ML-551x Series ML-651x Series

# Användarhandbok

# tänk dig möjligheterna

Tack för att du har valt att köpa en produkt från Samsung.

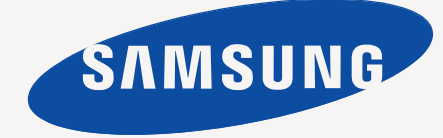

# <span id="page-1-0"></span>**Copyright**

© 2010 Samsung Electronics Co., Ltd. Med ensamrätt.

Användarhandboken tillhandahålls endast i informationssyfte. All information i handboken kan ändras utan föregående meddelande.

Samsung Electronics är inte ansvarigt för några skador, direkta eller indirekta, som uppstår från eller är relaterade till användningen av denna användarhandbok.

- Samsung och Samsungs logotyp är varumärken som tillhör Samsung Electronics Co., Ltd.
- PCL och PCL 6 är varumärken som tillhör Hewlett-Packard Company.
- Microsoft, Internet Explorer, Windows, Windows Vista, Windows 7 och Windows Server 2008 R2 är registrerade varumärken eller varumärken som tillhör Microsoft Corporation.
- PostScript 3 är ett varumärke som tillhör Adobe System, Inc.
- UFST® och MicroType™ är registrerade varumärken som tillhör Monotype Imaging Inc.
- TrueType, Mac och Mac OS är varumärken som tillhör Apple Inc., och som är registrerade i USA och andra länder.
- LaserWriter är ett varumärke som tillhör Apple Inc.
- Alla övriga varumärken eller produktnamn är varumärken som tillhör respektive företag eller organisation.

I filen **LICENSE.txt** på den medföljande CD-skivan finns mer information om licensen för öppen källkod.

**REV. 1.06**

<span id="page-2-0"></span>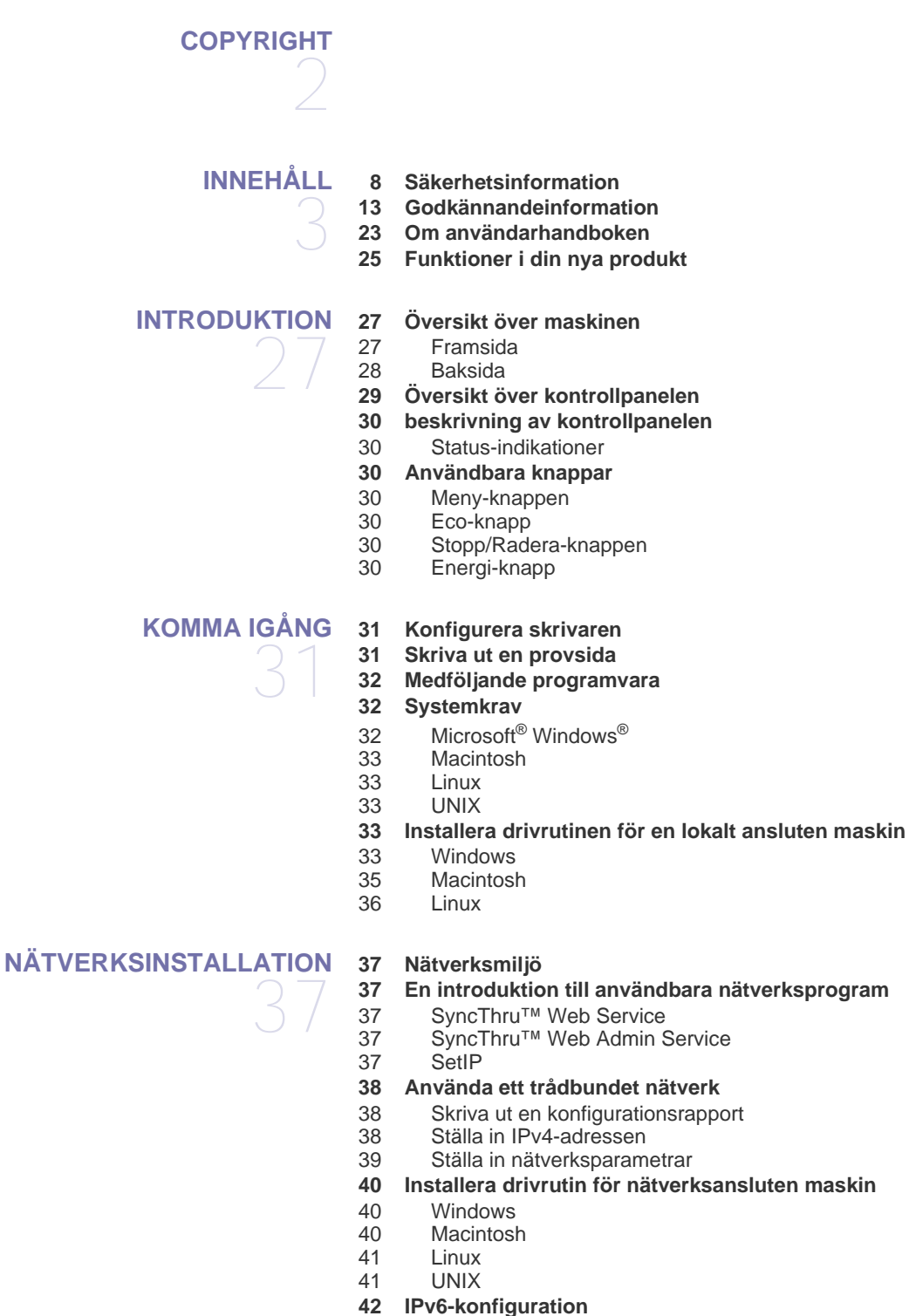

- 
- [42 Aktivera IPv6](#page-41-1)<br>42 Ställa in IPv6-
- Ställa in IPv6-adresser
- [43 Installera skrivardrivrutinen](#page-42-0)<br>43 Ansluter SvncThru™ Web 9
- Ansluter SyncThru™ Web Service

#### **[GRUNDLÄGGANDE INSTALLATION](#page-43-0) [44 Höjdjustering](#page-43-1)**

- 44
- **[44 Ändra språk på displayen](#page-43-2)**
- **[44 Ange datum och tid](#page-43-3)**
- **[44 Ändra klockformat](#page-43-4)**
- **[45 Quiet Mode \(Tyst läge\)](#page-44-0)**
- **[45 Ange tecken med den numeriska knappsatsen](#page-44-1)**
- [45 Ange alfanumeriska tecken](#page-44-2)<br>45 Ändra siffror eller namn
- Ändra siffror eller namn
- **[45 Använda energisparläget](#page-44-4)**
- **[45 Ställa in jobb-timeout](#page-44-5)**
- **[45 Fortsätt automatiskt](#page-44-6)**
- **[45 Ändra inställningen för teckensnitt](#page-44-7)**

# **[MEDIA OCH KASSETTER](#page-45-0)**  46

- **[46 Välja utskriftsmedia](#page-45-1)**
- [46 Riktlinjer för att välja utskriftsmedia](#page-45-2)
- [46 Mediestorlekar som stöds i läget för dubbelsidiga dokument](#page-45-3)

#### **[46 Ändra kassettstorlek](#page-45-4)**

- **[48 Fylla på papper i kassetten](#page-47-0)**
- [48 Kassett 1/tillvalskassett](#page-47-1)<br>48 Multikassett
- **Multikassett**

#### **[49 Skriva ut på specialmedia](#page-48-0)**

- [50 Kuvert](#page-49-0)
- [50 OH-film](#page-49-1)<br>50 Etiketter
- **Etiketter**
- [51 Kortpapper/Papper i anpassad storlek](#page-50-0)
- [51 Brevhuvud/Förtryckt papper](#page-50-1)<br>51 Begagnat papper
- Begagnat papper

#### **[52 Ange standardkassett och papper](#page-51-0)**

- [52 På kontrollpanelen](#page-51-1)<br>52 På datorn
- På datorn

# **[SKRIVA UT](#page-52-0)**  53

- **[53 Skrivardrivrutinens funktioner](#page-52-1)**
- [53 Skrivardrivrutin för PCL](#page-52-2)<br>53 Skrivardrivrutin för Post
- 53 Skrivardrivrutin för PostScript<br>53 XPS-skrivardrivrutin [53 XPS-skrivardrivrutin](#page-52-4)
- **[54 Grundläggande information om utskrift](#page-53-0)**
- [54 Avbryta en utskrift](#page-53-1)
- **[55 Öppna utskriftsinställningarna](#page-54-0)**
- [55 Använda en favoritinställning](#page-54-1)
- **[55 Använda hjälpen](#page-54-2)**
- **[55 Använda specialfunktioner för utskrift](#page-54-3)**
- [55 Skriva ut flera sidor på ett pappersark](#page-54-4)<br>56 Skriva ut affischer
- Skriva ut affischer
- [56 Skriva ut häften](#page-55-1)<br>56 Dubbelsidig utsl
- [56 Dubbelsidig utskrift](#page-55-2)<br>57 Ändra procentsatse
- Ändra procentsatsen i dokumentet
- [57 Anpassa ett dokument efter en vald pappersstorlek](#page-56-1)<br>57 Använda vattenstämplar
- [57 Använda vattenstämplar](#page-56-2)<br>58 Använda överlägg (enda
- [58 Använda överlägg \(endast PCL-drivrutin\)](#page-57-0)
- [58 Utskriftsläge](#page-57-1)<br>59 Grafik alterna
- Grafik alternativ

#### **[59 Använda Direktutskriftsfunktion](#page-58-1)**

- [59 Vad är Direktutskriftsfunktion?](#page-58-2)
- [59 Skriva ut](#page-58-3)
- Att använda högerklicksmenyn
- **[59 Ändra standardinställningarna för utskrift](#page-58-5)**
- **[59 Ange att en maskin ska vara standardmaskin](#page-58-6)**
- **[60 Skriva till fil \(PRN\)](#page-59-0)**
- **[60 Macintosh-utskrift](#page-59-1)**
- 
- [60 Skriva ut ett dokument](#page-59-2)<br>60 Ändra utskriftsinställnin [60 Ändra utskriftsinställningar](#page-59-3)
- Skriva ut flera sidor på ett pappersark
- [61 Dubbelsidig utskrift](#page-60-1)

#### **[62 Linux-utskrift](#page-61-0)**

- [62 Skriva ut från program](#page-61-1)<br>62 Skriva ut filer
- Skriva ut filer
- [63 Konfigurera skrivaregenskaper](#page-62-0)
- **[63 UNIX-utskrift](#page-62-1)**
- [63 Påbörja utskriftsjobbet](#page-62-2)<br>64 Ändra utskriftsinställnir
- Ändra utskriftsinställningarna

# **[ANVÄNDA EN USB-MINNESENHET](#page-64-0)**  65

- **[65 Skriva ut från en USB-minnesenhet](#page-64-2)**
- **[66 Säkerhetskopiera data](#page-65-0)**

**[65 Om USB-minnesenhet](#page-64-1)**

- [66 Säkerhetskopiera data](#page-65-1)
- [66 Återställa data](#page-65-2)
- **[66 Hantera USB-minnen](#page-65-3)**
- [66 Ta bort en bildfil](#page-65-4)
- Formatera en USB-minnesenhet
- [66 Visa USB-minnets status](#page-65-6)

# **[MASKINENS STATUS OCH AVANCERADE FUNKTIONER](#page-66-0)**  67

- **[67 Visa menyn](#page-66-1) [67 Information](#page-66-2)**
- **[68 Layout](#page-67-0)**
- **[69 Papper](#page-68-0)**
- **[69 Grafik](#page-68-1)**
- **[69 Systeminstallation](#page-68-2)**
- **[70 Emulering](#page-69-0)**
- **[70 Nätverk](#page-69-1)**
- **[70 Direct USB](#page-69-2)**
- 
- **[71 Admin-inställning](#page-70-0)**

# **[HANTERINGSVERKTYG](#page-71-0)**  72

- **[72 En introduktion till användbara hanteringsverktyg](#page-71-1)**
- **[72 Använda SyncThru™ Web Service](#page-71-2)**
- [72 Så här når du SyncThru™ Web Service:](#page-71-3)<br>72 Översikt över SyncThru™ Web Service
- [72 Översikt över SyncThru™ Web Service](#page-71-4)
- [73 Eko](#page-72-0)<br>73 Insta
- [73 Inställning av e-postmeddelanden](#page-72-1)<br>73 Ange information om systemadmir
- Ange information om systemadministratör

#### **[74 Använda programmet Smart Panel](#page-73-0)**

- [74 Förklaring av Smart Panel](#page-73-1)<br>74 Ändra programinställninga
- Ändra programinställningarna för Smart Panel
- **[75 Använda Unified Linux Driver Configurator](#page-74-0)**
- [75 Öppna Unified Driver Configurator](#page-74-1)
- [75 Printers configuration](#page-74-2)<br>76 Ports configuration
- Ports configuration
- **[70 Jobbhantering](#page-69-3)**
	-

## **[UNDERHÅLL](#page-76-0) [77 Skriva ut en maskinrapport](#page-76-1)** 77 **[77 Kontrollera förbrukningsmaterialens status](#page-76-2)**

- **[77 Använda Varn. låg toner](#page-76-3)**
- **[77 Rengöra en maskin](#page-76-4)**
- [77 Rengöra utsidan](#page-76-5)
- [78 Rengöra insidan](#page-77-0)
- **[79 Förvara tonerkassetten](#page-78-0)**
- [79 hanteringsanvisningar](#page-78-1)<br>79 Använda påfvllda tone
- Använda påfyllda tonerkassetter eller kassetter som inte är från Samsung
- [79 Kassettens uppskattade livslängd](#page-78-3)
- **[79 Tips för att flytta och förvara maskinen](#page-78-4)**

### **[FELSÖKNING](#page-79-0)**

80 **[81 Så undviker du pappersstopp](#page-80-0)**

- **[81 Ta bort papper som fastnat](#page-80-1)**
	-
	- [81 I kassett 1](#page-80-2)<br>82 I tillbehörs

**[80 Omfördela toner](#page-79-1)**

- [82 I tillbehörskassett 2](#page-81-0) [83 I den extra högkapacitetsmataren](#page-82-0)
- [83 I multikassetten](#page-82-1)
- [84 Inuti maskinen](#page-83-0)
- [85 I utmatningsområdet](#page-84-0)
- 
- 86 I duplexenhetens område<br>87 I den extra efterbehandling I den extra efterbehandlingsenheten (arksamlare och häftning)
- [89 I den extra multifacksbrevlådan](#page-88-0)

#### **[91 Meddelanden på skärmen](#page-90-0)**

- **[95 Åtgärda andra problem](#page-94-0)**
- [95 Strömproblem](#page-94-1)
- [96 Problem med pappersmatning](#page-95-0)<br>97 Utskriftsproblem
- Utskriftsproblem
- [99 Problem med utskriftskvalitet](#page-98-0)
- [101 Vanliga PostScript-problem](#page-100-0)<br>102 Vanliga Windows-problem
- Vanliga Windows-problem
- [103 Vanliga Linux-problem](#page-102-0)
- [104 Vanliga Macintosh-problem](#page-103-0)

**[FÖRBRUKNINGSMATERIAL OCH TILLBEHÖR](#page-104-0) [105 Så här beställer du](#page-104-1)**

- 
- **[105 Tillgängligt förbrukningsmaterial](#page-104-2)**
- **[106 Tillgängliga tillbehör](#page-105-0)**
- **[107 Reservdelar](#page-106-0)**
- **[107 Byta ut tonerkassetten](#page-106-1)**
- **[108 Byta bildbehandlingsenheten](#page-107-0)**
- **[109 Försiktighetsåtgärder vid installation av tillbehör](#page-108-0)**
- **[109 Aktivera de tillagda tillbehören i skrivaregenskaperna](#page-108-1)**
- **[110 Installera ett trådlöst nätverkskort](#page-109-0)**
- [110 Installera ett trådlöst nätverkskort](#page-109-1)<br>110 Konfigurera skrivarens trådlösa na
- Konfigurera skrivarens trådlösa nätverk
- **[112 Uppgradera en minnesmodul](#page-111-0)**
- [112 Installera en minnesmodul](#page-111-1)<br>112 Ta bort ett minne
- Ta bort ett minne
- **[113 Installera en hårddisk](#page-112-0)**
- [113 Installera en hårddisk](#page-112-1)
- **[114 Utskrift från tillvalsminne eller den extra hårddisken](#page-113-0)**
- [114 I skrivardrivrutinen](#page-113-1)
- [114 Kontrollera den aktiva jobbkön](#page-113-2)

105

- [114 Filhantering](#page-113-3)
- [114 Spara ett jobb](#page-113-4)
- [114 Skriva ut eller ta bort ett sparat jobb](#page-113-5)<br>115 Mallfil
- [115 Mallfil](#page-114-0)<br>115 Ta bor
- Ta bort överblivna bilddata
- [115 Timeout för Hållet Jobb](#page-114-2)
- **[116 Byta ut häftklammerenheten](#page-115-0)**
- **[117 Specifikationer](#page-116-0)**

#### **[CONTACT SAMSUNG WORLDWIDE](#page-120-0)**

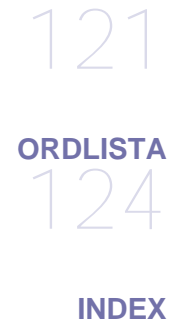

129

# <span id="page-7-0"></span>Säkerhetsinformation

Dessa varningar och säkerhetsföreskrifter inkluderas för att förhindra att du och andra skadas samt för att förhindra att maskinen skadas. Se till att du läser och förstår alla dessa instruktioner innan du använder maskinen.

Använd sunt förnuft när du använder elektroniska apparater och alltid när du använder den här maskinen. Följ alla varningar och instruktioner som finns angivna på maskinen och i den dokumentation som medföljer maskinen. När du har läst det här avsnittet bör du förvara det på en säker plats för framtida bruk.

## **Viktigt säkerhetssymboler**

I det här avsnittet förklaras alla ikoner och symboler i användarhandboken. Säkerhetssymbolerna visas i ordning, efter graden av risk.

#### **Förklaringar av ikoner och symboler som används i användarhandboken:**

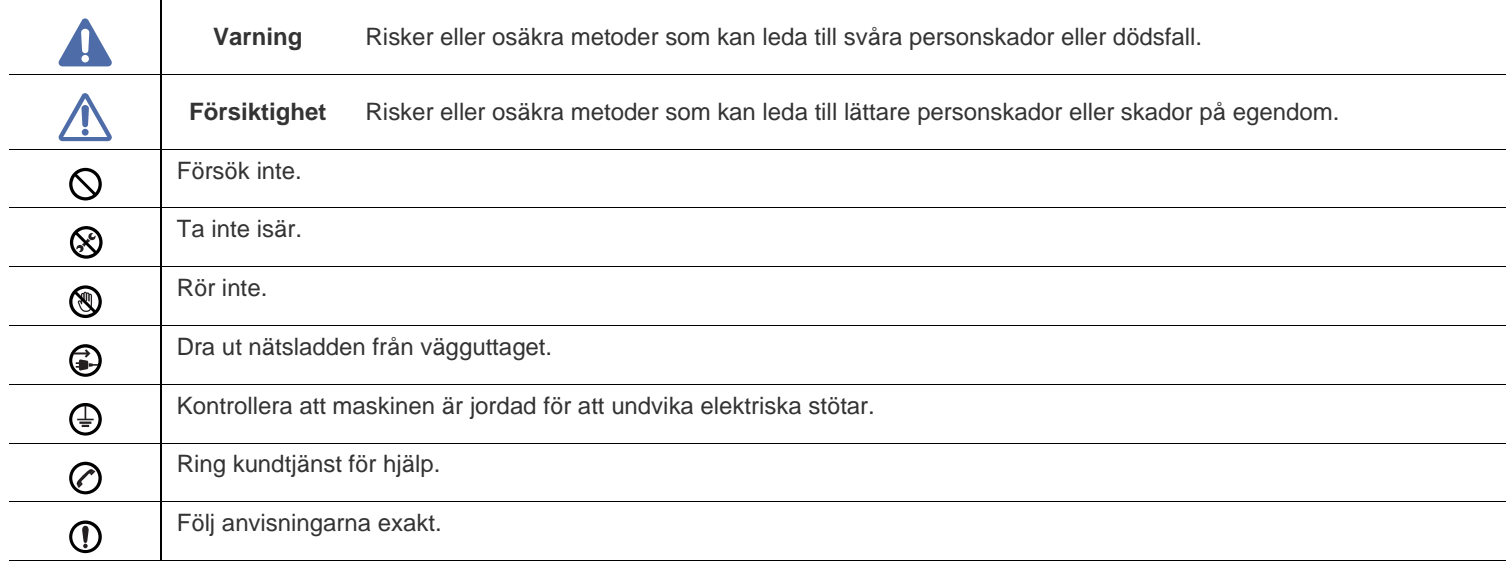

# **Varning**

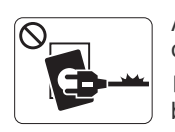

Använd inte enheten om nätsladden är skadad eller om vägguttaget inte är jordat.

► Det kan annars leda till elektriska stötar eller brand.

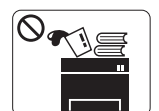

Placera ingenting ovanpå maskinen (t.ex. vatten, små föremål av metall, tunga föremål, ljus, tända cigaretter).

► Det kan annars leda till elektriska stötar eller brand.

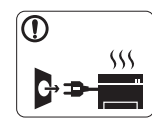

Om maskinen blir överhettad, börjar ryka, låter konstigt eller börjar lukta konstigt ska du stänga av maskinen direkt och dra ur sladden.

► Det kan annars leda till elektriska stötar eller brand.

# **Försiktighet**

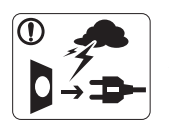

När det åskar eller om maskinen inte ska användas under en period drar du ut nätkontakten från vägguttaget.

► Det kan annars leda till elektriska stötar eller brand.

Var försiktig, utmatningsområdet är hett.

► Du kan bränna dig.

Om någon har tappat maskinen, eller om höljet verkar vara skadat, kopplar du ur maskinen från alla gränssnittsanslutningar och kontaktar kvalificerad

servicepersonal.

► Annars kan detta leda till elektriska stötar eller brand.

Om det sker en plötslig och tydlig förändring av maskinens  $\Omega$ funktionalitet ska du koppla ur maskinen från alla gränssnittsanslutningar och kontakta kvalificerad servicepersonal.

► Annars kan detta leda till elektriska stötar eller brand.

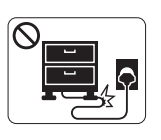

Böj inte och placera inte tunga saker på nätsladden. ► Att trampa på nätsladden eller låta tunga saker klämma sönder den kan leda till elektriska stötar eller brand.

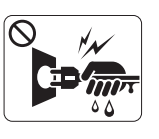

Ta inte bort kontakten genom att dra i sladden, och hantera inte kontakten med blöta händer.

► Det kan annars leda till elektriska stötar eller brand.

Försök inte tvinga in kontakten i vägguttaget om det inte går lätt  $\mathcal O$ att sätta i den.

► Ring en elektriker för att byta vägguttaget, annars finns risk för elektriska stötar.

Låt inte husdjur gnaga på nätsladden, telesladden eller  $\mathcal{O}$ kablarna för anslutning till datorn.

► Det kan annars leda till elektriska stötar, brand och/eller skada på husdjuret.

- Om maskinen inte fungerar som den ska även efter det att du (I) följt dessa instruktioner kopplar du ur maskinen från alla gränssnittsanslutningar och kontaktar kvalificerad servicepersonal.
	- ► Annars kan detta leda till elektriska stötar eller brand.

# **Försiktighet**

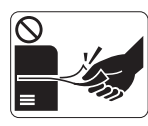

Dra inte ut papperet med våld under utskrift. ► Det kan skada maskinen.

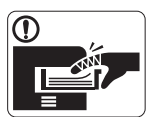

Var noga med att inte sätta handen mellan maskinen och papperskassetten.

► Du kan skada dig.

Blockera inte och tryck inte in objekt i ventilationsöppningen.  $\Omega$ 

► Det kan leda till höjda temperaturer hos komponenterna, vilket kan orsaka skador eller brand.

- Var försiktig när du byter papper eller tar bort papper som  $\circledR$ fastnat inuti skrivaren.
	- ► Nya papper har vassa kanter och du kan skära dig.

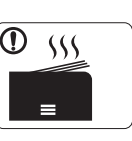

När du skriver ut stora kvantiteter kan den undre delen av utmatningsområdet bli het. Låt inte barn röra den.

► Du kan bränna dig.

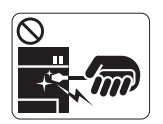

När du tar bort papper som fastnat, använd inte pincett eller vassa metallföremål.

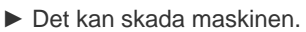

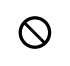

Låt inte alltför många papper ansamlas i utmatningskassetten. ► Det kan skada maskinen.

6

Den här maskinen strömförsörjs via nätsladden. ► Om du vill stänga av strömförsörjningen drar du ur nätsladden från vägguttaget.

# **Installera/flytta**

# **Varning**

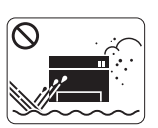

Placera inte maskinen i ett område med damm, fukt eller vattenläckor.

► Det kan annars leda till elektriska stötar eller brand.

# **Försiktighet**

Innan du flyttar maskinen ska du stänga av strömmen och koppla från alla sladdar.

Lyft sedan maskinen: •Om maskinen väger under 20 kg ska den lyftas av en person.

•Om maskinen väger 20–40 kg ska den lyftas av två personer.

•Om maskinen väger över 40 kg ska den lyftas av fyra eller fler personer.

► Maskinen kan annars falla i golvet, vilket kan orsaka skador på människor eller på maskinen.

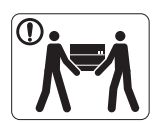

 $\Omega$ 

Placera inte maskinen på ett instabilt underlag. ∩ ► Maskinen kan annars falla i golvet, vilket kan orsaka skador på människor eller på maskinen.

- Täck inte över maskinen och placera den inte på en lufttät  $\mathcal{O}$ plats, t.ex. i en garderob.
	- ► Om maskinen inte är väl ventilerad kan det orsaka brand.

- Kontrollera att du sätter i nätsladden i ett jordat vägguttag.
	- ► Annars kan detta leda till elektriska stötar eller brand.

Maskinen ska anslutas till den spänningsnivå som anges på ⊘ etiketten.

► Om du är osäker och vill kontrollera vilken spänningsnivå du använder kontaktar du din elleverantör.

Använd bara No.26 AWG<sup>a</sup> eller grövre elkabel vid behov. ⋒ ► Annars kan maskinen skadas.

Överbelasta inte vägguttag eller förlängningssladdar.

► Det kan försämra prestandan och leda till elektriska stötar eller brand.

Använd nätsladden som medföljer maskinen för säker drift. Om ① du använder en sladd som är längre än 2 meter med en 140-voltsmaskin så ska grovleken vara 16 AWG eller mer.

► Annars kan maskinen skadas och det kan leda till elektriska stötar eller brand.

a.AWG: American Wire Gauge

### **Underhåll/kontroll**

# **Försiktighet**

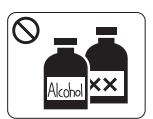

Dra ut den här produkten från vägguttaget innan du rengör insidan av maskinen. Rengör **inte** maskinen med bensin, thinner eller alkohol och spreja inte vatten direkt i maskinen.

► Det kan annars leda till elektriska stötar eller

brand.

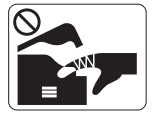

När du arbetar med något inne i maskinen, byter delar eller rengör insidan, ska maskinen inte vara igång.

► Du kan skada dig.

- Håll strömkabeln och kontaktens yta rena från damm och  $\odot$ vatten.
	- ► Annars kan detta leda till elektriska stötar eller brand.

Ta inte bort kåpor eller skydd som är fastskruvade. ଔ

► Maskinen får endast repareras av Samsungs servicetekniker.

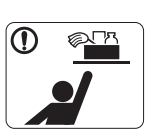

 $\mathcal O$ 

Förvara städutrustning så att inte barn kommer åt den.

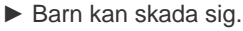

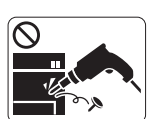

Plocka inte isär, reparera inte och bygg inte om maskinen själv.

► Det kan skada maskinen. Ring en certifierad tekniker när maskinen behöver repareras.

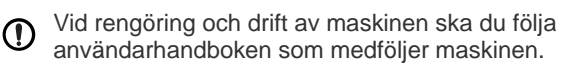

► Annars kan maskinen skadas.

# **Försiktighet**

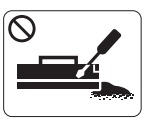

Plocka inte isär tonerkassetten. ► Toner kan vara farligt för människor vid förtäring eller inandning.

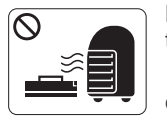

Bränn inte upp förbrukningsmaterial, t.ex. tonerkassetter eller fixeringsenhet. ► Det kan orsaka en explosion eller en okontrollerbar brand.

När du byter tonerkassett eller tar bort papper som har fastnat  $\mathbf{D}$ ska du vara försiktig så att inte toner hamnar på dig eller dina kläder.

► Toner kan vara farligt för människor vid förtäring eller inandning.

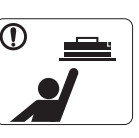

Förvara förbrukningsmaterial, till exempel tonerkassetter, så att barn inte kommer åt dem. ► Toner kan vara farligt för människor vid förtäring eller inandning.

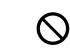

Att använda återvunnet förbrukningsmaterial, t.ex. toner, kan skada maskinen.

► Om det uppstår skador på grund av användning av återvunnet förbrukningsmaterial tas en serviceavgift ut.

Om du får toner på kläderna ska du inte tvätta dem i varmt  $\odot$ vatten.

► Varmt vatten gör att tonern fastnar i tyget. Använd kallt vatten.

# <span id="page-12-0"></span>Godkännandeinformation

Den här maskinen är utformad med tanke på miljön och certifierad med flera godkännandedeklarationer.

# **Säkerhetsdeklaration för laser**

Skrivaren är certifierad i USA och överensstämmer med kraven i DHHS 21 CFR, paragraf 1 underparagraf J för laserprodukter av klass I (1), och på övriga platser är den certifierad som en laserprodukt av klass I som överensstämmer med kraven i IEC 60825-1:1993 + A1:1997 + A2:2001.

Klass I-laserprodukter anses inte vara skadliga. Lasersystemet och skrivaren är konstruerade så att människor aldrig kommer i kontakt med laserstrålning överstigande klass 1 under normal drift, underhåll och föreskriven service.

#### **ML-551x Series**

- **Våglängd**: 800 nm
- **Strålavvikelse**
	- **Parallellt**: 12 grader
	- **Vertikalt**: 35 grader
- **Maximal effekt eller energiuteffekt**: 15 mW

**ML-651x Series**

- **Våglängd**: 800 nm
- **Strålavvikelse**
	- **Parallellt**: 12 grader
	- Vertikalt: 35 grader
- **Maximal effekt eller energiuteffekt**: 10 mW

#### **VARNING**

Använd eller reparera aldrig skrivaren om skyddet till laser-/skannerenheten är borttaget. Den reflekterade strålen kan skada dina ögon, även om den är osynlig.

Vid användning av denna produkt ska de grundläggande säkerhetsföreskrifterna alltid följas för att minska risken för brand, elektriska stötar och personskador.

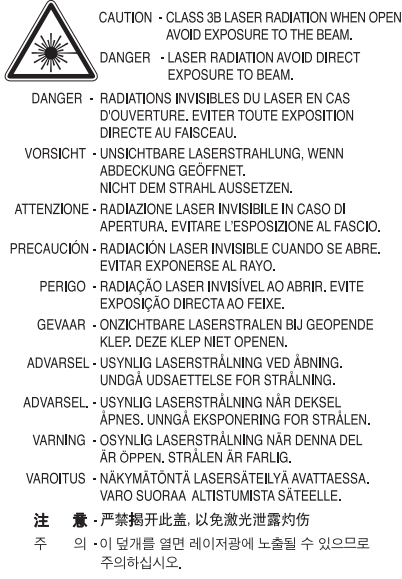

# **Ozonsäkerhet**

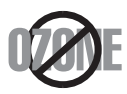

Vid normal drift avger denna maskin ozon. Den avgivna ozonen utgör ingen fara för användaren. Vi rekommenderar dock att maskinen används i ett väl ventilerat utrymme.

Om du behöver ytterligare information om ozon ber vi dig kontakta närmaste återförsäljare för Samsung.

# **Kvicksilversäkerhet**

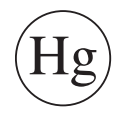

Innehåller kvicksilver, kassera enligt lokala, statliga och federala lagar (endast USA).

# **Power Saver**

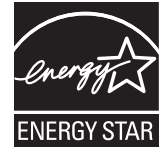

Skrivaren innehåller avancerad teknik för att spara energi som minskar energiförbrukningen när den inte används aktivt. Om skrivaren inte tar emot data under en längre tid minskar energiåtgången automatiskt. Namnet ENERGY STAR och ENERGY STAR-märket är registrerade varumärken i USA. [Om du vill veta mer om ENERGY STAR-programmet besöker du http://www.energystar.gov.](http://www.energystar.gov)

# **Återvinning**

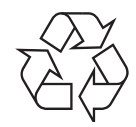

Återvinn eller deponera produktens förpackningsmaterial på ett miljövänligt sätt.

# **Endast Kina**

# 回收和再循环

为了保护环境, 我公司已经为废弃的产品建立了回收和再循环系统。 我们会为您无偿提供回收同类废旧产品的服务。 当您要废弃您正在使用的产品时,请您及时与工厂取得联系, 我们会及时为您提供服务。

#### **(Gäller inom EU och övriga europeiska länder med separata insamlingssystem)**

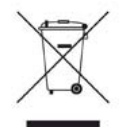

Märkningen på produkten, tillbehören eller dokumentationen anger att produkten och de elektroniska komponenterna (t.ex. laddare, headset, USB-kabel) inte ska kasseras tillsammans med annat hushållsavfall. För att förhindra eventuell skada på miljön eller människors hälsa på grund av felaktig avfallshantering ska de separeras från andra typer av avfall och återvinnas för att främja hållbar återanvändning av materiella resurser.

Hemanvändare bör antingen kontakta återförsäljaren som de köpte produkten av, eller den lokala myndigheten för information om hur och var de kan lämna produkten för miljövänlig återvinning.

Företagsanvändare bör kontakta leverantören samt verifiera angivna villkor i köpekontraktet. Produkten och de elektroniska tillbehören ska inte blandas med annat kommersiellt avfall.

## **Korrekt avfallshantering av batterierna i denna produkt**

#### **(Gäller EU och andra europeiska länder med särskild batteriåtervinning)**

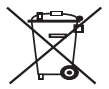

Denna markering på batteriet, i manualen eller på förpackningen anger att batterierna i denna produkt inte bör slängas tillsammans med annat hushållsavfall. Om det finns markeringar med de kemiska symbolerna Hg, Cd eller Pb anger detta att batteriet innehåller halter av kvicksilver, kadmium eller bly som överskrider referensnivåerna i EC-direktivet 2006/66. Om batterierna inte återvinns på korrekt sätt kan dessa ämnen skada människors hälsa och miljön. Hjälp till att skydda naturresurser och bidra till materialåtervinning genom att sortera batterierna separat från annat avfall och lämna in dem på en återvinningsstation.

## **Radiofrekvensstrålning**

#### **FCC-information till användaren**

Enheten uppfyller del 15 i FCC-reglerna. Den får användas om följande två villkor är uppfyllda:

- Enheten får inte ge upphov till skadlig interferens och.
- enheten måste acceptera inkommande interferens, inklusive störningar som orsakar oönskad drift.

Den här utrustningen har testats och funnits efterleva gränsvärdena för en digital enhet av klassen A i enlighet med del 15 i FCC:s föreskrifter. Gränsvärdena är framtagna för att ge ett rimligt skydd mot skadliga störningar i en bostad. Utrustning ger upphov till, använder och kan utstråla radiofrekvensenergi, och kan om den inte installeras och används enligt anvisningarna orsaka skadliga störningar i radiokommunikation. Det finns emellertid ingen garanti för att störningar inte inträffar i en viss installation. Om utrustningen orsakar skadliga störningar på radio- eller TV-mottagningen, vilket kan påvisas genom att stänga av och sedan sätta på utrustningen igen, uppmanas användaren att försöka korrigera störningen genom att vidta en eller flera av följande åtgärder:

- Rikta om eller flytta mottagarantennen.
- Öka avståndet mellan utrustningen och mottagaren.
- Anslut utrustningen till ett annat vägguttag eller en annan strömkrets än den som mottagaren är ansluten till.
- Rådfråga återförsäljaren eller en erfaren radio/TV-tekniker om du behöver hjälp.
- Ändringar eller modifieringar som inte uttryckligen godkänts av den tillverkare som är ansvarig för produktöverensstämmelserna kan  $[4]$ innebära att användaren inte längre får använda apparaten.

#### **Kanadensiska bestämmelser för radiostörningar**

Denna apparat överstiger inte gränsvärdena för klass B för radiostörningar från digitala apparater som de anges i störningsorsakande normer betecknade "Digital Apparatus", ICES-003 från Industry and Science Canada.

Cet appareil numérique respecte les limites de bruits radioélectriques applicables aux appareils numériques de Classe A prescrites dans la norme sur le matériel brouilleur : « Appareils Numériques », ICES-003 édictée par l'Industrie et Sciences Canada.

#### **Avsiktlig sändning enligt del 15 i FCC**

Lågeffektsutrustning av Radio LAN-typ (trådlösa kommunikationsenheter med radiofrekvens (RF)) som används i frekvensbandet 2,4 GHz/5 GHz kan finnas inbyggd i ditt skrivarsystem. Kapitlet gäller endast om dessa enheter finns i systemet. Läs på systemetiketten för att verifiera närvaron av trådlösa enheter.

Eventuella trådlösa enheter i ditt system är endast godkända för användning i USA om det finns ett FCC ID-nummer på systemetiketten.

FCC har angett en allmän riktlinje om 20 cm avstånd mellan apparaten och kroppen för användning av trådlösa enheter i närheten av kroppen (detta inkluderar inte extern utrustning). Apparaten ska inte användas närmare än 20 cm från kroppen när trådlösa enheter är påsatta. Utgångseffekten från den trådlösa enheten (eller de trådlösa enheterna), som kan finnas inbyggda i din skrivare, ligger klart under de gränsvärden för avgiven RF som FCC har angivit.

Denna sändare får inte samlokaliseras eller samköras med någon annan antenn eller sändare.

Funktionerna i denna enhet uppfyller följande villkor: (1) Enheten får inte ge upphov till skadlig interferens, och (2) enheten måste acceptera inkommande interferens, inklusive störningar som orsakar oönskad drift av apparaten.

Användaren får inte reparera trådlösa enheter själv. Modifiera dem inte på något sätt. Modifiering av trådlösa enheter innebär att du inte längre har tillstånd att använda dem. Kontakta tillverkaren för service.

#### **FCC-deklaration för användning av trådlöst LAN**

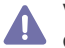

Vid installation och användning av kombinationen av sändare och antenn kan gränsvärdet för avgiven radiofrekvens om 1 m W/cm2 överstigas på platser nära den installerade antennen. Därför ska användaren alltid iaktta ett minimiavstånd om 20 cm från antennen. Denna apparat kan inte samlokaliseras med en annan sändare och sändarantenn.

# **Endast Ryssland**

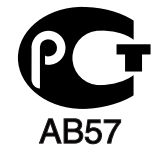

### **Endast Tyskland**

Das Gerät ist nicht für die Benutzung am Bildschirmarbeitsplatz gemäß BildscharbV vorgesehen.

### **Endast Israel**

מספר אישור אלחוטי של משרד התקשורת 51-24146 אסור להחליף את האנטנה המקורית של המכשיר ולא לעשות בו כל שינוי טכני אחר

# **Endast turkiska**

### • RoHS

EEE Yönetmeliğine Uygundur. This EEE is compliant with RoHS.

• Bu ürünün ortalama yaşam süresi 7 yıl, garanti suresi 2 yildir.

# **Ersätta den anpassade kontakten (endast Storbritannien)**

#### **Viktigt**

Maskinens nätsladd är utrustad med en 13 A-standardkontakt (BS 1363) och har en 13 A-säkring. Om du byter eller undersöker säkringen måste du sätta tillbaka rätt säkring på 13 A. Du måste sedan sätta tillbaka säkringsskyddet. Om du har tappat bort säkringsskyddet ska du inte använda kontakten förrän du har ett nytt säkringsskydd.

Kontakta återförsäljaren.

Kontakten på 13 A är den vanligaste typen i Storbritannien och bör passa. Vissa byggnader (mestadels äldre) har emellertid inte uttag för en vanlig kontakt på 13 A. Då måste du köpa en lämplig nätkontaktsadapter. Ta inte bort den gjutna kontaktdelen.

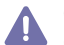

Om du tar bort den gjutna kontaktdelen bör du göra dig av med den direkt. Du kan inte koppla in ny kabel på kontakten, och du kan få en elektrisk stöt om du sätter in den i ett uttag.

#### **Viktig varning**

Den här maskinen måste jordas.

Trådarna i nätsladden har följande färgkoder:

- **Grön och gul:** jord
- **Blå:** neutral
- **Brun:** spänningsförande

Om trådarna i din nätsladd inte matchar färgerna i din kontakt gäller följande:

Du måste ansluta den gröna/gula tråden till stiftet märkt med "E" eller med jordsymbolen eller till den gröna/gula eller gröna anslutningen. Du måste koppla den blå tråden till stiftet som är märkt med ett "N" eller är svartfärgat.

Du måste koppla den bruna tråden till stiftet som är märkt med ett "L" eller är rödfärgat.

Du måste ha en säkring på 13 A i kontakten, adaptern eller elpanelen.

#### **Godkännanden och certifieringar**

CE-märkningen på denna apparat symboliserar Samsung Electronics Co., Ltd. Declaration of Conformity (deklaration om överensstämmelse) med följande 93/68/EEC-direktiv från EU på följande datum:

Härmed intygar Samsung Electronics att denna produkt står i överensstämmelse med de väsentliga egenskapskrav och övriga relevanta bestämmelser som framgår av:

**ML-551x Series, ML-651x Series:** R&TTE-direktivet (1999/5/EC).

Deklarationen om överensstämmelse finns på **[www.samsung.com/printer](http://www.samsung.com/printer)**. Gå till Support > Download center och ange namnet på din skrivare för att söka i EuDoC.

**1 januari 1995:** Kommissionens direktiv 2006/95/EC rörande approximation av medlemsstaternas lagstiftning som rör lågspänningsutrustning.

**1 januari 1996:** Kommissionens direktiv 2004/108/EC (92/31/EEC) rörande medlemsstaternas lagstiftning som rör elektromagnetisk kompatibilitet.

**9 mars 1999:** Kommissionens direktiv 1999/5/EC om radioutrustning och terminalutrustning för telekommunikation och ömsesidigt erkännande av deras överensstämmelse. En undertecknad kopia av Declaration of Conformity, som definierar de relevanta direktiven och refererade normer kan erhållas från din representant för Samsung Electronics Co., Ltd.

#### **Information om EU-godkännande av radioenhet (för produkter utrustade med EU-godkända radioenheter)**

Lågeffektsutrustning av Radio LAN-typ (trådlösa kommunikationsenheter med radiofrekvens (RF)) som används i frekvensbandet 2,4 GHz/5 GHz kan finnas inbyggd i ditt skrivarsystem som är avsett för hemmabruk eller kontorsbruk. Kapitlet gäller endast om dessa enheter finns i systemet. Läs på systemetiketten för att verifiera närvaron av trådlösa enheter.

Eventuella trådlösa enheter i ditt system får endast användas inom Europeiska unionen eller associerade områden om det finns ett  $\epsilon$ -märke, ett registreringsnummer från ett anmält organ och om varningssymbolen finns på systemetiketten.

Utgångseffekten från den trådlösa enheten, eller enheterna, som kan finnas inbyggda i din skrivare, ligger klart under de gränsvärden för avgiven RF som är fastställda av Europeiska kommissionen genom direktivet R&TTE.

#### **Får användas i de europeiska staterna under trådlösa godkännanden:**

EU

Belgien, Cypern, Danmark, Estland, Finland, Frankrike (med frekvensrestriktioner), Grekland, Irland, Italien, Lettland, Litauen, Luxemburg, Malta, Nederländerna, Polen, Portugal, Slovakien, Slovenien, Spanien, Storbritannien, Sverige, Tjeckien, Tyskland, Ungern och Österrike EEA/EFTA-länder

Island, Liechtenstein, Norge och Schweiz

#### **Med restriktioner för användning:**

- **EU:** I Frankrike är frekvensen begränsad till 2 446,5–2 483,5 MHz för enheter med sändareffekt över 10 mW, t.ex. trådlös utrustning
- **EEA/EFTA-länder:** Inga begränsningar för närvarande

#### **Riktlinjer för trådlös utrustning**

Lågeffektsutrustning av Radio LAN-typ (trådlösa kommunikationsenheter med radiofrekvens (RF)) som används i frekvensbandet 2,4 GHz/5 GHz kan finnas inbyggd i ditt skrivarsystem. Följande kapitel är en allmän översikt över den hänsyn som måste tas vid användning av trådlös utrustning.

Ytterligare begränsningar, försiktighetsåtgärder och varningar för vissa länder listas i avsnitten för dessa länder (eller grupper av länder). De trådlösa enheterna i ditt system är endast godkända för användning i de länder som anges på etiketten för radiogodkännande på märkskylten. Om det land som du ska använda den trådlösa enheten i inte finns med i listan kontaktar du den myndighet i landet som utfärdar godkännanden för radioutrustning för att få veta vilka bestämmelser som gäller. Användandet av trådlösa enheter är strikt reglerat och det kanske inte är tillåtet att använda dem.

Utgångseffekten från den trådlösa enheten (eller de trådlösa enheterna), som kan finnas inbyggda i din skrivare, ligger klart under de gränsvärden för avgiven RF som är kända för närvarande. Eftersom de trådlösa enheterna (som kan finnas inbyggda i din skrivare) utstrålar mindre energi än vad som anges i säkerhetsnormer och rekommendationer för radiosäkerhet, anser tillverkaren att enheterna tryggt kan användas. Oavsett effektnivåerna bör du vidtaga åtgärder för att minimera kontakten mellan din kropp och de trådlösa enheterna under normal drift.

FCC anger en generell riktlinje om 20 cm avstånd mellan den trådlösa apparaten och kroppen för användning av trådlösa enheter i närheten av kroppen (detta inkluderar inte extern utrustning). Apparaten ska inte användas närmare än 20 cm från kroppen när trådlösa enheter är påsatta och sänder.

Denna sändare får inte samlokaliseras eller samköras med någon annan antenn eller sändare.

Under vissa omständigheter krävs restriktioner vid användning av trådlösa enheter. Exempel på vanliga restriktioner listas nedan:

Trådlös kommunikation med radiofrekvens kan störa utrustningen på flygplan. Nuvarande regler inom civilflyget kräver att trådlösa enheter AL stängs av i flygplan. Kommunikationsenheter med IEEE 802.11 (också känt som trådlöst Ethernet) och Bluetooth är exempel på enheter som använder trådlös kommunikation.

I miljöer där risk för störningar på andra enheter eller tjänster är skadlig eller anses vara skadlig, kan möjligheten att använda trådlösa enheter vara begränsad eller förbjuden. Flygplatser, sjukhus och platser där syrgas eller brännbara gaser finns i atmosfären är några exempel på där användningen av trådlösa enheter kan vara begränsad eller förbjuden. Om du är osäker på om det är tillåtet att använda trådlösa enheter på den plats där du befinner dig, ska du först kontakta tillämplig myndighet för att få ett godkännande innan du sätter på den trådlösa enheten.

Varje land har egna restriktioner för användning av trådlösa enheter. Eftersom ditt system är försett med en trådlös enhet, ska du vid resa **Mellan länder kontrollera med den lokala myndighet som utfärdar godkännanden för användning av trådlösa enheter vilka restriktioner som** gäller för resa till det aktuella landet, innan du reser dit.

Om ditt system levererades med en inbyggd trådlös enhet, ska du inte använda denna innan du stängt alla luckor och skärmar och systemet är fullständigt monterat.

Användaren får inte reparera trådlösa enheter själv. Modifiera dem inte på något sätt. Modifiering av trådlösa enheter innebär att du inte längre AN har tillstånd att använda dem. Kontakta tillverkaren för service.

Använd endast drivrutiner som är godkända i det land där enheten ska användas. Se tillverkarens Systemåterställningssats, eller kontakta  $\sqrt{12}$  tillverkarens tekniska support för ytterligare information.

## **OpenSSL License**

Copyright (c) 1998–2001 The OpenSSL Project. Med ensamrätt.

Ändringar och användning av käll- och binärformer, med eller utan modifiering, är tillåtna förutsatt att följande villkor uppfylls:

- **1.** Ändringar av källkoden måste behålla ovanstående copyrightinformation, denna lista med villkor och följande friskrivningsklausul.
- **2.** Ändringar av binärkoden måste återge ovanstående copyrightinformation, denna lista med villkor och följande friskrivningsklausul i dokumentationen och/eller annat material som levereras med distributionen.
- **3.** Allt reklammaterial som nämner egenskaper eller använder denna programvara måste ange följande erkännande: "Produkten innehåller programvara som utvecklats av OpenSSL Project för användning i OpenSSL Toolkit (http://www.openssl.org/)".
- **4.** Namnen "OpenSSL Toolkit" och "OpenSSL Project" får inte användas för att stödja eller marknadsföra produkter som utvecklats med hjälp av denna programvara utan.
- **5.** Föregående skriftligt tillstånd. Kontakta openssl-core@openssl.org för skriftligt tillstånd.
- **6.** Produkter som utvecklats från denna programvara får inte kallas "OpenSSL" och inte heller får "OpenSSL" anges i deras namn utan föregående skriftligt tillstånd av OpenSSL Project.
- **7.** Ändringar av alla slag måste behålla följande erkännande: "Produkten innehåller programvara som utvecklats av OpenSSL Project för användning i OpenSSL Toolkit (http://www.openssl.org/)".

DENNA PROGRAMVARA TILLHANDAHÅLLS AV PROJEKTET OpenSSL "UTAN GARANTI" OCH UTTALADE ELLER UNDERFÖRSTÅDDA GARANTIER AV NÅGOT SLAG, INKLUSIVE, MEN INTE BEGRÄNSAT TILL, UNDERFÖRSTÅDDA GARANTIER FÖR SÄLJBARHET OCH LÄMPLIGHET FÖR ETT SÄRSKILT ÄNDAMÅL, BESTRIDS. OpenSSL PROJECT OCH DESS BIDRAGSGIVARE HAR UNDER INGA OMSTÄNDIGHETER NÅGOT ANSVAR FÖR DIREKTA, INDIREKTA, OAVSIKTLIGA, SÄRSKILDA, TYPISKA, ELLER FÖLJDMÄSSIGA SKADOR (INKLUSIVE, MEN INTE BEGRÄNSAT TILL, ANSKAFFANDE AV ERSÄTTNINGSVAROR ELLER TJÄNSTER; ANVÄNDNINGSBORTFALL, FÖRLUST AV DATA, ELLER VINST ELLER VERKSAMHETSAVBROTT) OAVSETT ORSAK OCH ENLIGT ANSVARSTEORI AV NÅGOT SLAG, OAVSETT KONTRAKT, EGENTLIGT ANSVAR ELLER FÖRSEELSE (INKLUSIVE OAKTSAMHET ELLER ANNAT) SOM UPPSTÅR PÅ NÅGOT SÄTT GENOM ANVÄNDNINGEN AV DENNA PROGRAMVARA, ÄVEN OM RISKEN FÖR SÅDAN SKADA MEDDELATS.

Produkten innehåller kryptografisk programvara som skapats av Eric Young (eay@cryptsoft.com). Produkten innehåller programvara som skapats av Tim Hudson (tjh@cryptsoft.com).

Copyright (c) 1995–1998 Eric Young (eay@cryptsoft.com). Med ensamrätt.

Paketet är en SSL-implementation som skapats av Eric Young (eay@cryptsoft.com). Implementationen har skapats för kompatibilitet med Netscapes SSL.

Biblioteket är gratis för både kommersiell och icke-kommersiell användning, om följande villkor uppfylls. Följande villkor gäller för all kod i denna distribution, oavsett om det är RC4-, RSA-, lhash-, DES-kod osv., och inte bara SSL-koden. Den SSL-dokumentation som medföljer distributionen täcks av samma copyrightvillkor, förutom att innehavaren är Tim Hudson (tjh@cryptsoft.com). Copyright tillhör fortfarande Eric Young varför ingen copyrightinformation får tas bort i koden. Om paketet används i en produkt ska Eric Young erkännas som upphovsman av de delar av biblioteket som används. Det kan göras i form av ett textmeddelande vid programstart eller i dokumentationen (online eller text) som medföljer paketet.

Ändringar och användning av käll- och binärformer, med eller utan modifiering, är tillåtna förutsatt att följande villkor uppfylls:

- **1.** Ändringar av källkoden måste innehålla copyrightinformationen, den här listan med villkor och följande friskrivningsklausul.
- **2.** Ändringar av binärkoden måste återge ovanstående copyrightinformation, denna lista med villkor och följande friskrivningsklausul i dokumentationen och/eller annat material som levereras med distributionen.
- **3.** Allt reklammaterial som nämner egenskaper eller använder denna programvara måste ange följande erkännande: "Den här produkten innehåller kryptografisk programvara som skapats av Eric Young (eay@cryptsoft.com)." Ordet "kryptografisk" kan utelämnas om rutinerna från det bibliotek som används inte är kryptografiskt relaterade.
- **4.** Om du tar med någon Windows-specifik kod (eller något som härleds därifrån) från programkatalogen (programkod) måste du ange ett erkännande: "Den här produkten innehåller programvara som skapats av Tim Hudson (tjh@cryptsoft.com)".

DENNA PROGRAMVARA TILLHANDAHÅLLS AV ERIC YOUNG "UTAN GARANTI" OCH UTTALADE ELLER UNDERFÖRSTÅDDA GARANTIER AV NÅGOT SLAG, INKLUSIVE, MEN INTE BEGRÄNSAT TILL, UNDERFÖRSTÅDDA GARANTIER FÖR SÄLJBARHET OCH LÄMPLIGHET FÖR ETT SÄRSKILT ÄNDAMÅL, BESTRIDS. UNDER INGA OMSTÄNDIGHETER KAN UPPHOVSMANNEN ELLER BIDRAGSGIVARE HÅLLAS ANSVARIGA FÖR DIREKTA, INDIREKTA, TILLFÄLLIGA, SÄRSKILDA, TYPISKA ELLER FÖLJDMÄSSIGA SKADOR (INKLUSIVE, MEN INTE BEGRÄNSAT TILL, ANSKAFFANDE AV ERSÄTTNINGSVAROR ELLER TJÄNSTER; ANVÄNDNINGSBORTFALL, FÖRLUST AV DATA, ELLER VINST; ELLER VERKSAMHETSAVBROTT) OAVSETT ORSAK OCH ENLIGT ANSVARSTEORI AV NÅGOT SLAG, OAVSETT KONTRAKT, EGENTLIGT ANSVAR ELLER FÖRSEELSE (INKLUSIVE OAKTSAMHET ELLER ANNAT) SOM UPPSTÅR PÅ NÅGOT SÄTT GENOM ANVÄNDNINGEN AV DENNA PROGRAMVARA, ÄVEN OM RISKEN FÖR SÅDAN SKADA MEDDELATS.

Inga licens- och distributionsvillkor för versioner som är allmänt tillgängliga eller har utvecklats från den här koden får ändras. Det betyder att koden inte får kopieras och ingå i en annan distributionslicens [inklusive GNU Public License].

# 产品中有毒有害物质或元素的名称及含量

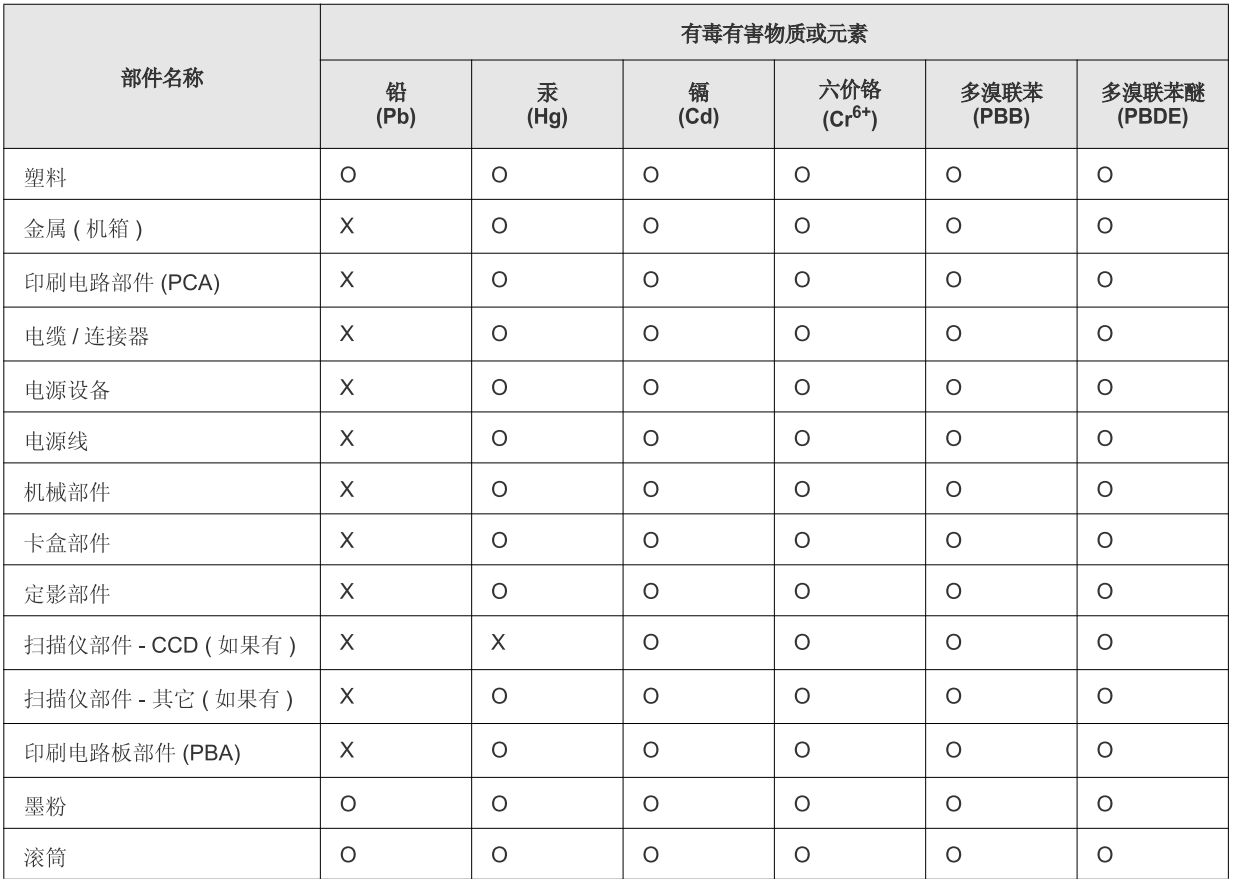

O: 表示该有毒有害物质在该部件所有均质材料中的含量均在 SJ/T 11363-2006 标准规定的限量要求以下。

×: 表示该有毒有害物质至少在该部件的某一均质材料中的含量超出 SJ/T 11363-2006 标准规定的限量要求。

以上表为目前本产品含有有毒有害物质的信息。本信息由本公司的配套厂家提供,经本公司审核后而做成,本产品的部分部件含有有毒有害物 质,这些部件是在现有科学技术水平下暂时无可替代物质,但三星电子将会一直为满足 SJ/T 11363-2006 标准而做不懈的努力。

# <span id="page-22-0"></span>Om användarhandboken

Användarhandboken innehåller grundläggande information om hur maskinen används. Både nybörjare och erfarna användare kan använda den vid installation och användning av maskinen.

- $\mathbb{Z}$ • Läs säkerhetsinformationen innan du använder maskinen.
	- Om du får problem med maskinen, läs felsökningskapitlet i *användarhandboken* (se ["Felsökning" på sidan](#page-79-2) 80).
	- I kapitlet Ordlista förklaras termerna som används i den här användarhandboken (se ["Ordlista" på sidan](#page-123-1) 124).
	- Bilderna i den här handboken kan skilja sig från din maskin beroende på alternativ eller modell.
	- Procedurerna i den här handboken gäller huvudsakligen Windows XP.

## **Konventioner**

Vissa termer kan ha samma betydelse:

- Dokument är synonymt med original.
- Papper är synonymt med medier eller utskriftsmedier.
- Maskinen syftar på skrivaren eller multifunktionsskrivaren.

I följande tabell visas handbokens konventioner:

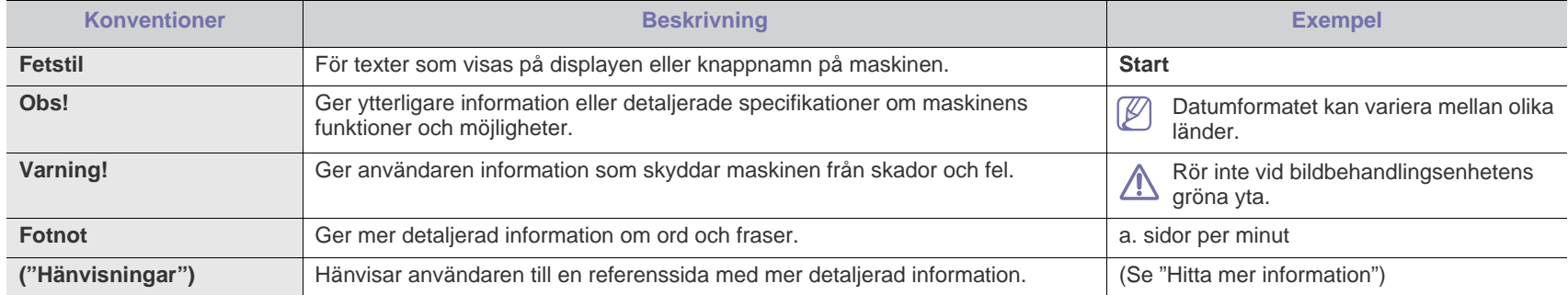

# <span id="page-23-0"></span>**Hitta mer information**

Följande resurser innehåller information om hur du konfigurerar och använder maskinen (informationen är tillgänglig på skärmen eller som utskrift).

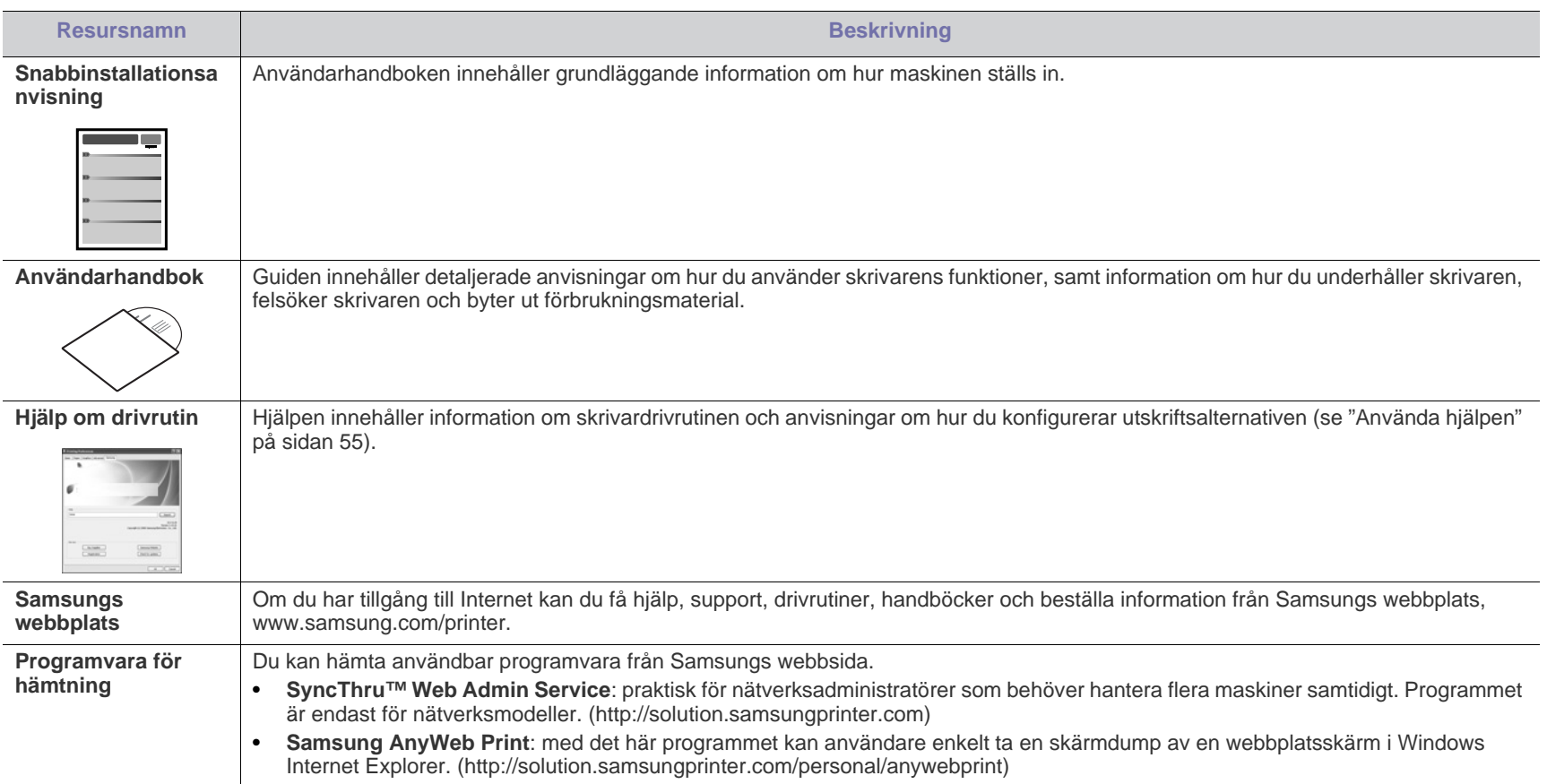

# <span id="page-24-0"></span>Funktioner i din nya produkt

Maskinen har ett antal specialfunktioner som påverkar kvaliteten på de dokument du skriver ut.

# **Specialfunktioner**

#### **Skriva ut med enastående kvalitet och hastighet**

- Du kan skriva ut med en upplösning upp till 1 200 x 1 200 dpi effektivt.
- ML-551x Series kan skriva ut i A4-storlek med 52 sidor per minut, och i Letter-storlek med 55 sidor per minut.
- ML-651x Series kan skriva ut i A4-storlek med 62 sidor per minut, och i Letter-storlek med 65 sidor per minut.

#### **Hantera många olika sorters utskriftsmaterial**

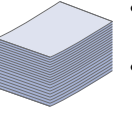

**DPI** 

**MANUS** 

- Multikassetten stöder speciella typer av utskriftsmedia i olika storlekar.
- I kassett 1 och tillbehörskassetterna kan du lägga vanligt papper i olika storlekar (se ["Specifikationer för](#page-118-0)  [utskriftsmedia" på sidan](#page-118-0) 119).

#### **Skapa professionella dokument (endast Windows)**

- 
- Tryck vattenstämplar. Du kan anpassa dina dokument med ord som "Konfidentiellt" (se ["Använda vattenstämplar" på](#page-56-3)  [sidan](#page-56-3) 57).
	- Skriv ut affischer. Texten och bilderna på varje sida i dokumentet förstoras och skrivs ut över flera sidor som sedan kan tejpas ihop till en affisch (se ["Skriva ut affischer"](#page-55-3)  [på sidan](#page-55-3) 56).
	- Du kan använda förtryckta formulär och brevhuvuden med vanligt papper (se ["Använda överlägg \(endast](#page-57-2)  [PCL-drivrutin\)" på sidan](#page-57-2) 58).

#### **Spara tid och pengar**

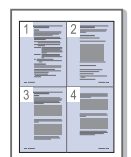

- Du kan spara papper genom att skriva ut flera sidor på samma ark (se ["Skriva ut flera sidor på ett pappersark" på](#page-54-6)  [sidan](#page-54-6) 55).
- Maskinen sparar ström automatiskt genom att drastiskt minska effektförbrukningen när den inte används.
- Du kan även spara papper genom att skriva ut på båda sidorna (dubbelsidig utskrift). För en del modeller krävs att du installerar en duplexenhet (tillbehör) för att använda duplexfunktionen (se ["Dubbelsidig utskrift" på sidan](#page-55-4) 56).

#### **Utöka maskinens kapacitet**

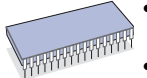

- Maskinen har en extra minnesplats för utökning av minnet (se ["Tillgängliga tillbehör" på sidan](#page-105-1) 106).
- Zoran IPS Emulation\* som är kompatibel med PostScript 3 (PS) gör att PS-utskrift kan utföras.

#### **ZARAN** \* \* Zoran IPS Emulation kompatibelt med

**PostScript 3:** © Copyright 1995–2005, Zoran Corporation. Med ensamrätt. Zoran, Zoran-logotypen, IPS/PS3 och OneImage är varumärken som tillhör Zoran Corporation.

**136 PS3-typsnitt:** Innehåller UFST och MicroType från Monotype Imaging Inc.

#### **Skriv ut från olika plattformar**

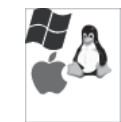

- Du kan göra utskrifter från olika operativsystem, t.ex. Windows, Linux, Macintosh och UNIX (se ["Systemkrav" på](#page-31-3)  [sidan](#page-31-3) 32).
- Maskinen har utrustats med USB-gränssnitt, parallellanslutning (tillbehör), samt ett nätverksgränssnitt.

#### **Använda USB-flashminnesenheter**

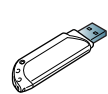

Om du har ett USB-minne kan du använda det på olika sätt i maskinen.

• Du kan skriva ut data som är lagrade på enheten direkt.

#### **Eco Print**

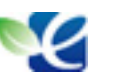

Du kan minska förbrukningen av toner och papper (se ["Användbara knappar" på sidan](#page-29-7) 30).

#### <span id="page-25-0"></span>**Vissa funktioner och tillbehör kanske inte finns tillgängliga beroende på modell eller land.**

Olika modellers funktioner:

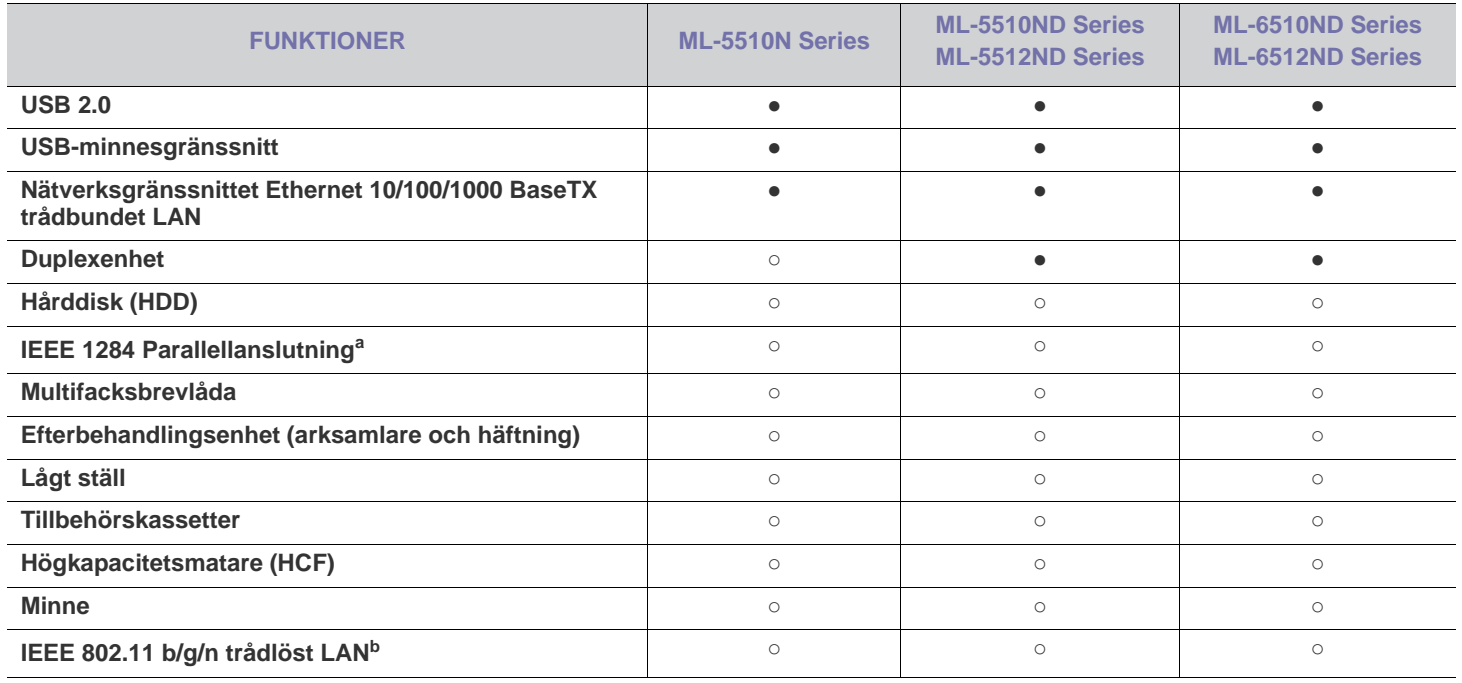

a.Om du använder den här parallellporten kan du inte använda USB-kabeln.

b.Beroende på land kanske inte trådlösa LAN-kort finns tillgängliga. Kontakta din lokala Samsung-återförsäljare där du köpte maskinen.

(●: ingår, ○: tillbehör, tom: ej tillgänglig)

# <span id="page-26-0"></span>**Introduktion**

I det här kapitlet finns en översikt över maskinen:

### **Kapitlet innehåller:**

- [Översikt över maskinen](#page-26-1)
- Översikt över kontrollpanelen med att som starte var som starte var som starte var som starte var som starte v<br>• [Användbara knappar](#page-29-2)

# <span id="page-26-1"></span>**Översikt över maskinen**

# <span id="page-26-2"></span>**Framsida**

- [beskrivning av kontrollpanelen](#page-29-0)
- 

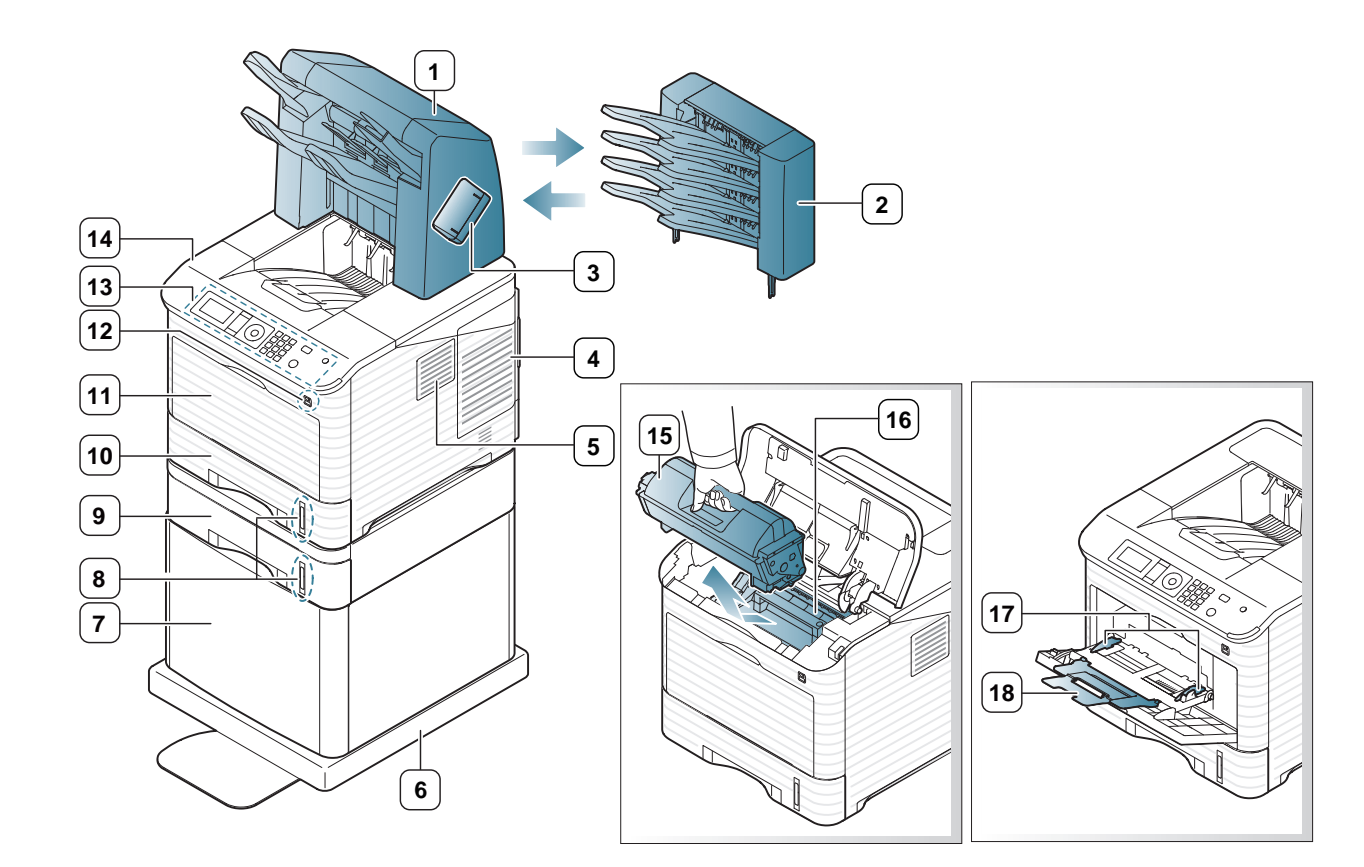

<span id="page-26-3"></span>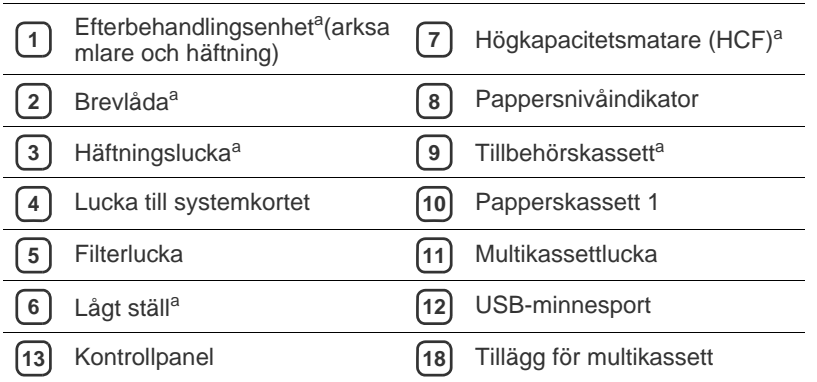

- Övre lucka Tonerkassett
- Bildbehandlingsenhet
- 
- Pappersbreddstöd för multikassetten

a.Tillbehörsenhet

<span id="page-27-0"></span>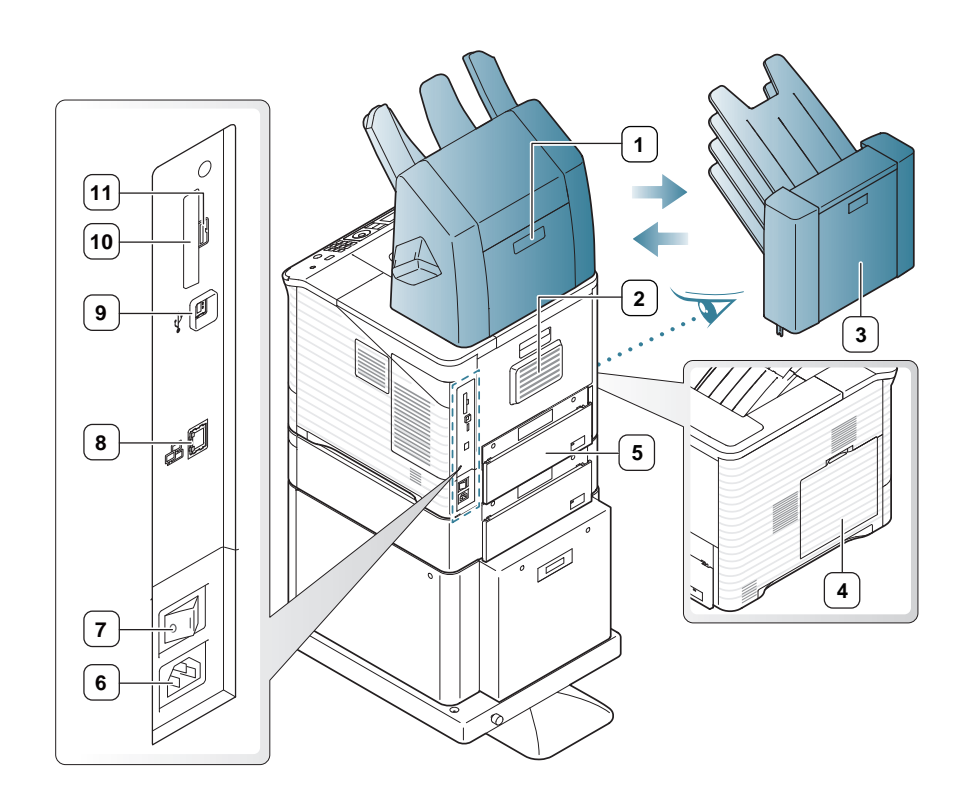

<span id="page-27-1"></span>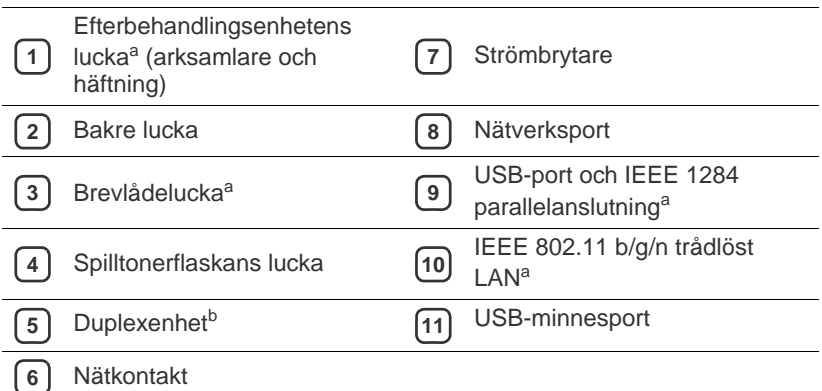

a.Tillbehörsenhet

b.Tillval för vissa modeller.

<span id="page-28-0"></span>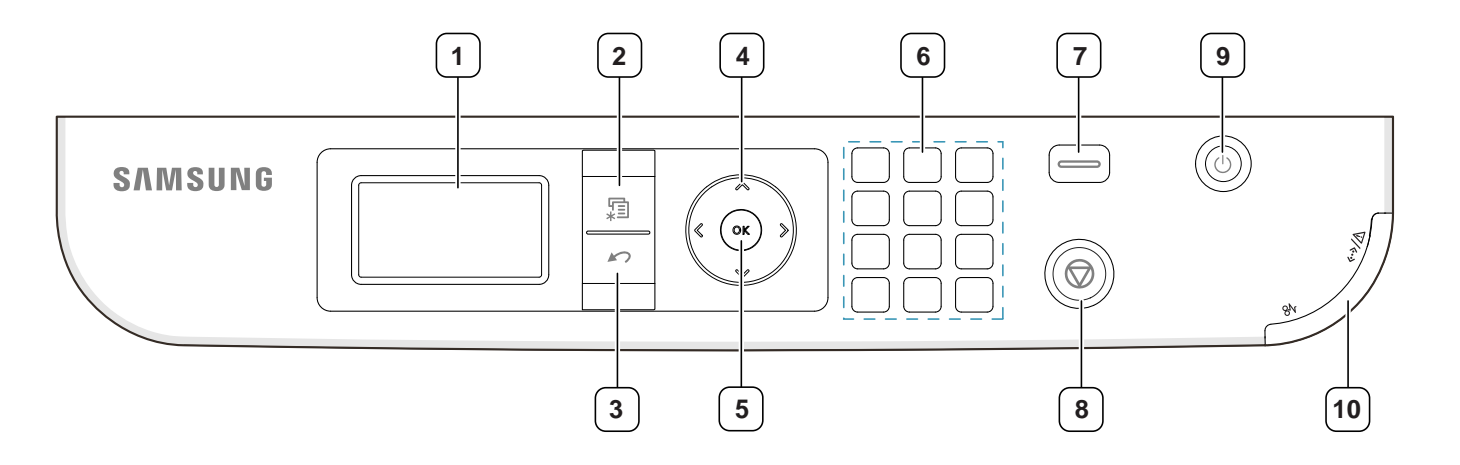

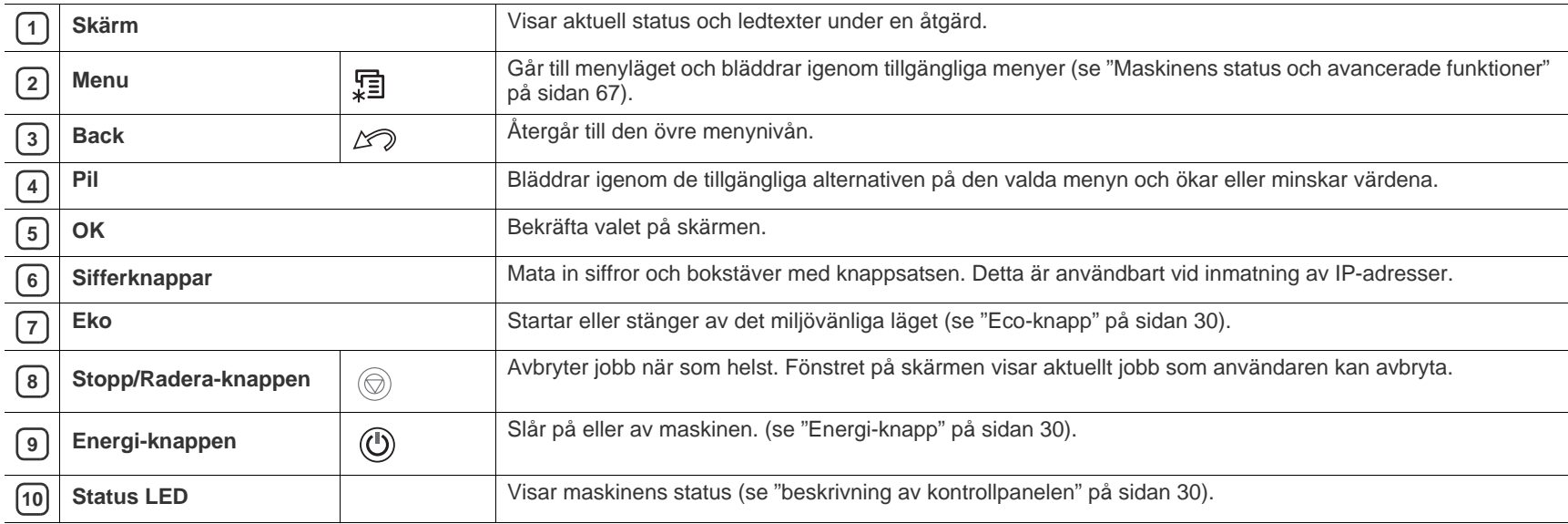

### <span id="page-29-1"></span><span id="page-29-0"></span>**Status-indikationer**

Färgen på LED-indikatorn visar maskinens aktuella status.

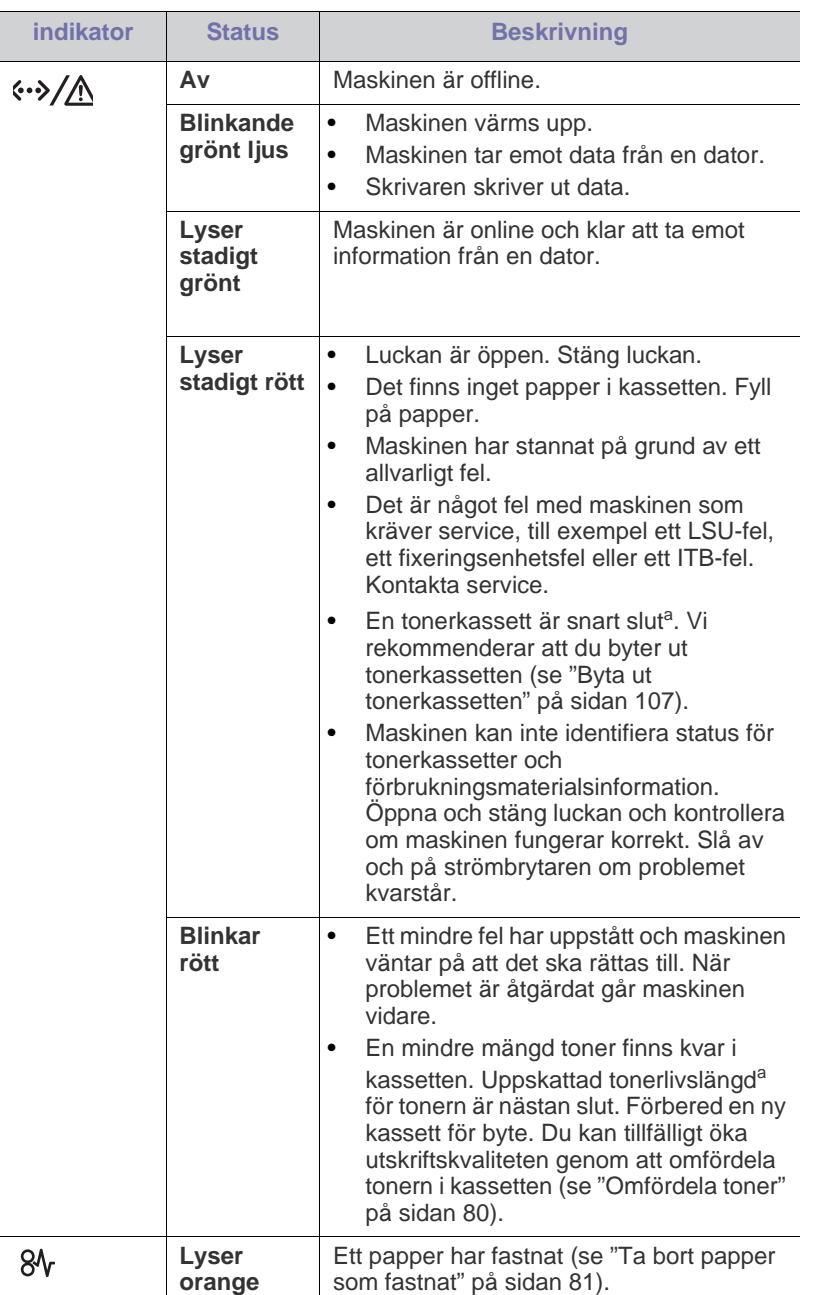

a.Kassettens förväntade livslängd innebär tonerkassettens förväntade eller beräknade livslängd. Detta anger den genomsnittliga utskriftskapaciteten och har beräknats enligt ISO/IEC 19752. Antalet sidor kan påverkas av driftsmiljön, utskriftsintervall, grafik, medietyp och mediestorlek. Det kan finnas en viss mängd toner kvar i kassetten även efter att den röda indikatorn tänds och det inte längre går att skriva ut.

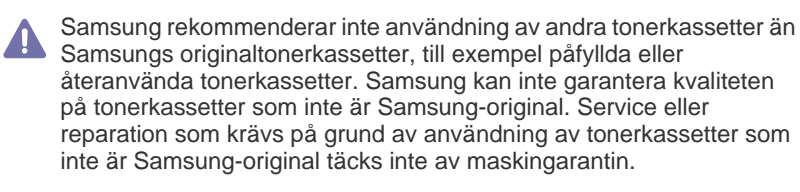

Alla utskriftsfel visas i Smart Panel-programfönstret. Kontakta en M servicetekniker om problemet kvarstår (se ["Använda programmet](#page-73-3)  [Smart Panel" på sidan](#page-73-3) 74).

# <span id="page-29-7"></span><span id="page-29-2"></span>**Användbara knappar**

#### <span id="page-29-3"></span>**Meny-knappen**

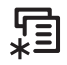

När du vill veta maskinens status eller ställa in att maskinen ska använda en avancerad funktion trycker du på knappen **Meny** (se ["Maskinens status och](#page-66-3)  [avancerade funktioner" på sidan](#page-66-3) 67).

## <span id="page-29-4"></span>**Eco-knapp**

Du kan aktivera och avaktivera det miljövänliga läget genom att trycka på knappen. Du kan ställa in det miljövänliga läget från SyncThru™ Web Service (se ["Eko" på sidan](#page-72-3) 73).

<span id="page-29-8"></span>**1.** Tryck på Eko-knappen på kontrollpanelen.

**2.** Indikatorn på knappen tänds. Det miljövänliga läget är då aktivt. Om du vill avaktivera det miljövänliga läget trycker du på Eko-knappen en gång till.

# <span id="page-29-5"></span>**Stopp/Radera-knappen**

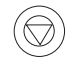

Genom att trycka på  $\circledcirc$  kan du:

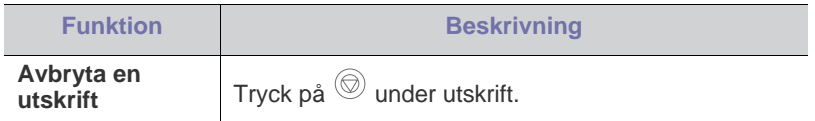

# <span id="page-29-6"></span>**Energi-knapp**

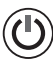

När du vill stänga av strömmen trycker du på den här knappen tills fönstret **Stäng av ström** öppnas. Välj **Ja** för att stänga av. Du kan också aktivera maskinen med hjälp av den här knappen.

# <span id="page-30-0"></span>2.Komma igång

Det här kapitlet innehåller detaljerade anvisningar om hur du konfigurerar den USB-anslutna maskinen och programvaran.

#### **Kapitlet innehåller:**

- [Konfigurera skrivaren](#page-30-1)
- [Skriva ut en provsida](#page-30-2)
- [Medföljande programvara](#page-31-0)
- Vilka enheter och funktioner som stöds kan variera beroende på vilken P modell du använder. Kontrollera modellnamnet (se ["Olika modellers](#page-25-0)  [funktioner" på sidan](#page-25-0) 26).

# <span id="page-30-1"></span>**Konfigurera skrivaren**

I det här avsnittet får du information om hur du konfigurerar maskinen enligt beskrivningen i Snabbinstallationshandboken. Börja med att läsa Snabbinstallationsanvisning och följ sedan anvisningarna nedan:

**1.** Välj en stabil plats.

Välj en plan och stabil plats med tillräckligt med utrymme för luftcirkulation. Lämna tillräckligt med plats för att kunna öppna luckor och papperskassetter.

Området bör vara väl ventilerat och inte utsättas för direkt solljus eller värmekällor, kyla och fukt. Placera inte skrivaren nära skrivbordets eller bordets kant.

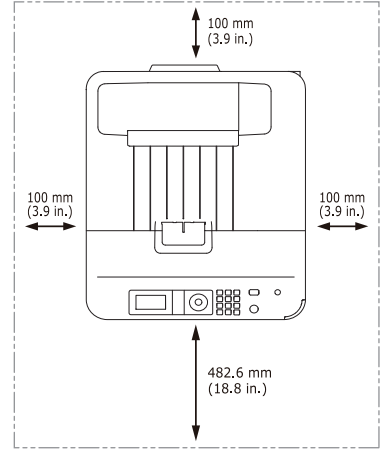

Utskriften är anpassad för förhållanden på mindre än 1 000 meters höjd. Se höjdinställningen om du vill optimera utskriftskvaliteten (se ["Höjdjustering" på sidan](#page-43-5) 44).

Placera maskinen på ett plant, stabilt underlag så att lutningen är mindre än 2 cm. Annars kan utskriftskvaliteten påverkas.

- **[Systemkrav](#page-31-1)**
- [Installera drivrutinen för en lokalt ansluten maskin](#page-32-3)

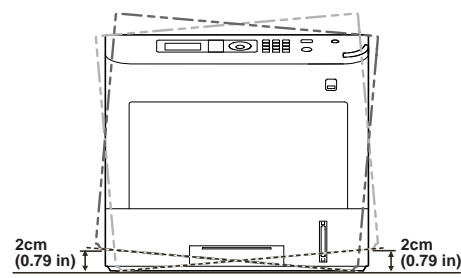

- **2.** Packa upp maskinen och kontrollera alla medföljande delar.
- **3.** Ta bort tejpen.
- **4.** Installera alla nödvändiga delar som tonerkassett och tillbehör (se ["Förbrukningsmaterial och tillbehör" på sidan](#page-104-3) 105).
- **5.** Fyll på papper (se ["Fylla på papper i kassetten" på sidan](#page-47-3) 48).
- **6.** Kontrollera att alla kablar är anslutna till maskinen.
- **7.** Starta maskinen.
	- Utrustningen kan inte användas vid strömavbrott.
	- Luta inte maskinen och vänd den inte upp och ned när du flyttar den. Toner kan läcka ut och smutsa ned maskinen inuti, vilket kan påverka utskriftskvaliteten eller skada maskinen.

# <span id="page-30-2"></span>**Skriva ut en provsida**

Skriv ut en provsida så att du ser att maskinen fungerar riktigt.

- **1.** Tryck på **Meny** på kontrollpanelen.
- **2.** Tryck på upp/ned-pilen så att **Information** markeras och tryck sedan på **OK**.
- **3.** Tryck på upp/ned-pilen så att **Demosida** markeras och tryck sedan på **OK**.
- **4.** När **Skriv ut?** visas trycker du på **OK**. Maskinen börjar skriva ut en provsida.

# <span id="page-31-0"></span>**Medföljande programvara**

När du har placerat maskinen på lämpligt ställe och anslutit den till datorn måste du installera skrivarprogramvaran. Om du använder Windows eller [Mac OS installerar du programvaran från den medföljande CD-skivan. Om](www.samsung.com/printer)  du använder ett Linux- eller UNIX-operativsystem kan du hämta programvaran från Samsungs webbplats (www.samsung.com/printer) och installera den.

Maskinens programvara uppdateras ibland när ett nytt operativsystem  $\mathbb{Z}$ m.m. släpps. Om det är nödvändigt laddar du ner den senaste versionen från Samsungs webbplats. (www.samsung.com/printer)

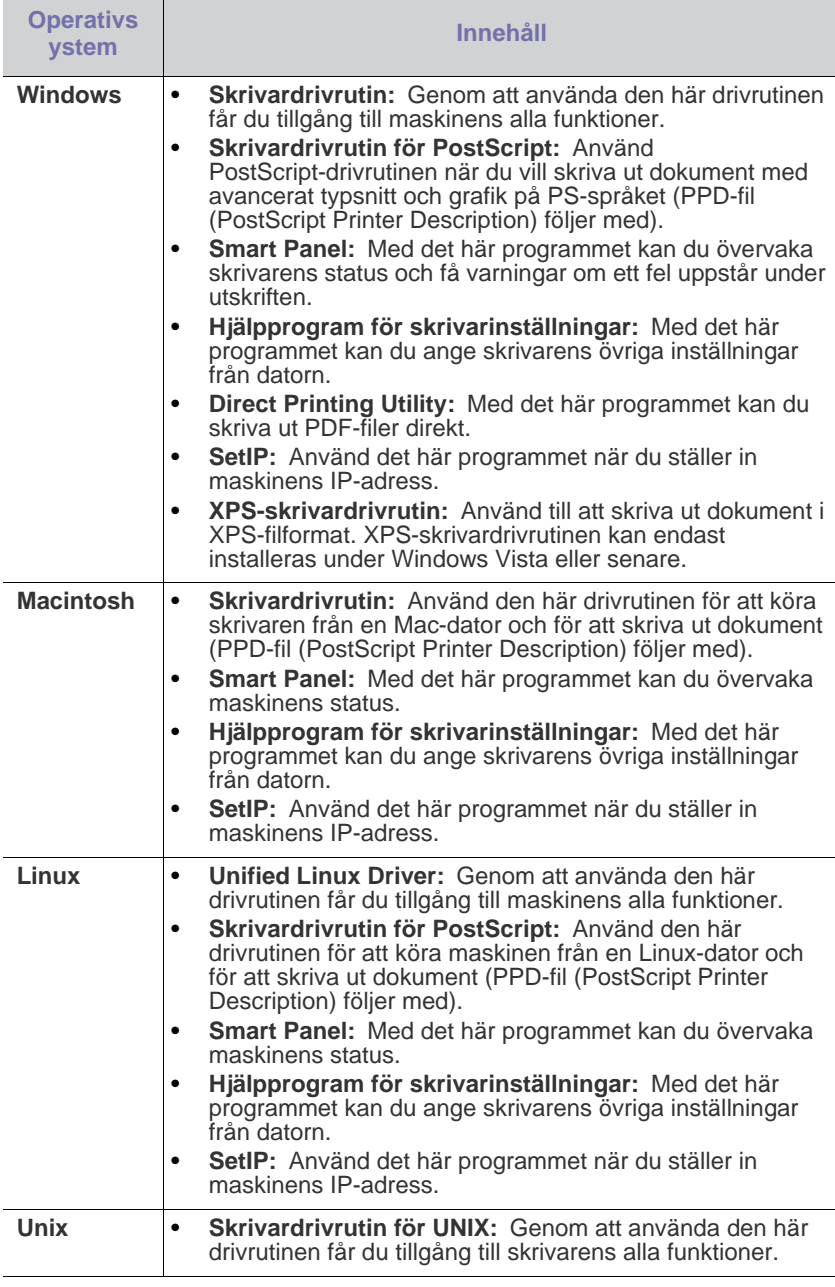

## <span id="page-31-3"></span><span id="page-31-1"></span>**Systemkrav**

Innan du börjar bör du kontrollera att systemet uppfyller följande krav:

# <span id="page-31-2"></span>**Microsoft® Windows®**

Maskinen kan användas med följande Windows-operativsystem:

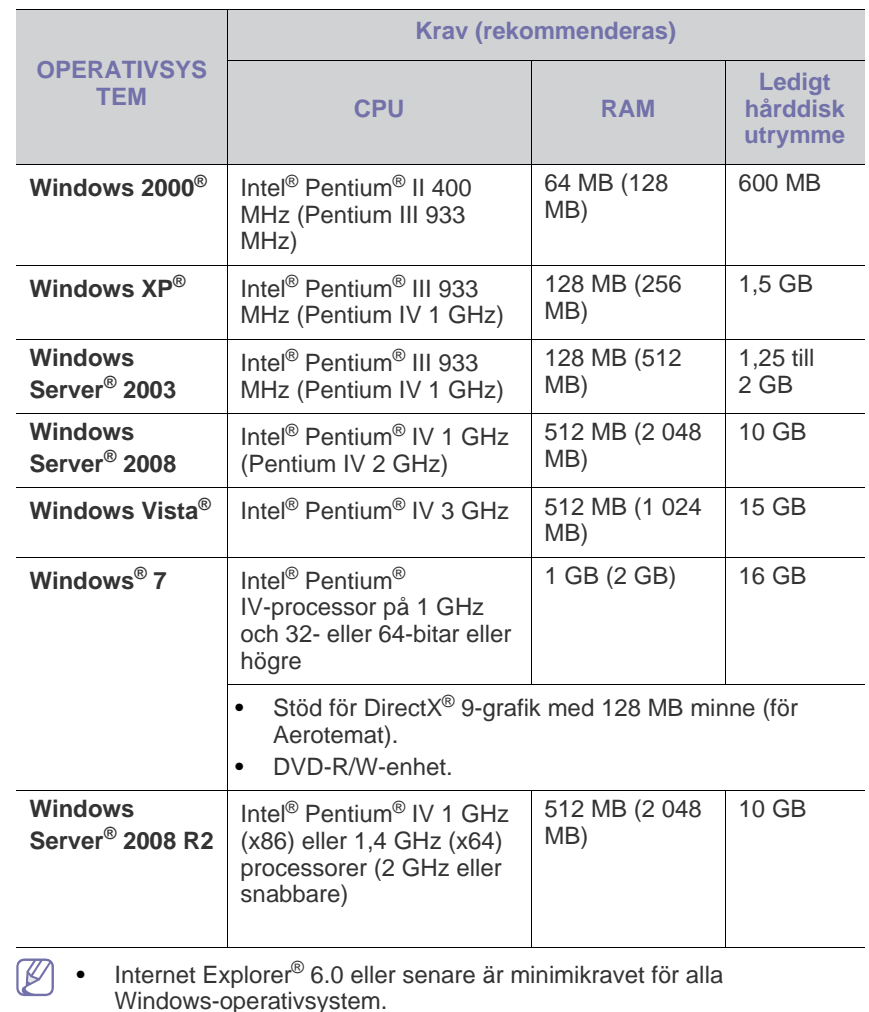

- Det krävs administratörsrättigheter för att installera programvaran.
- **Windows Terminal Services** är kompatibelt med den här maskinen.
- For Windows 2000 krävs servicepack 4 eller högre.

## <span id="page-32-0"></span>**Macintosh**

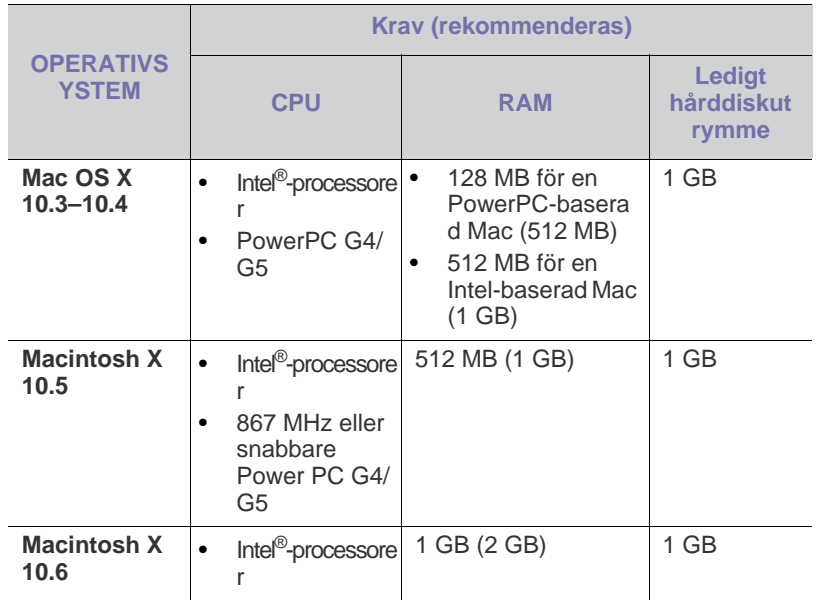

### <span id="page-32-1"></span>**Linux**

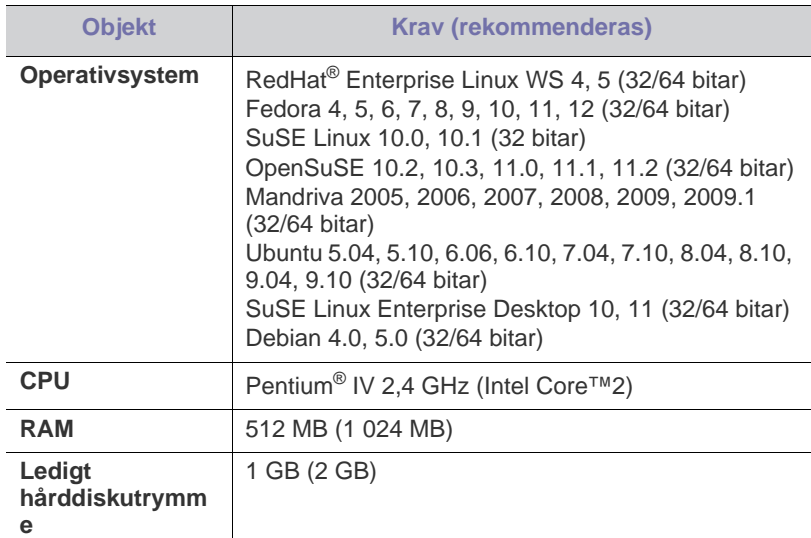

### <span id="page-32-2"></span>**UNIX**

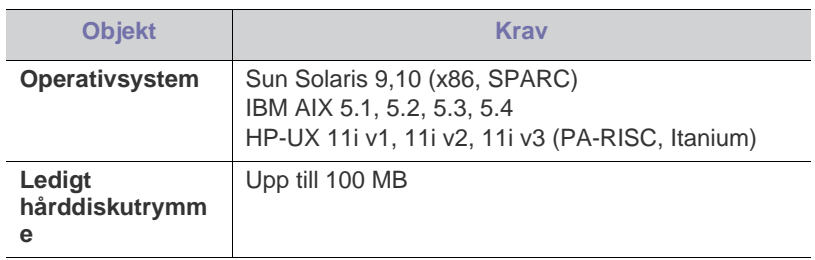

# <span id="page-32-3"></span>**Installera drivrutinen för en lokalt ansluten maskin**

Använd en USB-kabel som är kortare än 3 meter. W

## <span id="page-32-4"></span>**Windows**

Du kan installera programvaran för maskinen med den vanliga eller den anpassade metoden.

Stegen nedan rekommenderas för de flesta användare vars maskin är direkt ansluten till datorn. Alla komponenter som krävs för att använda maskinen installeras.

- **1.** Kontrollera att maskinen är lokalt ansluten och påslagen.
- **2.** Sätt i den medföljande CD-skivan med programvara i CD-ROM-enheten.
- **3.** Välj **Installera nu**.

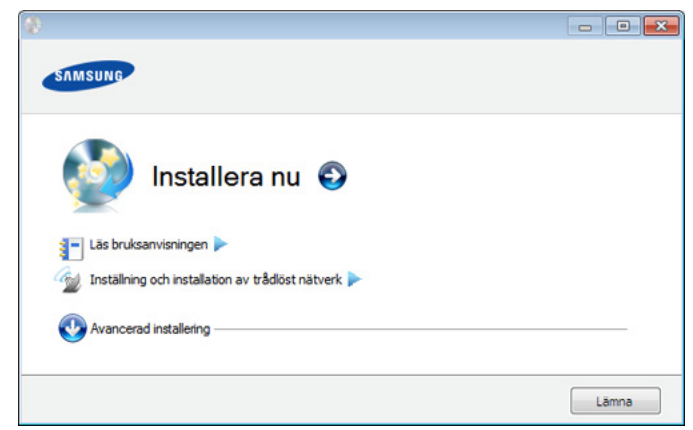

• Du kan se menyn **Inställning och installation av trådlöst nätverk**. Du kan använda den här menyn om det finns ett trådlöst nätverkskort installerat och maskinen är ansluten till datorn via en USB-kabel.

Installera det trådlösa nätverkskortet som finns som tillval. Instruktioner för **Inställning och installation av trådlöst nätverk** finns i installationsguiden som följer med det trådlösa nätverket.

- **Avancerad installering** har valet **Anpassad installering**. Med **Anpassad installering** kan du välja maskinanslutning och välja att installera enskilda komponenter. Följ anvisningarna i fönstret.
- **4.** Läs **Licensavtal** och välj **Jag godkänner villkoren i licensavtalet**. Klicka sedan på **Nästa**.

Programmet söker efter maskinen.

- **5.** Maskinerna som hittas visas på skärmen. Markera den som du vill använda och klicka sedan på **Nästa**.
	- Om drivrutinen bara hittar en maskin visas ett  $\not\!\!\!/\,\,\not\!\!\!\!/\,\,$ bekräftelsemeddelande.
- **6.** När installationen är klar visas ett fönster där du tillfrågas om du vill skriva ut en testsida. Om du vill skriva ut en testsida klickar du på **Skriv ut en testsida**.

I annat fall klickar du på **Nästa** och fortsätter med steg 8.

- **7.** Om testsidan skrevs ut korrekt klickar du på **Ja**. Annars klickar du på **Nej** för att skriva ut den på nytt.
- **8.** Om du vill registrera dig som användare av maskinen och få information från Samsung klickar du på **On-lineregistrering**.
- **9.** Klicka på **Slutför**.
- Om skrivardrivrutinen inte fungerar ordentligt följer du anvisningarna nedan för att avinstallera eller installera om drivrutinen.
	- a) Kontrollera att maskinen är ansluten till datorn och påslagen.
	- b) På menyn **Start** väljer du **Program** eller **Alla program** > **Samsung Printers** > **namnet på skrivardrivrutinen** > **Avinstallera**.
	- c) Välj det alternativ du behöver och följ instruktionerna på skärmen.
	- d) Efter att du avinstallerat skrivardrivrutinen installerar du om den (se ["Installera drivrutinen för en lokalt ansluten maskin" på](#page-32-3)  [sidan](#page-32-3) 33, ["Installera drivrutin för nätverksansluten maskin" på](#page-39-3)  [sidan](#page-39-3) 40).

#### **Tyst installationsläge (endast Windows)**

Tyst installationsläge är en installationsmetod som inte kräver någon åtgärd från användaren. När du har startat installationen installeras maskinens drivrutiner och programvara automatiskt på datorn. Starta den tysta installationen genom att skriva **/s** eller **/S** i kommandofönstret.

#### **Kommandoradsparametrar**

I tabellen nedan visas kommandon som kan användas i kommandofönstret.

Den följande kommandoraden används och utförs när kommandot  $\cancel{\mathbb{V}}$ används tillsammans med **/s** eller **/S**. **/h**, **/H** och **/?** är dock särskilda kommandon som kan användas separat.

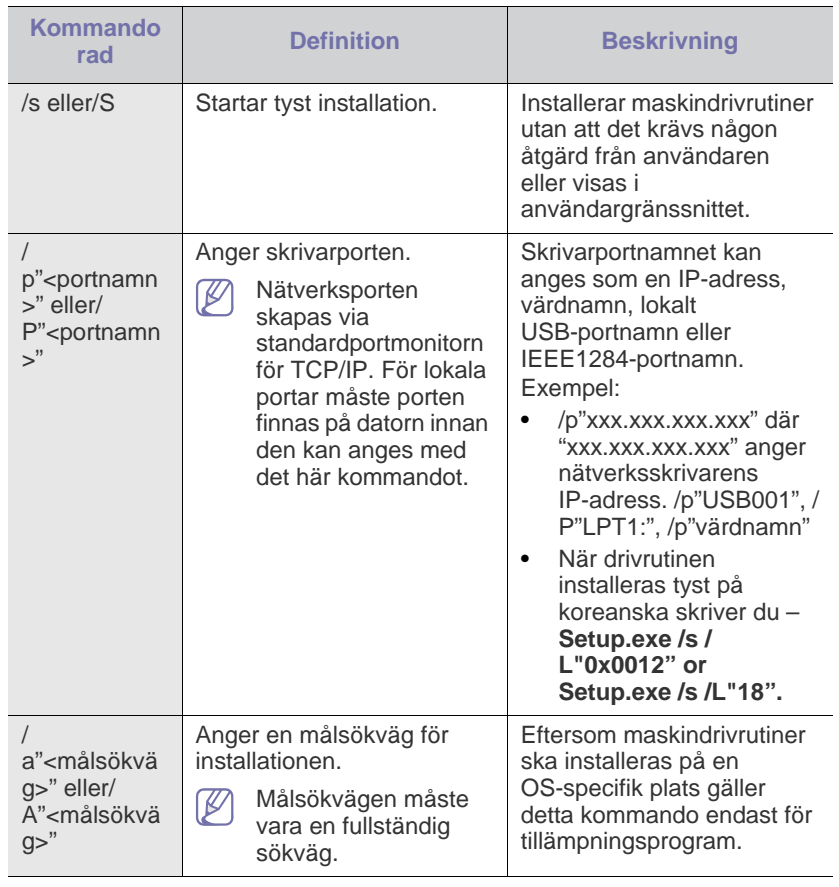

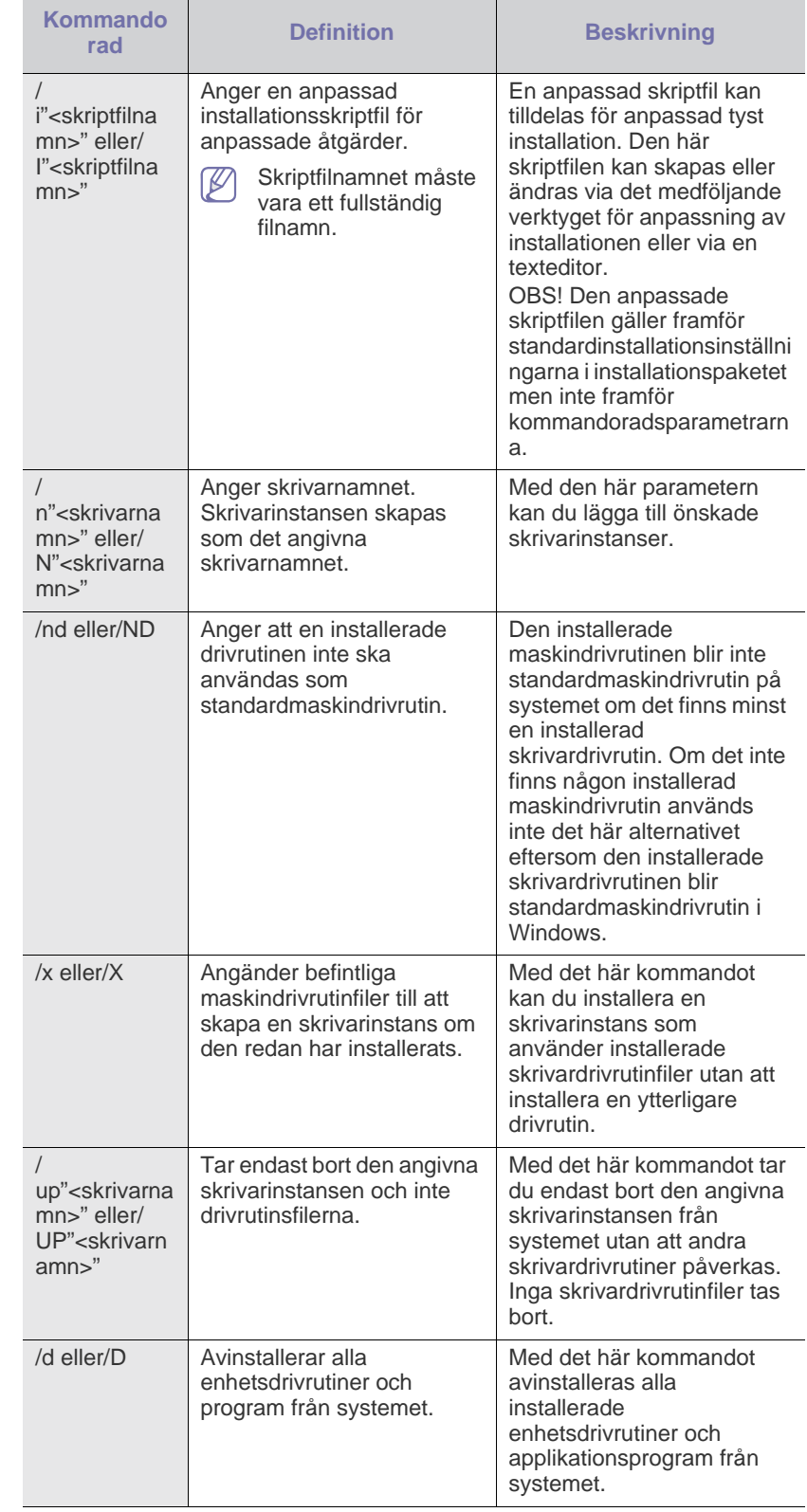

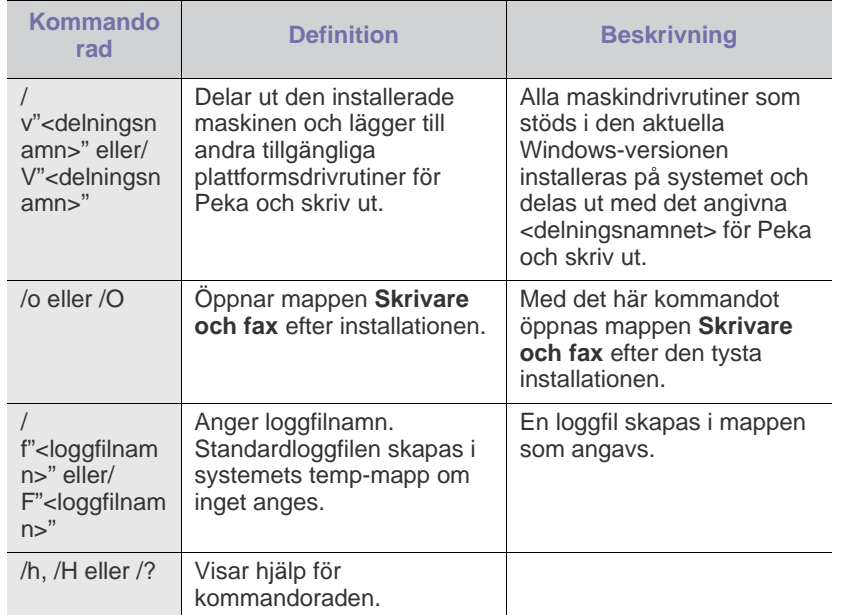

#### **Språkkod**

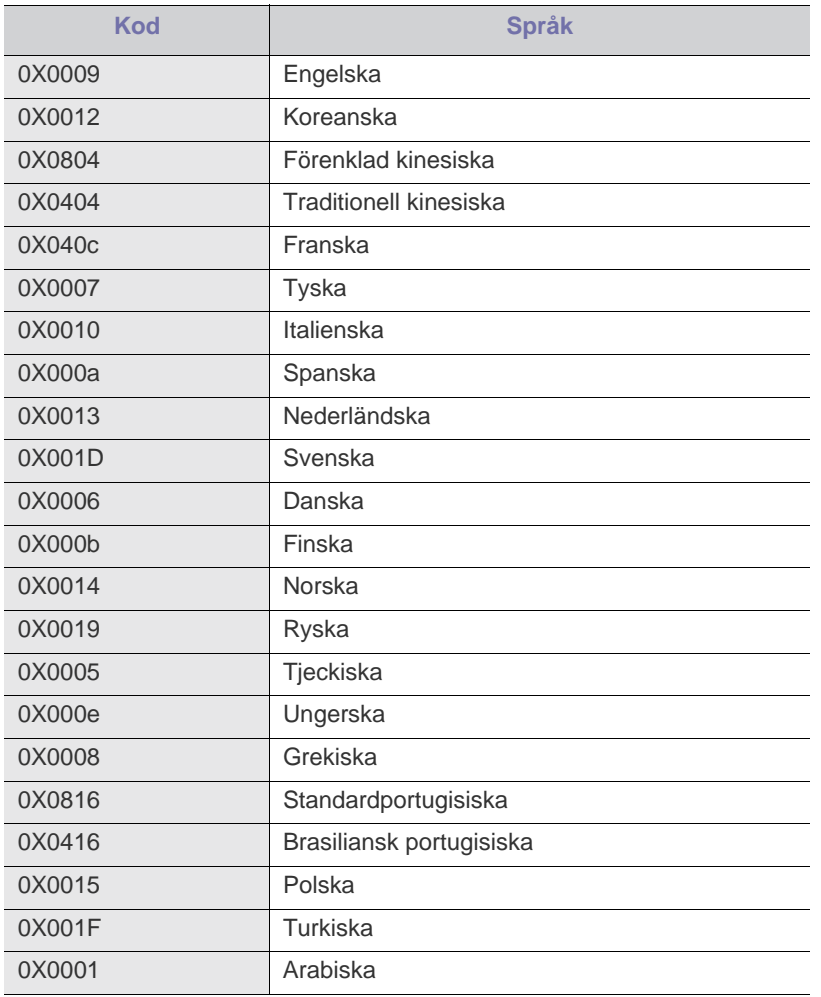

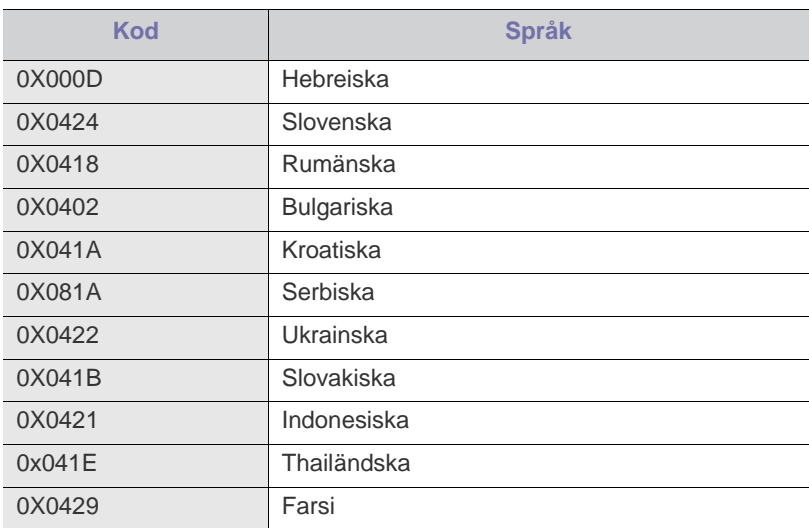

#### <span id="page-34-0"></span>**Macintosh**

- **1.** Kontrollera att maskinen är ansluten till datorn och påslagen.
- **2.** Sätt i den medföljande CD-skivan med programvara i CD-ROM-enheten.
- **3.** Dubbelklicka på CD-skivans ikon som visas på Macintosh-skrivbordet.
- **4.** Dubbelklicka på mappen **MAC\_Installer**.
- **5.** Dubbelklicka på ikonen **Installer OS X**.
- **6.** Ange lösenordet och klicka på **OK**.
- **7.** Samsung-installationsfönstret visas. Klicka på **Continue**.
- **8.** Läs licensavtalet och klicka på **Continue**.
- **9.** Klicka på **Agree** om du godkänner licensavtalet.
- **10.** Välj **Easy Install** och klicka på **Install**. **Easy Install** rekommenderas för de flesta användare. Alla komponenter som krävs för att använda maskinen installeras.

Om du väljer **Custom Install** kan du välja vilka komponenter som ska installeras.

- **11.** Ett meddelande visas om att alla program kommer att avslutas på datorn. Klicka på **Continue**.
- **12.** Välj **Typical installation for a local printer** och klicka sedan på **OK**.
	- Om du väljer **Typical installation for a network printer** när drivrutinen för maskinen installeras körs programmet SetIP automatiskt. Om maskinen redan har konfigurerad nätverksinformation stänger du SetIP-programmet. Gå till nästa steg.
- **13.** När installationen är klar klickar du på **Quit**.
- **14.** Öppna mappen **Applications** > **Utilities** > **Print Setup Utility**.
	- För Mac OS X 10.5–10.6 öppnar du mappen **Applications** > **System Preferences** och klickar på **Print and Fax**.
- **15.** Klicka på **Add** i **Printer List**.
	- I Mac OS X 10.5–10.6 klickar du på ikonen "**+**". Ett fönster visas på skärmen.
- **16.** I Mac OS X 10.3 väljer du fliken **USB**.
	- I Mac OS X 10.4 klickar du på **Default Browser** och letar upp USB-anslutningen.
	- I Mac OS X 10.5-10.6 klickar du på **Default** och letar upp USB-anslutningen.
- **17.** Om det automatiska valet inte fungerar under Mac OS X 10.3 väljer du **Samsung** i **Printer Model** och maskinnamnet i **Model Name**.
- Om det automatiska valet inte fungerar i Mac OS X 10.4 väljer du **Samsung** i **Print Using** och maskinnamnet i **Model**.
- Om det automatiska valet inte fungerar i Mac OS X 10.5–10.6 väljer du **Select a driver to use...** och maskinnamnet i **Print Using**.

Maskinen visas på <guimenu role="mac\_os\_ui">Printer List</guimenu> och anges som standardmaskin.

#### **18.** Klicka på **Add**.

- Om skrivardrivrutinen inte fungerar som den ska avinstallerar du den  $|\mathscr{G}|$ och gör om installationen.
	- Gör så här om du vill avinstallera drivrutinen för Macintosh:
	- a) Kontrollera att maskinen är ansluten till datorn och påslagen.
	- b) Sätt i den medföljande CD-skivan med programvara i CD-ROM-enheten.
	- c) Dubbelklicka på CD-skivans ikon som visas på Macintosh-skrivbordet.
	- d) Dubbelklicka på mappen **MAC\_Installer**.
	- e) Dubbelklicka på ikonen **Installer OS X**.
	- f) Ange lösenordet och klicka på **OK**.
	- g) Samsung-installationsfönstret visas. Klicka på **Continue**.
	- h) Välj **Uninstall** och klicka på **Uninstall**.
	- i) Ett meddelande visas om att alla program kommer att avslutas på datorn. Klicka på **Continue**.
	- j) När avinstallationen är klar klickar du på **Quit**.

#### <span id="page-35-0"></span>**Linux**

Du måste hämta Linux-programvarupaketet från Samsungs webbplats innan du kan installera skrivarprogramvaran.

Följ anvisningarna nedan om hur programmet installeras.

#### **Installera Linux Unified Driver**

- **1.** Kontrollera att maskinen är ansluten till datorn och påslagen.
- **2.** När fönstret **Administrator Login** öppnas skriver du "root" i fältet **Login** och anger systemets lösenord.
	- Du måste logga in som superanvändare (root) för att kunna M installera programvaran för maskinen. Be din systemadministratör om hjälp om du inte är superanvändare.
- **3.** Från Samsungs webbplats hämtar du ner Unified Linux-drivrutinspaketet till din dator.
- **4.** Högerklicka på **Unified Linux Driver**-paketet och packa upp det.
- **5.** Dubbelklicka på **cdroot** > **autorun**.
- **6.** Klicka på **Next** när välkomstsidan visas.

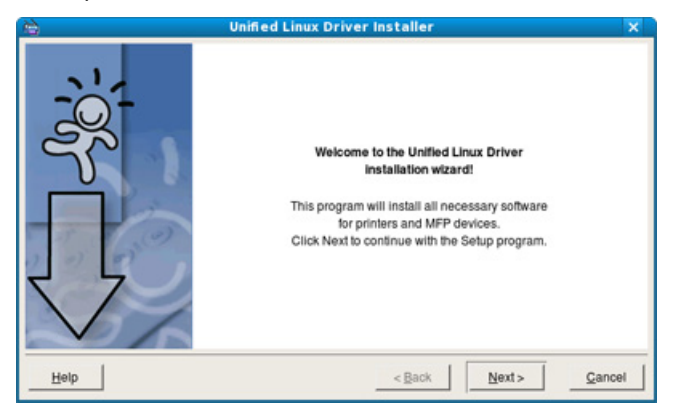

**7.** När installationen är klar klickar du på **Finish**.

Installationsprogrammet har lagt till ikonen för Unified Driver Configurator på skrivbordet och Unified Driver group på systemmenyn för din bekvämlighet. Om du får problem kan du gå till direkthjälpen som kan nås från systemmenyn eller anropas från drivrutinspaketets Windows-program, till exempel **Unified Driver Configurator** eller **Image Manager**.

#### **Installera SmartPanel**

- **1.** Kontrollera att maskinen är ansluten till datorn och påslagen.
- **2.** När fönstret **Administrator Login** öppnas skriver du "root" i fältet **Login** och anger systemets lösenord.
	- Du måste logga in som superanvändare (root) för att kunna installera programvaran för maskinen. Be din systemadministratör om hjälp om du inte är superanvändare.
- **3.** Från Samsungs webbplats hämtar du **Smart Panel**-paketet till datorn.
- **4.** Högerklicka på Smart Panel-paketet och hämta paketet.
- **5.** Dubbelklicka på **cdroot** > **Linux** > **smartpanel** > **install.sh**.

#### **Installera hjälpprogrammet för skrivarinställningar**

- **1.** Kontrollera att maskinen är ansluten till datorn och påslagen.
- **2.** När fönstret **Administrator Login** öppnas skriver du "root" i fältet **Login** och anger systemets lösenord.
	- Du måste logga in som superanvändare (root) för att kunna  $[4]$ installera programvaran för maskinen. Be din systemadministratör om hjälp om du inte är superanvändare.
- **3.** Från Samsungs webbplats hämtar du paketet Printer Setting Utility.
- **4.** Högerklicka på **Printer Settings Utility**-paketet och packa upp paketet.
- **5.** Dubbelklicka på **cdroot** > **Linux** > **psu** > **install.sh**.
- Om skrivardrivrutinen inte fungerar korrekt kan du avinstallera den och installera den igen.
	- Gör så här om du vill avinstallera drivrutinen för Linux:
	- a) Kontrollera att maskinen är ansluten till datorn och påslagen.
	- b) När fönstret **Administrator Login** öppnas skriver du "root" i fältet **Login** och anger systemets lösenord. Du måste logga in som superanvändare (root) för att kunna avinstallera skrivardrivrutinen. Be din systemadministratör om hjälp om du inte är superanvändare.
	- c) Klicka på ikonen i skärmens nederkant. När terminalfönstret öppnas skriver du:

[root@localhost root]#cd /opt/Samsung/mfp/uninstall/ [root@localhost uninstall]#./uninstall.sh

- d) Klicka på **Uninstall**.
- e) Klicka på **Next**.
- f) Klicka på **Finish**.
# <span id="page-36-2"></span>**Nätverksinstallation**

Det här kapitlet innehåller detaljerade anvisningar om hur du konfigurerar den nätverksanslutna maskinen och programvaran.

#### **Kapitlet innehåller:**

- [Nätverksmiljö](#page-36-0)
- [En introduktion till användbara nätverksprogram](#page-36-1)
- [Använda ett trådbundet nätverk](#page-37-0)
- Vilka enheter och funktioner som stöds kan variera beroende på vilken modell du använder. Kontrollera modellnamnet (se ["Olika modellers](#page-25-0)  [funktioner" på sidan](#page-25-0) 26).

## <span id="page-36-0"></span>**Nätverksmiljö**

Du måste installera nätverksprotokoll på maskinen om du vill använda den som nätverksmaskin. Du kan göra de grundläggande nätverksinställningarna på maskinens kontrollpanel.

I följande tabell visas vilka nätverksmiljöer som är kompatibla med skrivaren:

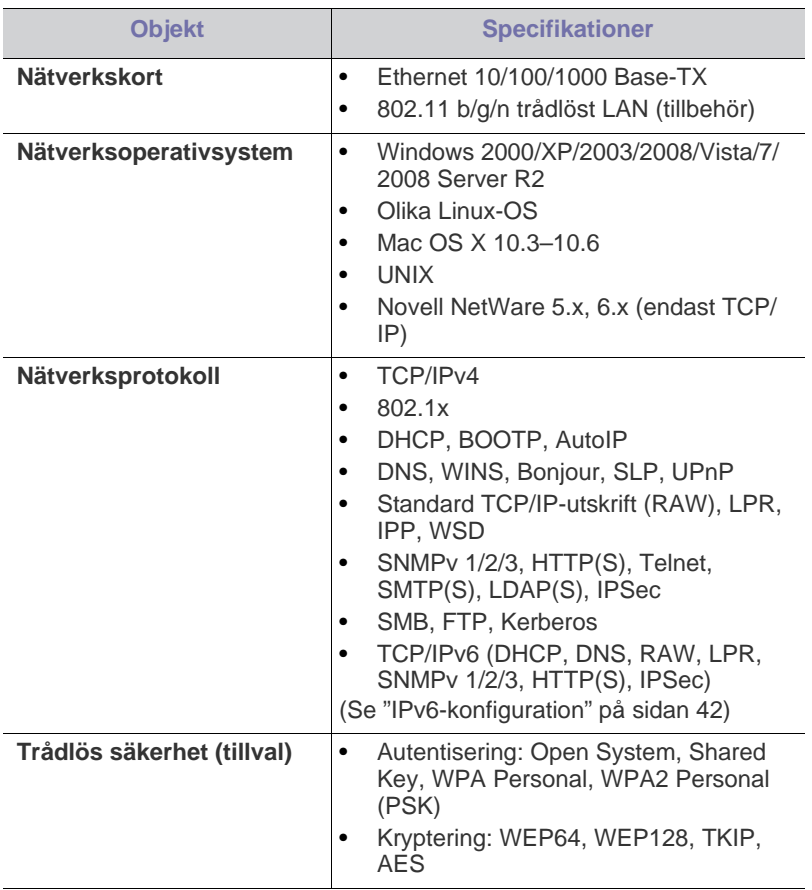

- [Installera drivrutin för nätverksansluten maskin](#page-39-0)
- [IPv6-konfiguration](#page-41-0)

## <span id="page-36-1"></span>**En introduktion till användbara nätverksprogram**

Det finns flera tillgängliga program för att enkelt göra nätverksinställningarna i nätverksmiljö. Särskilt för nätverksadministratören är det möjligt att hantera flera maskiner i nätverket.

Ange IP-adressen innan du använder programmen nedan. W

## **SyncThru™ Web Service**

En webbserver på nätverksmaskinen som gör att du kan:

- Konfigurera nätverksparametrarna som krävs för att skrivaren ska kunna ansluta till olika nätverksmiljöer.
- Anpassa skrivarinställningarna. (Se ["Använda SyncThru™ Web Service" på sidan](#page-71-0) 72.)

## **SyncThru™ Web Admin Service**

En webbaserad lösning för att administrera utrustning för nätverksadministratörer. SyncThru™ Web Admin Service är en effektiv lösning för att hantera nätverksenheter och gör att du kan övervaka och [felsöka skrivare över företagets nätverk från alla platser där du har tillgång](http://solution.samsungprinter.com)  till det. Hämta programmet från http://solution.samsungprinter.com.

## **SetIP**

Det här hjälpprogrammet gör att du kan välja ett nätverkskort och manuellt konfigurera adresser för användning med TCP/IP-protokollet (se ["Inställning](#page-37-1)  [av IPv4-adress med programmet SetIP \(Windows\)" på sidan](#page-37-1) 38, ["Inställning](#page-38-0)  [av IPv4-adress med programmet SetIP \(Macintosh\)" på sidan](#page-38-0) 39 eller ["Inställning av IPv4-adress med programmet SetIP \(Linux\)" på sidan](#page-38-1) 39).

Det här programmet är inte kompatibelt med TCP/IPv6.

# <span id="page-37-0"></span>**Använda ett trådbundet nätverk**

Du måste ange nätverksprotokollen på skrivaren om den ska användas i nätverket. Det här kapitlet visar hur du enkelt gör detta.

Du kan använda nätverket när du har anslutit en nätverkskabel till en motsvarande port på maskinen.

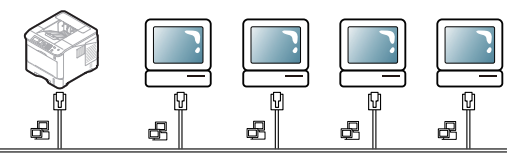

## <span id="page-37-2"></span>**Skriva ut en konfigurationsrapport**

Du kan skriva ut en **Nätverkskonfigurationsrapport** från maskinens kontrollpanel. Där visas den aktuella maskinens nätverksinställningar. Detta hjälper dig att ställa in nätverket och felsöka problem.

- **1.** Tryck på **Meny** på kontrollpanelen.
- **2.** Tryck på upp/ned-pilen så att **Information** markeras och tryck sedan på **OK**.
- **3.** Tryck på upp/ned-pilen så att **Konfigurering** markeras och tryck sedan på **OK**.

Maskinen skriver ut **Nätverkskonfigurationsrapporten**.

Med den här **Nätverkskonfigurationsrapporten**, kan du hitta maskinens MAC-adress och IP-adress.

Exempel:

- MAC-adress: 00:15:99:41:A2:78
- IP-adress: 192.0.0.192

#### **Ställa in IPv4-adressen**

Du måste konfigurera en IPv4-adress för utskrift och administration via nätverket. I de flesta fall tilldelas en ny IP-adress automatiskt av en DHCP-server (Dynamic Host Configuration Protocol) på nätverket.

Om du använder en IPv6-adress hänvisas du till ["IPv6-konfiguration"](#page-41-0)  [på sidan](#page-41-0) 42.

Ibland måste IP-adressen anges manuellt. Det här kallas en statisk IP och krävs ofta i företagsnätverk av säkerhetsskäl.

- **DHCP IP-tilldelning**: Anslut maskinen till nätverket och vänta ett par minuter på att DHCP-servern tilldelar en IP-adress till maskinen. Skriv sedan ut **Nätverkskonfigurationsrapporten** enligt beskrivningen ovan. Om rapporten visar att IP-adressen har ändrats har tilldelningen lyckats. En ny IP-adress visas i rapporten.
- **Statisk IP-tilldelning**: Med programmet SetIP kan du ändra IP-adressen från datorn. Om skrivaren är utrustad med en kontrollpanel kan du även ändra IP-adressen med denna.

Om du arbetar på ett kontor rekommenderar vi att du kontaktar en nätverksadministratör som anger adressen åt dig.

### **Ange IPv4 med hjälp av kontrollpanelen**

- **1.** Anslut maskinen till nätverket med en nätverkskabel.
- **2.** Slå på maskinen.
- **3.** Tryck på **Meny** på kontrollpanelen.
- **4.** Tryck på upp/ned-pilen så att **Nätverk** markeras och sedan på **OK**.
- **5.** Tryck på upp/ned-pilen så att **TCP/IP (IPv4)** markeras och tryck sedan på **OK**.
- **6.** Tryck på upp/ned-pilen för att markera **Ange IPv4-adress** och tryck sedan på **OK**.
- **7.** Tryck på upp/ned-pilen så att **Användarhandbok** markeras och tryck sedan på **OK**.
- **8.** Ange IP-adressen med det numeriska tangentbordet och tryck därefter på **OK**.
- **9.** Ange på samma sätt andra parametrar, till exempel **Undernätmask** eller **Gateway**, och tryck på **OK**.
- **10.** Tryck på **Stopp/Radera** när du har angett alla parametrar för att återgå till redoläget.

Gå nu till ["Installera drivrutin för nätverksansluten maskin" på sidan](#page-39-0) 40.

#### <span id="page-37-1"></span>**Inställning av IPv4-adress med programmet SetIP (Windows)**

Med det här programmet anger du manuellt IP-adressen för din maskin med hjälp av MAC-adressen för att kommunicera med maskinen. MAC-adressen är serienumret för programvaran på nätverkskortet. Den visas i **Nätverkskonfigurationsrapporten**.

Om du vill använda programmet SetIP stänger du av brandväggen innan du fortsätter genom att göra något av följande:

- **1.** Öppna **Kontrollpanelen**.
- **2.** Dubbelklicka på **Säkerhetscenter**.
- **3.** Klicka på **Windows-brandväggen**.
- **4.** Inaktivera brandväggen.

#### **Installera programmet**

- **1.** Sätt i den CD-skiva med skrivarprogram som medföljde skrivaren. Om CD-skivan körs automatiskt stänger du det fönstret.
- **2.** Starta en webbläsare, t.ex. Internet Explorer, och öppna X-enheten (X motsvarar CD-enheten).
- **3.** Dubbelklicka på **Application** > **SetIP**.
- **4.** Installera programmet genom att dubbelklicka på **Setup.exe**.
- **5.** Klicka på **OK**. Om det behövs väljer du ett språk i listrutan.
- **6.** Slutför installationen genom att följa instruktionerna i fönstret.

#### **Starta programmet**

- **1.** Anslut maskinen till datorn med hjälp av nätverkskabeln.
- **2.** Slå på maskinen.
- **3.** På Windows **Start**-meny väljer du **Alla program** > **Samsung Printers** > **SetIP** > **SetIP**.
- 4. Klicka på  $\bullet$ -ikonen (tredje från vänster) i fönstret SetIP så att TCP/ IP-konfigurationsfönstret öppnas.
- **5.** Ange den nya informationen för maskinen i konfigurationsfönstret på följande sätt:

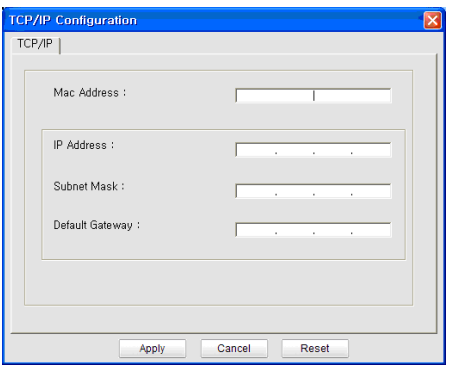

• **MAC Address**: Leta fram MAC-adressen i **Nätverkskonfigurationsrapporten** och ange den utan kolon. Skriv exempelvis 00:15:99:29:51:A8 som 0015992951A8.

MAC-adressen är nätverkskortets serienummmer och visas i M **Nätverkskonfigurationsrapporten**.

- **IP Address**: Ange en ny IP-adress för skrivaren. Om datorns IP-adress är 192.168.1.150 anger du 192.168.1.X. (X är en siffra mellan 1 och 254, en annan än den i datorns adress).
- **Subnet Mask**: Ange en ny nätmask för maskinen.
- **Default Gateway**: Ange en ny gateway för maskinen.
- **6.** Klicka på **Apply** och sedan på **OK**. **Konfigurationsrapporten** skrivs ut automatiskt. Kontrollera att alla inställningar är korrekta.
- **7.** Klicka på **Exit** om du vill stänga programmet SetIP.
- **8.** Starta om datorns brandvägg om det behövs.

#### <span id="page-38-0"></span>**Inställning av IPv4-adress med programmet SetIP (Macintosh)**

Om du vill använda programmet SetIP stänger du av brandväggen innan du fortsätter genom att göra något av följande:

- Sökväg och gränssnitt kan vara olika beroende på Mac OS-version. Se handboken för Mac OS för information om hur du stänger av brandväggen.
- **1.** Öppna **System Preferences**.
- **2.** Klicka på **Security**.
- **3.** Klicka på **Firewall**-menyn.
- **4.** Stäng av brandväggen.
- Följande instruktioner kan variera beroende på vilken modell du använder.

Konfigurera IP-adressen så här:

- **1.** Anslut maskinen till datorn med hjälp av nätverkskabeln.
- **2.** Sätt i installationsskivan och öppna skivfönstret. Öppna **MAC\_Installer** > **MAC\_Printer** > **SetIP** > **SetIPApplet.html**.
- **3.** Dubbelklicka på filen. **Safari** öppnas automatiskt. Välj sedan **Trust**. Webbläsaren öppnar sidan **SetIPApplet.html** där du kan se skrivarens namn och information om IP-adressen.
- 4. Klicka på  $\bullet$  -ikonen (tredie från vänster) i fönstret SetIP så att TCP/ IP-konfigurationsfönstret öppnas.
- **5.** Ange den nya informationen för skrivaren i konfigurationsfönstret på följande sätt. I ett företagsintranät måste kanske den här informationen tilldelas av en nätverksadministratör innan du kan fortsätta.
	- **MAC Address**: Leta fram MAC-adressen i **Nätverkskonfigurationsrapporten** och ange den utan kolon. Skriv exempelvis 00:15:99:29:51:A8 som 0015992951A8.
		- MAC-adressen är nätverkskortets serienummer och finns i  $(\mathscr{Y})$ **Nätverkskonfigurationsrapporten**.
	- **IP Address**: Ange en ny IP-adress för skrivaren. Om datorns IP-adress är 192.168.1.150 anger du 192.168.1.X. (X är en siffra mellan 1 och 254, en annan än den i datorns adress).
	- **Subnet Mask**: Ange en ny nätmask för maskinen.
	- **Default Gateway**: Ange en ny gateway för maskinen.
- **6.** Välj **Apply** och sedan **OK** och **OK** igen. Skrivaren skriver automatiskt ut konfigurationsrapporten. Kontrollera att alla inställningar är korrekta. **Avsluta Safari**. Du kan stänga och mata ut installations-CD-skivan. Starta om datorns brandvägg om det behövs. Du har nu ändrat IP-adress, nätmask och gateway.

#### <span id="page-38-1"></span>**Inställning av IPv4-adress med programmet SetIP (Linux)**

Programmet SetIP installeras automatiskt när skrivardrivrutinen installeras.

- Sökvägar och användargränssnitt kan skilja sig åt mellan olika Linux-versioner. Se Linux-handboken för information om hur du stänger av brandväggen.
- **1.** Skriv ut maskinens nätverkskonfigurationsrapport för att hitta maskinens MAC-adress.
- **2.** Öppna /**opt**/**Samsung**/**mfp**/**share**/**utils**/.
- **3.** Dubbelklicka på filen **SetIPApplet.html**.
- **4.** Klicka för att öppna TCP/IP-konfigurationsfönstret.
- **5.** Ange MAC-adress, IP-adress, nätmask och standardgateway, och klicka sedan på **Apply**.
	- När du anger MAC-adressen skriver du in den utan kolon (:). M
- **6.** Nätverksinformationen skrivs ut. Bekräfta att alla inställningarna är korrekta.
- **7.** Stäng SetIP-programmet.

#### **Ställa in nätverksparametrar**

Du kan också ange olika nätverksinställningar via administrationsprogrammen SyncThru™ Web Admin Service och SyncThru™ Web Service.

#### <span id="page-39-1"></span>**Återställa fabriksinställningarna med hjälp av SyncThru™ Web Service**

- **1.** Starta en webbläsare, till exempel Internet Explorer, Safari eller Firefox, och ange skrivarens nya IP-adress i webbläsarfönstret.
- **2.** Klicka på **Gå** för att komma till SyncThru™ Web Service.
- **3.** Klicka på **Login** längst upp till höger på SyncThru™ Web Service-webbsidan.

En inloggningssida visas.

- **4.** Ange **ID** och **Password** och klicka därefter på **Login**. Om det är första gången du loggar in på SyncThru™ Web Service anger du följande ID och lösenord.
	- **ID: admin**
	- **Password: sec00000**
- **5.** När fönstret **SyncThru™ Web Service** öppnas klickar du på **Settings** > **Network Settings** > **Restore Default**.
- **6.** Klicka på **Clear** för nätverk.
- **7.** Stäng av och starta om maskinen för att tillämpa inställningarna.

## <span id="page-39-0"></span>**Installera drivrutin för nätverksansluten maskin**

### **Windows**

Detta rekommenderas för de flesta användare. Alla komponenter som krävs för att använda maskinen installeras.

Följ anvisningarna nedan:

- **1.** Kontrollera att maskinen är ansluten till nätverket och påslagen.
- **2.** Sätt i den medföljande CD-skivan med programvara i CD-ROM-enheten.
- **3.** Välj **Installera nu**.

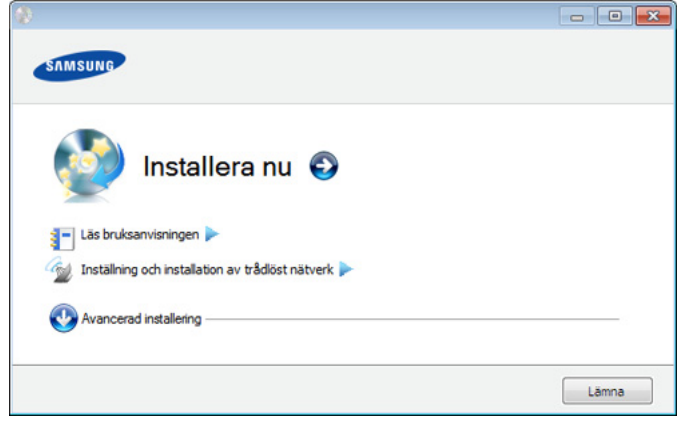

**4.** Läs **Licensavtal** och välj **Jag godkänner villkoren i licensavtalet**. Klicka sedan på **Nästa**.

Programmet söker efter maskinen.

**5.** Maskinerna som hittas visas på skärmen. Markera den som du vill använda och klicka sedan på **Nästa**.

Om drivrutinen bara hittar en maskin visas ett bekräftelsemeddelande.

**6.** När installationen är klar visas ett fönster där du tillfrågas om du vill skriva ut en testsida. Om du vill skriva ut en testsida klickar du på **Skriv ut en testsida**.

I annat fall klickar du på **Nästa** och fortsätter med steg 8.

**7.** Om testsidan skrevs ut korrekt klickar du på **Ja**. Annars klickar du på **Nej** för att skriva ut den på nytt. **8.** Om du vill registrera dig som användare av maskinen och få information från Samsung klickar du på **On-lineregistrering**.

#### **9.** Klicka på **Slutför**.

- När drivrutinen har installerats kan du aktivera brandväggen.  $\not\!\! \not\!\! \varnothing$ 
	- Om skrivardrivrutinen inte fungerar ordentligt följer du anvisningarna nedan för att avinstallera eller installera om drivrutinen.
		- a) Kontrollera att maskinen är ansluten till datorn och påslagen.
		- b) På menyn **Start** väljer du **Program** eller **Alla program** > **Samsung Printers** > **namnet på skrivardrivrutinen** > **Avinstallera**.
		- c) Välj det alternativ du behöver och följ instruktionerna på skärmen.
		- d) Efter att du avinstallerat skrivardrivrutinen installerar du om den (se ["Installera drivrutinen för en lokalt ansluten maskin" på](#page-32-0)  [sidan](#page-32-0) 33, ["Installera drivrutin för nätverksansluten maskin" på](#page-39-0)  [sidan](#page-39-0) 40).

#### **Tyst installationsläge (endast Windows)**

Tyst installationsläge är en installationsmetod som inte kräver någon åtgärd från användaren. När du har startat installationen installeras maskinens drivrutiner och programvara automatiskt på datorn. Starta den tysta installationen genom att skriva **/s** eller **/S** i kommandofönstret (Se ["Tyst installationsläge \(endast Windows\)" på sidan](#page-33-0) 34).

## <span id="page-39-2"></span>**Macintosh**

- **1.** Kontrollera att maskinen är ansluten till nätverket och påslagen. Maskinens IP-adress måste även ha angivits.
- **2.** Sätt i den medföljande CD-skivan med programvara i CD-ROM-enheten.
- **3.** Dubbelklicka på CD-skivans ikon som visas på Macintosh-skrivbordet.
- **4.** Dubbelklicka på mappen **MAC\_Installer**.
- **5.** Dubbelklicka på ikonen **Installer OS X**.
- **6.** Ange lösenordet och klicka på **OK**.
- **7.** Samsung-installationsfönstret visas. Klicka på **Continue**.
- **8.** Läs licensavtalet och klicka på **Continue**.
- **9.** Klicka på **Agree** om du godkänner licensavtalet.
- **10.** Samsung-installationsfönstret visas. Klicka på **Continue**.
- **11.** Välj **Easy Install** och klicka på **Install**. **Easy Install** rekommenderas för de flesta användare. Alla komponenter som krävs för att använda maskinen installeras.
	- Om du väljer **Custom Install** kan du välja vilka komponenter som ska installeras.
- **12.** Ett meddelande visas om att alla program kommer att avslutas på datorn. Klicka på **Continue**.
	- Om du väljer **Typical installation for a network printer** när drivrutinen för maskinen installeras körs programmet SetIP automatiskt. Om maskinen redan har konfigurerad nätverksinformation stänger du SetIP-programmet. Gå till nästa steg.
- **13.** När installationen är klar klickar du på **Quit**.
- **14.** Öppna mappen **Applications** > **Utilities** > **Print Setup Utility**.
	- I Mac OS X 10.5–10.6 öppnar du mappen **Applications** > **System Preferences** och klickar på **Print & Fax**.
- **15.** Klicka på **Add** i **Printer List**.
	- I Mac OS X 10.5–10.6 klickar du på ikonen "**+**". Ett fönster visas på skärmen.

#### **16.** I Mac OS X 10.3 väljer du fliken **IP Printing**.

- För Mac OS X 10.4 klickar du på **IP Printer**.
- I Mac OS X 10.5–10.6 klickar du på **IP**.

#### **17.** Välj **Socket/HP Jet Direct** i **Printer Type**.

När du skriver ut ett dokument som innehåller många sidor kan du öka utskriftshastigheten med alternativet **Socket** för **Printer Type**.

#### **18.** Ange maskinens IP-adress i fältet **Printer Address**.

- **19.** Ange könamnet i fältet **Queue Name**. Om du inte kan ta reda på utskriftsmaskinens könamn ska du försöka med standardkön först.
- **20.** Om det automatiska valet inte fungerar i Mac OS X 10.3 väljer du **Samsung** i **Printer Model** och maskinnamnet i **Model Name**.
	- Om det automatiska valet inte fungerar under Mac OS X 10.4 väljer du **Samsung** i **Print Using** och maskinnamnet i **Model**.
	- Om det automatiska valet inte fungerar i Mac OS X 10.5–10.6 väljer du **Select a driver to use...** och maskinnamnet i **Print Using**.
	- Maskinen visas på **Printer List** och anges som standardmaskin.

#### **21.** Klicka på **Add**.

Om skrivardrivrutinen inte fungerar som den ska avinstallerar du  $\mathbb{Z}$ den och gör om installationen.

Gör så här om du vill avinstallera drivrutinen för Macintosh:

- a) Kontrollera att maskinen är ansluten till datorn och påslagen.
- b) Sätt i den medföljande CD-skivan med programvara i CD-ROM-enheten.
- c) Dubbelklicka på CD-skivans ikon som visas på Macintosh-skrivbordet.
- d) Dubbelklicka på mappen **MAC\_Installer**.
- e) Dubbelklicka på ikonen **Installer OS X**.
- f) Ange lösenordet och klicka på **OK**.
- g) Samsung-installationsfönstret visas. Klicka på **Continue**.
- h) Välj **Uninstall** och klicka på **Uninstall**.
- i) Ett meddelande visas om att alla program kommer att avslutas på datorn. Klicka på **Continue**.
- j) När avinstallationen är klar klickar du på **Quit**.

#### **Linux**

#### **Installera Linux-drivrutin**

- **1.** Kontrollera att maskinen är ansluten till nätverket och påslagen. Maskinens IP-adress måste även ha angivits.
- **2.** Från Samsungs webbplats hämtar du ner Unified Linux-drivrutinspaketet till din dator.
- **3.** Högerklicka på **Unified Linux Driver**-paketet och packa upp det.
- **4.** Dubbelklicka på **cdroot** > **autorun**.
- **5.** Samsung-installationsfönstret visas. Klicka på **Continue**.
- **6.** Fönstret med guiden Lägg till ny skrivare öppnas. Klicka på **Next**.
- **7.** Ange Network printer och klicka på **Search**.
- **8.** Skrivarens IP-adress och modellnamn visas i listfältet.
- **9.** Välj maskinen och klicka på **Next**.
- **10.** Ange en beskrivning för skrivaren och klicka på **Next**.
- **11.** När tillägget av skrivaren har slutförts klickar du på **Finish**.
- **12.** När installationen är klar klickar du på **Finish**.

#### **Lägg till nätverksskrivare**

- **1.** Dubbelklicka på **Unified Driver Configurator**.
- **2.** Klicka på **Add Printer...**.
- **3.** Fönstret **Add printer wizard** visas. Klicka på **Next**.
- **4.** Välj **Network printer** och klicka på **Search**.
- **5.** Skrivarens IP-adress och modellnamn visas i listfältet.
- **6.** Välj maskinen och klicka på **Next**.
- **7.** Ange en beskrivning för skrivaren och klicka på **Next**.
- **8.** När skrivaren har lagts till klickar du på **Finish**.

### **UNIX**

För att använda skrivardrivrutinen för UNIX måste du installera skrivardrivrutinspaketet för UNIX först och sedan installera skrivaren. Du kan hämta UNIX Printer Driver-paketet från Samsungs webbplats.

#### **Installera skrivardrivrutinspaketet för UNIX**

Installationen går till på samma sätt för alla varianter av UNIX-operativsystem som nämns (se ["UNIX" på sidan](#page-32-1) 33).

- **1.** Från Samsungs webbplats hämtar du UNIX Printer Driver-paketet och packar upp det på datorn.
- **2.** Se till att du har root-behörighet.
	- **su -**
- **3.** Kopiera lämpligt drivrutinsarkiv till UNIX-måldatorn.
	- Se administratörshandboken för UNIX-operativsystemet för mer information.
- **4.** Packa upp skrivardrivrutinspaketet för UNIX.

Exempelvis använder du följande kommandon på IBM AIX. **cd /tmp**

**gzip –dc /cdrom/unix/packages/aix\_power/aix\_power.tar.gz | tar –xvf –**

Mappen **binaries** innehåller filerna och mapparna **binz**, **install** och **share**.

- **5.** Kopiera mappen **binaries** till en lokal mapp.
- **6.** Ändra till drivrutinens **binaries**-katalog. **cd aix\_power/binaries**
- **7.** Kör installationsskriptet.

#### **./install**

**install** är den installationsskriptfil som används för att installera eller avinstallera skrivardrivrutinspaketet för UNIX.

Använd kommandot **chmod 755 install** för att tillåta installationsskriptet.

- **8.** Kör kommandot **. /install –c** för att verifiera installationen.
- **9.** Kör **installprinter** från kommandoraden. Fönstret **Add Printer Wizard** öppnas. Installera skrivaren i det här fönstret enligt följande procedur.
	- På vissa UNIX-operativsystem, exempelvis Solaris 10, kan det  $\mathbb{Z}$ hända att en nyligen tillagd skrivare inte är aktiverad och/eller inte accepterar jobb. Kör i så fall följande två kommandon i root-terminalen:

**accept <printer\_name> enable <printer\_name>**

#### **Avinstallera skrivardrivrutinspaketet**

- Använd avinstallationsverktyget för skrivare om du vill ta bort den installerade skrivaren från systemet.
	- a) Kör kommandot **uninstallprinter** från terminalen. **Uninstall Printer Wizard** öppnas De installerade skrivarna listas i listrutan
	- b) Välj vilken skrivare som ska tas bort.
	- c) Klicka på **Delete** för att ta bort skrivaren från systemet.
	- d) Kör kommandot **. /install –d** för att avinstallera hela paketet.
	- e) För att verifiera att avinstallationen lyckades, kör kommandot **. /install –c**.

Om du vill installera på nytt använder du kommandot **. /install** för att installera binärfilerna igen.

#### **Konfigurera skrivaren**

Om du vill lägga till skrivaren till UNIX-systemet kör du installprinter från kommandoraden. Fönstret med guiden Lägg till ny skrivare öppnas. Installera skrivaren i det här fönstret enligt följande steg:

- **1.** Ange skrivarens namn.
- **2.** Välj lämplig skrivarmodell i modellistan.
- **3.** Skriv en beskrivning som motsvarar skrivarens typ i fältet **Type**. Detta är valfritt.
- **4.** Ange en skrivarbeskrivning i fältet **Description**. Detta är valfritt.
- **5.** Ange en skrivarplats i fältet **Location**.
- **6.** Ange skrivarens IP-adress eller DNS-namn i textrutan **Device** för nätverksanslutna skrivare. På IBM AIX med **jetdirect Queue type** fungerar endast DNS-namn. Numeriska IP-adresser är inte tillåtna.
- **7. Queue type** visar anslutningen som **lpd** eller **jetdirect** i motsvarande listruta. Dessutom är typen **usb** tillgänglig i Sun Solaris.
- **8.** Välj **Copies** för att ange antal kopior.
- **9.** Markera alternativet **Collate** för att ta emot redan sorterade kopior.
- **10.** Markera alternativet **Reverse Order** för att ta emot kopior i omvänd ordning.
- **11.** Markera alternativet **Make Default** för att använda skrivaren som standardskrivare.
- **12.** Klicka på **OK** för att lägga till skrivaren.

# <span id="page-41-0"></span>**IPv6-konfiguration**

**TCP/IPv6** stöds bara till fullo i Windows Vista eller högre.

Om IPv6-nätverket inte tycks fungera återställer du alla  $\mathbb{Z}$ nätverksinställningar till fabriksinställningarna och försöker igen (se ["Återställa fabriksinställningarna med hjälp av SyncThru™ Web](#page-39-1)  [Service" på sidan](#page-39-1) 40).

För att använda IPv6-nätverksmiljön följer du nästa rutin för att använda IPv6-adressen:

- **1.** Anslut maskinen till nätverket med en nätverkskabel.
- **2.** Slå på maskinen.
- **3.** Skriv ut en **Nätverkskonfigurationsrapport** från skrivarens kontrollpanel. Där visas IPv6-adresserna (se ["Skriva ut en](#page-37-2)  [konfigurationsrapport" på sidan](#page-37-2) 38).
- **4.** Välj **Start** > **Kontrollpanelen** > **Maskinvara och ljud** > **Skrivare** > **Lägg till skrivare**.
- **5.** Klicka på **Lägg till en lokal skrivare** i fönstret **Lägg till skrivare**.
- **6.** Följ anvisningarna på skärmen.
- Om maskinen inte fungerar i nätverksmiljön aktiverar du IPv6. Se 1b nästa avsnitt.

## **Aktivera IPv6**

- **1.** Tryck på **Meny** på kontrollpanelen.
- **2.** Tryck på upp/ned-pilen så att **Nätverk** markeras och sedan på **OK**.
- **3.** Tryck på upp/ned-pilen så att **TCP/IP (IPv6)** markeras och tryck sedan på **OK**.
- **4.** Tryck på upp/ned-pilen så att **IPv6 aktivera** markeras och tryck sedan på **OK**.
- **5.** Tryck på upp/ned-pilen så att **Pa** markeras och sedan på **OK**.
- **6.** Stäng av maskinen och slå på den igen.
- **7.** Installera om skrivardrivrutinen.

## **Ställa in IPv6-adresser**

Skrivaren är kompatibel med följande IPv6-adresser för utskrift och hantering via nätverk.

- **Link-local Address**: Egenkonfigurerad lokal IPv6-adress (Adressen börjar med FE80).
- **Stateless Address**: IPv6-adress som konfigurerats automatiskt av en nätverksrouter.
- **Stateful Address**: IPv6-adress som konfigurerats av en DHCPv6-server.
- **Manual Address**: IPv6-adress som konfigurerats manuellt av en användare.

#### **DHCPv6-adresskonfigurering (Stateful)**

Om du har en DHCPv6-server i nätverket kan du ställa in ett av följande alternativ för standard-DHCP:

- **1.** Tryck på **Meny** på kontrollpanelen.
- **2.** Tryck på upp/ned-pilen så att **Nätverk** markeras och sedan på **OK**.
- **3.** Tryck på upp/ned-pilen så att **TCP/IP (IPv6)** markeras och tryck sedan på **OK**.
- **4.** Tryck på upp/ned-pilen så att **DHCPv6 konfigurering** markeras och tryck sedan på **OK**.
- **5.** Tryck på upp/ned-pilen för att komma till önskat värde.
	- **Router**: Använd endast DHCPv6 när det efterfrågas av en router.
- **DHCPv6-adresser**: Använd alltid DHCPv6 oavsett om routern efterfrågar det eller inte.
- **DHCPv6 av**: Använd aldrig DHCPv6 oavsett om routern efterfrågar det eller inte.
- **6.** Tryck på **OK**.

#### **Konfigurera adresser manuellt**

**1.** Starta en webbläsare, t.ex. Internet Explorer, som har stöd för IPv6-adresser som webbadresser (se ["Ansluter SyncThru™ Web](#page-42-0)  [Service" på sidan](#page-42-0) 43).

Du anger IPv4-adressen (http://xxx.xxx.xxx.xxx) i adressfältet  $\not\!\! \not\!\! \varnothing$ och trycker på Retur-tangenten eller klickar på **Gå till**.

**2.** Klicka på **Login** längst upp till höger på SyncThru™ Web Service-webbsidan.

En inloggningssida visas.

- **3.** Ange **ID** och **Password** och klicka därefter på **Login**. Om det är första gången du loggar in på SyncThru™ Web Service anger du följande ID och lösenord.
	- **ID: admin**
	- **Password: sec00000**
- **4.** När fönstret **SyncThru™ Web Service** öppnas klickar du på **Settings** > **Network Settings**.
- **5.** Klicka på **TCP/IPv6**.
- **6.** Aktivera **Manual Address** under **TCP/IPv6**.
	- **IPv6 Protocol** ska aktiveras. W
- **7.** Välj **Address / Prefix** och klicka på **Add**. Routerprefixet anges då automatiskt i adressfältet.
	- Ange resten av adressen (T.ex. 3FFE:10:88:194::**AAAA**. "A" motsvaras av det hexadecimala värdet 0 till 9 eller A till F).
- **8.** Klicka på **Apply**.

## **Installera skrivardrivrutinen**

Drivrutinsinstallationen för nätverksskrivare i IPv6-nätverksmiljöer är densamma som med TCP/IPv4 (se ["Installera drivrutin för nätverksansluten](#page-39-0)  [maskin" på sidan](#page-39-0) 40).

Välj TCP/IP-port och sedan din skrivares IPv6-adress när listan med skrivare visas.

## <span id="page-42-0"></span>**Ansluter SyncThru™ Web Service**

- **1.** Starta en webbläsare, t.ex. Internet Explorer, som är kompatibel med IPv6-adresser som webbadresser.
- **2.** Klicka på **Gå** för att komma till SyncThru™ Web Service.
- **3.** Klicka på **Login** längst upp till höger på SyncThru™ Web Service-webbsidan.

En inloggningssida visas.

- **4.** Ange **ID** och **Password** och klicka därefter på **Login**. Om det är första gången du loggar in på SyncThru™ Web Service anger du följande ID och lösenord.
	- **ID: admin**
	- **Password: sec00000**
- **5.** Välj en av IPv6-adresserna (**Link-local Address**, **Stateless Address**, **Stateful Address**, **Manual Address**) från **Nätverkskonfigurationsrapporten**.
- **6.** Ange IPv6-adresserna (t.ex. http://[FE80::215:99FF:FE66:7701]).

Adressen måste omges av []-klamrar.

# Grundläggande installation

När installationen är klar kan du ange standardinställningar. Läs nästa avsnitt om du vill ange eller ändra värden. Det här kapitlet innehåller detaljerade anvisningar om hur du konfigurerar maskinen.

#### **Kapitlet innehåller:**

- [Höjdjustering](#page-43-0)
- [Ändra språk på displayen](#page-43-1)
- [Ange datum och tid](#page-43-2)
- [Ändra klockformat](#page-43-3)
- Quiet Mode (Tyst läge)

# <span id="page-43-0"></span>**Höjdjustering**

Utskriftskvaliteten påverkas av lufttrycket, som avgörs av hur högt över havsnivån skrivaren befinner sig.

Innan du ställer in höjdvärdet måste du fastställa vilken höjd du befinner dig på.

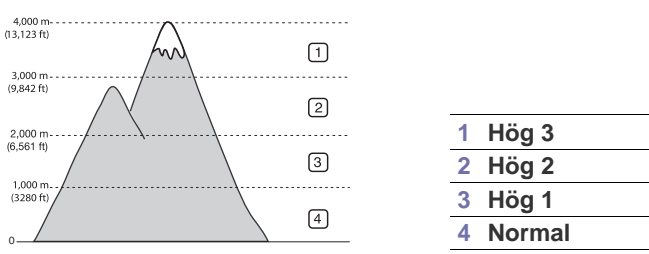

- **1.** Tryck på **Meny** på kontrollpanelen.
- **2.** Tryck på upp/ned-pilen så att **Systeminställning** markeras och sedan på **OK**.
- **3.** Tryck på upp/ned-pilen så att **Höghöjdsjustering** markeras och sedan på **OK**.
- **4.** Tryck på upp/ned-pilen tills önskat alternativ visas.
- **5.** Tryck på **OK** för att spara valet.
- **6.** Tryck på **Stopp/Radera** för att återgå till redoläget.

# <span id="page-43-1"></span>**Ändra språk på displayen**

- **1.** Tryck på **Meny** på kontrollpanelen.
- **2.** Tryck på upp/ned-pilen så att **Systeminställning** markeras och sedan på **OK**.
- **3.** Tryck på upp/ned-pilen så att **Språk** markeras och sedan på **OK**.
- **4.** Tryck på upp/ned-pilen för att markera det språk du vill ha.
- **5.** Tryck på **OK** för att spara valet.
- **6.** Tryck på **Stopp/Radera** för att återgå till redoläget.
- [Ange tecken med den numeriska knappsatsen](#page-44-1)
- [Använda energisparläget](#page-44-2)
- [Ställa in jobb-timeout](#page-44-3)
- [Fortsätt automatiskt](#page-44-4)
- [Ändra inställningen för teckensnitt](#page-44-5)

# <span id="page-43-2"></span>**Ange datum och tid**

- Om strömtillförseln stängs av till maskinen måste du ställa in rätt tid och datum igen när strömmen kommer tillbaka.
	- Vissa menyer visas kanske inte i displayen, beroende på tillval eller modell. Menyer som inte visas kan inte användas på din maskin.
- **1.** Tryck på **Meny** på kontrollpanelen.
- **2.** Tryck på upp/ned-pilen så att **Systeminställning** markeras och sedan på **OK**.
- **3.** Tryck på upp/ned-pilen så att **Datum & Tid** markeras och sedan på **OK**.
- **4.** Ange korrekt tid och datum med upp/ned-pilen, vänster/högerpilen eller det numeriska tangentbordet.
- **5.** Tryck på **OK** för att spara valet.
- **6.** Tryck på **Stopp/Radera** för att återgå till redoläget.

# <span id="page-43-3"></span>**Ändra klockformat**

Du kan ange att aktuell tid ska visas i antingen 12-timmars eller 24-timmars format.

- Vissa menyer visas kanske inte i displayen, beroende på tillval eller  $\not\!\!\!\!\downarrow$ modell. Menyer som inte visas kan inte användas på din maskin.
- **1.** Tryck på **Meny** på kontrollpanelen.
- **2.** Tryck på upp/ned-pilen så att **Systeminställning** markeras och sedan på **OK**.
- **3.** Tryck på upp/ned-pilen så att **Tidsformat** markeras och sedan på **OK**.
- **4.** Tryck på upp/ned-pilen tills önskat alternativ visas.
- **5.** Tryck på **OK** för att spara valet.
- **6.** Tryck på **Stopp/Radera** för att återgå till redoläget.

# <span id="page-44-0"></span>**Quiet Mode (Tyst läge)**

Du kan minska bullernivån vid utskrift genom att aktivera **Quiet Mode (Tyst läge)**. Men utskriftshastigheten kan då saktas ner.

- **1.** Tryck på **Meny** på kontrollpanelen.
- **2.** Tryck på upp/ned-pilen så att **Systeminställning** markeras och sedan på **OK**.
- **3.** Tryck på upp/ned-pilen så att **Tyst läge** markeras och sedan på **OK**.
- **4.** Tryck på upp/ned-pilen tills önskat alternativ visas.
- **5.** Tryck på **OK** för att spara valet.
- **6.** Tryck på **Stopp/Radera** för att återgå till redoläget.

## <span id="page-44-1"></span>**Ange tecken med den numeriska knappsatsen**

När du utför olika uppgifter kanske du måste ange namn och siffror.

#### **Ange alfanumeriska tecken**

**1.** När du uppmanas att mata in en bokstav letar du upp knappen med det tecken du önskar. Tryck på knappen tills rätt bokstav visas på skärmen. Exempel: Om du vill skriva bokstaven O trycker du på 6, där det också står "MNO".

Varje gång du trycker på 6 visas en ny bokstav i displayen: M, N, O, m, n, o och slutligen 6.

**2.** Upprepa steg 1 för att mata in ytterligare tecken.

Om nästa bokstav finns på samma knapp flyttar du markören med vänster-/högerpilen och trycker på knappen som är märkt med den bokstav du önskar. Markören flyttas åt höger och det nya tecknet visas på displayen.

- Du kan ange ett mellanslag genom att trycka två gånger på 1.
- **3.** När du är klar trycker du på **OK**.

## **Ändra siffror eller namn**

Om du slår in fel siffra eller namn trycker du på vänster-/högerpilen för att radera den sista siffran eller tecknet.

## <span id="page-44-2"></span>**Använda energisparläget**

- **1.** Tryck på **Meny** på kontrollpanelen.
- **2.** Tryck på upp/ned-pilen så att **Systeminställning** markeras och sedan på **OK**.
- **3.** Tryck på upp/ned-pilen så att **Energispar** markeras och sedan på **OK**.
- **4.** Tryck på upp/ned-pilarna för att välja tid.
- **5.** Tryck på **OK** för att spara valet.
- **6.** Tryck på **Stopp/Radera** för att återgå till redoläget.

# <span id="page-44-3"></span>**Ställa in jobb-timeout**

När maskinen inte får indata efter en viss tidsperiod avbryter den det aktuella jobbet. Du kan ange den tid som maskinen ska vänta innan den avbryter jobbet.

- **1.** Tryck på **Meny** på kontrollpanelen.
- **2.** Tryck på upp/ned-pilen så att **Systeminställning** markeras och sedan på **OK**.
- **3.** Tryck på upp/ned-pilen så att **Jobbtimeout** markeras och sedan på **OK**.
- **4.** Ange tiden med upp/ned-pilen eller det numeriska tangentbordet.
- **5.** Tryck på **OK** för att spara valet.
- **6.** Tryck på **Stopp/Radera** för att återgå till redoläget.

## <span id="page-44-4"></span>**Fortsätt automatiskt**

Det här alternativet anger om maskinen ska fortsätta skriva ut om pappersstorleken du har valt inte är densamma som papperet i kassetten.

- **1.** Tryck på **Meny** på kontrollpanelen.
- **2.** Tryck på upp/ned-pilen så att **Systeminställning** markeras och sedan på **OK**.
- **3.** Tryck på upp/ned-pilen så att **Fortsätt automatiskt** markeras och sedan på **OK**.
- **4.** Tryck på upp/ned-pilen tills önskat alternativ visas.
	- **På**: Skriver ut automatiskt efter den inställda tiden om pappersstorleken inte stämmer överens med pappersstorleken för kassetten.
	- **Av**: Väntar tills du trycker på **Start** på kontrollpanelen om pappersstorleken inte stämmer överens med pappersstorleken för kassetten.
- **5.** Tryck på **OK** för att spara valet.
- **6.** Tryck på **Stopp/Radera** för att återvända till redoläget.

# <span id="page-44-5"></span>**Ändra inställningen för teckensnitt**

Maskinen är förinställd på det typsnitt som används i ditt område eller land.

Om du vill ändra teckensnitt eller ställa in teckensnitt för speciella förhållanden, till exempel för DOS-miljö, kan du ändra inställningen för teckensnitt så här:

- **1.** Dubbelklicka på ikonen **Smart Panel** i aktivitetsfältet i Windows (eller Notification Area i Linux). Du kan även klicka på **Smart Panel** i statusraden i Mac OS X.
- **2.** Klicka på **Skrivarinställning**.
- **3.** Klicka på **Emulering**.
- **4.** Bekräfta att **PCL** valts i **Emuleringsinställning**.
- **5.** Klicka på **Verkställ**.

Nedan anges den lista över teckensnitt som gäller för respektive språk.

- **Ryska:** CP866, ISO 8859/5 Latin/kyrilliska
- **Hebreiska:** Hebrew 15Q, Hebrew-8, Hebrew-7 (endast Israel)
- **Grekiska:** ISO 8859/7 Latin/grekiska, PC-8 Latin/grekiska
- **Arabiska och persiska:** HP Arabic-8, Windows arabiska, Code Page 864, Farsi, ISO 8859/6 Latin/arabiska
- **OCR (optisk teckenigenkänning):** OCR-A, OCR-B

# 5.Media och kassetter

## I det här kapitlet beskrivs hur du lägger original och utskriftsmedia i maskinen.

#### **Kapitlet innehåller:**

- [Välja utskriftsmedia](#page-45-0)
- [Ändra kassettstorlek](#page-45-1)
- [Fylla på papper i kassetten](#page-47-0)

# <span id="page-45-0"></span>**Välja utskriftsmedia**

Du kan skiva ut på en mängd utskriftsmedier, t.ex. vanligt papper, kuvert och etiketter. Använd alltid utskriftsmedier som uppfyller riktlinjerna.

## **Riktlinjer för att välja utskriftsmedia**

Utskriftsmedier som inte uppfyller kraven som anges i den här användarhandboken kan orsaka följande problem:

- Dålig utskriftskvalitet.
- Fler pappersstopp.
- Ökat slitage på maskinen.

Egenskaper som vikt, sammansättning, fiber- och fuktinnehåll är viktiga faktorer som påverkar maskinens prestanda och utskriftskvaliteten. Tänk på följande när du väljer papper:

- Typ, storlek och vikt för utskriftsmedier för maskinen beskrivs i specifikationerna för utskriftsmedier (se ["Specifikationer för](#page-118-0)  [utskriftsmedia" på sidan](#page-118-0) 119).
- Önskat resultat: Utskriftsmedia som du väljer ska vara lämpliga för projektet.
- Ljusstyrka: En del utskriftsmedia är vitare än andra och ger skarpare och mer levande bilder.
- Ytans egenskaper: Utskriftsmediets ytjämnhet påverkar hur skarp utskriften blir.
- Vissa utskriftsmedier uppfyller alla riktlinjer i det här avsnittet men ger ändå inte ett tillfredsställande resultat. Det kan bero på felaktig hantering, olämplig temperatur och luftfuktighet, eller andra omständigheter som inte kan styras.
	- Innan du köper större mängder av ett utskriftsmedium bör du kontrollera att det uppfyller kraven som specificeras i den här användarhandboken och dina krav för utskrift.
- Att använda utskriftsmedia som inte uppfyller specifikationerna kan orsaka problem som måste åtgärdas. Dessa reparationer täcks inte av garantier eller serviceavtal.
	- Användning av lättantändliga utskriftsmedier kan orsaka brand.
	- Använd avsedda utskriftsmedier (se ["Specifikationer för](#page-118-0)  [utskriftsmedia" på sidan](#page-118-0) 119).

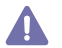

Lättantändliga utskriftsmedier och andra främmande material som lämnas i skrivaren kan orsaka överhettning och i sällsynta fall brand.

Mängden papper som ska placeras i kassetten kan variera beroende på vilken medietyp som används (se ["Specifikationer för utskriftsmedia" på](#page-118-0)  [sidan](#page-118-0) 119).

- [Skriva ut på specialmedia](#page-48-0)
- [Ange standardkassett och papper](#page-51-0)

## **Mediestorlekar som stöds i läget för dubbelsidiga dokument**

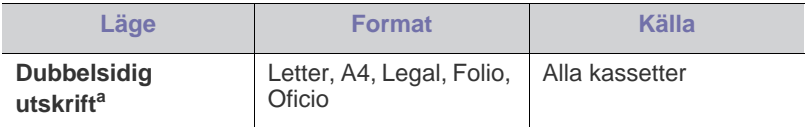

a. 75 till 105 g/m<sup>2</sup> rekommenderas.

För papper på 90 till 120g/m<sup>2</sup> rekommenderar vi att du väljer Tjockt **papper** som **Papperstyp** i fönstret **Utskriftsinställningar** (se ["Öppna](#page-54-0)  [utskriftsinställningarna" på sidan](#page-54-0) 55).

För en del modeller måste den valfria duplexenheten installeras för att duplex-funktionen ska kunna användas (se ["Olika modellers](#page-25-0)  [funktioner" på sidan](#page-25-0) 26).

# <span id="page-45-1"></span>**Ändra kassettstorlek**

Kassetten är förinställd för Letter eller A4 beroende på vilket land du har köpt skrivaren i. Du måste justera pappersstöden om du ändrar pappersformat.

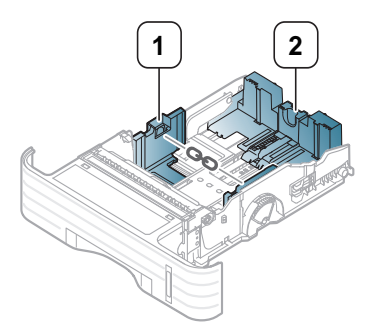

**1 Pappersbreddsstöd 2 Längdstöd för papper**

**1.** Tryck och skjut papperbreddsledarna och papperlängdsspaken för placera dem i korrekt papperskåra på kassettens underdel och justera till rätt pappersstorlek.

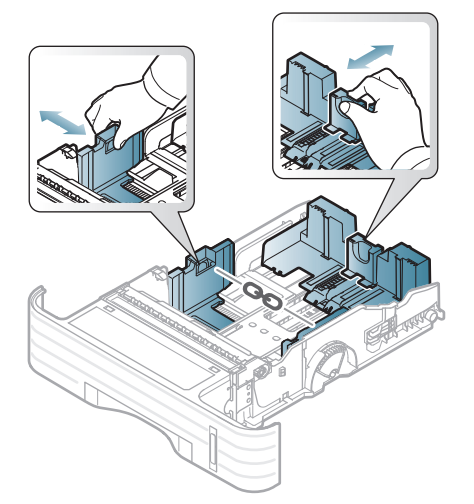

• För att justera kassetten till att passa för papper som är mindre W än A5 skjuter du kassettens längdstöd inåt till A5, som finns markerat i botten av kassetten. Handtaget i mitten på papperslängdstödet separeras då. Tryck och skjut det separerade handtaget inåt till den pappersstorlek du vill ha.

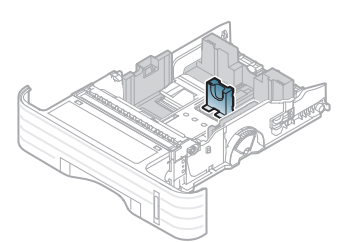

• Duplexenheten (extra tillbehör för en del modeller) är förinställd för Letter eller A4 beroende på vilket land du gjort ditt inköp i. För att ändra pappersstorleken justerar du stödet så som visas nedan.

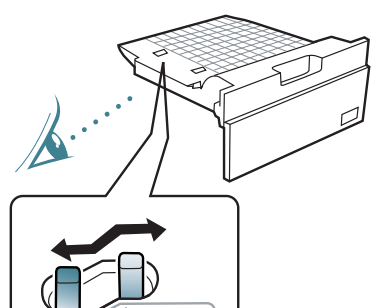

LTR/LGL

- Tryck inte breddstödet så hårt mot bunten att papperena böjs.
- Om du inte justerar breddstödet kan du råka ut för pappersstopp.

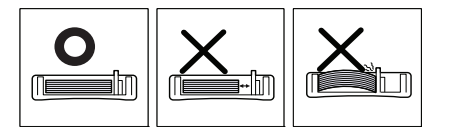

**2.** Böj eller bläddra pappersbunten så att sidorna separeras innan du lägger i dem.

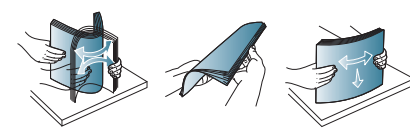

**3.** Lägg papperet med den sida som du vill skriva ut vänd nedåt.

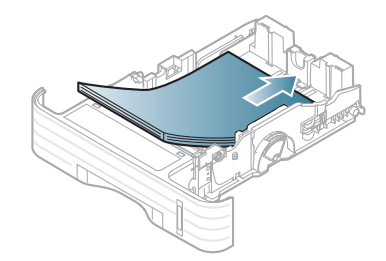

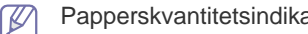

Papperskvantitetsindikator visar mängden papper i kassetten.

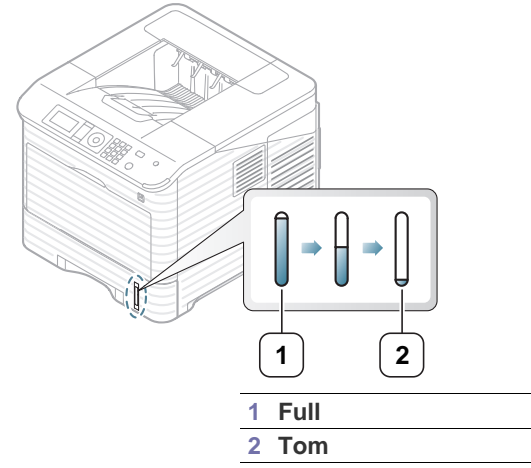

**4.** Efter att du har satt i papperet i kassetten trycker och skjuter du pappersbreddsstödet och för det till rätt läge för pappersformatet.

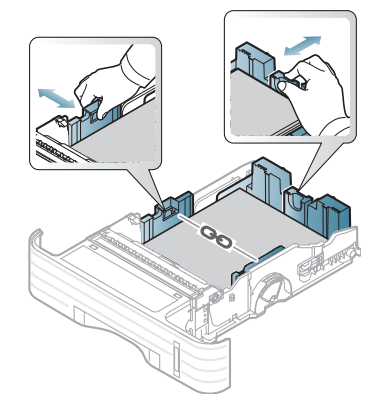

# <span id="page-47-0"></span>**Fylla på papper i kassetten**

### **Kassett 1/tillvalskassett**

- **1.** Dra ut pappersmagasinet. Justera kassettstorleken efter den mediestorlek du fyller på (se ["Ändra kassettstorlek" på sidan](#page-45-1) 46).
- **2.** Böj eller bläddra pappersbunten så att sidorna separeras innan du lägger i dem.

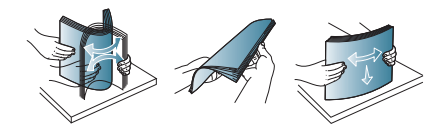

**3.** Lägg papperet med den sida som du vill skriva ut vänd nedåt.

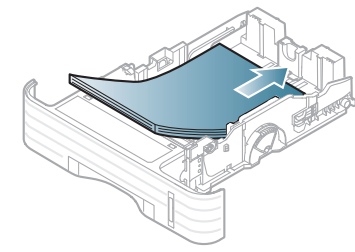

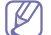

Papperskvantitetsindikator visar mängden papper i kassetten.

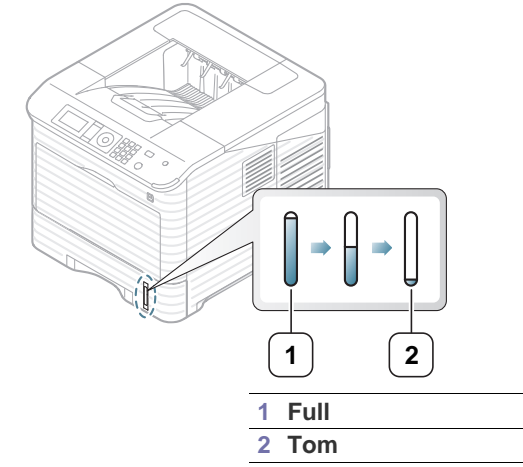

- **4.** Ange pappersstorlek och typ för kassetten (se ["Ange standardkassett](#page-51-0)  [och papper" på sidan](#page-51-0) 52).
- **5.** För att skriva ut i ett program, se ["Grundläggande information om](#page-53-0)  [utskrift" på sidan](#page-53-0) 54.
	- Inställningar som görs från maskinens drivrutin åsidosätter inställningarna på kontrollpanelen.

#### **Multikassett**

Multikassetten kan innehålla specialtyper av utskriftsmedier i olika storlekar, t.ex. vykort, anteckningskort och kuvert. Det rekommenderas vid enkelsidig utskrift på färgat papper eller papper med brevhuvud. Kontrollera det maximala antalet ark som kan fyllas på baserat på tjocklek (se ["Specifikationer för utskriftsmedia" på sidan](#page-118-0) 119).

#### **Tips om hur du använder multikassetten**

- Fyll bara på utskriftsmedier av samma typ, storlek och vikt i multikassetten.
- Förhindra pappersstopp genom att inte fylla på papper under pågående utskrift om det fortfarande finns papper kvar i multikassetten. Det gäller även andra typer av utskriftsmedier.
- Fyll bara på med angivna utskriftsmedier. Därigenom undviker du pappersstopp och problem med utskriftskvaliteten (se ["Specifikationer för utskriftsmedia" på sidan](#page-118-0) 119).
- Jämna till buktningar på vykort, kuvert och etiketter innan du fyller på dem i multikassetten.
- **1.** Håll i multikassettens handtag och öppna det genom att dra det nedåt och dra ut förlängningen för multikassetten.

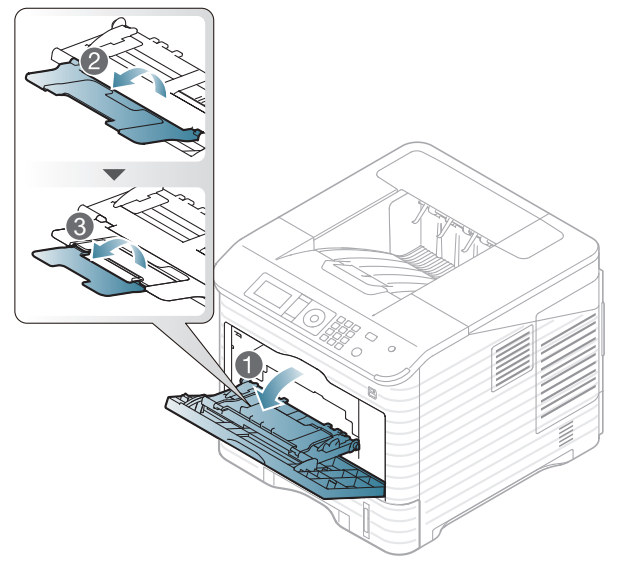

**2.** Böj eller bläddra pappersbunten så att sidorna separeras innan du lägger i dem.

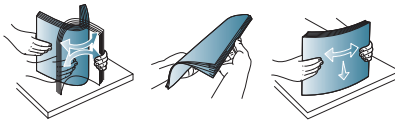

**3.** Lägg papperet med den sida du vill skriva ut på vänd uppåt.

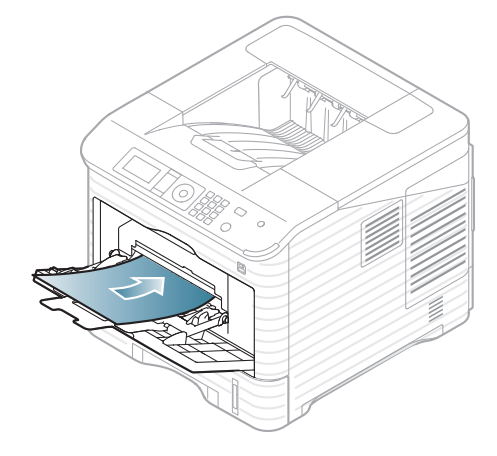

- När du skriver ut specialmedier måste du följa riktlinjerna för att fylla på papper (se ["Skriva ut på specialmedia" på](#page-48-0)  [sidan](#page-48-0) 49).
	- När papper överlappar vid utskrift med multikassett öppnar du kassett 1, tar bort överlappande papper och försöker sedan att skriva ut igen.
	- När papper inte matas på rätt sätt vid utskrift för du in papperet manuellt tills det börjar matas automatiskt.
- **4.** Tryck ihop multikassettens pappersbreddstöd och justera dem efter papperets bredd. Tryck inte för hårt eftersom papperet då buktas med pappersstopp eller skev pappersutmatning som följd.

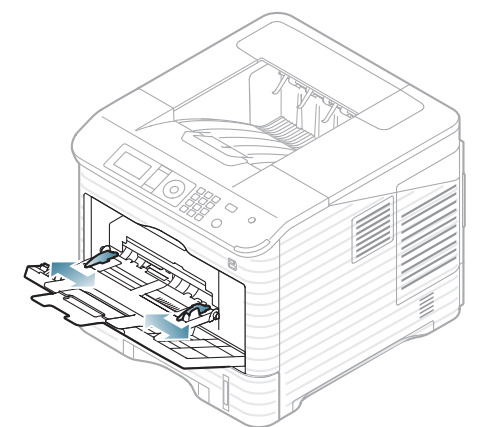

W

**5.** När du skriver ut ett dokument ställer du in papperets typ och storlek för multikassetten. Mer information om att ange papperstyp och pappersstorlek på kontrollpanelen (se ["Ange standardkassett och](#page-51-0)  [papper" på sidan](#page-51-0) 52).

- a) Om du vill skriva ut från ett program öppnar du programmet och öppnar utskriftsmenyn.
- b) Öppna **Utskriftsinställningar** (se ["Öppna](#page-54-0)  [utskriftsinställningarna" på sidan](#page-54-0) 55).
- c) Tryck på fliken **Papper** i **Utskriftsinställningar** och välj lämplig papperstyp.

Om du t.ex. vill använda etiketter anger du papperstypen som **Etiketter**.

- d) Välj **Multi-kassett** som papperskälla och tryck sedan på **OK**.
- e) Påbörja utskriften i programmet.
- f) Stäng multikassetten när utskriften är klar.

# <span id="page-48-0"></span>**Skriva ut på specialmedia**

Tabellen nedan visar tillgängliga specialmedia för varje kassett.

När du använder specialmedia rekommenderar vi att du matar ett  $\cancel{1}$ papper åt gången. Kontrollera maximalt antal inmatningar av medier för varje kassett (se ["Specifikationer för utskriftsmedia" på sidan](#page-118-0) 119).

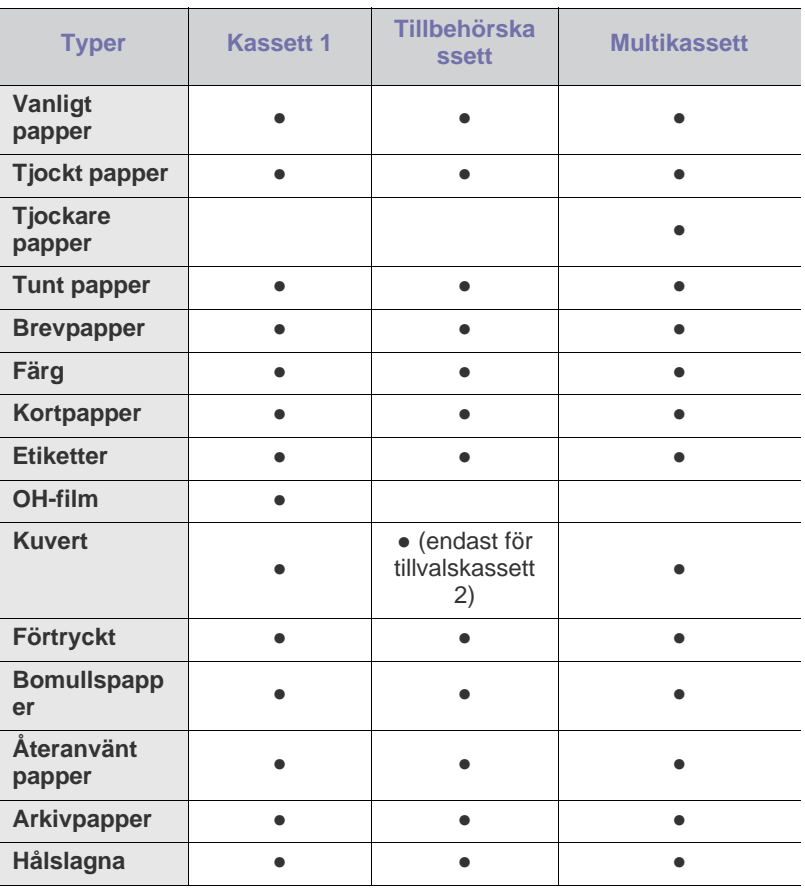

(●: Stöds, Tom: stöds inte)

Om du använder återvunnet papper som du redan har skrivit ut på kan M utskrifterna skrynklas eller fastna på grund av kraftig buktning.

Inställningar som görs från maskinens drivrutin åsidosätter inställningarna på kontrollpanelen.

## **Kuvert**

Papperskvaliteten styr utskriftsresultatet vid utskrift av kuvert.

Om du vill skriva ut ett kuvert placerar du det med fliksidan uppåt med frimärksområdet på den övre högra sidan.

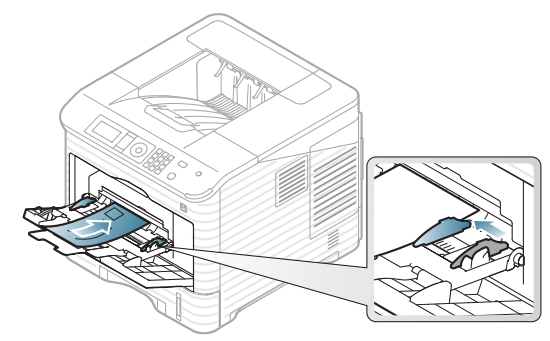

- Tänk på följande saker när du väljer kuvert:
	- Vikt: Kuvertpapperets vikt bör inte överstiga 90 g/m<sup>2</sup>. Är de tyngre kan de fastna.
	- **Konstruktion:** Innan du skriver ut måste kuverten vara släta och inte bukta sig mer än 7 mm. De får inte innehålla luft.
	- Problem: Kuvert får inte vara skrynklade, vikta eller skadade på något annat sätt.
	- **Temperatur:** Använd kuvert som tål värmen och trycket som maskinen alstrar.
- Använd endast vältillverkade kuvert med skarpa och väl slutna flikar.
- Använd inte frankerade kuvert.
- Använd inte kuvert med klämmor, snäpplås, fönster, bestruket foder, självhäftande förseglingar eller andra syntetiska material.
- Använd inte skadade eller dåligt tillverkade kuvert.
- Kontrollera att fogen i kuvertets båda ändar fortsätter hela vägen till hörnet.

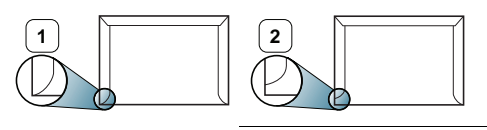

**1 Godtagbar**

**2 Inte godtagbar**

- Kuvert med en klisterremsa som dras av eller med mer än en flik som viks för att försegla kuvertet måste vara belagda med en gummering som klarar maskinens fixeringstemperatur (ungefär 170 °C) under 0,1 sekunder. De extra flikarna och remsorna kan orsaka veck, skrynklor eller pappersstopp och kan även skada värmeenheten.
- För bästa utskriftskvalitet ska marginalerna inte placeras närmare än 15 mm från kuvertets kanter.
- Undvik att skriva på området där kuvertets skarvar möts.

## **OH-film**

Använd endast OH-film som är avsedd för laserskrivare. Annars kan maskinen skadas.

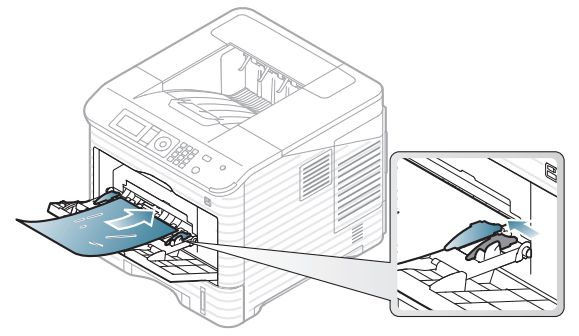

- OH-film som används i maskinen måste tåla maskinens fixeringstemperatur.
- Placera filmerna på en plan yta när du tagit ur dem ur skrivaren.
- Lämna inte oanvänd OH-film i pappersmagasinet under långa perioder. Damm och smuts kan samlas på dem, vilket resulterar i fläckar på utskriften.
- För att undvika suddiga märken från fingeravtryck bör du hantera dem försiktigt.
- Undvik blekning genom att inte utsätta de utskrivna OH-filmerna för solljus under en längre tid.
- Kontrollera att OH-filmen inte är skrynklig, buktig eller har skadade kanter.
- Använd inte OH-film som håller på att lossna från skyddspapperet.
- Låt inte de färdiga OH-filmerna samlas på hög när de har skrivits ut, för då kan de klibba fast i varandra.
- OH-film av grundtyp (t.ex. Xerox 3R3117) ger bättre bildkvalitet och pappershantering än OH-film med pappersbelagd baksida (t.ex. Xerox 3R3028) eller med borttagbar remsa (3R3108).

Beroende på typ av OH-film och hur den har förvarats kan stopp eller repor uppstå.

## **Etiketter**

Använd enbart etiketter som är avsedda för lasermaskiner. Annars kan maskinen skadas.

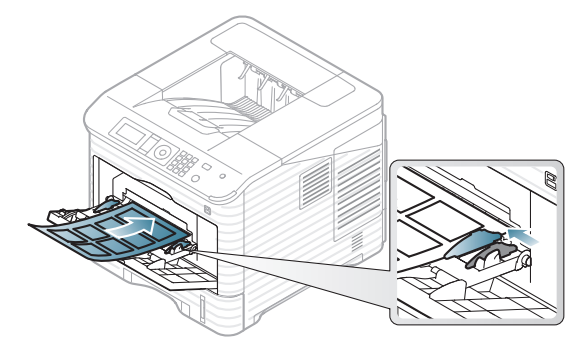

- Tänk på följande saker när du väljer etiketter:
	- **Lim:** Limmet måste tåla skrivarens fixeringstemperatur på ungefär 170 °C.
	- **Arrangemang:** Använd bara etiketter där du inte kan se bakgrundspapperet mellan dem. Etiketter som inte ligger kant i kant kan lossna och orsaka problem.
- **Buktigt papper:** Etiketterna måste ligga platt och inte kröka sig mer än 13 mm åt något håll innan de skrivs ut.
- Problem: Använd inte etiketter med skrynklor, bubblor eller andra tecken på att de har lossnat från bakstycket.
- Använd inte etiketter med glatt baksida.
- Använd inte delvis använda etiketter.
- Använd inte etiketter med delade kanter.
- Kontrollera att det inte finns något synligt lim mellan etiketterna. Synliga limområden kan orsaka att etiketterna skalas av under utskriften, vilket kan ge upphov till pappersstopp. Synligt lim kan även skada maskinens delar.
- Kör inte ett ark med etiketter genom maskinen mer än en gång. Skyddspapperet tål bara att passera genom maskinen en gång.
- Använd inte etiketter som har lossnat från skyddsarket, eller är skrynkliga, bubbliga eller skadade på något annat sätt.

## **Kortpapper/Papper i anpassad storlek**

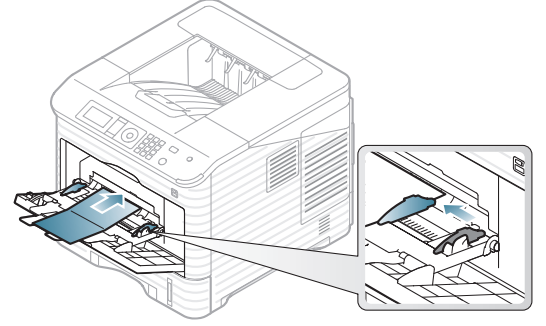

- Skriv inte ut på material som är mindre än 76,2 mm brett eller 127 mm långt.
- I programvaran ställer du in marginaler som är minst 6,4 mm ifrån kanterna på materialet.
- Minsta användbara vikt för 76.2 mm X 127 mm papper är 105g/m².
- Kontrollera att 76.2 mm X 127 mm inte är krusat eller har trasiga kanter. Beroende på buktningen på 76.2 mm X 127 mm papper kan pappersstopp inträffa.

## **Brevhuvud/Förtryckt papper**

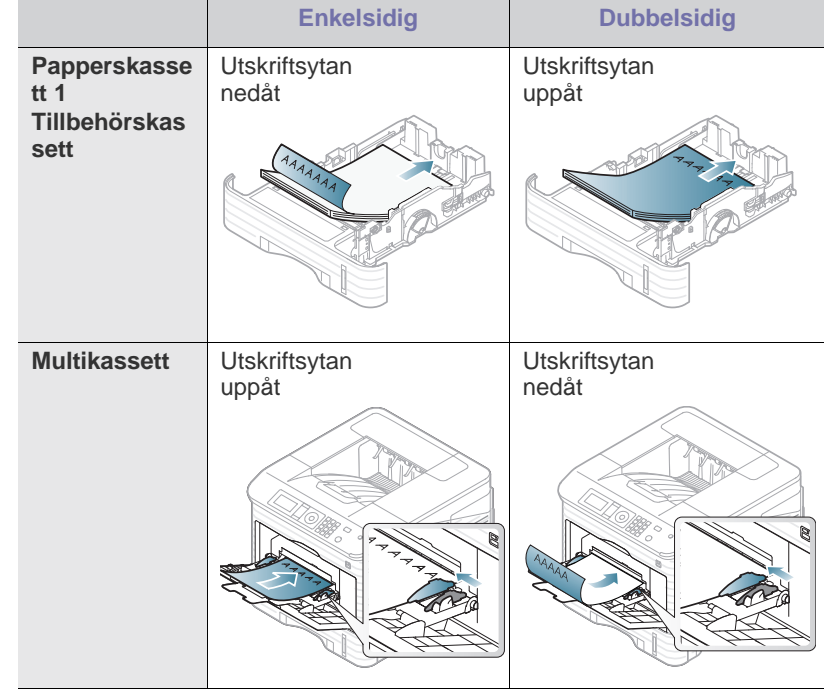

- Brevhuvuden/förtryckt papper måste tryckas med värmebeständigt bläck som inte smälter, förångas eller frigör farliga gaser när det utsätts för maskinens fixeringstemperatur under 0,1 sekunder. Fixeringstemperaturen anges i specifikationen för maskinen (ungefär  $170 °C$ ).
- Bläck på brevhuvuden/förtryckt papper måste vara brandsäkert och får inte skada maskinens rullar.
- Mallar och brevpapper bör förvaras i fuktskyddande omslag som skydd mot förändringar under förvaring.
- Innan du lägger i brevhuvud/förtryckt papper måste du vara säker på att bläcket på papperet är torrt. Under fixeringen kan fuktig färg lossna från förtryckt papper och försämra utskriftskvaliteten.

#### **Begagnat papper**

När du fyller på begagnat papper bör utskriftssidan vara vänd nedåt med en jämn kant längst fram. Får du problem med pappersmatningen vänder du pappersbunten. Observera att utskriftskvaliteten kan försämras.

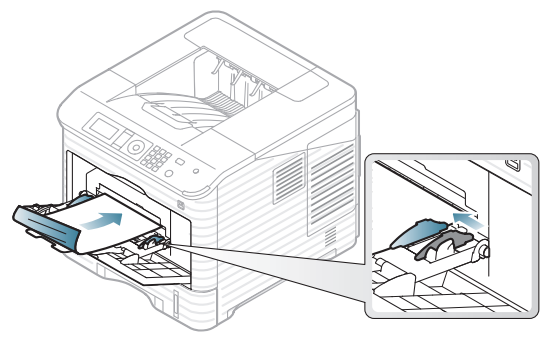

• Begagnat papper måste vara utskrivet med värmebeständigt bläck som inte smälter, förångas eller avger farliga gaser när det utsätts för maskinens fixeringstemperatur under 0,1 sekunder. Fixeringstemperaturen anges i specifikationen för maskinen (ungefär 170 °C).

- Bläck på begagnat papper måste vara brandsäkert och får inte skada maskinens rullar.
- Innan du lägger i begagnat papper måste du vara säker på att bläcket på papperet är torrt. Under fixeringen kan fuktig färg lossna från begagnat papper och försämra utskriftskvaliteten.

## <span id="page-51-0"></span>**Ange standardkassett och papper**

Inställningar som görs från maskinens drivrutin åsidosätter inställningarna på kontrollpanelen.

## **På kontrollpanelen**

#### **Ange pappersstorlek**

- **1.** Tryck på **Meny** på kontrollpanelen.
- **2.** Tryck på upp/ned-pilen så att **Papper** markeras och tryck sedan på **OK**.
- **3.** Tryck på upp/ned-pilen för att välja den kassett som du vill ha och tryck på **OK**.
- **4.** Tryck på upp/ned-pilen så att **Pappersformat** markeras och sedan på **OK**.
- **5.** Tryck på upp/ned-pilen för att välja pappersstorlek och tryck på **OK**.
- **6.** Tryck på **Stopp/Radera** för att återgå till redoläget.

#### **Ange papperstyp**

- **1.** Tryck på **Meny** på kontrollpanelen.
- **2.** Tryck på upp/ned-pilen så att **Papper** markeras och tryck sedan på **OK**.
- **3.** Tryck på upp/ned-pilen för att välja den kassett som du vill ha och tryck på **OK**.
- **4.** Tryck på upp/ned-pilen så att **Papperstyp** markeras och sedan på **OK**.
- **5.** Tryck på upp/ned-pilarna för att välja papperskassett och tryck på **OK**.
- **6.** Tryck på **Stopp/Radera** för att återgå till redoläget.

## **Ange papperskällan**

- **1.** Tryck på **Meny** på kontrollpanelen.
- **2.** Tryck på upp/ned-pilen så att **Papper** markeras och tryck sedan på **OK**.
- **3.** Tryck på upp/ned-pilen för att välja papperskälla och tryck på **OK**.
- **4.** Tryck på **Stopp/Radera** for att atervanda till redolaget.

## **På datorn**

### **Windows**

- **1.** Klicka på **Start**-menyn i Windows.
- **2.** I Windows 2000 väljer du **Inställningar** > **Skrivare**.
	- I Windows XP/2003 väljer du **Skrivare och fax**.
	- I Windows 2008/Vista väljer du **Kontrollpanelen** > **Maskinvara och ljud** > **Skrivare**.
	- I Windows 7 väljer du **Kontrollpanelen** > **Maskinvara och ljud** > **Enheter och skrivare**.
	- I Windows Server 2008 R2 väljer du **Kontrollpanelen** > **Maskinvara** > **Enheter och skrivare**.
- **3.** Högerklicka på din maskin.
- **4.** I Windows XP/2003/2008/Vista trycker du på **Utskriftsinställningar**. I Windows 7 och Windows Server 2008 R2 väljer du, i snabbmenyn, **Utskriftsinställningar**.
	- $\mathbb{Z}$ Om objektet **Utskriftsinställningar** är markerat med tecknet ► kan du välja andra skrivardrivrutiner för den valda skrivaren.
- **5.** Klicka på fliken **Papper**.
- **6.** Välj magasin och alternativ, till exempel pappersformat och typ.
- **7.** Tryck på **OK**.
- Om du vill använda papper med specialformat, t.ex. för fakturor,  $\not\!\! \not\!\! \! \not\!\! \!\! \varnothing$ väljer du fliken **Papper** > **Storlek** > **Redigera...** i **Utskriftsinställningar** (se ["Öppna utskriftsinställningarna" på](#page-54-0)  [sidan](#page-54-0) 55).

## **Macintosh**

Macintosh kan inte hantera den här funktionen. Macintosh-användare måste ändra standardinställningen manuellt varje gång de vill skriva ut med andra inställningar.

- **1.** Öppna ett Macintosh-program och välj den fil som du vill skriva ut.
- **2.** Öppna menyn **File** och klicka på **Print**.
- **3.** Gå till fönstret **Paper Feed**.
- **4.** Välj det magasin som du vill skriva ut från.
- **5.** Gå till fönstret **Papper**.
- **6.** Ställ in papperstypen så att den överensstämmer med papperet i det magasin som ska användas vid utskrift.
- **7.** Skriv ut genom att klicka på **Print**.

#### **Linux**

- **1.** Öppna **Terminal Program**
- **2.** När terminalskärmen öppnas skriver du följande: [root@localhost root]# lpr [filnamn].
- **3.** Välj **Printer** och klicka på **Properties…**
- **4.** Klicka på fliken **Advanced**.
- **5.** Välj fack (källa) och önskade alternativ, t.ex. pappersformat och typ.
- **6.** Tryck på **OK**.

# Skriva ut

## I det här kapitlet beskrivs vanliga utskriftsuppgifter.

#### **Kapitlet innehåller:**

- [Skrivardrivrutinens funktioner](#page-52-0)
- [Grundläggande information om utskrift](#page-53-1)
- [Öppna utskriftsinställningarna](#page-54-1)
- [Använda hjälpen](#page-54-2)
- [Använda specialfunktioner för utskrift](#page-54-3)
- Använda Direktutskriftsfunktion [UNIX-utskrift](#page-62-0)

Procedurerna i det här kapitlet gäller huvudsakligen Windows XP. W

## <span id="page-52-0"></span>**Skrivardrivrutinens funktioner**

Skrivardrivrutinen kan hantera följande standardfunktioner:

- Val av papperets orientering, storlek, källa och medietyp.
- Antal kopior.

Du kan dessutom använda olika specialfunktioner för utskrift. Följande tabell ger en allmän översikt över de funktioner som kan hanteras av skrivardrivrutinerna:

Vissa modeller och operativsystem kanske inte kan hantera vissa av M funktionerna i tabellen.

## **Skrivardrivrutin för PCL**

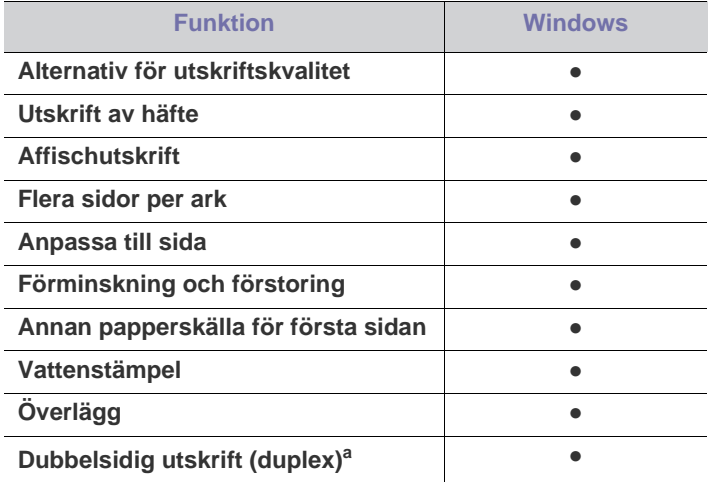

a.För en del modeller måste den valfria duplexenheten installeras för att duplex-funktionen ska kunna användas (se ["Olika modellers funktioner" på sidan](#page-25-0) 26).

(●: Stöds, Tom: stöds inte)

- [Ändra standardinställningarna för utskrift](#page-58-1)
- [Ange att en maskin ska vara standardmaskin](#page-58-2)
- [Skriva till fil \(PRN\)](#page-59-0)
- [Macintosh-utskrift](#page-59-1)
- [Linux-utskrift](#page-61-0)
- 

## **Skrivardrivrutin för PostScript**

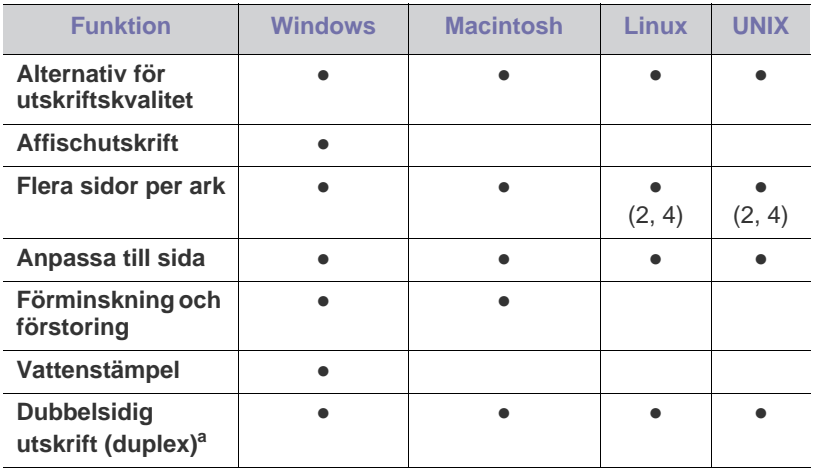

a.För en del modeller måste den valfria duplexenheten installeras för att duplex-funktionen ska kunna användas (se ["Olika modellers funktioner"](#page-25-0)  [på sidan](#page-25-0) 26).

(●: Stöds, Tom: stöds inte)

## **XPS-skrivardrivrutin**

- $\mathbb Z$ 
	- XPS-skrivardrivrutinen kan endast installeras under operativsystemet Windows Vista eller senare.
	- Du kan installera XPS-skrivardrivrutinen genom att sätta i CD-skivan med programvara i CD-ROM-enheten. När installationsfönstret visas väljer du **Avancerad installering** > **Anpassad installering**. Du kan välja XPS-skrivardrivrutinen i fönstret **Välj vilken programvara och vilka verktyg som ska installeras**.
	- Installera ytterligare minne när ett XPS-jobb inte går att skriva ut eftersom skrivarens minne är slut.

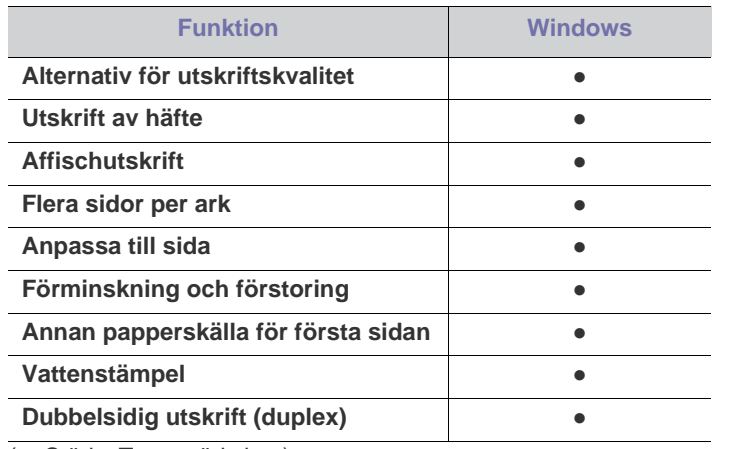

(●: Stöds, Tom: stöds inte)

## <span id="page-53-1"></span><span id="page-53-0"></span>**Grundläggande information om utskrift**

Du kan skriva ut från olika Windows-, Macintosh-, Linux- och UNIX-program. Vilka steg som behöver följas kan variera beroende på vilket program du använder.

- Fönstret **Utskriftsinställningar** som visas i den här  $\cancel{\varphi}$ användarhandboken kan se annorlunda ut beroende på vilken maskin som används. Men fönstret **Utskriftsinställningar** liknar oftast det som används i det här exemplet. Kontrollera vilka operativsystem som är kompatibla med skrivaren (se ["Systemkrav" på sidan](#page-31-0) 32).
	- När du väljer ett alternativ i **Utskriftsinställningar** kan en

varningsmarkering,  $\bullet$  eller **i**, visas. Ett utropstecken (**i**) anger att du kan markera det aktuella alternativet men att det inte rekommenderas, och tecknet  $(x)$  anger att det inte går att markera det alternativet på grund av maskinens inställningar eller miljö.

Följande procedur beskriver de allmänna steg som behövs för att skriva ut från olika Windows-program.

- Grundläggande om utskrift från Macintosh (se ["Macintosh-utskrift"](#page-59-1)  [på sidan](#page-59-1) 60).
	- Grundläggande om utskrift från Linux (se ["Linux-utskrift" på](#page-61-0)  [sidan](#page-61-0) 62).
	- Grundläggande om utskrift från UNIX (se ["UNIX-utskrift" på](#page-62-0)  [sidan](#page-62-0) 63).

Fönstret **Utskriftsinställningar** som följer gäller för Anteckningar i Windows XP. Fönstret **Utskriftsinställningar** kan se annorlunda ut beroende på vilket operativsystem eller vilket program som används.

- **1.** Öppna dokumentet som du vill skriva ut.
- **2.** Välj **Skriv ut** från menyn **Arkiv**. Fönstret **Skriv ut** visas.

**3.** Markera din maskin i listan **Välj skrivare**.

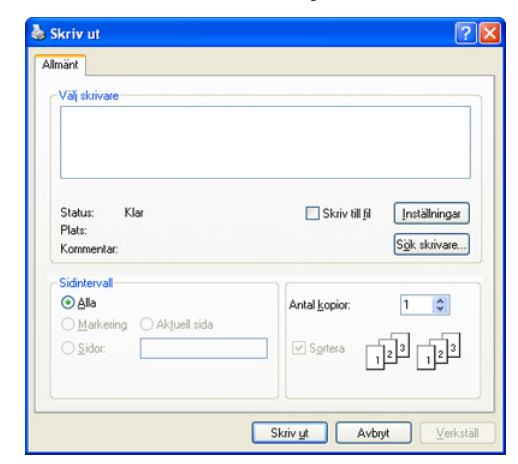

De grundläggande utskriftsinställningarna, som antalet kopior och utskriftsområde, väljs i fönstret **Skriv ut**.

- Om du vill dra nytta av alla funktioner som skrivaren kan hantera P klickar du på **Egenskaper** eller **Inställningar** i programmets **Skriv ut**-fönster. Där kan du ändra inställningarna (se ["Öppna](#page-54-1)  [utskriftsinställningarna" på sidan](#page-54-1) 55).
- **4.** Starta utskriften genom att klicka på **OK** eller **Skriv ut** i fönstret **Skriv ut**.
- PostScript-drivrutinen rekommenderas för bästa möjliga utskriftskvalitet från PostScript-baserade program, till exempel Acrobat Reader®, Adobe Illustrator®, Adobe Photoshop® o.s.v.
	- Om du använder Windows Internet Explorer sparar Samsung AnyWeb Print tid när du vill ta skärmdumpar eller skriva ut bilder. Klicka på **Start** > **Alla program** > **Samsung Printers** > **maskinens namn** > **Samsung AnyWeb** > **Hämta den senaste versionen** för att gå till webbplatsen där verktyget är tillgängligt för nedladdning.

## **Avbryta en utskrift**

Om utskriftsjobbet väntar i en utskriftskö eller utskriftsbuffert avbryter du jobbet så här:

- **1.** Klicka på **Start**-menyn i Windows.
- **2.** I Windows 2000 väljer du **Inställningar** > **Skrivare**.
	- I Windows XP/2003 väljer du **Skrivare och fax**.
	- I Windows 2008/Vista väljer du **Kontrollpanelen** > **Maskinvara och ljud** > **Skrivare**.
	- I Windows 7 väljer du **Kontrollpanelen** > **Maskinvara och ljud** > **Enheter och skrivare**.
	- I Windows Server 2008 R2 väljer du **Kontrollpanelen** > **Maskinvara** > **Enheter och skrivare**.
- **3.** För Windows 2000, XP, 2003, Vista och 2008 dubbelklickar du på din maskin.

I Windows 7 och Windows Server 2008 R2 väljer du, i snabbmenyn, **Visa utskriftsjobb**.

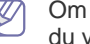

Om objektet **Visa utskriftsjobb** är markerat med tecknet ► kan du välja andra skrivardrivrutiner för den valda skrivaren.

#### **4.** På menyn **Dokument** väljer du **Avbryt**.

W

Du kan också öppna fönstret genom att helt enkelt dubbelklicka på

ikonen för maskinen ( ) i aktivitetsfältet i Windows.

Du kan också avbryta det aktuella jobbet genom att trycka på **Stopp/ Radera** på kontrollpanelen.

# <span id="page-54-1"></span><span id="page-54-0"></span>**Öppna utskriftsinställningarna**

Längst upp till höger på **Utskriftsinställningar** kan du förhandsgranska de inställningar du har valt.

- Följande fönster kan se olika ut beroende på operativsystem, skrivarmodell eller vilket program som används.
- **1.** Öppna dokumentet som du vill skriva ut.
- **2.** Välj **Skriv ut** från Arkiv-menyn. Fönstret **Skriv ut** visas.
- **3.** Markera din maskin i listan **Välj skrivare**.
- **4.** Klicka på **Egenskaper** eller **Inställningar**.
- **5.** Fönstret **Utskriftsinställningar** öppnas.

## **Använda en favoritinställning**

Med alternativet **Favoriter**, som syns på alla egenskapsflikar utom fliken **Samsung**, kan du spara aktuella egenskapsinställningar för framtida bruk. Så här sparar du ett objekt i **Favoriter**:

- **1.** Ändra önskade inställningar på varje flik.
- **2.** Ange ett namn för objektet i rutan **Favoriter**.

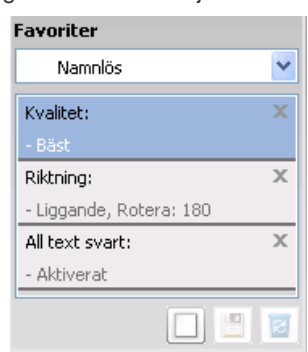

**3.** Klicka på (**Lägg till**). När du sparar **Favoriter**, sparas alla aktuella inställningar för drivrutinen.

Välj fler alternativ och klicka på (**Uppdatera**) så läggs inställningarna till bland de **Favoriter** du har skapat.

Du kan använda en sparad inställning genom att välja den i listrutan **Favoriter**. Maskinen är nu inställd på utskrift enligt de inställningar du valt. Om du vill ta bort sparade inställningar markerar du dem i listrutan

#### **Favoriter** och klickar på (**Ta bort**).

Du kan återställa skrivardrivrutinen till standardinställningarna genom att välja **Standardfavorit** i listrutan **Favoriter**.

# <span id="page-54-2"></span>**Använda hjälpen**

Klicka på frågetecknet i fönstrets övre högra hörn och klicka sedan på ett alternativ du vill veta mer om. Då visas ett popup-fönster med information om det alternativets funktion från drivrutinen.

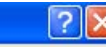

Om knappen **inte visas**, markera det val du vill veta mer om och tryck på F1 på ditt tangentbord.

Om du vill söka information med hjälp av tangentbordet klickar du på fliken **Samsung** i fönstret **Utskriftsinställningar** och skriver ett nyckelord i inmatningsraden för alternativet **Hjälp**. Vill du få information om förbrukningsmaterial, drivrutinsuppdateringar eller registrering, med mera, klickar du på aktuella knappar för detta.

## <span id="page-54-3"></span>**Använda specialfunktioner för utskrift**

Specialfunktionerna för utskrift är:

- ["Skriva ut flera sidor på ett pappersark" på sidan](#page-54-4) 55.
- ["Skriva ut affischer" på sidan](#page-55-0) 56.
- ["Skriva ut häften" på sidan](#page-55-1) 56.
- ["Dubbelsidig utskrift" på sidan](#page-55-2) 56.
- ["Ändra procentsatsen i dokumentet" på sidan](#page-56-0) 57.
- ["Anpassa ett dokument efter en vald pappersstorlek" på sidan](#page-56-1) 57.
- ["Använda vattenstämplar" på sidan](#page-56-2) 57.
- ["Använda överlägg \(endast PCL-drivrutin\)" på sidan](#page-57-0) 58.
- ["Utskriftsläge" på sidan](#page-57-1) 58.
- ["Grafik alternativ" på sidan](#page-58-3) 59.

## <span id="page-54-4"></span>**Skriva ut flera sidor på ett pappersark**

Du kan välja hur många sidor som du vill skriva ut på ett enda pappersark. Om du vill skriva ut fler än en sida per ark kommer sidorna att förminskas och ordnas på arket på det sätt du anger. Du kan skriva ut högst sexton sidor på ett ark.

- **1.** Om du vill ändra utskriftsinställningarna i programmet går du till **Utskriftsinställningar** (se ["Öppna utskriftsinställningarna" på sidan](#page-54-1) 55).
- **2.** Klicka på fliken **Grundläggande** och välj sedan **Flera sidor per ark** i listrutan **Typ**.
- **3.** Ange det antal sidor du vill skriva ut per ark (2, 4, 6, 9 eller 16) i listrutan **Sidor per ark**.
- **4.** Välj utskriftsordningen i listrutan **Sidordning** om det behövs.
- **5.** Markera **Skriv ut sidoram** om du vill skriva ut en ram runt varje sida på arket.
- **6.** Klicka på fliken **Papper** och välj **Storlek**, **Källa** och **Typ**.
- **7.** Klicka på **OK** eller **Skriv ut** tills fönstret **Skriv ut** stängs.

## <span id="page-55-0"></span>**Skriva ut affischer**

Med den här funktionen kan du skriva ut ett dokument som består av en sida på 4, 9 eller 16 pappersark som du sedan sammanfogar till en affisch.

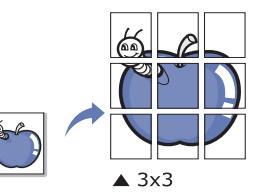

- **1.** Om du vill ändra utskriftsinställningarna i programmet går du till **Utskriftsinställningar** (se ["Öppna utskriftsinställningarna" på sidan](#page-54-1) 55).
- **2.** Klicka på fliken **Grundläggande** och välj sedan **Affischutskrift** i listrutan **Typ**.
- **3.** Välj den sidlayout du vill använda. Specifikationer för olika sidlayouter:
	- **Affisch 2x2:** Dokumentet förstoras och delas upp på fyra ark.
	- **Affisch 3x3:** Dokumentet förstoras och delas upp på nio ark.
	- **Affisch 4x4:** Dokumentet förstoras och delas upp på sexton ark.
- **4.** Markera värdet **Överlappning för affisch**. Ange **Överlappning för affisch** i millimeter eller med alternativknappen längst upp till höger på fliken **Grundläggande**. Det gör det lättare att sammanfoga arken.

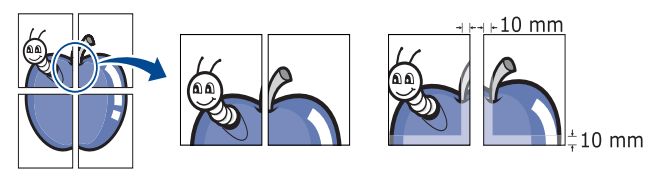

- **5.** Klicka på fliken **Papper** och välj **Storlek**, **Källa** och **Typ**.
- **6.** Klicka på **OK** eller **Skriv ut** tills fönstret **Skriv ut** stängs.
- **7.** Affischen är färdig när du har klistrat ihop arken.

#### <span id="page-55-1"></span>**Skriva ut häften**

Med den här funktionen kan du skriva ut ditt dokument på båda sidor av ett papper och arrangera sidorna så att papperet kan vikas på mitten efter utskriften och bilda ett häfte.

Häften måste skrivas ut på utskriftsmedia i formatet Letter, Legal, A4, US Folio eller Oficio.

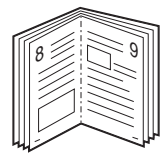

- **1.** Om du vill ändra utskriftsinställningarna i programmet går du till **Utskriftsinställningar** (se ["Öppna utskriftsinställningarna" på sidan](#page-54-1) 55).
- **2.** Klicka på fliken **Grundläggande** och välj sedan **Utskrift av häfte** i listrutan **Typ**.
- **3.** Klicka på fliken **Papper** och välj **Storlek**, **Källa** och **Typ**.
	- Alternativet **Utskrift av häfte** är inte tillgängligt för alla pappersstorlekar. Om du vill ta reda på om en pappersstorlek är tillgänglig för den här funktionen markerar du den pappersstorleken i alternativet **Storlek** på fliken **Papper**. Om du väljer en pappersstorlek som inte är tillgänglig avbryts åtgärden automatiskt. Välj bara tillgängligt papper. (papper som inte är markerat med  $\bullet$  eller  $\bullet$ ).
- **4.** Klicka på **OK** eller **Skriv ut** tills fönstret **Skriv ut** stängs.
- **5.** Efter utskriften viker du arken och häftar ihop dem.

## <span id="page-55-2"></span>**Dubbelsidig utskrift**

Du kan skriva ut på båda sidorna av ett papper – duplex. Innan du skriver ut ska du bestämma hur dokumentet ska vara riktat. Den här funktionen fungerar med papper i storleken Letter, Legal, A4, US Folio och Oficio.

- Vi rekommenderar att du inte skriver ut på båda sidor av M specialmedia, till exempel etiketter, kuvert eller tjockt papper. Då kan pappret fastna eller skada maskinen.
- **1.** Om du vill ändra utskriftsinställningarna i programmet går du till **Utskriftsinställningar** (se ["Öppna utskriftsinställningarna" på sidan](#page-54-1) 55).
- **2.** Klicka på fliken **Grundläggande**.
- **3.** Välj vilket bindningsalternativ du vill använda i avsnittet **Dubbelsidig utskrift**.
	- **Skrivarens standard:** Om du väljer det här alternativet bestäms funktionen av den inställning du gör på maskinens kontrollpanel.
	- **Ingen**
	- **Långsida:** Det här är det normala layoutalternativet vid bokbindning.

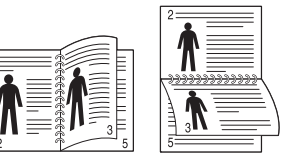

• **Kortsida:** Det här är det normala layoutalternativet vid kalendrar.

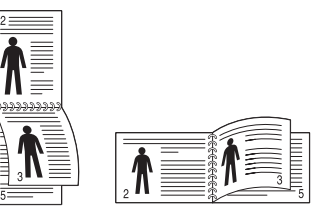

- **Omvänd dubbelsidig utskrift:** Markera det här alternativet för att skriva ut i omvänd ordning vid dubbelsidig utskrift.
- **4.** Klicka på fliken **Papper** och välj **Storlek**, **Källa** och **Typ**.
- **5.** Klicka på **OK** eller **Skriv ut** tills fönstret **Skriv ut** stängs.

# <span id="page-56-0"></span>**Ändra procentsatsen i dokumentet**

Om du anger en procentsats du vill använda kan du ändra storlek på ett dokument så att det visas i större eller mindre storlek på den utskrivna sidan.

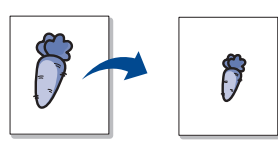

- **1.** Om du vill ändra utskriftsinställningarna i programmet går du till **Utskriftsinställningar** (se ["Öppna utskriftsinställningarna" på sidan](#page-54-1) 55).
- **2.** Klicka på fliken **Papper**.
- **3.** Ange skaländringsgrad i inmatningsfältet **Procenttal**.
	- Du kan även ange skaländringsgrad med uppåt-och nedåtpilarna.
- **4.** Välj **Storlek**, **Källa** och **Typ** under **Pappersalternativ**.
- **5.** Klicka på **OK** eller **Skriv ut** tills fönstret **Skriv ut** stängs.

## <span id="page-56-1"></span>**Anpassa ett dokument efter en vald pappersstorlek**

Med den här skrivarfunktionen kan du ändra storlek på utskriftsjobbet så att det passar valda pappersformat oavsett vilken storlek dokumentet har. Det kan vara bra om du vill kontrollera små detaljer i ett litet dokument.

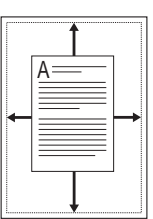

- **1.** Om du vill ändra utskriftsinställningarna i programmet går du till **Utskriftsinställningar** (se ["Öppna utskriftsinställningarna" på sidan](#page-54-1) 55).
- **2.** Klicka på fliken **Papper**.
- **3.** Välj den pappersstorlek du vill använda i **Anpassa till sida**.
- **4.** Välj **Storlek**, **Källa** och **Typ** under **Pappersalternativ**.
- **5.** Klicka på **OK** eller **Skriv ut** tills fönstret **Skriv ut** stängs.

## <span id="page-56-2"></span>**Använda vattenstämplar**

Med alternativet Vattenstämpel kan du skapa en vattenstämpel på papperet som ligger "bakom" den övriga texten i dokumentet. Du kan till exempel skriva ut ordet "**Utkast**" eller "**Konfidentiell**" diagonalt över ett dokuments första sida eller samtliga sidor i stora, gråa bokstäver.

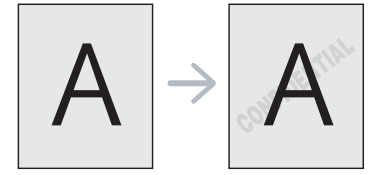

Det finns flera fördefinierade vattenstämplar som medföljer maskinen. Dessa kan ändras och du kan också lägga till nya i listan.

## **Använda en befintlig vattenstämpel**

- **1.** Om du vill ändra utskriftsinställningarna i programmet går du till **Utskriftsinställningar** (se ["Öppna utskriftsinställningarna" på](#page-54-1)  [sidan](#page-54-1) 55).
- **2.** Klicka på fliken **Avancerat** och välj önskad vattenstämpel i listrutan **Vattenstämpel**. Den valda vattenstämpeln visas i förhandsgranskningsfönstret.
- **3.** Klicka på **OK** eller **Skriv ut** tills utskriftsfönstret stängs.

### **Skapa en vattenstämpel**

- **1.** Om du vill ändra utskriftsinställningarna i programmet går du till **Utskriftsinställningar** (se ["Öppna utskriftsinställningarna" på](#page-54-1)  [sidan](#page-54-1) 55).
- **2.** Klicka på fliken **Avancerat** och välj **Redigera** i listrutan **Vattenstämpel**. Fönstret **Redigera vattenstämpel** visas.
- **3.** Skriv ett textmeddelande i rutan **Vattenstämpelns meddelande**. Du kan ange upp till 256 tecken. Meddelandet visas i förhandsgranskningsfönstret.

Om rutan **Endast första sidan** är markerad skrivs vattenstämpeln endast ut på första sidan.

**4.** Välj alternativ för vattenstämpel.

Du kan välja typsnitt, stil, storlek och nyans i avsnittet **Typsnittsattribut** och ange vinkel för vattenstämpeln i avsnittet **Meddelandevinkel**.

- **5.** Klicka på **Lägg till** om du vill lägga till en ny vattenstämpel i listan **Aktuella vattenstämplar**.
- **6.** När du har redigerat klart klickar du på **OK** eller **Skriv ut** tills fönstret **Skriv ut** stängs.

Om du inte vill skriva ut någon vattenstämpel väljer du **Ingen** i listrutan **Vattenstämpel**.

#### **Redigera en vattenstämpel**

- **1.** Om du vill ändra utskriftsinställningarna i programmet går du till **Utskriftsinställningar** (se ["Öppna utskriftsinställningarna" på](#page-54-1)  [sidan](#page-54-1) 55).
- **2.** Klicka på fliken **Avancerat** och välj sedan **Redigera** i listrutan **Vattenstämpel**. Fönstret **Redigera vattenstämpel** visas.
- **3.** Välj den vattenstämpel du vill redigera i listan **Aktuella vattenstämplar** och ändra vattenstämpelns text och andra alternativ.
- **4.** Klicka på **Uppdatera** för att spara ändringarna.
- **5.** Klicka på **OK** eller **Skriv ut** tills fönstret **Skriv ut** stängs.

#### **Radera en vattenstämpel**

- **1.** Om du vill ändra utskriftsinställningarna i programmet går du till **Utskriftsinställningar** (se ["Öppna utskriftsinställningarna" på](#page-54-1)  [sidan](#page-54-1) 55).
- **2.** Klicka på fliken **Avancerat** och välj sedan **Redigera** i listrutan **Vattenstämpel**. Fönstret **Redigera vattenstämpel** visas.
- **3.** Välj den vattenstämpel du vill ta bort i listan **Aktuella vattenstämplar** och klicka sedan på **Ta bort**.
- **4.** Klicka på **OK** eller **Skriv ut** tills fönstret **Skriv ut** stängs.

## <span id="page-57-0"></span>**Använda överlägg (endast PCL-drivrutin)**

Ett överlägg är en text och/eller bilder som lagras på datorns hårddisk i ett särskilt filformat. Det kan skrivas ut på ett valfritt dokument. Överlägg används ofta i stället för papper med brevhuvud. I stället för att använda ett förtryckt brevhuvud kan du skapa ett överlägg som innehåller exakt samma information som finns på ditt brevhuvud. Om du vill skriva ut ett brev med ditt företags brevhuvud behöver du inte längre ladda förtryckt papper i maskinen utan bara skriva ut ett överlägg med brevhuvudet på dokumentet.

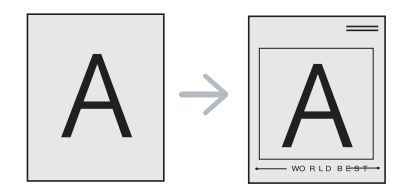

## **Skapa ett nytt överlägg**

När du vill använda ett överlägg måste du först skapa ett nytt överlägg som innehåller företagets logotyp eller annan information.

- **1.** Skapa eller öppna ett dokument som innehåller texten eller bilden som du vill använda för överlägget. Placera de olika objekten exakt där du vill att de ska visas när de skrivs ut som överlägg.
- **2.** Om du vill spara dokumentet som ett överlägg går du till **Utskriftsinställningar** (se ["Öppna utskriftsinställningarna" på](#page-54-1)  [sidan](#page-54-1) 55).
- **3.** Klicka på fliken **Avancerat** och välj sedan **Redigera** i listrutan **Text**. Fönstret **Redigera överlägg** visas.
- **4.** Klicka på **Redigera överlägg** i fönstret **Skapa**.
- **5.** I fönstret **Spara som** anger du ett namn på upp till atta tecken i rutan **Filnamn**. Om nödvändigt anger du sökväg (Standardinställningen är C:\Formover).
- **6.** Klicka på **Spara**. Namnet visas i **Överläggslista**.
- **7.** Klicka på **OK** eller **Skriv ut** tills fönstret **Skriv ut** stängs.
- **8.** Filen skrivs inte ut. I stället lagras den på datorns hårddisk.
- Överläggsdokumentets format måste vara likadant som det dokument du vill skriva överlägget på. Skapa inte ett överlägg med en vattenstämpel.

## **Använda ett överlägg**

När du har skapat ett överlägg kan du skriva ut det på dokument. Så här skriver du ut ett överlägg tillsammans med ett annat dokument:

- **1.** Skapa eller öppna dokumentet som du vill skriva ut.
- **2.** Om du vill ändra utskriftsinställningarna i programmet går du till **Utskriftsinställningar** (se ["Öppna utskriftsinställningarna" på](#page-54-1)  [sidan](#page-54-1) 55).
- **3.** Klicka på fliken **Avancerat**.
- **4.** Välj önskat överlägg i listrutan **Text**.
- **5.** Om den överläggsfil du vill använda inte visas i listrutan **Text** väljer du **Redigera** i listan och klickar på **Hämta**. Välj den överläggsfil du vill använda.

Om du har sparat den överläggsfil du vill använda på en extern plats kan du också ladda filen när du öppnar fönstret **Hämta**.

När du har valt filen klickar du på **Öppna**. Filen visas i rutan **Överläggslista** och kan användas för utskrifter. Välj överlägget i rutan **Överläggslista**.

**6.** Markera kryssrutan **Bekräfta sidöverlägg vid utskrift** om det behövs. Om denna ruta är markerad öppnas ett meddelandefönster varje gång du skickar ett dokument till utskrift, där du ska bekräfta att du vill ha ett överlägg på dokumentet.

Om rutan är avmarkerad och du har valt ett överlägg skrivs detta ut automatiskt på dokumentet.

- **7.** Klicka på **OK** eller **Skriv ut** tills fönstret **Skriv ut** stängs. Det valda överlägget skrivs ut på dokumentet.
- Upplösningen för överläggsdokumentet måste vara samma som den för dokumentet som du vill skriva överlägget på.

### **Ta bort ett överlägg**

Du kan ta bort överlägg som du inte använder längre.

- **1.** Klicka på fliken **Utskriftsinställningar** i fönstret **Avancerat**.
- **2.** Välj **Redigera** i listrutan **Överlägg**.
- **3.** Markera det överlägg du vill ta bort i rutan **Överläggslista**.
- **4.** Klicka på **Ta bort**.
- **5.** När ett bekräftelsefönster öppnas klickar du på **Ja**.
- **6.** Klicka på **OK** eller **Skriv ut** tills fönstret **Skriv ut** stängs.

## <span id="page-57-1"></span>**Utskriftsläge**

Med det här alternativet väljer du hur utskriftsfilerna ska skrivas ut med användning av det extra minnet eller en hårddisk (HDD).

- **1.** Om du vill ändra utskriftsinställningarna i programmet går du till **Utskriftsinställningar** (se ["Öppna utskriftsinställningarna" på sidan](#page-54-1) 55).
- **2.** Välj det alternativ du vill använda.
	- Lägena **Spara och skriv ut** och **Utskriftsschema** är endast  $\cancel{\triangleright}$ tillgängliga när den extra hårddisken har installerats (HDD).
	- **Print Mode**
		- **Normal:** I detta läge skrivs ditt dokument ut utan att det sparas på RAM-disken, det extra minnet, eller hårddisken (HDD).
		- **Provtryck:** Läget är användbart när du skriver ut mer än en kopia. Du kan skriva ut en kopia och kontrollera hur den blev och skriva ut resterande kopior senare.
		- **Konfidentiell:** Läget är användbart för att skriva ut konfidentiella dokument. Du måste ange ett lösenord.
		- Lagra: Välj denna inställning för att spara ett dokument på RAM-disken, det extra minnet, eller hårddisken (HDD) utan att skriva ut det.
		- **Spara och skriv ut:** Välj denna inställning för att spara ett dokument på RAM-disken eller hårddisken (HDD) och skriva ut det.
		- **Utskriftsschema:** Välj denna inställning för att skriva ut dokumentet en specifik tid.
- **3.** Klicka på **OK** eller **Skriv ut** tills fönstret **Skriv ut** stängs.

## <span id="page-58-3"></span>**Grafik alternativ**

Använd följande grafikalternativ för att justera utskriftskvaliteten för dina specifika utskriftsbehov.

- **1.** Om du vill ändra utskriftsinställningarna i programmet går du till **Utskriftsinställningar** (se ["Öppna utskriftsinställningarna" på sidan](#page-54-1) 55).
- **2.** Klicka på fliken **Grafik** och välj sedan det alternativ du vill ha.
	- **Quality:** Du kan välja alternativet utskriftskvalitet. Ju högre inställning desto skarpare blir tecken och grafik. En högre inställning kan också innebära att det tar längre tid att skriva ut dokumentet.
	- **Typsnitt/text:** Välj **All text svart** om du vill göra utskrifter helt i svart oavsett hur färgen visas på skärmen.
	- **Advanced:** Välj detta för att utföra avancerade inställningar.
	- **Tonerspar:** Om du väljer det här läget räcker tonerkassetten längre, och kostnaden per sida minskar utan att utskriftskvaliteten försämras särskilt mycket.
	- **PostScript-alt.:** Du kan välja postscriptalternativ som utmatningsformat, postscriptspråk, och utskrift av felsida.

Detta alternativ är bara tillgängligt för PostScript-drivrutin. W

**3.** Klicka på **OK** eller **Skriv ut** tills fönstret **Skriv ut** stängs.

## <span id="page-58-0"></span>**Använda Direktutskriftsfunktion**

Det här kapitlet förklarar hur du använder **Direktutskriftsfunktion** för att skriva ut PDF-filer utan att öppna filerna.

- Hårddisken måste vara installerad på maskinen för att det ska gå att skriva ut PDF-filer med det här programmet.
	- Du kan inte skriva ut PDF-filer om restriktionsfunktionen för utskrifter använts för dokumentet. Inaktivera restriktionsfunktionen för utskrifter och försök skriva ut igen.
	- Du kan inte skriva ut PDF-filer som är lösenordsskyddade. Inaktivera lösenordsfunktionen och försök skriva ut igen.
	- Om en PDF-fil kan skrivas ut med programmet Direktutskriftsfunktion beror på hur PDF-filen skapades.
	- Programmet Direktutskriftsfunktion kan hanteras av PDF-version 1.4 och tidigare versioner. Om du har en senare version måste du öppna filen för att kunna skriva ut den.

## **Vad är Direktutskriftsfunktion?**

Direktutskriftsfunktion är ett program som skickar PDF-filen direkt till maskinen utan att filen behöver öppnas. Data skickas genom Windows-bufferten via skrivardrivrutinens port.

Om du vill installera programmet väljer du **Anpassad installering** och markerar det här programmet när du installerar skrivardrivrutinen.

## **Skriva ut**

Du kan skriva ut på flera sätt med Direktutskriftsfunktion.

#### **Från fönstret Direktutskriftsfunktion**

**1.** Gå till **Start** menyn och välj **Program** eller **Alla Program** > **Samsung Printers** > **Direktutskriftsfunktion** >® **Direktutskriftsfunktion**.

Fönstret Direktutskriftsfunktion visas.

- **2.** Välj maskinen i listrutan **Välj skrivare** och klicka på **Bläddra**.
- **3.** Välj den fil du vill skriva ut och klicka på **Öppna**. Filen läggs till bland **Valda filer**.
- **4.** Anpassa maskininställningarna efter dina behov.
- **5.** Klicka på **Skriv ut**. Den valda PDF-filen skickas till maskinen.

## **Att använda högerklicksmenyn**

- **1.** Högerklicka på den PDF-fil du vill skriva ut och välj Direktutskriftsfunktion. Fönstret Direktutskriftsfunktion visas och där finns PDF-filen med.
- **2.** Välj den maskin du vill använda.
- **3.** Anpassa maskininställningarna efter dina behov.
- **4.** Klicka på **Skriv ut**. Den valda PDF-filen skickas till maskinen.

## <span id="page-58-1"></span>**Ändra standardinställningarna för utskrift**

- **1.** Klicka på **Start**-menyn i Windows.
- **2.** I Windows 2000 väljer du **Inställningar** > **Skrivare**.
	- I Windows XP/2003 väljer du **Skrivare och fax**.
	- I Windows 2008/Vista väljer du **Kontrollpanelen** > **Maskinvara och ljud** > **Skrivare**.
	- I Windows 7 väljer du **Kontrollpanelen** > **Maskinvara och ljud** > **Enheter och skrivare**.
	- I Windows Server 2008 R2 väljer du **Kontrollpanelen** > **Maskinvara** > **Enheter och skrivare**.
- **3.** Högerklicka på din maskin.
- **4.** I Windows XP/2003/2008/Vista trycker du på **Utskriftsinställningar**. I Windows 7 och Windows Server 2008 R2 väljer du, i snabbmenyn, **Utskriftsinställningar**.
	- Om objektet **Utskriftsinställningar** är markerat med tecknet ► kan du välja andra skrivardrivrutiner för den valda skrivaren.
- **5.** Ändra inställningarna på respektive flik.
- **6.** Klicka på **OK**.
- Om du vill ändra inställningarna för varje utskriftsjobb ändrar du dem i  $\mathscr V$ **Utskriftsinställningar**.

## <span id="page-58-2"></span>**Ange att en maskin ska vara standardmaskin**

- **1.** Klicka på **Start**-menyn i Windows.
- **2.** I Windows 2000 väljer du **Inställningar** > **Skrivare**.
	- I Windows XP/2003 väljer du **Skrivare och fax**.
	- I Windows 2008/Vista väljer du **Kontrollpanelen** > **Maskinvara och ljud** > **Skrivare**.
	- I Windows 7 väljer du **Kontrollpanelen** > **Maskinvara och ljud** > **Enheter och skrivare**.
	- I Windows Server 2008 R2 väljer du **Kontrollpanelen** > **Maskinvara** > **Enheter och skrivare**.
- **3.** Markera maskinen.
- **4.** Högerklicka på din maskin och välj **Använd som standardskrivare**.
	- I Windows 7 och Windows Server 2008 R2  $|\mathcal{Y}|$ 
		- Om objektet **Använd som standardskrivare** är markerat med tecknet ► kan du välja andra skrivardrivrutiner för den valda skrivaren.

# <span id="page-59-2"></span><span id="page-59-0"></span>**Skriva till fil (PRN)**

Ibland kan det vara nödvändigt spara utskriftsdata som en fil. Så här skapar du en fil:

**1.** Markera rutan **Skriv till fil** i fönstret **Skriv ut**.

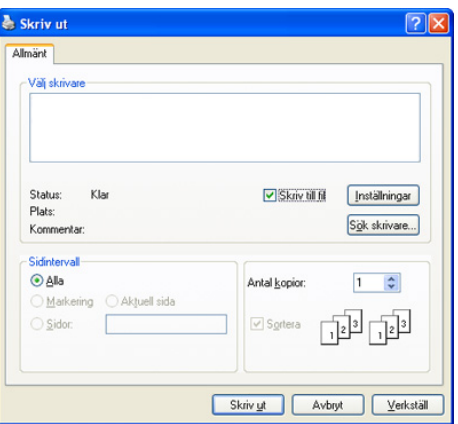

- **2.** Klicka på **Skriv ut**.
- **3.** Skriv målsökvägen och filnamnet. Klicka sedan på **OK**. Exempel: c:\Temp\filnamn.
	- Om du endast anger filnamnet sparas filen automatiskt i **Mina dokument**.

## <span id="page-59-1"></span>**Macintosh-utskrift**

Vissa funktioner kanske inte finns tillgängliga beroende på modell eller  $\not\!\! \not\!\! E$ tillval. Det innebär att funktionerna inte stöds.

I det här avsnittet beskrivs hur du skriver ut från en Macintosh. Du måste göra inställningar för utskriftsmiljön innan du skriver ut.

- USB-ansluten (se ["Macintosh" på sidan](#page-34-0) 35).
- Ansluten via nätverk (se ["Macintosh" på sidan](#page-39-2) 40).

## **Skriva ut ett dokument**

När du skriver ut från en Macintosh måste du kontrollera inställningarna för skrivarens drivrutin i varje program du använder. Gör så här om du vill skriva ut från en Macintosh:

- **1.** Öppna dokumentet som du vill skriva ut.
- **2.** Öppna menyn **File** och klicka på **Page Setup** (**Document Setup** i vissa program).
- **3.** Välj papperets storlek, orientering, skaländring och andra alternativ, och kontrollera att din maskin är markerad. Klicka på **OK**.

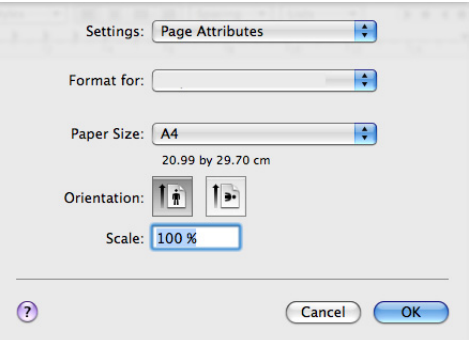

- **4.** Öppna menyn **File** och klicka på **Print**.
- **5.** Välj antal kopior och ange vilka sidor du vill skriva ut.
- **6.** Klicka på **Print**.

 $\mathscr{D}$ 

## **Ändra utskriftsinställningar**

Du kan använda de avancerade utskriftsfunktioner som finns tillgängliga med maskinen.

Öppna ett program och välj **Print** från menyn **File**. Maskinnamnet som visas i rutan med skrivaregenskaper kan skilja sig beroende på vilken maskin som används. Förutom namnet ser rutan med skrivaregenskaper ungefär ut som följande.

Alternativen för inställningar och följande rutor kan skilja sig åt beroende på skrivare och Macintosh-version.

Följande ruta är den första ruta du ser när du öppnar rutan skrivaregenskaper. Välj andra avancerade funktioner i listrutan.

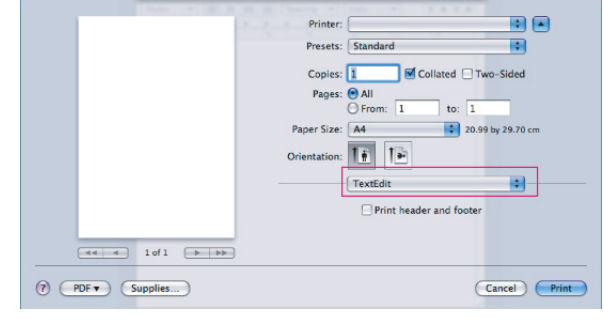

#### **Layout**

Med alternativen på fliken **Layout** kan du justera hur dokumenten kommer att se ut på den utskrivna sidan. Du kan skriva ut flera sidor på ett pappersark.

- **Pages Per Sheet:** Med det här alternativet anger du hur många sidor som ska skrivas ut på ett ark (se ["Skriva ut flera sidor på ett](#page-60-0)  [pappersark" på sidan](#page-60-0) 61).
- **Layout Direction:** Med det här alternativet väljer du utskriftsriktningen på en sida, ungefär som gränssnittsexemplen.
- **Border:** Med det här alternativet kan du skriva ut en ram runt varje sida på arket.
- **Two-Sided:** Med det här alternativet kan du skriva ut på båda sidor av papperet (se ["Dubbelsidig utskrift" på sidan](#page-60-1) 61).
- **Reverse Page Orientation:** Med det här alternativet kan du rotera papperet 180 grader.

### **Graphics**

På fliken **Graphics** finns alternativ för att välja **Quality**.

#### **Paper**

Ställ in **Paper Type** så att den överensstämmer med papperet som finns i den kassett som ska användas vid utskrift. På så sätt får du bästa utskriftskvalitet. Om du använder en annan typ av utskriftsmaterial väljer du motsvarande papperstyp.

## **Skrivarinställning**

Ställ in tonersparalternativet för att spara på tonern.

#### **Jobbinställningar**

- Du kan endast använda detta alternativ om du aktiverat  $\mathbb {Z}$ RAM-disk eller installerat en extra hårddisk (HDD).
	- Lägena **Lagra**, **Spara och skriv ut**, och **Utskriftsschema** är endast tillgängliga när den extra hårddisken har installerats (HDD).
- **Print Mode**
	- **Normal:** I detta läge skrivs ditt dokument ut utan att det sparas på RAM-disken eller hårddisken.
	- **Konfidentiell:** Läget är användbart för att skriva ut konfidentiella dokument. Du måste ange ett lösenord.
	- **Lagra:** Välj denna inställning för att spara ett dokument på hårddisken utan att skriva ut.
	- **Spara och skriv ut:** Välj denna inställning för att spara ett dokument på RAM-disken eller hårddisken (HDD) och skriva ut det.
	- **Utskriftsschema:** Välj denna inställning för att skriva ut dokumentet en specifik tid.
- **User ID:** Med det här alternativet kan du söka efter en sparad fil via kontrollpanelen.
- **Job Name:** Med det här alternativet kan du söka efter en sparad fil via kontrollpanelen.

#### **Printer Features**

- **Reverse Duplex Printing:** Med det här alternativet kan du välja allmän utskriftsordning jämfört med dubbelsidig utskriftsordning. Om alternativet inte visas har maskinen inte den här funktionen.
- **Hoppa över tomma sidor:** Markera för att inte skriva ut tomma sidor.
- **Rensa text:** Välj det här alternativet om du vill skriva ut text som är ljusare än i ett vanligt dokument.
- **Utmatningsläge:** Välj utmatningsläge. Utskrifterna riktas olika beroende på vilket utmatningsläge du väljer.
- **Utmatningsfack:** Välj vilket utmatningsfack som ska användas.
- **Klammerplacering:** Välj för häftning av utskrifter.
- **Sort Options (Offset):** Välj för att ändra utmatningspoition för varje uppsättning.

## <span id="page-60-0"></span>**Skriva ut flera sidor på ett pappersark**

Du kan skriva ut mer än en sida på ett enda pappersark. Funktionen ger ett billigt sätt att skriva ut utkast.

- **1.** Öppna ett program och välj **Print** från menyn **File**.
- **2.** Välj **Layout**. Välj det antal sidor du vill skriva ut på ett pappersark i listrutan **Pages per Sheet**.

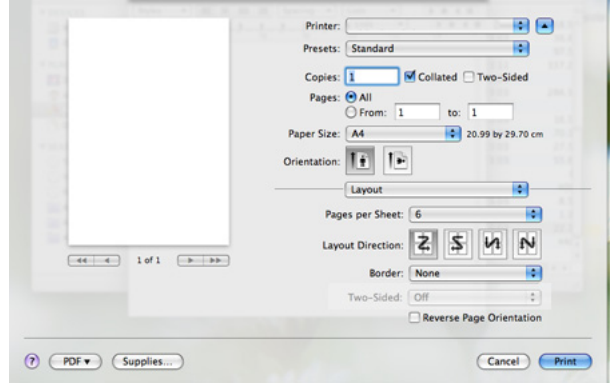

- **3.** Välj övriga alternativ du vill använda.
- **4.** Klicka på **Print** så skriver maskinen ut det valda antalet sidor på samma pappersark.

## <span id="page-60-1"></span>**Dubbelsidig utskrift**

Vissa funktioner kanske inte finns tillgängliga beroende på modell eller M tillval. Det innebär att funktionerna inte stöds.

Du kan skriva ut på båda sidor av papperet. Innan du skriver ut dubbelsidiga dokument bör du bestämma vilken kant som ska bindas. Det här är de olika bindningsalternativen:

- **Long-edge binding:** Det här är det normala layoutalternativet vid bokbindning.
- **Short-edge binding:** Det här alternativet används ofta för kalendrar.
- **1.** Välj **Print** på menyn **File** i Macintosh-programmet.
- **2.** Välj **Layout** i listrutan under **Orientation**.
- **3.** Välj en bindningsorientering från alternativet **Two-Sided Printing**.
- **4.** Välj övriga alternativ du vill använda.
- **5.** Klicka på **Print** så skriver maskinen ut önskat antal sidor på varje pappersark.

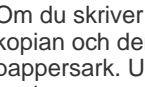

Om du skriver ut mer än två kopior kan den sista sidan av den första kopian och den första sidan av andra kopian skrivas ut på samma pappersark. Undvik den här funktionen när du skriver ut fler än en kopia.

## <span id="page-61-0"></span>**Linux-utskrift**

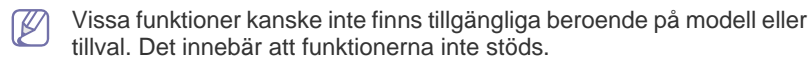

## **Skriva ut från program**

Följande fönster kan se olika ut beroende på operativsystem,  $\mathscr{D}$ skrivarmodell eller vilket program som används.

I många Linux-program kan du skriva ut med hjälp av CUPS (Common UNIX Printing System). Du kan skriva ut på maskinen från sådana program.

- **1.** Öppna ett program och välj **Print** från menyn **File**.
- **2.** Välj **Print** direkt med LPR.
- **3.** I LPR GUI-fönstret väljer du modellnamn för din maskin i skrivarlistan och klickar på **Properties**.

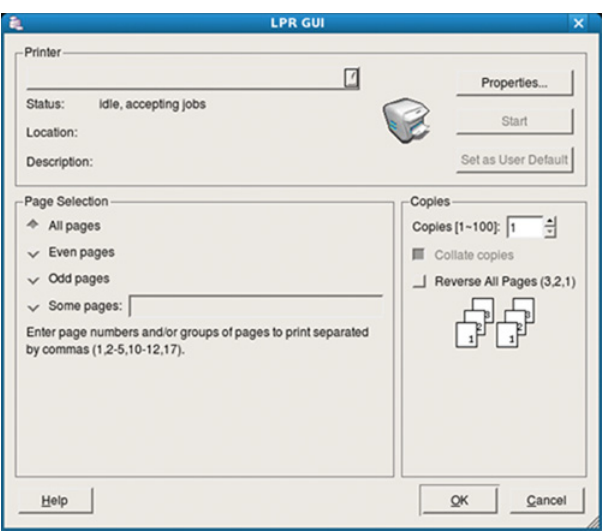

**4.** Ändra egenskaperna för utskriftsjobbet genom att använda följande fyra flikar överst i fönstret.

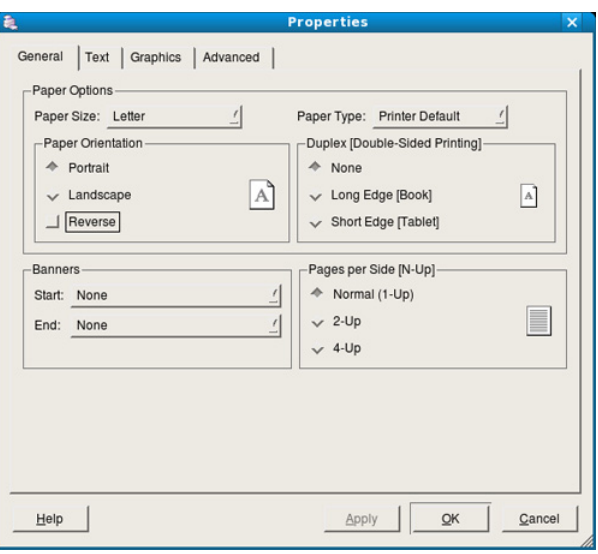

- **General:** Med det här alternativet ändrar du pappersstorlek, papperstyp och dokumentens orientering. Här kan du aktivera duplexfunktionen, lägga till alternativ för början och slut på banderoller och ändra antal sidor per ark.
	- Automatisk/manuell dubbelsidig utskrift är inte tillgängligt på vissa modeller. Du kan i stället använda utskriftssystemet lpr eller andra program för utskrift av udda-jämna sidor.
- **Text:** Med det här alternativet anger du sidmarginaler och ställer in alternativ för text, till exempel radavstånd och kolumner.
- **Graphics:** Med det här alternativet ställer du in alternativ för bilder som används när du skriver ut bildfiler, till exempel färger, bildstorlek och bildposition.
- **Advanced:** Med det här alternativet anger du utskriftsupplösning, papperskälla och särskilda utskriftsfunktioner.
- **5.** Klicka på **Apply** om du vill spara ändringarna och stänga fönstret **Properties**.
- **6.** Klicka på **OK** i fönstret **LPR GUI** när du vill starta utskriften.
- **7.** Utskriftsfönstret visas, där du kan övervaka utskriftsjobbets status. Du kan avbryta det aktuella jobbet genom att klicka på **Cancel**.

## **Skriva ut filer**

Du kan skriva ut många olika typer av filer på maskinen på vanligt CUPS-sätt – direkt från kommandoradsgränssnittet. Detta är möjligt tack vare CUPS LPR-funktionen. Men drivrutinspaketet ersätter det vanliga LPR-verktyget med ett mycket mer användarvänligt LPR-program.

Så här skriver du en dokumentfil:

**1.** Skriv lpr <filnamn> i kommandotolken i Linux-skalet och tryck sedan på Enter. Fönstret **LPR GUI** visas.

När du skriver bara lpr och trycker på **Enter** visas först fönstret **Select file(s) to print**. Välj bara de filer som du vill skriva ut och klicka på **Open**.

- **2.** I fönstret **LPR GUI** väljer du maskinen i listan och ändrar sedan egenskaperna för utskriftsjobbet.
- **3.** Klicka på **OK** när du vill starta utskriften.

## **Konfigurera skrivaregenskaper**

Med hjälp av fönstret **Printer Properties** i **Printers configuration** kan du ändra olika egenskaper för maskinen i dess egenskap av skrivare.

**1.** Öppna **Unified Driver Configurator**.

Om det behövs kan du växla till **Printers configuration**.

- **2.** Markera maskinen i listan med tillgängliga skrivare och klicka på **Properties**.
- **3.** Fönstret **Printer Properties** visas.

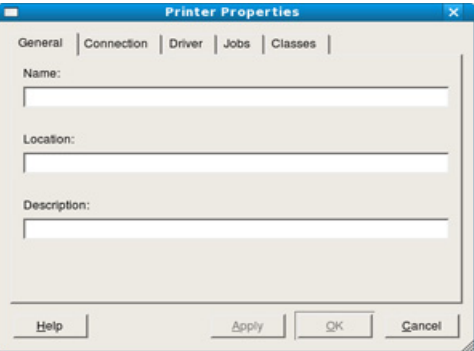

Följande fem flikar visas högst upp i fönstret:

- **General:** Med det här alternativet kan du ändra skrivarens placering och namn. Namnet som anges på den här fliken visas i listan över skrivare i **Printers configuration**.
- **Connection:** Med det här alternativet kan du visa eller välja en annan port. Om du ändrar maskinporten från USB till parallell eller tvärtom medan den används, måste du konfigurera om maskinporten på den här fliken.
- **Driver:** Med det här alternativet kan du visa eller välja en annan maskindrivrutin. Om du klickar på **Options** kan du ange enhetens standardinställningar.
- **Jobs:** Med det här alternativet visar du en lista med utskriftsjobb. Klicka på **Cancel job** om du vill avbryta det markerade jobbet, och markera kryssrutan **Show completed jobs** om du vill se de tidigare jobben i jobblistan.
- **Classes:** Med det här alternativet visar du vilken klass maskinen har. Klicka på **Add to Class** om du vill lägga till maskinen i en viss klass, eller klicka på **Remove from Class** om du vill ta bort maskinen från den markerade klassen.
- **4.** Klicka på **OK** om du vill spara ändringarna och stänga fönstret **Printer Properties**.

# <span id="page-62-0"></span>**UNIX-utskrift**

Vissa funktioner kanske inte finns tillgängliga beroende på modell eller M tillval. Det innebär att funktionerna inte stöds.

## **Påbörja utskriftsjobbet**

När du har installerat skrivaren väljer du någon av bild-, text-, PS- eller HPGL-filerna för utskrift.

**1.** Kör kommandot "**printui <file\_name\_to\_print>**". Du skriver exempelvis ut "**document1**"

**printui** document1

UNIX-skrivardrivrutinens **Print Job Manager** öppnas och användaren kan välja olika utskriftsalternativ.

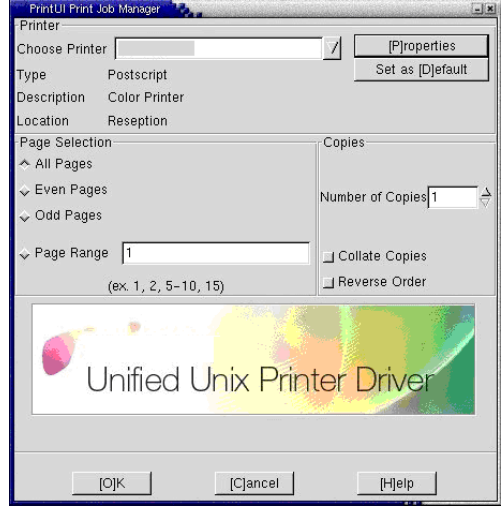

- **2.** Välj en skrivare som redan har lagts till.
- **3.** Välj utskriftsalternativen från fönstret, exempelvis **Page Selection**.
- **4.** Välj önskat antal kopior i **Number of Copies**.
	- Om du vill använda funktionerna som finns i skrivardrivrutinen P trycker du på **Properties** (se ["Ändra utskriftsinställningarna" på](#page-63-0)  [sidan](#page-63-0) 64).
- **5.** Tryck på **OK** för att starta utskriftsjobbet.

# <span id="page-63-0"></span>**Ändra utskriftsinställningarna**

UNIX-skrivardrivrutinens **Print Job Manager** där användaren kan välja olika utskriftsalternativ i skrivarens **Properties**.

Följande snabbtangenter kan även användas: H för **Help**, O för **OK**, A för **Apply** och C för **Cancel**.

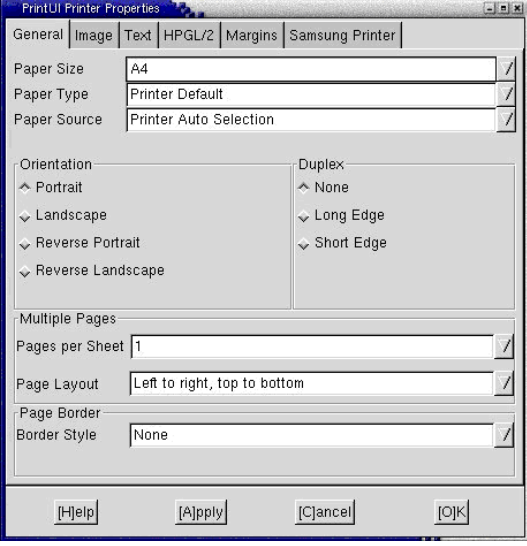

#### **Fliken General**

- **Paper Size:** Ange pappersstorleken som A4, Letter eller något annat beroende på önskemål.
- **Paper Type:** Välj papperstyp. Alternativen som finns i listrutan är **Printer Default**, **Plain** och **Thick**.
- **Paper Source:** Välj papperskälla. **Auto Selection** är standard.
- **Orientation:** Välj i vilken riktning informationen ska skrivas ut på en sida.
- **Duplex:** Skriv ut på båda sidor för att spara papper.

 $\mathbb{Z}$ Automatisk/manuell dubbelsidig utskrift är inte tillgängligt på vissa modeller. Du kan i stället använda utskriftssystemet lpr eller andra program för utskrift av udda-jämna sidor.

- **Multiple Pages:** Skriv ut flera sidor på en sida.
- **Page Border:** Välj en ram (exempelvis **Single-line hairline**, **Double-line hairline**).

#### **Fliken Image**

På den här fliken kan du ändra ljusstyrka, upplösning eller en bilds placering i dokumentet.

#### **Fliken Text**

Ange teckenmarginal, radavstånd eller kolumnerna för den faktiska utskriften.

#### **Fliken HPGL/2**

- **Use only black pen:** Om du vill skriva ut all grafik i svart.
- **Fit plot to page:** Storleksanpassa hela bilden så att den passar på en sida.
- **Pen Width:** Ändra värdet om du vill öka tjockleken på pennlinjer. 1 000 är standard.

#### **Fliken Margins**

- **Use Margins:** Ställ in dokumentets marginaler. Marginaler är inte aktiverade som standard. Marginalinställningarna kan ändras genom att värdena i respektive fält ändras. Inställda som standard är dessa värden beroende av den valda pappersstorleken.
- **Unit:** Ändra enheterna till punkter, tum eller centimeter.

#### **Fliken Printer-Specific Settings**

Välj olika alternativ i ramarna **JCL** och **General** för att anpassa olika inställningar. Dessa alternativ är specifika för skrivaren och beror på PPD-filen.

# <span id="page-64-2"></span>7.Använda en USB-minnesenhet

## Det här kapitlet förklarar hur du använder en USB-minnesenhet med maskinen.

#### **Kapitlet innehåller:**

- [Om USB-minnesenhet](#page-64-0)
- Skriva ut från en USB-minnesenhet **and andere andere andere andere andere andere andere andere andere andere a**

# <span id="page-64-0"></span>**Om USB-minnesenhet**

USB-minnesenheter kan ha olika mycket minne där du kan lagra dokument, presentationer, musik och film, fotografier med hög upplösning eller andra valfria filer som du vill lagra eller flytta.

Maskinen kan använda USB-minnesenheter med filsystemen FAT16/ FAT32 och en sektorstorlek på 512 byte.

Kontrollera USB-enhetens filsystem hos återförsäljaren.

Du kan bara använda en auktoriserad USB-minnesenhet med en kontakt av A-typ.

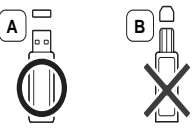

Använd bara en USB-minnesenhet som har en metallskyddad kontakt.

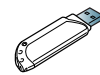

Använd endast ett USB-minne som har kompatibilitetscertifiering, annars kan det hända att maskinen inte känner igen det.

Sätt i en USB-minnesenhet i USB-minnesporten på maskinen.

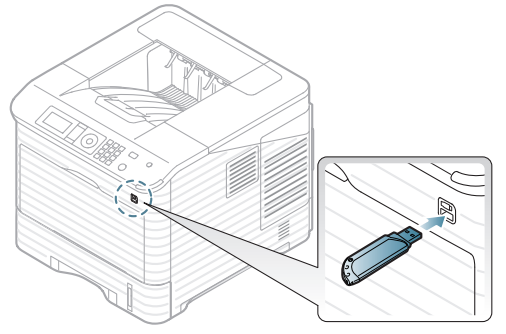

- Ta inte bort USB-minnesenheten medan den används. Maskinens garanti täcker inte skador som orsakats av användarens misstag.
	- Om USB-minnesenheten är utrustad med vissa funktioner (till exempel säkerhetsnyckel, säkerhetspartition, startdisk, lösenordsinställningar och så vidare) ska den inte användas tillsammans med maskinen. Filerna som har lagrats i USB-minnesenheten kan vara skadade, eller så kanske de inte identifieras automatiskt av maskinen. Information om dessa funktioner finns i enhetens användarhandbok.
- [Säkerhetskopiera data](#page-65-0)
- 

# <span id="page-64-1"></span>**Skriva ut från en USB-minnesenhet**

Du kan direkt skriva ut filer som lagrats på en USB-minnesenhet.

Om USB-minnesenheten är utrustad med vissa funktioner (till exempel säkerhetsnyckel, säkerhetspartition, startdisk, lösenordsinställningar och så vidare) ska den inte användas tillsammans med maskinen. Filerna som har lagrats i USB-minnesenheten kan vara skadade, eller så kanske de inte identifieras automatiskt av maskinen. Information om dessa funktioner finns i enhetens användarhandbok.

Filtyper som stöds med alternativet för direktutskrift:

• **PRN:** Endast filer som skapats med den drivrutin som medföljer maskinen är kompatibla. PRN-filer skapas genom att du markerar kryssrutan **Skriv till fil** när du skriver ut ett dokument. Dokumentet sparas som en PRN-fil i stället för att skrivas ut på papper. Endast PRN-filer som har skapats på det här sättet går att skriva ut direkt från USB-minnesenheten (se ["Skriva till fil \(PRN\)" på sidan](#page-59-2) 60).

Om du skriver ut PRN-filer skapade från en annan maskin kan utskriften bli annorlunda.

- **BMP:** BMP okomprimerat
- **TIFF:** TIFF 6.0 Baseline
- **JPEG:** JPEG Baseline
- **PDF: PDF 1.4 och tidigare**
- **XPS**

Så här skriver du ut från en USB-minnesenhet:

- **1.** Sätt i en USB-minnesenhet i USB-minnesporten på maskinen.
- **2.** Tryck på **Meny** på kontrollpanelen.
- **3.** Tryck på upp/ned-pilen så att **Direct USB** markeras och sedan på **OK**.
- **4.** Tryck på upp/ned-pilen så att **USB-utskr.** markeras och sedan på **OK**. Enheten identifieras automatiskt och data läses.
- **5.** Tryck på upp/ned-pilen tills mappen eller filen som du vill ha markeras och tryck på **OK**.

Om det står **+** framför en mapps namn finns det en eller flera filer eller mappar i den.

- **6.** Om du valde en fil fortsätter du med nästa steg. Om du valde en mapp trycker du på upp/ned-pilen tills önskad fil markeras och sedan på **OK**.
- **7.** Tryck på upp/ned-pilen för att välja hur många exemplar som ska skrivas ut eller skriv in siffran och tryck på **OK**.
- **8.** Tryck på upp/ned-pilen för att välja kassett som ska användas för utskrift.
- **9.** Tryck på **OK** för att börja skriva ut den valda filen. När du har skrivit ut filen får du meddela om du vill skriva ut mer.

**10.** Om du vill skriva ut ett till dokument trycker du på vänster/högerpilen för att markera **Ja** och trycker på **OK**. Upprepa från steg 4.

Tryck annars på vänster/högerpilen för att markera **Nej** och sedan på **OK**.

**11.** Tryck på **Stopp/Radera** för att återvända till redoläget.

## <span id="page-65-0"></span>**Säkerhetskopiera data**

Data i maskinens minne kan oavsiktligt raderas på grund av strömavbrott eller lagringsfel.

## <span id="page-65-3"></span>**Säkerhetskopiera data**

- **1.** Sätt i en USB-minnesenhet i USB-minnesporten på maskinen.
- **2.** Tryck på **Meny** på kontrollpanelen.
- **3.** Tryck på upp/ned-pilen så att **Systeminställning** markeras och sedan på **OK**.
- **4.** Tryck på upp/ned-pilen så att **Export. inst.** markeras och sedan på **OK**. Maskinen börjar säkerhetskopiera data. Uppgifterna säkerhetskopieras till USB-minnet.
- **5.** Tryck på **Stopp/Radera** för att återvända till redoläget.

## <span id="page-65-2"></span>**Återställa data**

- **1.** Sätt in en USB-minnesenhet (där säkerhetskopierade data är lagrade) i USB-minnesporten.
- **2.** Tryck på **Meny** på kontrollpanelen.
- **3.** Tryck på upp/ned-pilen så att **Systeminställning** markeras och sedan på **OK**.
- **4.** Tryck på upp/ned-pilen så att **Import. inst.** markeras och sedan på **OK**. Maskinen börjar återställa data. Datan återställs till maskinen.
- **5.** Tryck på **Stopp/Radera** för att återvända till redoläget.

## <span id="page-65-1"></span>**Hantera USB-minnen**

Du kan ta bort en bildfil som har lagrats på en USB-minnesenhet i taget eller alla på en gång genom att formatera om enheten.

När du har tagit bort filer eller formaterat en USB-enhet kan filerna inte återställas. Kontrollera därför att du inte längre behöver filerna innan du tar bort dem.

## **Ta bort en bildfil**

- **1.** Sätt i en USB-minnesenhet i USB-minnesporten på maskinen.
- **2.** Tryck på **Meny** på kontrollpanelen.
- **3.** Tryck på upp/ned-pilen så att **Direct USB** markeras och sedan på **OK**.
- **4.** Tryck på upp/ned-pilen så att **Filhantering** markeras och sedan på **OK**.
- **5.** Tryck på upp/ned-pilen så att **Radera** markeras och sedan på **OK**.
- **6.** Tryck på upp/ned-pilen tills mappen eller filen som du vill ha markeras och tryck på **OK**.
	- Om det står **+** framför en mapps namn finns det en eller flera filer  $[{\mathscr{G}}]$ eller mappar i den.

Om du valde en fil visar skärmen filstorleken i ungefär två sekunder. Gå till nästa steg.

Om du valde en mapp trycker du på upp/ned-pilen tills den fil som du vill radera markeras och sedan på **OK**.

- **7.** Tryck på upp/ned-pilen så att **Ja** markeras och tryck sedan på **OK**.
- **8.** Tryck på **Stopp/Radera** för att återvända till redoläget.

## **Formatera en USB-minnesenhet**

- **1.** Sätt i en USB-minnesenhet i USB-minnesporten på maskinen.
- **2.** Tryck på **Meny** på kontrollpanelen.
- **3.** Tryck på upp/ned-pilen så att **Direct USB** markeras och sedan på **OK**.
- **4.** Tryck på upp/ned-pilen så att **Filhantering** markeras och sedan på **OK**.
- **5.** Tryck på upp/ned-pilen så att **Format** markeras och sedan på **OK**.
- **6.** Om du vill formatera en USB-minnesenhet trycker du på upp/ned-pilen för att markera **Ja** och trycker på **OK**.
- **7.** Tryck på **Stopp/Radera** för att återvända till redoläget.

## **Visa USB-minnets status**

- **1.** Sätt i en USB-minnesenhet i USB-minnesporten på maskinen.
- **2.** Tryck på **Meny** på kontrollpanelen.
- **3.** Tryck på upp/ned-pilen så att **Direct USB** markeras och sedan på **OK**.
- **4.** Tryck på upp/ned-pilen så att **Kontr. utr.** markeras och sedan på **OK**. Det tillgängliga minnesutrymmet visas på skärmen.
- **5.** Tryck på **Stopp/Radera** för att återvända till redoläget.

# Maskinens status och avancerade funktioner

I det här kapitlet finns anvisningar för hur du kontrollerar maskinens status samt ställer in avancerade inställningar. Läs igenom kapitlet noga så att du kan hantera maskinens olika funktioner.

#### **Kapitlet innehåller:**

- [Visa menyn](#page-66-0)
- **[Information](#page-66-1)**
- **[Layout](#page-67-0)**
- [Papper](#page-68-0)
- [Grafik](#page-68-1)
- **[Systeminstallation](#page-68-2)**

Vissa menyer visas kanske inte i displayen, beroende på tillval eller  $\cancel{\triangleright}$ modell. Menyer som inte visas kan inte användas på din maskin.

## <span id="page-66-0"></span>**Visa menyn**

- **1.** Tryck på **Meny** på kontrollpanelen.
- **2.** Tryck på upp/ned-pilen så att önskat menyalternativ markeras och tryck sedan på **OK**.
- **3.** Om inställningen har undermenyer upprepar du steg 2.
- **4.** Tryck på upp/ned-pilen för att komma till önskat värde.
- **5.** Tryck på **OK** för att spara valet.
- **6.** Tryck på  $\textcircled{}$  för att återgå till redoläge.

## <span id="page-66-1"></span>**Information**

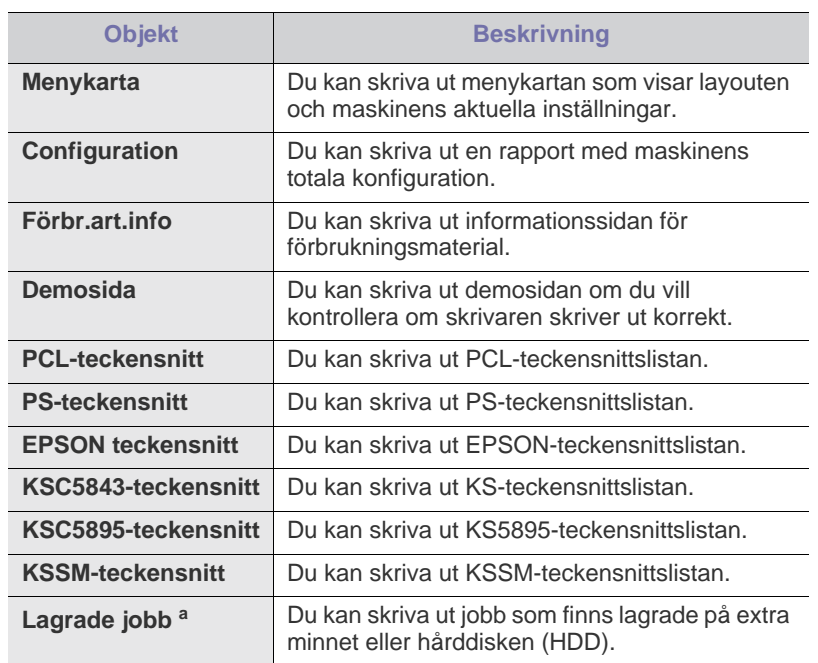

- [Emulering](#page-69-0)
- [Nätverk](#page-69-1)
- [Direct USB](#page-69-2)
- [Jobbhantering](#page-69-3)
- [Admin-inställning](#page-70-0)

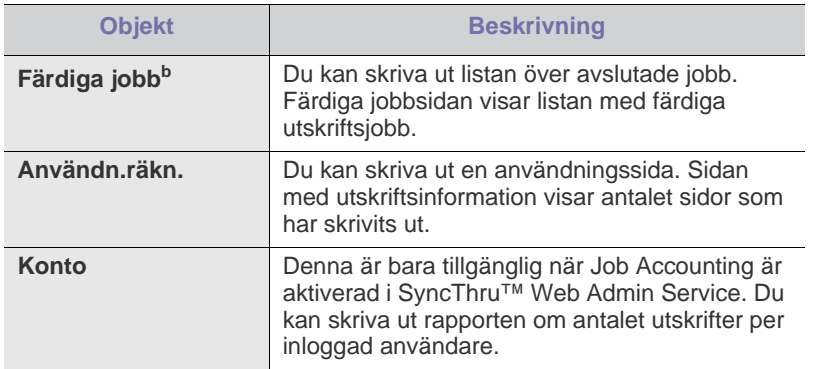

a.Menyn är endast tillgänglig när en tillvalshårdisk (HDD) är installerad eller Ram-diskenheten är aktiverad.

b.Den här menyn visas endast om en hårddisk har installerats.

## <span id="page-67-0"></span>**Layout**

<span id="page-67-1"></span>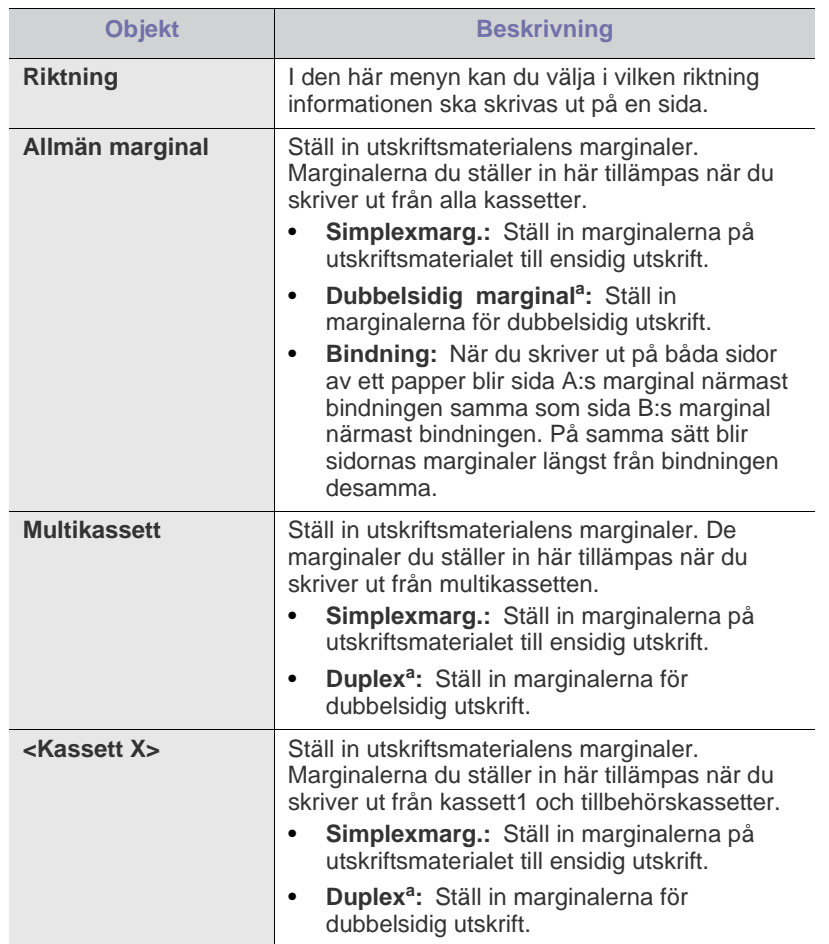

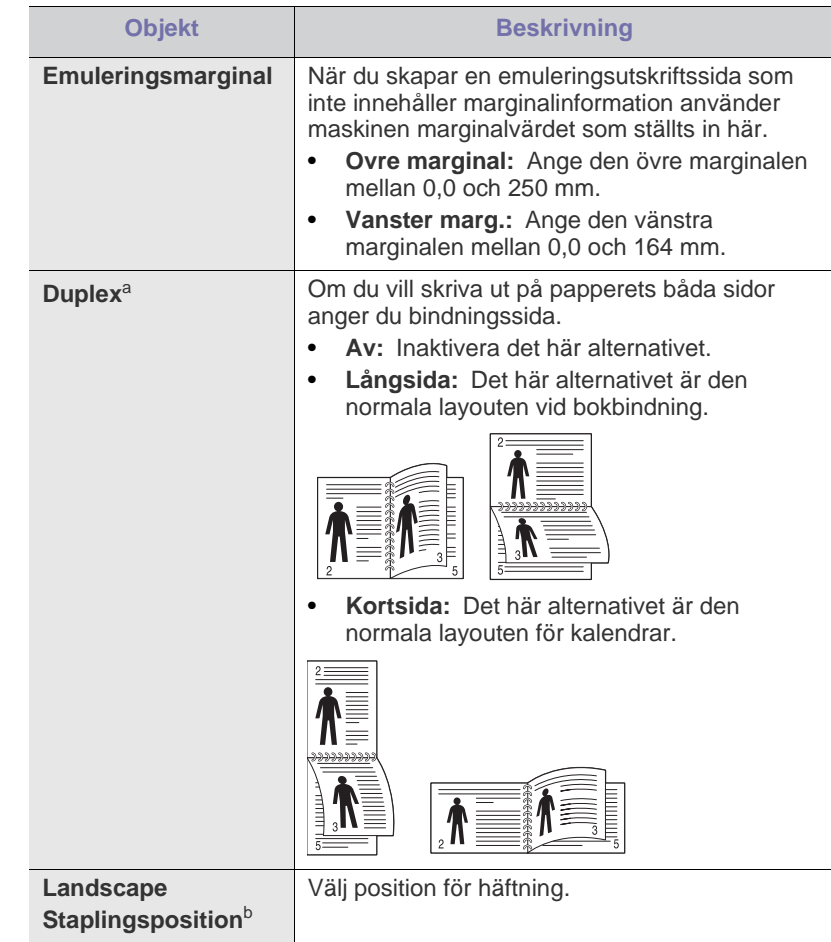

- a.Den här menyn visas när duplexenheten har installerats (Vissa funktioner och tillbehör kanske inte finns tillgänliga beroende på modell eller land).
- b.Du kan endast använda denna meny om du har installerat den valbara efterbehandlaren och hårddisk.

# <span id="page-68-0"></span>**Papper**

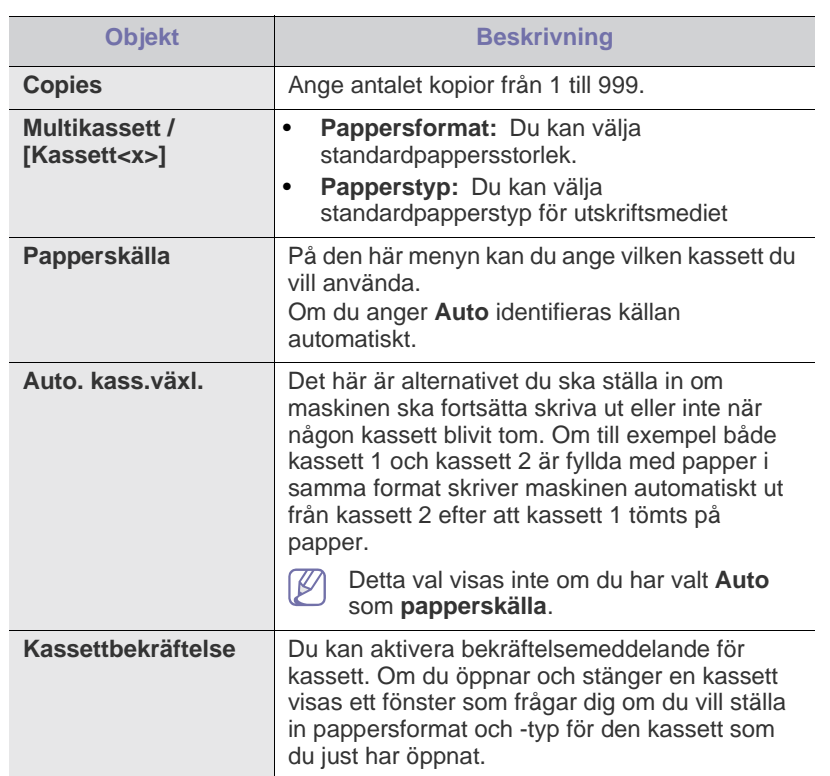

# <span id="page-68-1"></span>**Grafik**

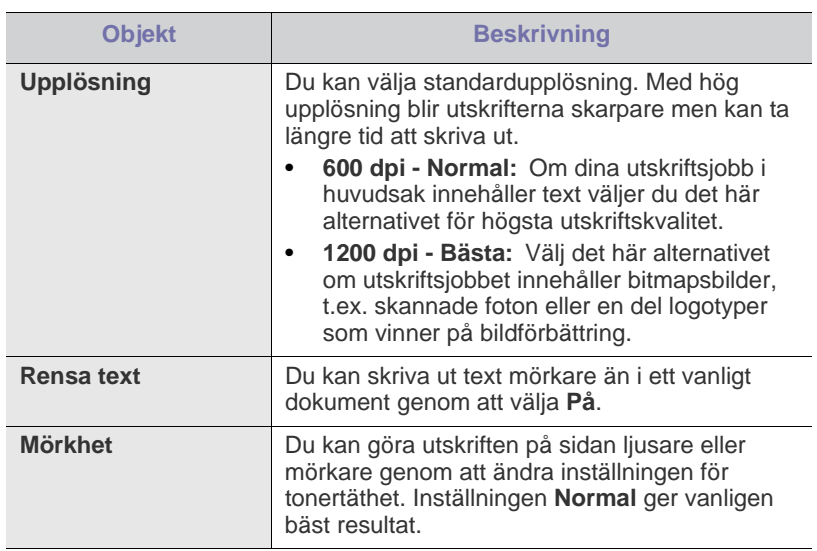

# <span id="page-68-2"></span>**Systeminstallation**

<span id="page-68-3"></span>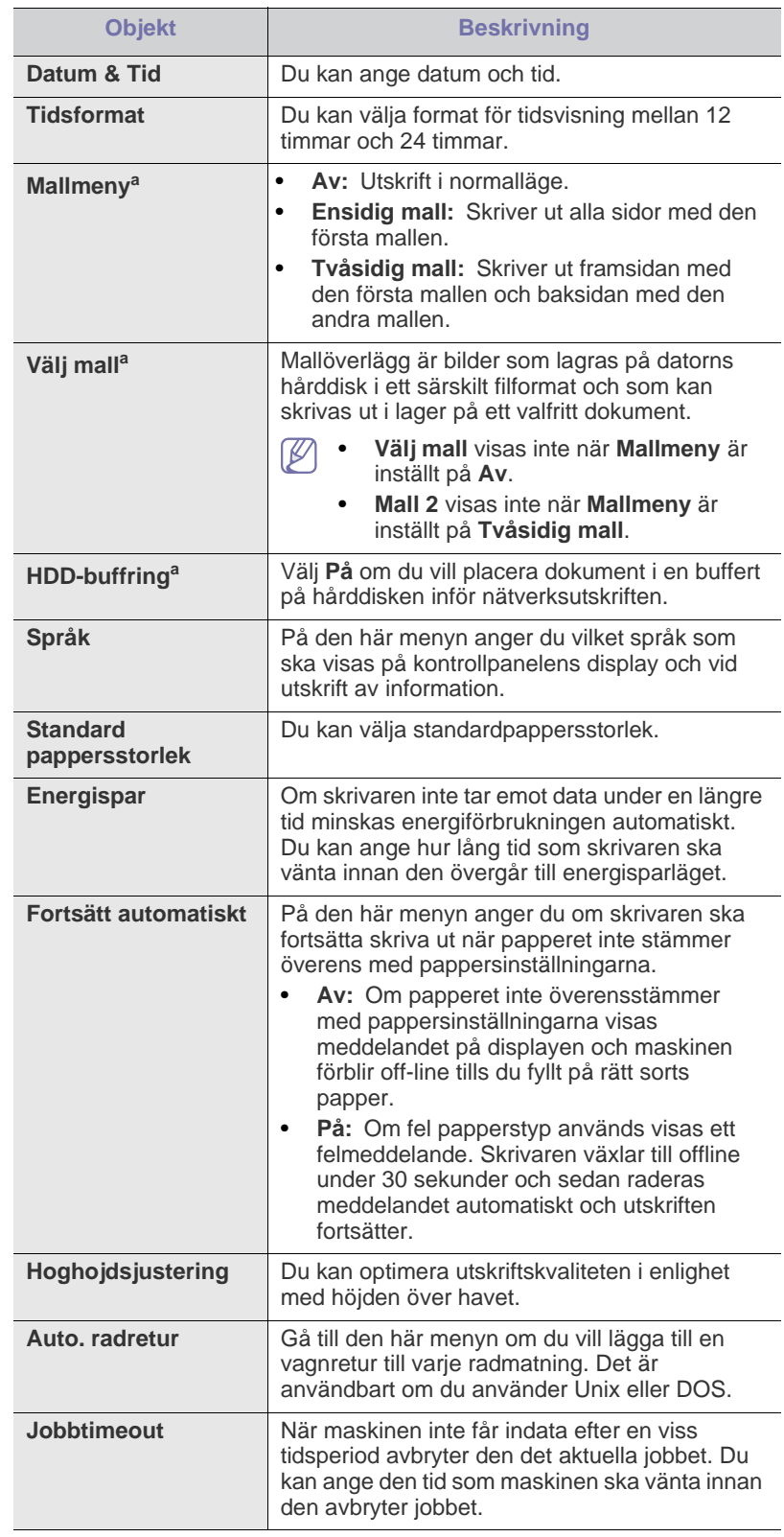

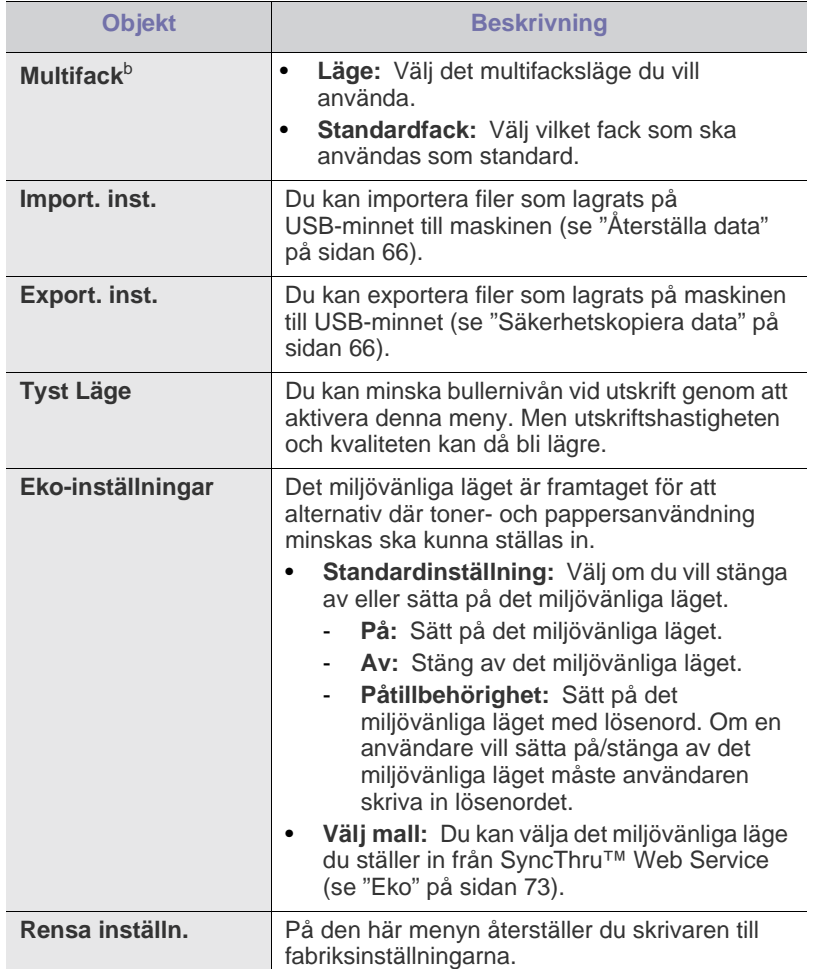

a.Den här menyn visas endast om en hårddisk har installerats.

b.Den här menyn visas endast om du har installerat den extra efterbehandlingsenheten eller brevlådan.

# <span id="page-69-0"></span>**Emulering**

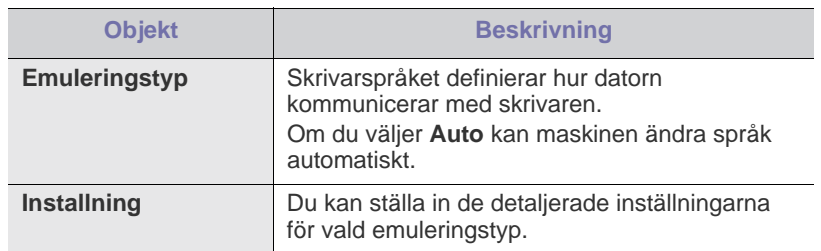

## <span id="page-69-1"></span>**Nätverk**

Se kapitlet on Nätverksinställning i denna användarhandbok för mer information om inställning av nätverket (se ["Nätverksinstallation" på](#page-36-2)  [sidan](#page-36-2) 37).

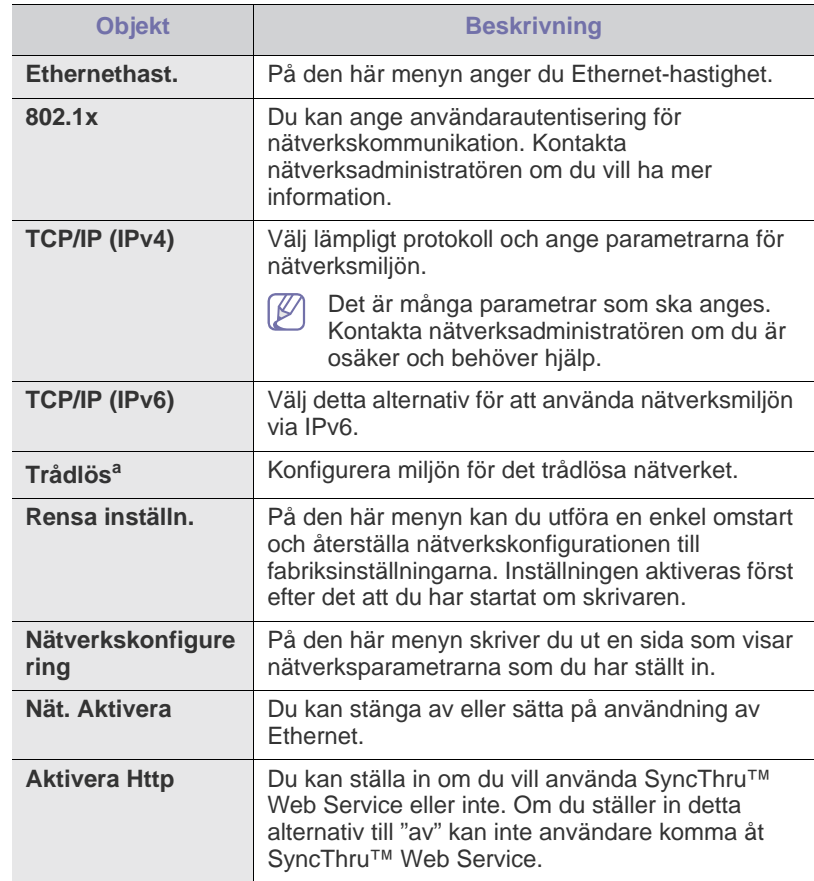

a.Den här menyn visas bara när tillbehöret trådlöst nätverkskort har installerats.

## <span id="page-69-2"></span>**Direct USB**

Du kan använda ett USB-minne på din maskin (se ["Använda en](#page-64-2)  [USB-minnesenhet" på sidan](#page-64-2) 65).

# <span id="page-69-3"></span>**Jobbhantering**

Menyalternativet är tillgängligt när det extra minnet eller den extra hårddisken (HDD) är installerad (se ["Utskrift från tillvalsminne eller den](#page-113-0)  [extra hårddisken" på sidan](#page-113-0) 114).

# <span id="page-70-0"></span>**Admin-inställning**

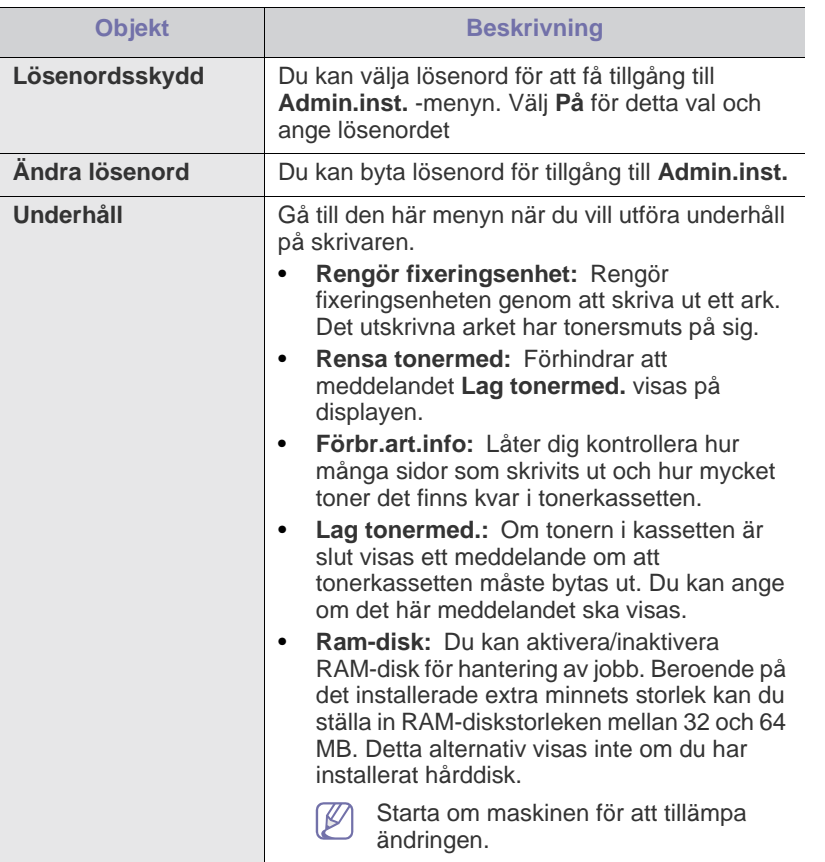

# **Hanteringsverktyg**

I det här kapitlet beskrivs de hanteringsverktyg som medföljer och som hjälper dig att använda maskinen på bästa sätt.

#### **Kapitlet innehåller:**

- [En introduktion till användbara hanteringsverktyg](#page-71-1)
- Använda SyncThru™ Web Service

## <span id="page-71-1"></span>**En introduktion till användbara hanteringsverktyg**

Programmen nedan gör det enklare för dig att använda maskinen.

- ["Använda SyncThru™ Web Service" på sidan](#page-71-2) 72.
- ["Använda programmet Smart Panel" på sidan](#page-73-0) 74.
- ["Använda Unified Linux Driver Configurator" på sidan](#page-74-0) 75.

# <span id="page-71-2"></span><span id="page-71-0"></span>**Använda SyncThru™ Web Service**

Internet Explorer 6.0 eller senare är minimikravet för SyncThru™ Web  $\mathbb Z$ Service.

Om du har anslutit maskinen till ett nätverk och ställt in TCP/ IP-nätverksparametrarna korrekt kan du hantera maskinen via SyncThru™ Web Service, som är en inbyggd webbservertjänst. Du kan använda SyncThru™ Web Service för att göra följande:

- Visa maskinens enhetsinformation och kontrollera dess aktuella status.
- Ändra TCP/IP-parametrar och ange andra nätverksparametrar.
- Ändra skrivarinställningar.
- Ställa in så att du får e-postmeddelanden med maskinstatus.
- Få support för skrivaren.

## **Så här når du SyncThru™ Web Service:**

- **1.** Öppna en webbläsare i Windows, t.ex. Internet Explorer. Ange maskinens IP-adress (http://xxx.xxx.xxx.xxx) i adressfältet och tryck på tangenten Enter eller klicka på **Gå till**.
- **2.** Maskinens inbyggda webbplats öppnas.

#### **Logga in på SyncThru™ Web Service**

Innan du kan konfigurera alternativ i SyncThru™ Web Service måste du logga in som administratör. Du kan använda SyncThru™ Web Service även utan att logga in men du har då inte tillgång till flikarna **Settings** och **Security**.

**1.** Klicka på **Login** längst upp till höger på SyncThru™ Web Service-webbsidan.

En inloggningssida visas.

- **2.** Ange **ID** och **Password** och klicka därefter på **Login**. Om det är första gången du loggar in på SyncThru™ Web Service anger du följande ID och lösenord.
	- **ID: admin**
	- **Password: sec00000**
- [Använda programmet Smart Panel](#page-73-0)
- [Använda Unified Linux Driver Configurator](#page-74-0)

## **Översikt över SyncThru™ Web Service**

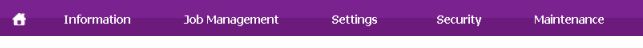

Beroende på modell kanske vissa flikar inte visas. M

#### **Fliken Information**

På den här fliken finns allmän information om maskinen. Du kan kontrollera olika saker, t.ex. skrivarens IP-adress, återstående tonernivå, Ethernet-information och version av inbyggd programvara. Du kan även skriva ut rapporter, t.ex. felrapporter.

- **Active Alerts:** Med det här alternativet kan du kontrollera vilka larm som har uppstått i maskinen och hur allvarliga de är.
- **Forbrukningsmaterial:** Med det här alternativet kan du kontrollera hur många sidor som skrivits ut och hur mycket toner det finns kvar i tonerkassetten.
- **Usage Counters:** Med det här alternativet kan du kontrollera antalet utskrifter efter utskriftstyp: enkelsidig eller dubbelsidig.
- **Current Settings:** Med det här alternativet kan du granska information om maskinen och nätverket.
- **Print information:** Med det här alternativet kan du skriva ut rapporter, till exempel systemrelaterade rapporter samt rapporter om e-postadresser och teckensnitt.

#### **Fliken Jobbhantering**

Du kan endast använda detta alternativ om du aktiverat RAM-disk eller installerat en extra hårddisk (HDD).

På denna flik kan du radera eller skriva ut jobb lagrade på RAM-disken eller en extra hårddisk (HDD). Välj jobbet från listan och klicka på knappen **Delete** eller **Print**.

- **Active Jobs:** Du kan se listan över jobb i kö.
- **Completed Jobs:** Du kan se listan över avslutade jobb. **Completed Jobs** visas endast om en extra hårddisk (HDD) har installerats.
- **Stored Print:** Du kan se listan över jobb lagrade på RAM-disken.
- **Secured Print:** Du kan se listan över säkrade jobb som användaren har ställt in i skrivardrivrutinen. Du behöver skriva in det användar-ID och det lösenord som ställts in i skrivardrivrutinen för att radera eller skriva ut säkrade jobb.

#### **Fliken Setting**

På den här fliken kan du ställa in konfigurationer för maskinen och nätverket. Du måste logga in som administratör för att kunna visa den här fliken.

- **Fliken Machine Settings:** På den här fliken kan du ange alternativ för maskinen.
- **Fliken Network Settings:** På den här fliken kan du granska och ändra nätverksmiljön. Du kan ange alternativ som TCP/IP, nätverksprotokoll och så vidare.
#### **Fliken Security**

På den här fliken kan du ställa in säkerhetsinformation för systemet och nätverket. Du måste logga in som administratör för att kunna visa den här fliken.

- **System Security:** Du kan ange information för systemadministratören samt aktivera eller inaktivera maskinfunktioner.
- **Network Security:** Du kan ange inställningar för HTTPs, IPSec, IPv4/IPv6-filtrering, 802.1x och autentiseringsservrar.
- **User Access Control:** Du kan ställa in konfigureringar för hjälpmedel.

#### **Fliken Maintenance**

På den här fliken kan du underhålla maskinen genom att uppgradera den inbyggda programvaran och ange e-postadresser. Du kan även ansluta till Samsungs webbplats eller hämta drivrutiner via menyn **Link**.

- **Version av inbyggd programvara:** Du kan kontrollera din maskins fasta programvara och uppgradera den med knappen **Upgrade Wizard**. Knappen **Upgrade Wizard** visas endast om du loggar på som administratör.
- **Contact Information:** Du kan visa kontaktinformation.
- **Link:** Du kan visa länkar till användbara webbplatser där du kan hämta eller visa information.

#### **Eko**

Du kan aktivera det miljövänliga läget och ändra de anpassade eko-inställningarna.

#### **Använda miljövänligt läge**

- **1.** Från SyncThru™ Web Service väljer du fliken **Settings** > **Machine Settings** > **System** > **Eco** > **Settings**.
- **2.** I huvudfönstret väljer du något av följande alternativ; **On**, **Off**, och **On-Forced** för **Eco Default Mode**.
	- **Off:** Välj detta för att stänga av det miljövänliga läget.
	- **Pa:** Välj detta för att sätta på det miljövänliga läget.
	- **On-Forced:** Välj detta för att sätta på det miljövänliga läget med lösenord. Om en användare vill sätta på/stänga av det miljövänliga läget måste användaren skriva in lösenordet.
	- Om du valde **On** eller **On-Forced**, kolla vilken inställning du vill använda; **Factory Default** eller **Custom Settings**.
- **3.** Klicka på **Apply**.

#### **Ändra de anpassade inställningarna**

- **1.** Från SyncThru™ Web Service väljer du fliken **Settings** > **Machine Settings** > **System** > **Eco** > **Settings**.
- **2.** Välj **On** eller **On-Forced** för **Eco Default Mode**.
- **3.** Välj **Custom Settings**.

Du kan inte ändra inställningarna för alternativet **Factory**  V **Default**.

- **4.** Klicka på **Edit & Preview Simulator**.
- **5.** Kontrollera de aktuella inställningarna från fönstret **Edit & Preview Simulator** och ändra inställningarna.

#### **6.** Klicka på **Apply**.

När du applicerar ändringarna kan du förhandsgranska resultatet av minskning av utsläpp av koldioxid, använd elektricitet, och mängden sparat papper enligt de inställningar du valde. Resultaten beräknas med utgångspunkt från att det totala antalet utskrivna sidor är ett hundra utan någon tom sida när det miljövänliga läget är inaktiverat.

- Med hänvisning till beräkningskoefficienten för koldioxid, energi och papper från IEA, index från Ministry of Internal Affairs and Communication i Japan och www.remanufacturing.org.uk. Varje modell har ett eget index.
- Energiförbrukningen i utskriftsläget anges med hänvisning till den genomsnittliga utskrifts-energiförbrukningen för denna maskin.
- Den faktiska sparade eller minskade mängden kan variera beroende på operativsystem, datorns prestanda, programvara, anslutningsmetod, materialtyp, materialformat, utskriftsjobbets komplexitet, osv.

Knappen **Undo** rensar alla värden som finns för tillfället. 1K)

#### **Inställning av e-postmeddelanden**

Du kan ange att du vill få e-postmeddelanden om maskinens status. Om du anger information som IP-adress, värdnamn, e-postadress och SMTP-serverinformation skickas automatiskt maskinstatus (tonerkassetten behöver fyllas på eller maskinfel) till en persons e-post. Det här alternativet används oftast av en maskinadministratör.

- **1.** Starta en webbläsare i Windows, t.ex. Internet Explorer. Ange maskinens IP-adress (http://xxx.xxx.xxx.xxx) i adressfältet och tryck på tangenten Enter eller klicka på **Gå till**.
- **2.** Maskinens inbyggda webbplats öppnas.
- **3.** Välj **Machine Settings** > **E-mail Notification** på fliken **Settings**.
	- Om du inte har konfigurerat servermiljön för utgående e-post går  $\lbrack \not \infty \rbrack$ du till **Settings** > **Network Settings** > **Outgoing Mail Server (SMTP)** och konfigurerar nätverksmiljön innan du ställer in e-postmeddelanden.
- **4.** Lägg till en användare för e-postmeddelanden genom att klicka på **Add**. Ange mottagarnamn och e-postadress(er) med vilken typ av händelser som du vill få ett meddelande om.
- **5.** Klicka på **Apply**.

Om brandväggen är aktiverad kanske inte e-posten skickas. I detta fall V kontaktar du nätverksadministratören.

#### **Ange information om systemadministratör**

Ange information om systemadministratör. Den här inställningen är nödvändig om alternativet för e-postmeddelandet används.

- **1.** Starta en webbläsare i Windows, t.ex. Internet Explorer. Ange maskinens IP-adress (http://xxx.xxx.xxx.xxx) i adressfältet och tryck på tangenten Enter eller klicka på **Gå till**.
- **2.** Maskinens inbyggda webbplats öppnas.
- **3.** Välj **System Security** > **System Administrator** på fliken **Security**.
- **4.** Ange namnet på administratören, telefonnummer, plats och e-postadress.
- **5.** Klicka på **Apply**.

# **Använda programmet Smart Panel**

Smart Panel är ett program som övervakar och upplyser dig om maskinens status och som gör att du kan anpassa maskinens inställningar. För Windows och Macintosh installeras Smart Panel automatiskt när du installerar maskinprogramvaran. För Linux kan du hämta Smart Panel från Samsungs webbplats och installera programmet (se ["Installera SmartPanel"](#page-35-0)  [på sidan](#page-35-0) 36).

- Om du vill använda programmet behöver följande systemkrav  $[4]$ uppfyllas:
	- Windows. Ett Windows-operativsystem som är kompatibelt med din maskin (se ["Systemkrav" på sidan](#page-31-0) 32).
	- Mac OS X 10.3 eller senare.
	- Linux. Kontrollera att versionen av Linux-operativsystemet är kompatibel med skrivaren (se ["Systemkrav" på sidan](#page-31-0) 32).
	- Internet Explorer 5.0 eller senare för Flash-animationer i HTML-hjälpen.

#### **Förklaring av Smart Panel**

Om ett fel uppstår under utskrift kan du kontrollera felet i Smart Panel. Du kan även starta Smart Panel manuellt. Dubbelklicka på ikonen för Smart Panel i aktivitetsfältet i Windows eller meddelandeområdet i Linux. Du kan även klicka på den i statusfältet i Macintosh X.

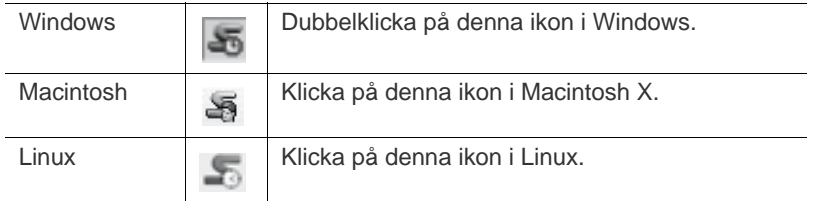

Om du använder Windows kan du också starta programmet via menyn **Start** genom att välja **Program** eller **Alla program** > **Samsung Printers** > **namnet på maskinen** > **Smart Panel**.

• Om du redan har installerat fler än en Samsung-maskin måste du först ange rätt maskinmodell innan du kan använda motsvarande Smart Panel.

> Högerklicka (i Windows eller Linux) eller klicka (i Mac OS X) på ikonen för Smart Panel och välj din maskin.

• Fönstret Smart Panel och dess innehåll som visas i denna användarhandbok kan variera beroende på vilken maskin eller vilket operativsystem som används.

I Smart Panel-programmet visas aktuell status för maskinen, beräknad mängd toner som finns kvar i tonerkassetten/-kassetterna och annan information. Du kan även ändra inställningarna.

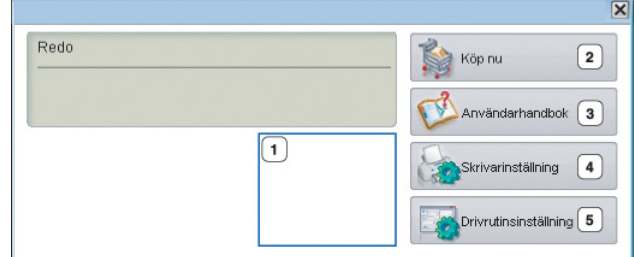

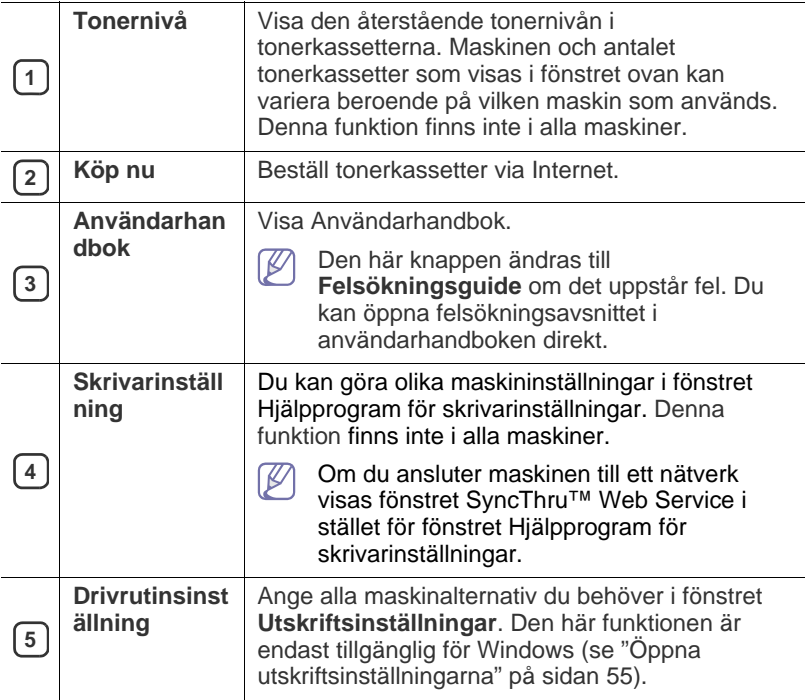

#### **Ändra programinställningarna för Smart Panel**

Högerklicka (i Windows eller Linux) eller klicka (i Mac OS X) på ikonen för Smart Panel och välj **Alternativ**. Välj de inställningar du vill ha i fönstret **Alternativ**.

# **Använda Unified Linux Driver Configurator**

Unified Driver Configurator är ett verktyg som främst är avsett för konfigurering av maskinenheter. Du måste installera Unified Linux Driver för att kunna använda Unified Driver Configurator (se ["Installera Linux Unified](#page-35-1)  [Driver" på sidan](#page-35-1) 36).

När du har installerat drivrutinen skapas ikonen för Unified Driver Configurator automatiskt på skrivbordet.

# **Öppna Unified Driver Configurator**

- **1.** Dubbelklicka på **Unified Driver Configurator** på skrivbordet. Du kan även klicka på ikonen **Startup** och välja **Samsung Unified Driver** > **Unified Driver Configurator**.
- **2.** Tryck på knapparna till vänster när du vill växla till motsvarande konfigurationsfönster.

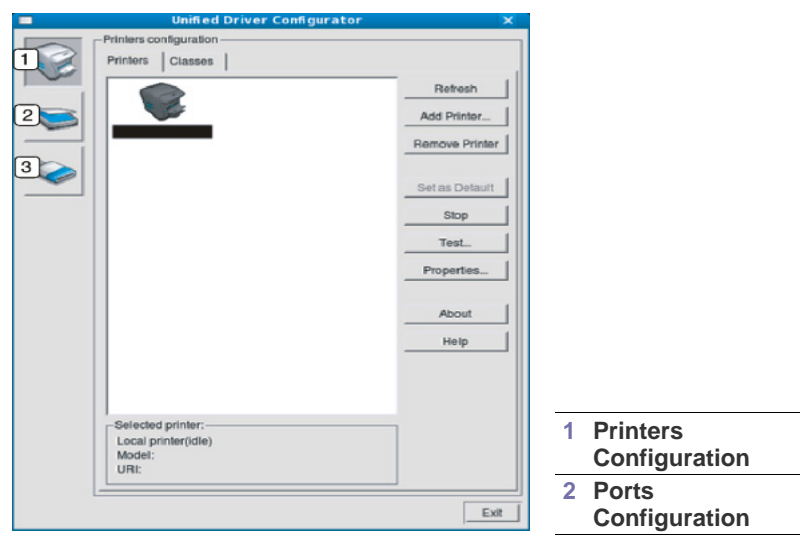

Om du vill öppna hjälpen på skärmen klickar du på **Help**.  $\mathbb {Z}$ 

**3.** När du har ändrat konfigurationerna stänger du Unified Driver Configurator genom att klicka på **Exit**.

#### **Printers configuration**

**Printers configuration** har två flikar: **Printers** och **Classes**.

#### **Fliken Printers**

Visa det aktuella systemets skrivarkonfiguration genom att klicka på maskinikonknappen till vänster i Unified Driver Configurator-fönstret.

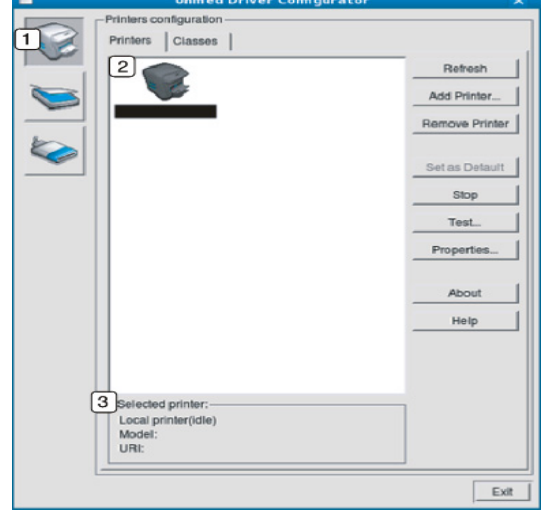

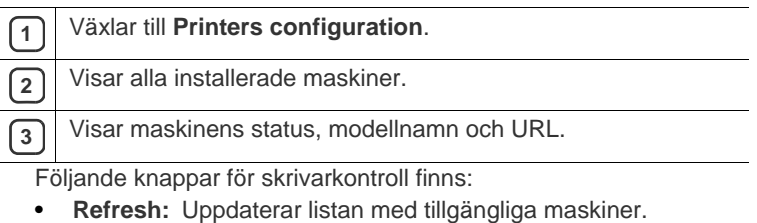

- **Add Printer:** Här kan du lägga till en ny maskin.
- **Remove Printer:** Tar bort den markerade maskinen.
- **Set as Default:** Här anger du att den valda maskinen ska vara standardmaskin.
- **Stop/Start:** Stoppar/startar maskinen.
- **Test:** Här kan du skriva ut en testsida för att kontrollera att maskinen fungerar ordentligt.
- **Properties:** Här kan du granska och ändra skrivaregenskaper.

#### **Fliken Classes**

På fliken Classes visas en lista med tillgängliga maskinklasser.

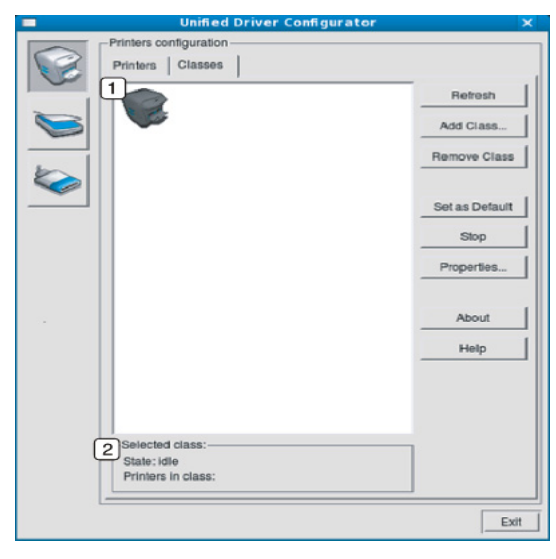

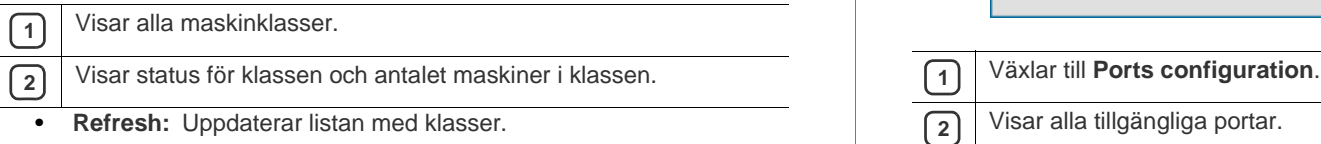

- **Add Class:** Här kan du lägga till en ny maskinklass.
- **Remove Class:** Tar bort den markerade maskinklassen.

# **Ports configuration**

I det här fönstret kan du visa en lista med tillgängliga portar, kontrollera status för varje port och frisläppa en port som har fastnat i upptaget läge när dess ägare av någon anledning avslutat ett jobb.

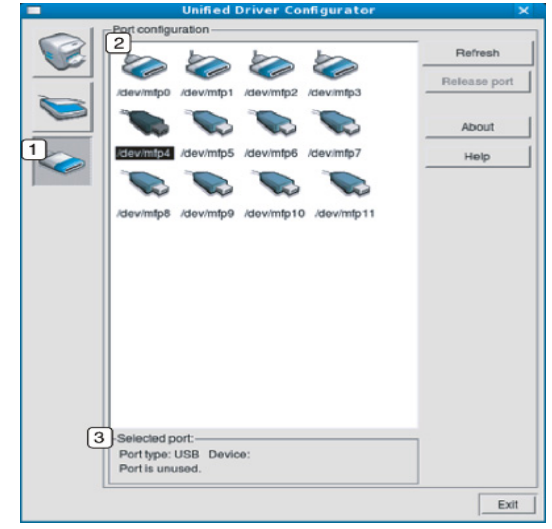

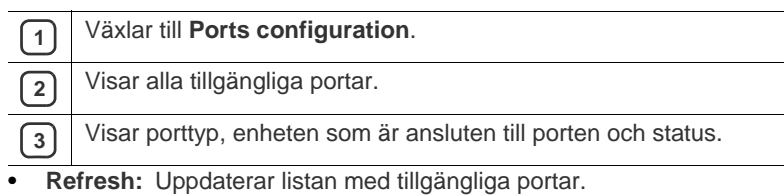

• **Release port:** Frigör den markerade porten.

l,

# Underhåll

Det här kapitlet innehåller information om hur du underhåller maskinen och tonerkassetten.

#### **Kapitlet innehåller:**

- [Skriva ut en maskinrapport](#page-76-0)
- [Kontrollera förbrukningsmaterialens status](#page-76-1)
- Använda Varn. låg toner

## <span id="page-76-0"></span>**Skriva ut en maskinrapport**

Du kan skriva ut maskininformation och jobbrapporter.

- **1.** Tryck på **Meny** på kontrollpanelen.
- **2.** Tryck på upp/ned-pilen så att **Information** markeras och tryck sedan på **OK**.
- **3.** Tryck på upp/ned-pilen tills rapporten eller listan du vill skriva ut visas och tryck sedan på **OK**.
- **4.** Tryck på upp/ned-pilen för att markera **Ja** vid ledtexten **Skriv ut?** och tryck sedan på **OK**.
- Du kan använda SyncThru™ Web Service för att skriva ut maskininställningarna eller visa status. Öppna en webbläsare och skriv maskinens IP-adress. När SyncThru™ Web Service öppnas klickar du på **Information** > **Print Information**.

# <span id="page-76-1"></span>**Kontrollera förbrukningsmaterialens status**

Gör så här om du vill visa indikatorerna för förbrukningsmaterialens status:

- **1.** Tryck på **Meny** på kontrollpanelen.
- **2.** Tryck på upp/ned-pilen så att **Admin Setup** markeras och tryck sedan på **OK**.
- **3.** Tryck på upp/ned-pilen så att **Underhåll** markeras och sedan på **OK**.
- **4.** Tryck på upp/ned-pilen så att **Förbr.art.info** markeras och tryck sedan på **OK**.
- **5.** Tryck på upp/ned-pilen för att markera det inställningsalternativ du vill ha.
- **6.** Tryck på **OK** för att spara valet.
- **7.** Tryck på **Stopp/Radera** för att återgå till redoläget.
- [Rengöra en maskin](#page-76-3)
- [Förvara tonerkassetten](#page-78-0)
- [Tips för att flytta och förvara maskinen](#page-78-1)

# <span id="page-76-2"></span>**Använda Varn. låg toner**

Om tonern i kassetten är slut visas ett meddelande om att tonerkassetten måste bytas ut. Du kan ange om det här meddelandet ska visas.

- **1.** Tryck på **Meny** på kontrollpanelen.
- **2.** Tryck på upp/ned-pilen så att **Admin Setup** markeras och tryck sedan på **OK**.
- **3.** Tryck på upp/ned-pilen så att **Underhåll** markeras och sedan på **OK**.
- **4.** Tryck på upp/ned-pilen så att **Varn. låg toner** markeras och tryck sedan på **OK**.
- **5.** Tryck på upp/ned-pilen för att markera det inställningsalternativ du vill ha.
- **6.** Tryck på **OK** för att spara valet.
- **7.** Tryck på **Stopp/Radera** för att återgå till redoläget.

## <span id="page-76-3"></span>**Rengöra en maskin**

Kontrollera att strömmen är av och att strömkabeln är utdragen ur väggkontakten innan du rengör maskinen. Om du får problem med utskriftskvaliteten eller om maskinen befinner sig i en dammig miljö måste du rengöra maskinen regelbundet för att få bästa möjliga utskrifter och för att maskinen ska hålla längre.

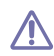

- Om du rengör maskinens hölje med rengöringsmedel som innehåller stora mängder alkohol, lösningsmedel eller andra starka substanser kan höljet missfärgas eller skadas.
- Om det läcker ut toner i eller kring maskinen torkar du upp det med en trasa eller papper fuktat med vatten. Om du använder en dammsugare frigörs tonern i luften och kan vara skadlig för din hälsa.

## **Rengöra utsidan**

Rengör maskinens utsida med en mjuk och luddfri trasa. Fukta trasan försiktigt i vatten, men var noga med att inte droppa vatten på eller i maskinen.

## <span id="page-77-0"></span>**Rengöra insidan**

Under utskriften kan papper, toner och dammpartiklar samlas inuti maskinen. Detta kan orsaka problem med utskriftskvaliteten, till exempel tonerfläckar eller utsmetad toner. Rengöring av maskinens insida löser och minimerar dessa problem.

- **1.** Stäng av skrivaren och dra ur nätsladden. Låt skrivaren svalna en stund.
- **2.** Öppna den övre luckan och dra ut tonerkassetten. Placera den på en ren och plan yta.

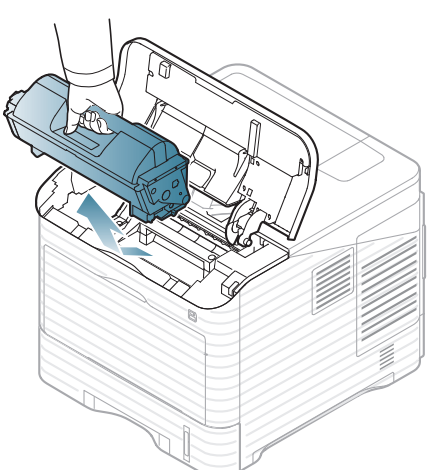

**3.** Dra ut bildbehandlingsenheten. Placera den på en ren och plan yta.

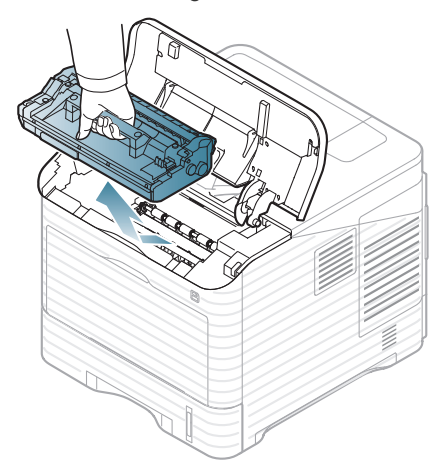

- Rör inte vid bildbehandlingsenhetens gröna yta.
- Utsätt inte bildenheten för ljus i mer än ett sa minuter för att undvika att den skadas. Täck vid behov över den med papper.

**4.** Torka bort allt damm och all toner med en torr, luddfri trasa.

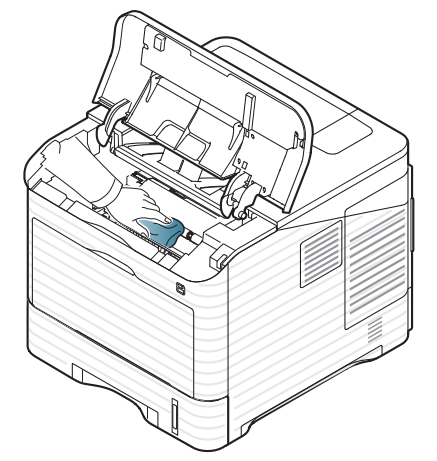

- - Var noga med att inte röra vid överföringsvalsen, som sitter under tonerkassetten, när du rengör skrivarens insida. Fett från fingrarna kan orsaka problem med utskriftskvaliteten.
- **5.** Leta upp och rengör den långsmala glasytan (LSU) på insidan av maskinen med hjälp av en bomullstrasa.

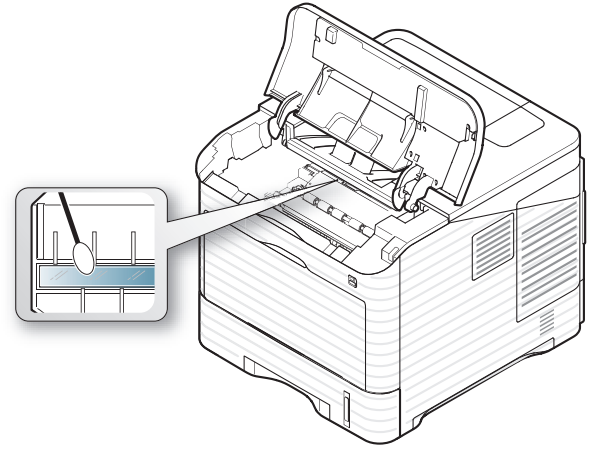

- **6.** Sätt tillbaka bildbehandlingsenheten och tonerkassetten igen.
- **7.** Stäng den övre luckan. Kontrollera att luckan är ordentligt stängd.
- **8.** Sätt i nätsladden och slå på skrivaren.

## <span id="page-78-0"></span>**Förvara tonerkassetten**

Tonerkassetter innehåller komponenter som är känsliga för ljus, temperatur och fukt. Samsung råder användare att följa rekommendationerna nedan för att garantera högsta prestanda, kvalitet och livslängd för nya tonerkassetter från Samsung.

Förvara kassetten i samma omgivning som skrivaren den ska användas i, d.v.s. normal temperatur och fuktnivå på ett kontor. Tonerkassetten bör förvaras i den oöppnade originalförpackningen innan den installeras i skrivaren. Om originalförpackningen inte finns till hands ska öppningen på kassettens ovandel täckas över med ett papper och kassetten förvaras i ett mörkt skåp.

Om kassettens förpackning öppnas innan kassetten ska användas förkortas dess livslängd och funktion avsevärt. Förvara inte kassetten på golvet. Om tonerkassetten tas ur skrivaren ska kassetten alltid förvaras:

- I skyddspåsen från originalförpackningen.
- Förvaras liggande (ej stående på en kant) med samma sida uppåt som om den redan satt i maskinen.
- Förvara inte förbrukningsartiklar i:
	- Temperaturer över 40 °C.
	- Luftfuktighet på ej under 20 % och ej över 80 %.
	- Miljöer där luftfuktigheten eller temperaturen varierar kraftigt.
	- Direkt solljus eller rumsbelysning.
	- Dammiga miljöer.
	- En bil under längre tid.
	- Miljöer med frätande gaser.
	- Salthaltig luft.

#### **hanteringsanvisningar**

- Rör inte vid ytan på den ljuskänsliga trumman i kassetten.
- Utsätt inte kassetten för onödiga vibrationer eller stötar.
- Rotera aldrig trumman manuellt, i synnerhet inte i motsatt riktning, eftersom det kan orsaka interna skador och tonerspill.

#### **Använda påfyllda tonerkassetter eller kassetter som inte är från Samsung**

Samsung Electronics rekommenderar inte att du använder tonerkassetter från andra tillverkare än Samsung i skrivaren, inklusive butiksmärken samt generiska, påfyllda och återanvända tonerkassetter.

Samsungs skrivargaranti täcker inte skador på skrivaren som orsakats av användning av påfyllda eller återanvända tonerkassetter eller kassetter från andra tillverkare än Samsung.

#### **Kassettens uppskattade livslängd**

Kassettens förväntade livslängd (tonerkapaciteten) beror på den mängd toner som utskrifterna kräver. Det faktiska antalet utskrifter kan variera beroende på trycksvärtningen på de sidor du skriver ut, driftmiljö, utskriftsintervall, medietyp, och/eller mediestorlek. Om du, till exempel, skriver ut mycket grafik är tonerförbrukningen mycket hög och du kanske måste byta tonerkassett oftare.

## <span id="page-78-1"></span>**Tips för att flytta och förvara maskinen**

- Luta inte maskinen och vänd den inte upp och ner när du flyttar den. Toner kan läcka ut och smutsa ner maskinens insida, vilket kan påverka utskriftskvaliteten eller skada maskinen.
- När du ska flytta maskinen måste minst två personer hålla maskinen stadigt. Avlägsna förbrukningsmaterial innan du flyttar maskinen.

# Felsökning

I det här kapitlet finns information om vad du ska göra om ett fel uppstår. Om din maskin har en displayskärm, kolla först meddelandet på displayskärmen för att lösa felet. Om du inte kan hitta en lösning i denna användarhandbok eller problemet kvarstår, kontakta en servicetekniker.

#### **Kapitlet innehåller:**

- [Omfördela toner](#page-79-0)
- [Så undviker du pappersstopp](#page-80-0)
- [Ta bort papper som fastnat](#page-80-1)

## <span id="page-79-0"></span>**Omfördela toner**

När tonerkassetten nästan är tom:

- Vita streck på utskrifterna eller ljus utskrift.
- Ett meddelande som säger att tonern håller på att ta slut kan visas på displayen.
- Lampan **Status** blinkar rött.

Om det händer kan du tillfälligt förbättra utskriftskvaliteten genom att omfördela resterande toner i tonerkassetten. I vissa fall kvarstår de vita strecken eller den ljusa utskriften även om du omfördelar tonern.

**1.** Öppna den övre luckan och dra ut tonerkassetten.

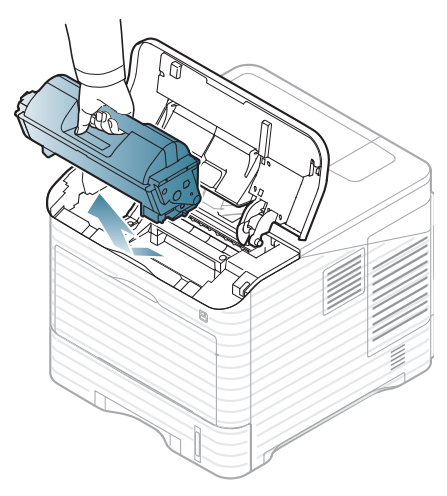

- [Meddelanden på skärmen](#page-90-0)
- [Åtgärda andra problem](#page-94-0)
- **2.** Skaka kassetten ordentligt fem till sex gånger för att fördela tonern jämnt.

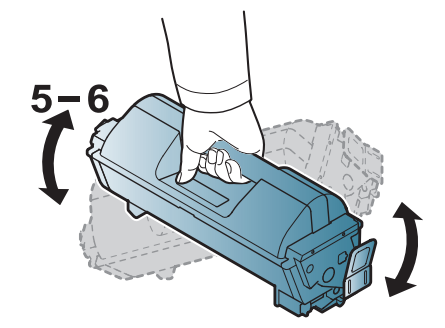

- Om du får toner på kläderna bör du torka bort den med en torr  $\not\!\! \not\!\! \varnothing$ trasa och tvätta kläderna i kallt vatten. Varmt vatten gör att tonern fastnar i tyget.
- **3.** Sätt i tonerkassetten igen.

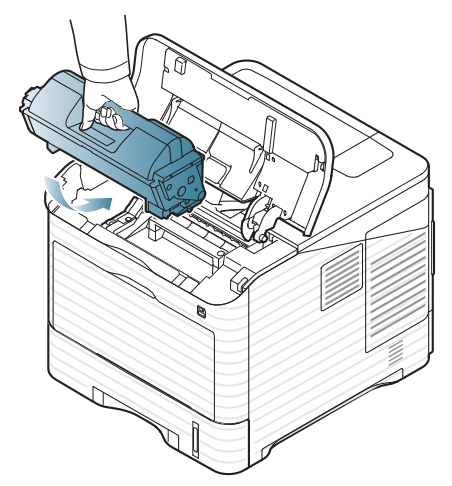

**4.** Stäng den övre luckan. Kontrollera att den är helt stängd. Om locket inte är helt stängt fungerar inte maskinen.

# <span id="page-80-0"></span>**Så undviker du pappersstopp**

Genom att välja rätt medietyper går de flesta pappersstopp att undvika. Om pappersstopp inträffar läser du följande riktlinjer.

• Kontrollera att de justerbara stöden är rätt placerade (se ["Fylla på](#page-47-0)  [papper i kassetten" på sidan](#page-47-0) 48). Fyll inte på för mycket papper i kassetten. Kontrollera att pappersnivån

är under kapacitetsmärket på insidan av kassetten.

- Ta inte bort papper ur kassetten under utskrift.
- Böj, bläddra och jämna till pappersbunten innan du lägger i den.
- Använd inte veckade, fuktiga eller kraftigt skrynklade papper.
- Blanda inte olika papperstyper i kassetten.
- Använd endast rekommenderade utskriftsmedier (se ["Ange](#page-51-0)  [standardkassett och papper" på sidan](#page-51-0) 52).
- Kontrollera att den rekommenderade utskriftssidan på utskriftsmediet ligger nedåt i kassetten eller uppåt i multikassetten.

## <span id="page-80-1"></span>**Ta bort papper som fastnat**

Vid pappersstopp visas ett varningsmeddelande på skärmen.

Undvik att papper som har fastnat går sönder genom att dra ut det 凸 sakta och försiktigt. Ta bort papper som fastnat genom att följa instruktionerna i följande avsnitt.

### <span id="page-80-2"></span>**I kassett 1**

- [Klicka på den här länken så öppnas en animation som visar hur du tar](../common/swf/jam_tray1.htm)   $\not\!\! \not\!\! \varphi$ bort papper som fastnat.
- **1.** Öppna och stäng den övre luckan. Papperet som har fastnat matas automatiskt ut ur skrivaren.

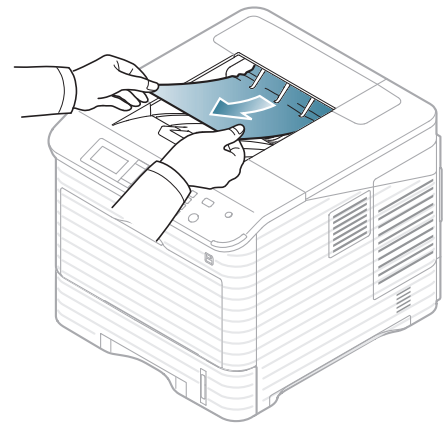

Om papperet inte kommer ut går du vidare till nästa steg.

#### **2.** Dra ut kassett 1.

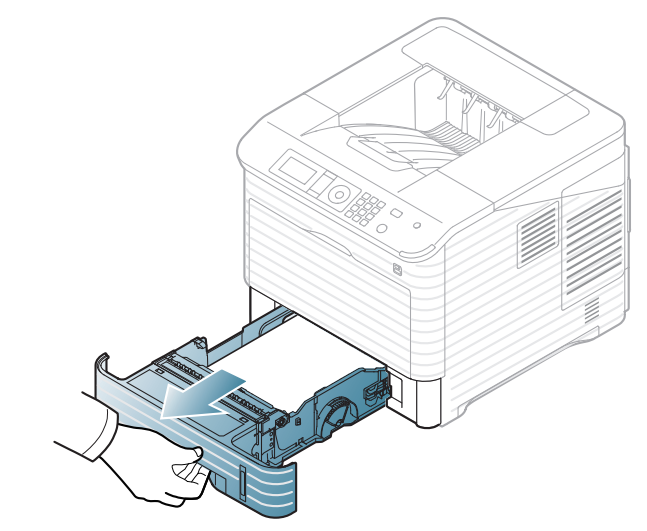

**3.** Ta bort papperet som fastnat genom att dra i det som illustrationen visar. Undvik att papperet går sönder genom att dra ut det sakta och försiktigt.

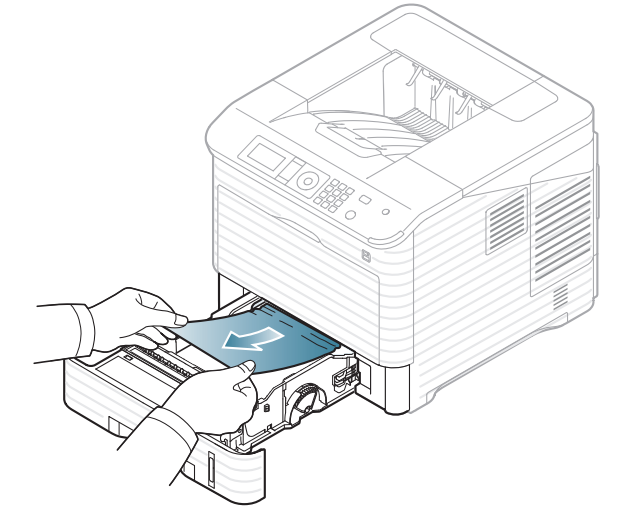

Om papperet inte rör sig när du drar i det eller om du inte kan se papperet i detta område letar du i fixeringsområdet runt tonerkassetten (se ["Inuti maskinen" på sidan](#page-83-0) 84).

**4.** Sätt i kassett 1 i maskinen tills den låses på plats.

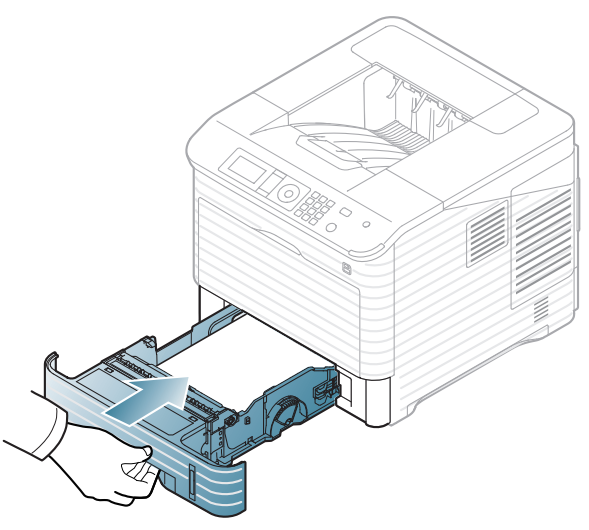

**5.** Öppna och stäng den övre luckan för att fortsätta med utskriften. Om locket inte är helt stängt fungerar inte maskinen.  $\bigwedge$ 

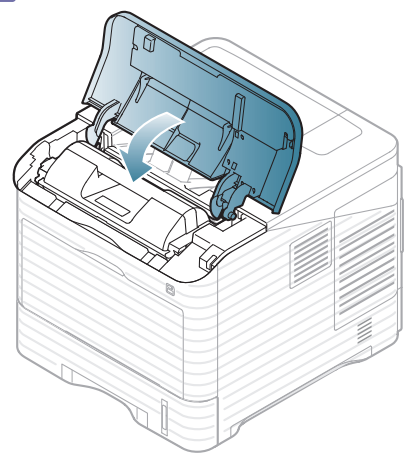

## <span id="page-81-0"></span>**I tillbehörskassett 2**

- [Klicka på den här länken så öppnas en animation som visar hur du](../common/swf/jam_tray2.htm)  B tar bort papper som fastnat.
	- Detta upprepas för alla tillbehörskassetter.
- **1.** Dra ut tillbehörskassett 2.
- **2.** Ta bort papperet som fastnat genom att dra i det som illustrationen visar. Undvik att papperet går sönder genom att dra ut det sakta och försiktigt.

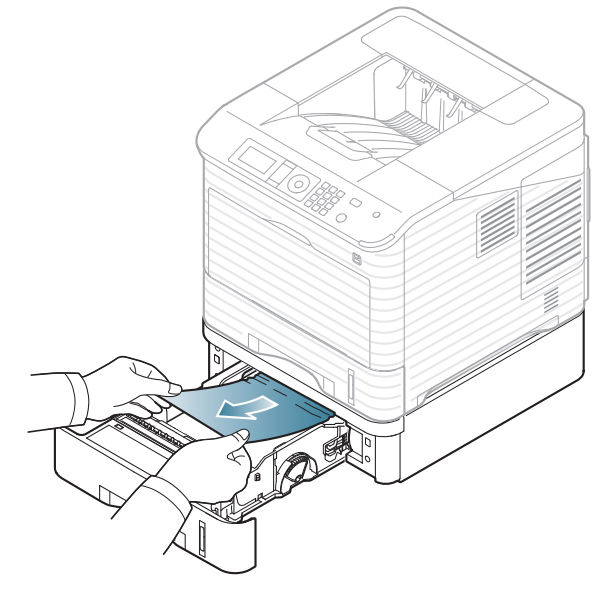

Om papperet inte rör sig när du drar i det eller om du inte kan se papperet i det här området, fortsätter du till nästa steg.

- **3.** Dra ut kassett 1 halvvägs.
- **4.** Dra papperet som fastnat rakt upp och ut ur skrivaren.

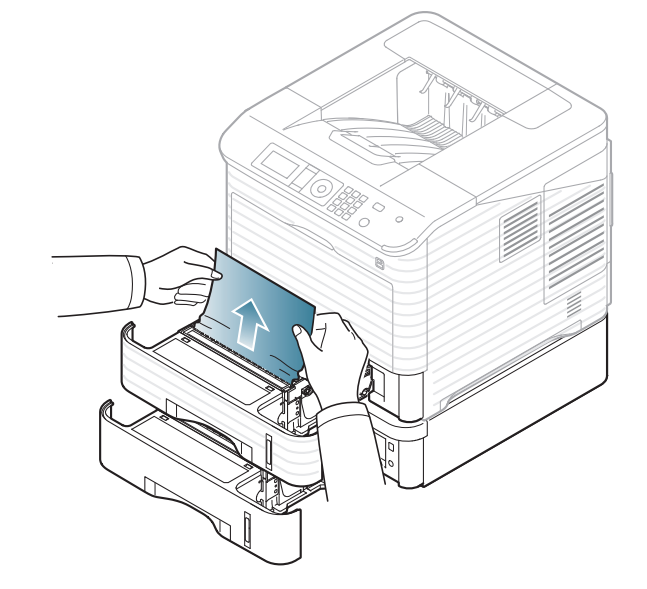

**5.** Sätt tillbaka kassetterna i maskinen.

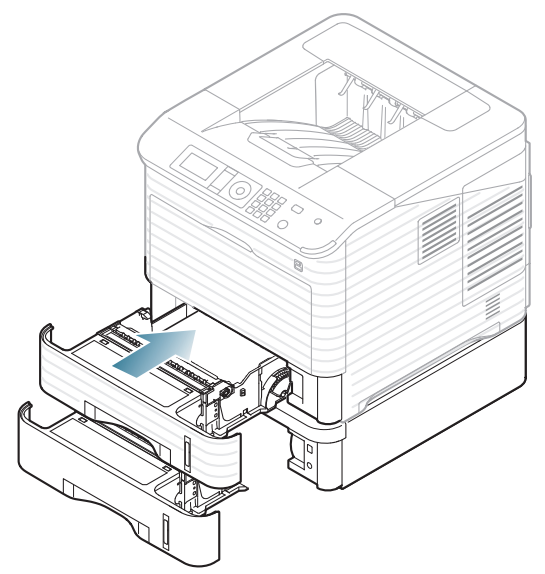

**6.** Öppna och stäng den övre luckan för att fortsätta med utskriften. Om locket inte är helt stängt fungerar inte maskinen. 

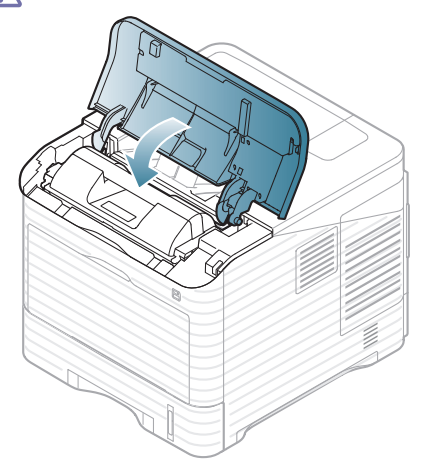

### <span id="page-82-0"></span>**I den extra högkapacitetsmataren**

**1.** Öppna den extra högkapacitetsmatarens lucka.

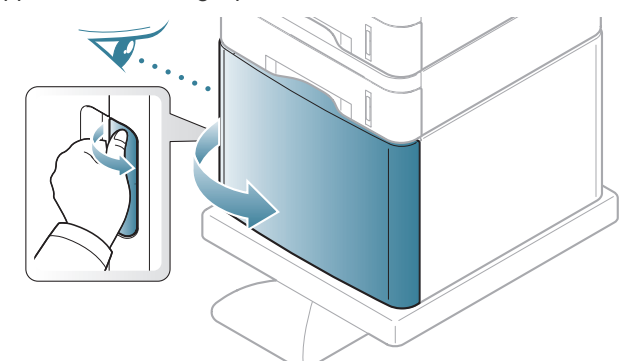

**2.** Ta bort papperet som fastnat genom att dra i det som illustrationen visar. Undvik att papperet går sönder genom att dra ut det sakta och försiktigt.

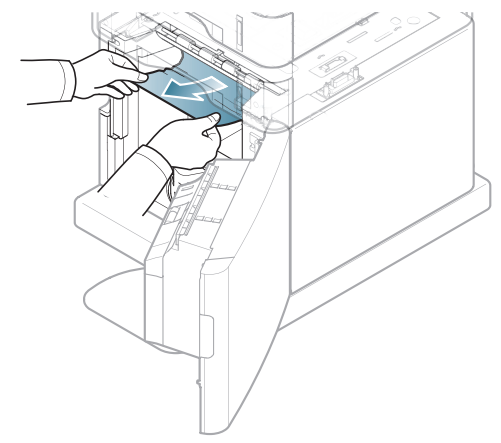

- **3.** Stäng den extra högkapacitetsmatarens lucka.
- **4.** Öppna och stäng den övre luckan för att fortsätta med utskriften. Om locket inte är helt stängt fungerar inte maskinen.

## <span id="page-82-1"></span>**I multikassetten**

- $\mathscr{D}$ [Klicka på den här länken så öppnas en animation som visar hur du tar](../common/swf/jam_mp.htm)  bort papper som fastnat.
- **1.** Om papperet inte matas in ordentligt drar du ut det ur skrivaren.

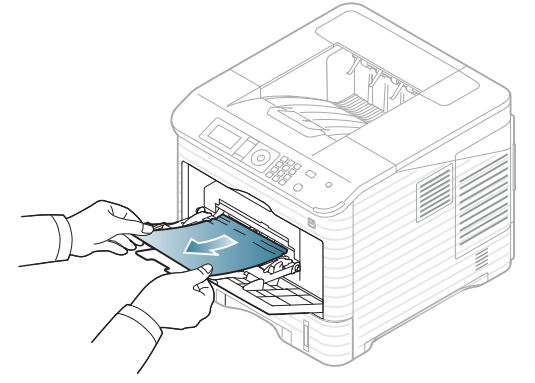

**2.** Öppna och stäng den övre luckan för att fortsätta med utskriften. Om locket inte är helt stängt fungerar inte maskinen.

## <span id="page-83-0"></span>**Inuti maskinen**

- [Klicka på den här länken så öppnas en animation som visar hur du tar](../common/swf/jam_tray1.htm)   $\mathbb Z$ bort papper som fastnat.
- $\mathscr{D}$ Fixeringsområdet är hett. Var försiktig när du tar ut papper ur skrivaren.
- **1.** Öppna den övre luckan och dra ut tonerkassetten.

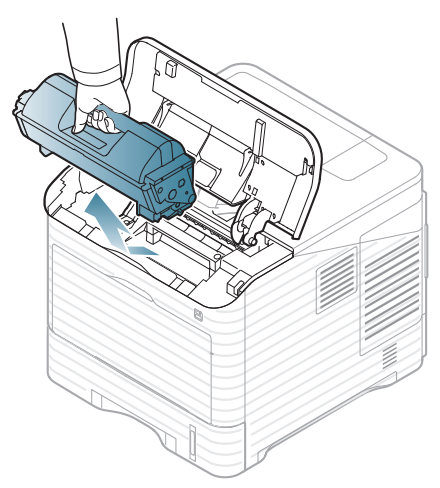

**2.** Dra ut bildbehandlingsenheten.

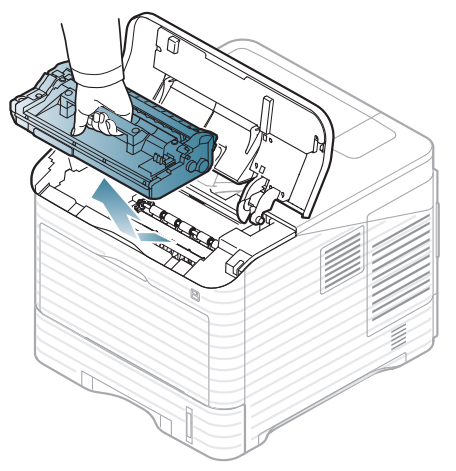

- Rör inte vid bildbehandlingsenhetens gröna yta.  $\sqrt{V}$ 
	- Utsätt inte bildenheten för ljus i mer än ett sa minuter för att undvika att den skadas. Täck vid behov över den med papper.

**3.** Ta bort papperet som fastnat genom att dra i det som illustrationen visar. Undvik att papperet går sönder genom att dra ut det sakta och försiktigt.

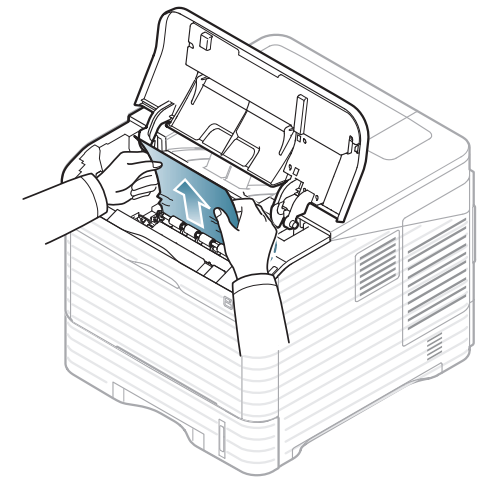

Om du inte kan se papperet som fastnat, eller om du känner motstånd och papperet inte rör sig när du drar i det, slutar du dra i papperet och går till nästa steg.

**4.** Skruva loss de två skruvarna på ledhöljet (stålplatta) och lyft upp ledhöljet.

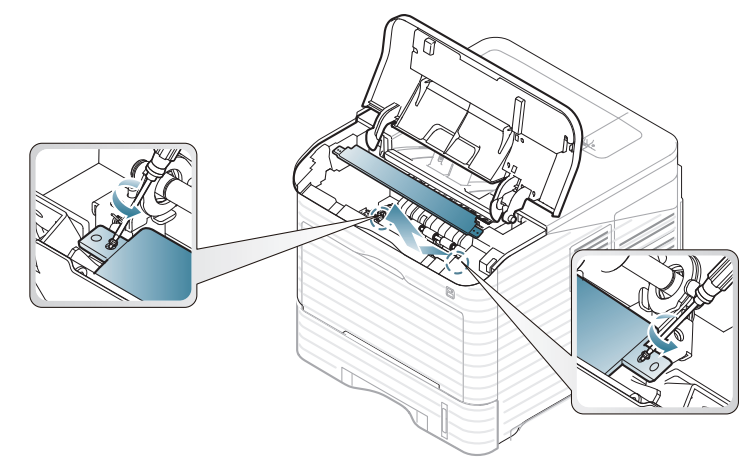

**5.** Ta bort papperet som fastnat genom att dra i det som illustrationen visar. Undvik att papperet går sönder genom att dra ut det sakta och försiktigt.

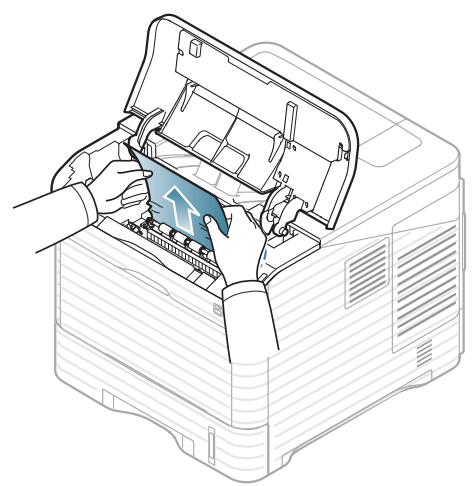

Om papperet inte rör sig när du drar i det eller om du inte ser något papper i det här området ser du efter inuti maskinen (se ["I](#page-84-0)  [utmatningsområdet" på sidan](#page-84-0) 85).

- **6.** Sätt ledhöljet (stålplatta) på plats och skruva tillbaka de två skruvarna.
- **7.** Sätt tillbaka bildbehandlingsenheten och tonerkassetten igen.
- **8.** Öppna och stäng den övre luckan för att fortsätta med utskriften.

Om locket inte är helt stängt fungerar inte maskinen.

## <span id="page-84-0"></span>**I utmatningsområdet**

- [Klicka på den här länken så öppnas en animation som visar hur du tar](../common/swf/jam_exitarea.htm)   $\cancel{\varphi}$ bort papper som fastnat.
- **1.** Öppna och stäng den övre luckan. Papperet som har fastnat matas automatiskt ut ur skrivaren.
- **2.** Ta bort papperet som fastnat genom att dra i det som illustrationen visar. Undvik att papperet går sönder genom att dra ut det sakta och försiktigt.

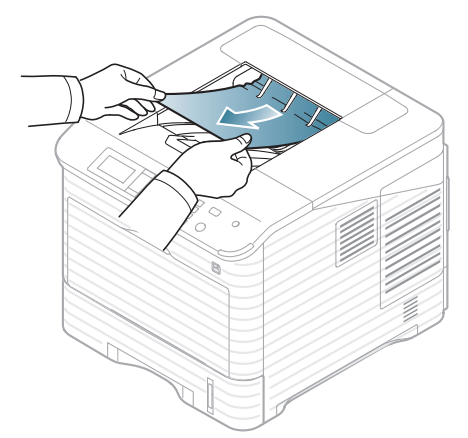

Om du inte kan se papperet som fastnat, eller om du känner motstånd och papperet inte rör sig när du drar i det, slutar du dra i papperet och går till nästa steg.

**3.** Öppna den bakre luckan.

**4.** Lossa papperet som fastnat genom att öppna fixeringsspaken. Dra sedan försiktigt ut papperet.

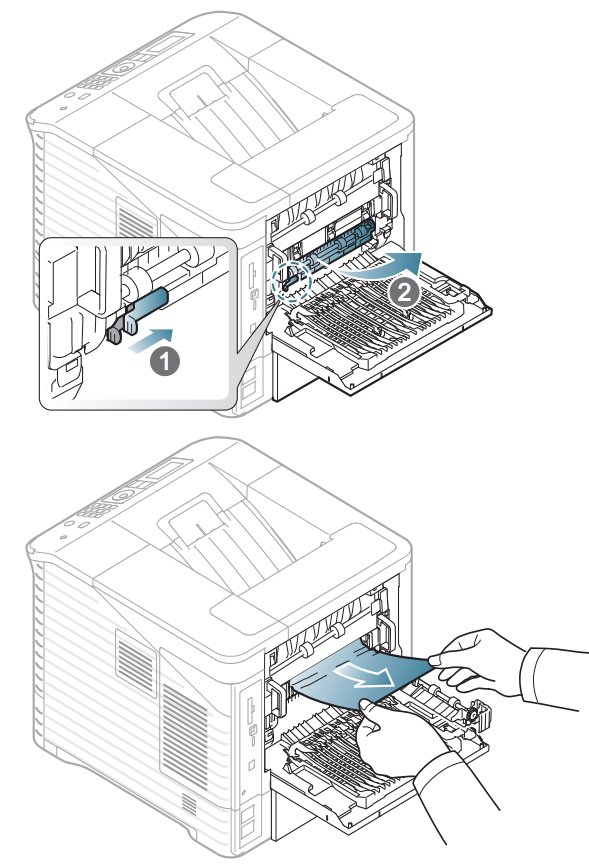

**5.** För tillbaka fixeringsspakarna till deras ursprungsposition och stäng den bakre luckan. Utskriften fortsätter automatiskt.

## <span id="page-85-0"></span>**I duplexenhetens område**

Om duplexenheten inte sätts in riktigt kan papperstrassel uppstå. Kontrollera att duplexenheten är riktigt insatt.

För en del modeller måste den valfria duplexenheten installeras för att duplex-funktionen ska kunna användas (se ["Olika modellers funktioner" på](#page-25-0)  [sidan](#page-25-0) 26).

- $\mathbb{Z}$ [Klicka på den här länken så öppnas en animation som visar hur du tar](../common/swf/jam_tray1.htm)  bort papper som fastnat.
- **1.** Öppna den bakre luckan

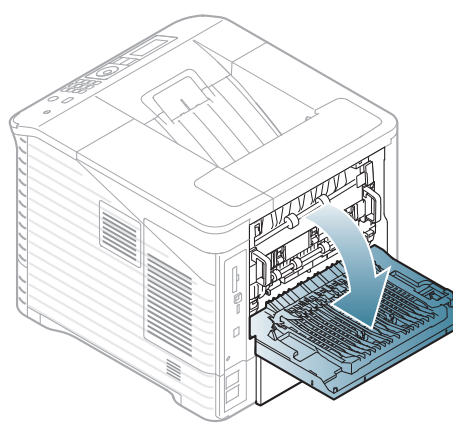

**2.** Ta bort papperet som fastnat genom att dra i det som illustrationen visar. Undvik att papperet går sönder genom att dra ut det sakta och försiktigt.

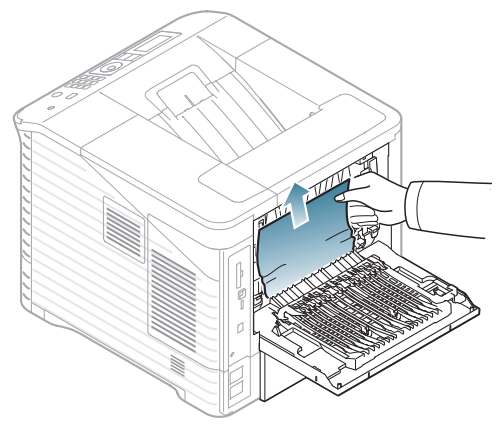

**3.** Stäng den bakre luckan. Om papperet inte rör sig när du drar i det eller om du inte kan se papperet i det här området, fortsätter du till nästa steg.

**4.** Dra ut duplexenheten från maskinen.

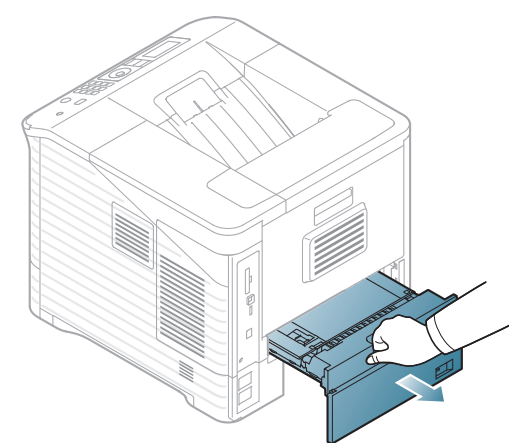

**5.** Lokalisera pappersstoppet och ta bort papperet som fastnat.

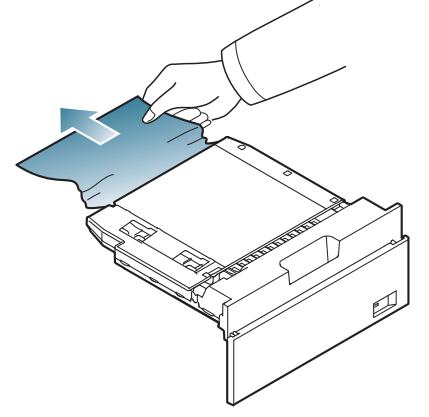

- **6.** Skjut in duplexenheten i öppningen.
- **7.** Öppna och stäng den övre luckan för att fortsätta med utskriften. Om locket inte är helt stängt fungerar inte maskinen.

#### **I den extra efterbehandlingsenheten (arksamlare och häftning)**

#### <span id="page-86-0"></span>**Papper har fastnat framför efterbehandlaren**

- $\mathbb{Z}$ [Klicka på den här länken så öppnas en animation som visar hur du](../common/swf/jam_tray1.htm)  tar bort papper som fastnat.
- **1.** Öppna efterbehandlingsenhetens bakre lucka.

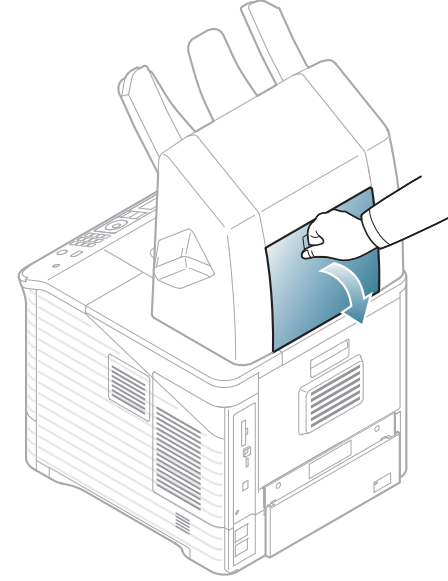

**2.** Öppna maskinens bakre lucka.

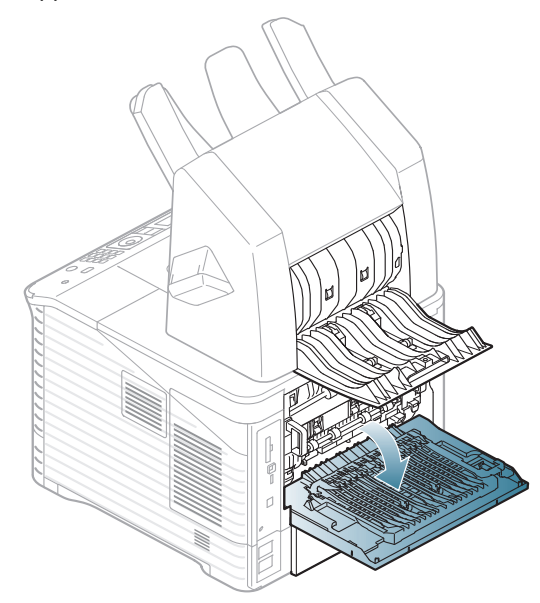

**3.** Lokalisera pappersstoppet och ta bort papperet som fastnat. Det fastnade papperet kan sitta inuti efterbehandlingsenheten eller maskinen. Undvik att papperet går sönder genom att dra ut det sakta och försiktigt.

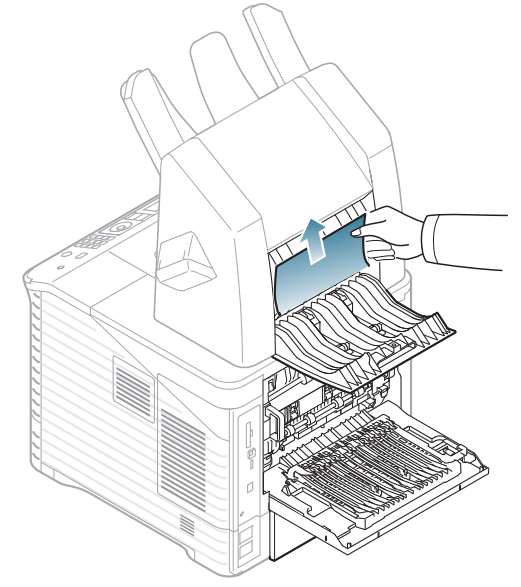

**4.** Stäng efterbehandlingsenhetens bakre lucka och maskinens bakre lucka.

#### <span id="page-87-1"></span>**Papper har fastnat inuti efterbehandlingsenheten**

- [Klicka på den här länken så öppnas en animation som visar hur du](../common/swf/jam_tray1.htm)   $\varnothing$ tar bort papper som fastnat.
- **1.** Öppna efterbehandlingsenhetens bakre lucka.

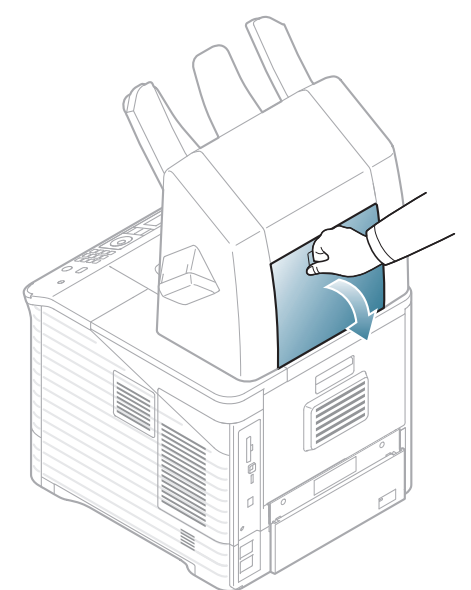

**2.** Ta bort papperet som fastnat genom att dra i det som illustrationen visar. Undvik att papperet går sönder genom att dra ut det sakta och försiktigt.

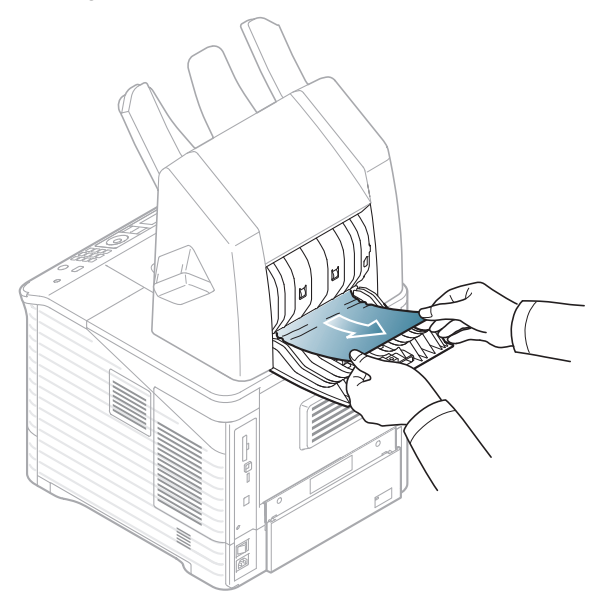

**3.** Stäng efterbehandlingsenhetens bakre lucka.

#### <span id="page-87-0"></span>**Papper har fastnat i efterbehandlingsenhetens utmatningsområde**

- [Klicka på den här länken så öppnas en animation som visar hur du](../common/swf/jam_tray1.htm)   $\mathscr{D}$ tar bort papper som fastnat.
- **1.** Ta bort papperet som fastnat genom att dra i det som illustrationen visar. Undvik att papperet går sönder genom att dra ut det sakta och försiktigt.

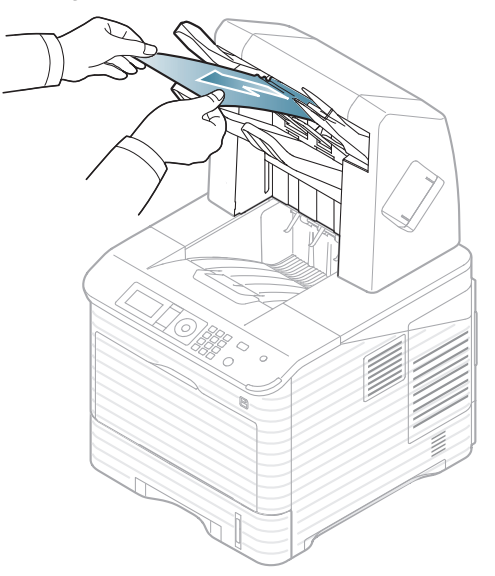

**2.** Öppna och stäng efterbehandlingsenhetens bakre lucka för att återuppta utskriftsjobbet.

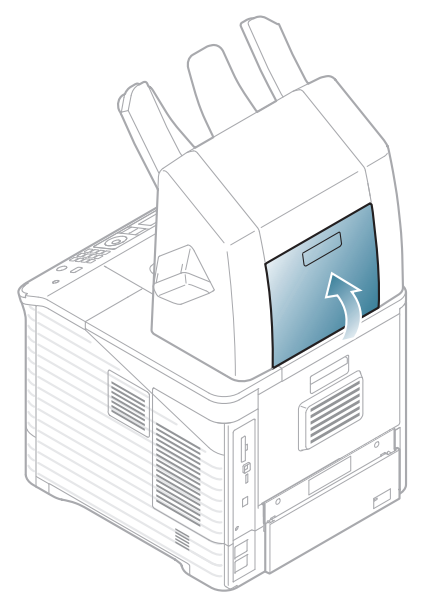

## **I den extra multifacksbrevlådan**

#### <span id="page-88-0"></span>**Papper har fastnat framför multifacksbrevlådan**

- $\mathbb{Z}$ [Klicka på den här länken så öppnas en animation som visar hur du](../common/swf/jam_tray1.htm)  tar bort papper som fastnat.
- **1.** Öppna brevlådans bakre lucka.

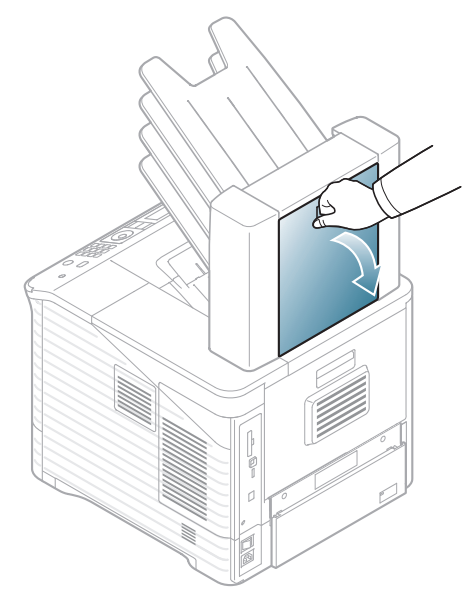

**2.** Öppna maskinens bakre lucka.

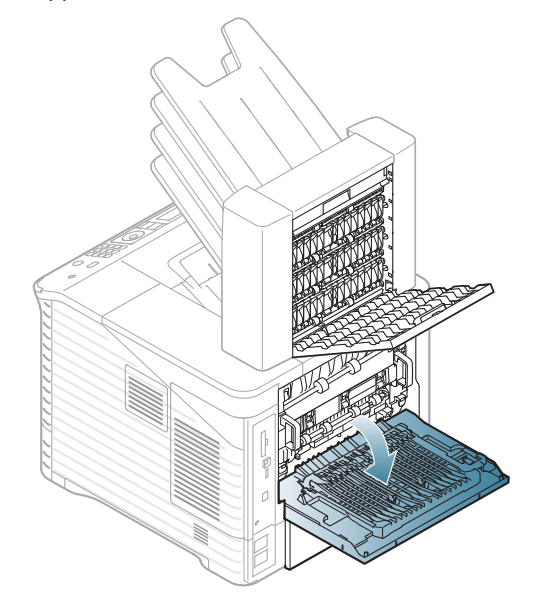

**3.** Lokalisera pappersstoppet och ta bort papperet som fastnat. Det fastnade papperet kan sitta inuti brevlådan eller maskinen. Undvik att papperet går sönder genom att dra ut det sakta och försiktigt.

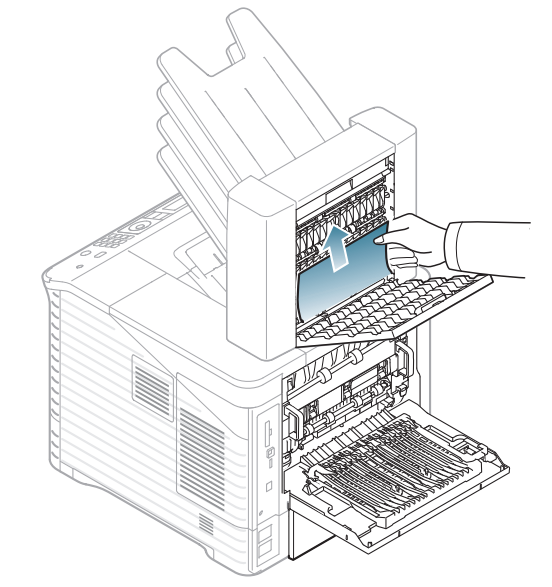

**4.** Stäng brevlådans bakre lucka och maskinens bakre lucka.

#### <span id="page-89-1"></span>**Papper har fastnat inuti multifacksbrevlådan**

- [Klicka på den här länken så öppnas en animation som visar hur du](../common/swf/jam_tray1.htm)   $\varnothing$ tar bort papper som fastnat.
- **1.** Öppna brevlådans bakre lucka.

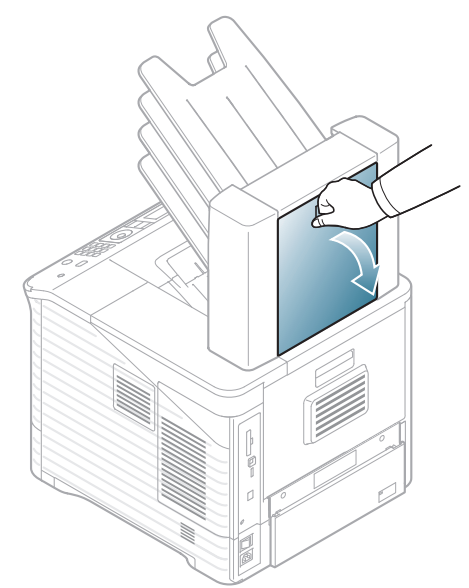

**2.** Ta bort papperet som fastnat genom att dra i det som illustrationen visar. Undvik att papperet går sönder genom att dra ut det sakta och försiktigt.

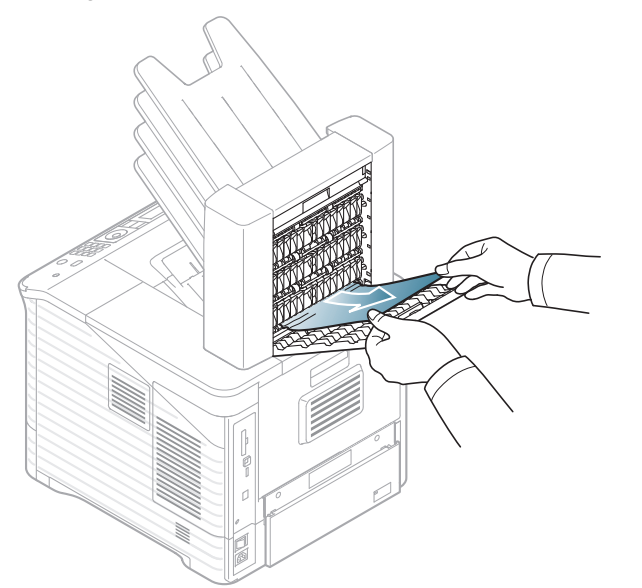

**3.** Stäng brevlådans bakre lucka.

#### <span id="page-89-0"></span>**Papper har fastnat i multifacksbrevlådans utmatningsområde**

- $\mathscr{D}$ [Klicka på den här länken så öppnas en animation som visar hur du](../common/swf/jam_tray1.htm)  tar bort papper som fastnat.
- **1.** Ta bort papperet som fastnat genom att dra i det som illustrationen visar. Undvik att papperet går sönder genom att dra ut det sakta och försiktigt.

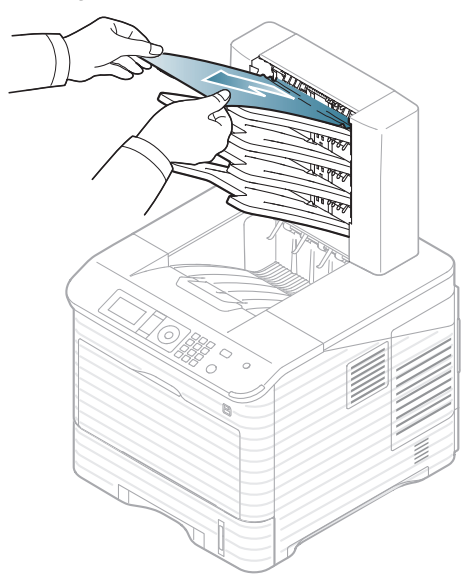

**2.** Öppna och stäng brevlådans bakre lucka för att återuppta utskriftsjobbet.

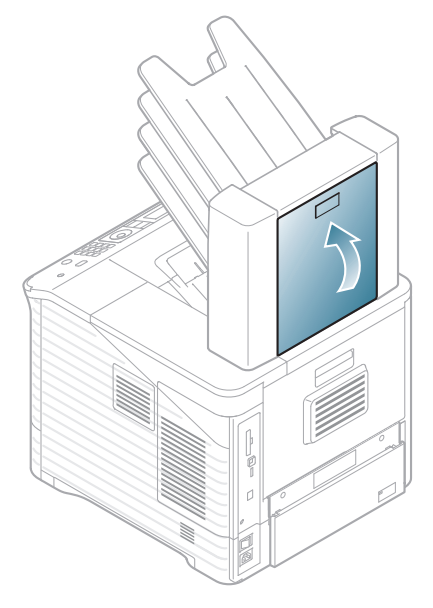

<span id="page-90-0"></span>Meddelanden i Smart Panel-programfönstret eller på kontrollpanelens skärm visar maskinens status eller fel. Tabellerna nedan beskriver vad meddelandena betyder och hur du åtgärdar problemet. Meddelandena och deras betydelse listas i alfabetisk ordning.

- Välj felmeddelande och tryck på **OK** i kontrollpanelen för att se i detalj.  $\mathbb{Z}$ 
	- Om ett meddelande inte står i tabellen startar du om maskinen och försöker skriva ut igen. Kontakta en servicetekniker om problemet kvarstår.
	- När du ringer service är det bra om du kan tala om för serviceteknikern vilket meddelande som visas i fönstret.
	- Vissa meddelanden kanske inte visas på displayen beroende på vilka alternativ eller modeller som används.
	- [felnummer] anger felnumret.
	- [magasintyp] anger magasinnumret.
	- [medietyp] anger medietypen.
	- [mediestorlek] anger mediestorleken.

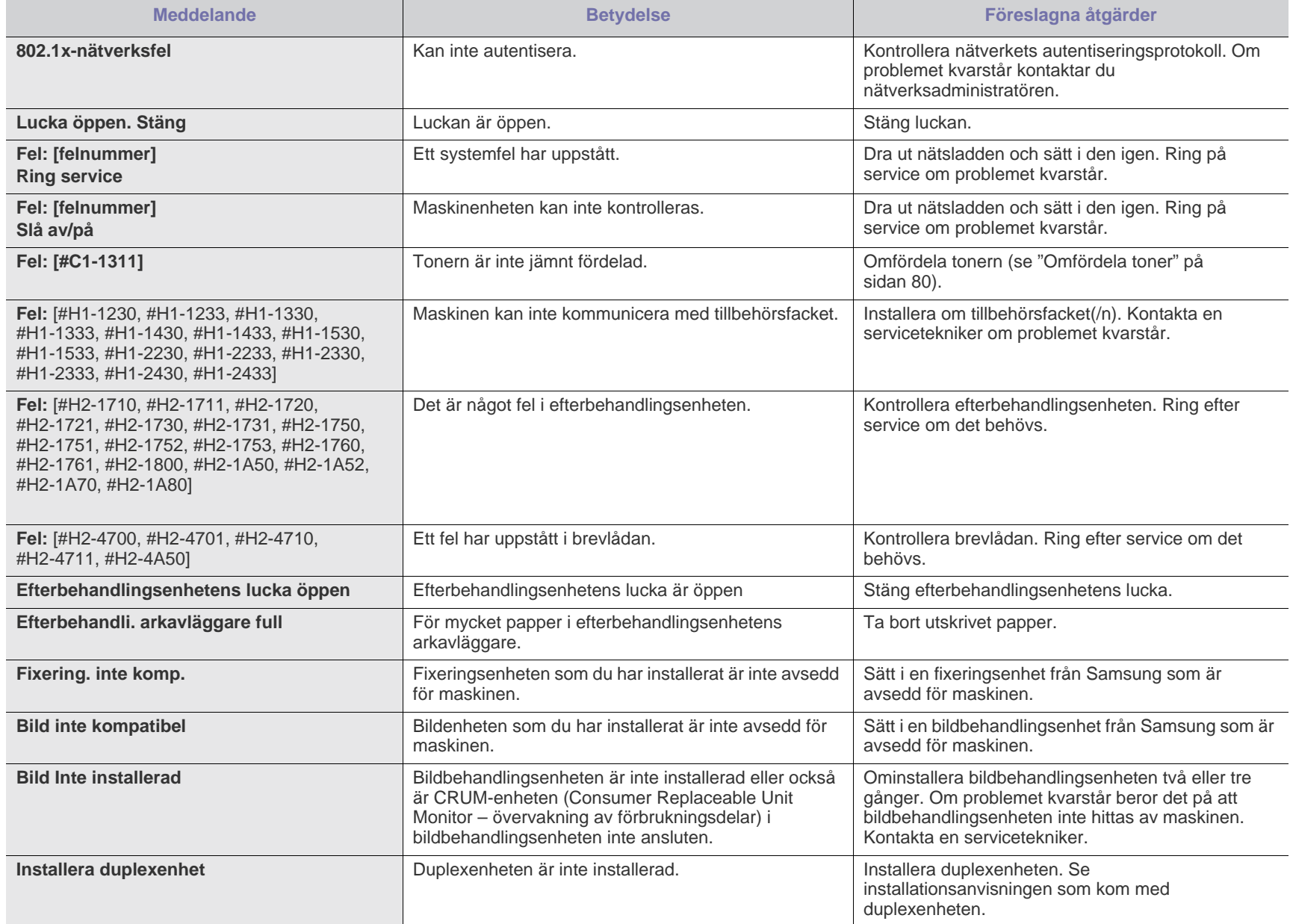

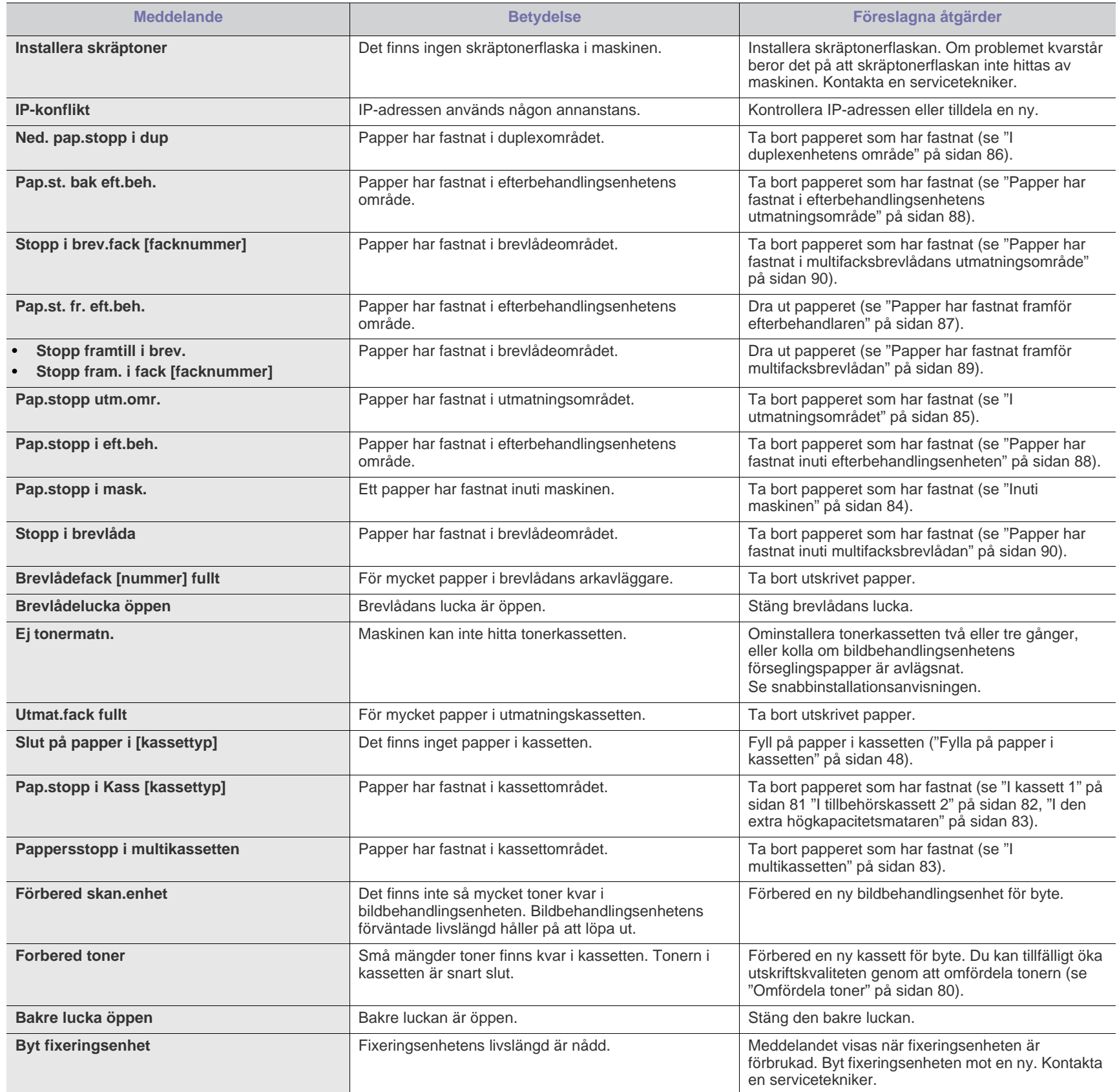

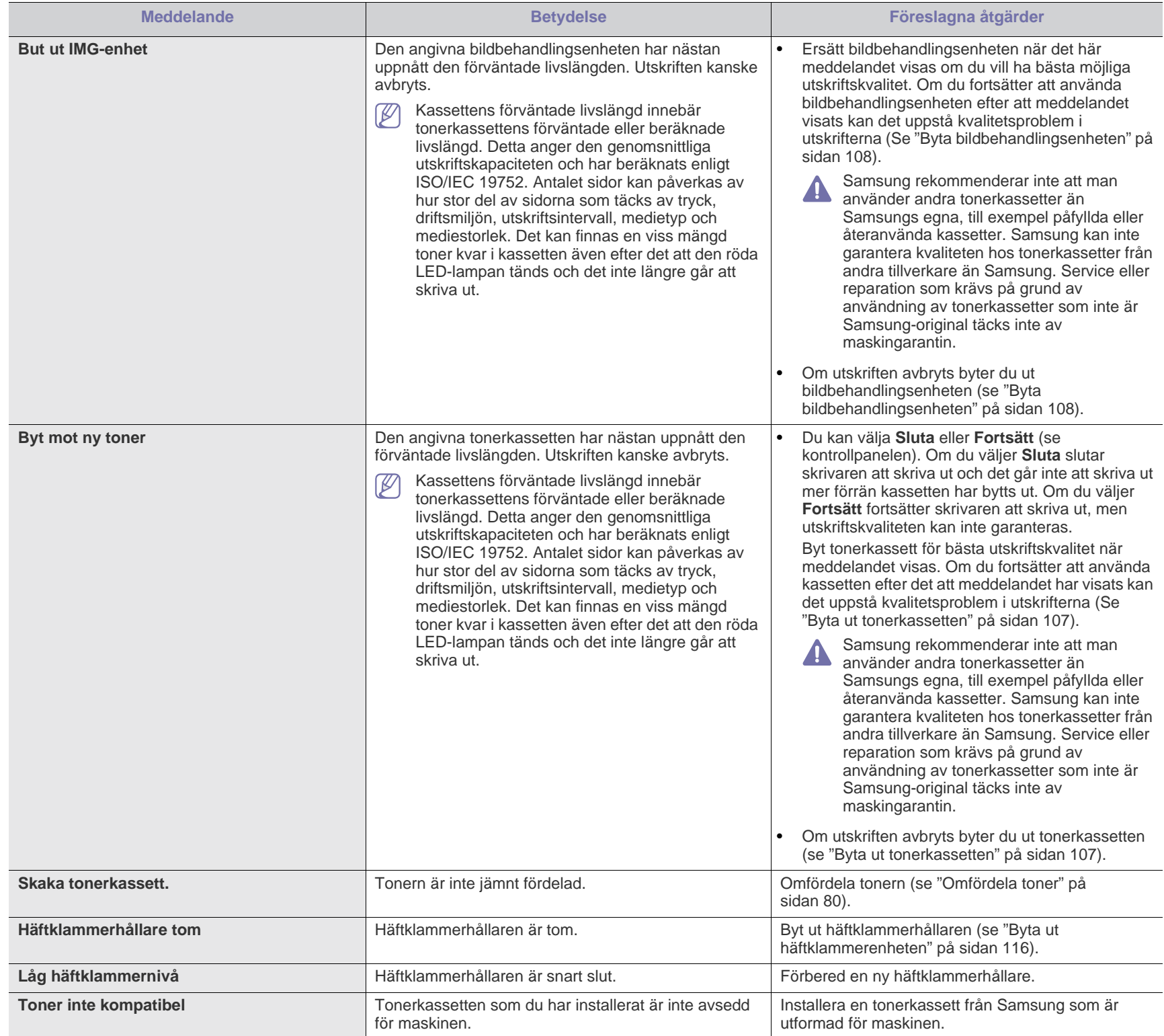

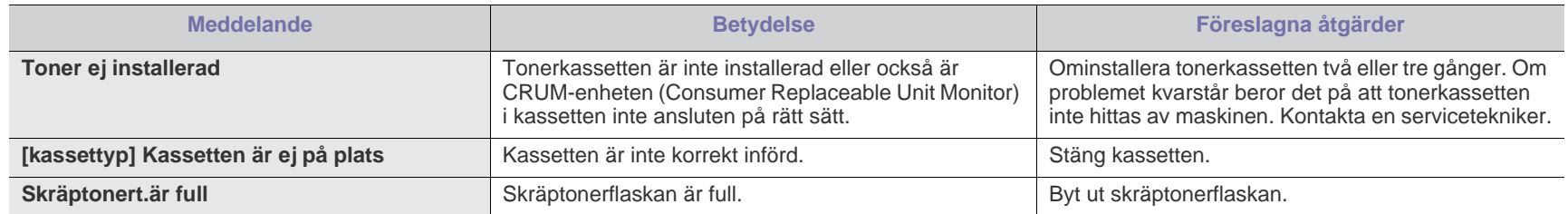

# <span id="page-94-0"></span>**Åtgärda andra problem**

Följande tabell innehåller några problem som kan uppstå och rekommenderade åtgärder. Utför de föreslagna åtgärderna tills problemet är löst. Kontakta en servicetekniker om problemet kvarstår.

Andra problem kan vara:

- Se ["Strömproblem" på sidan](#page-94-1) 95.
- Se ["Problem med pappersmatning" på sidan](#page-95-0) 96.
- Se ["Utskriftsproblem" på sidan](#page-96-0) 97.
- Se ["Problem med utskriftskvalitet" på sidan](#page-98-0) 99.
- Se ["Vanliga PostScript-problem" på sidan](#page-100-0) 101.
- Se ["Vanliga Windows-problem" på sidan](#page-101-0) 102.
- Se ["Vanliga Linux-problem" på sidan](#page-102-0) 103.
- Se ["Vanliga Macintosh-problem" på sidan](#page-103-0) 104.

#### <span id="page-94-1"></span>**Strömproblem**

 $\mathbb{Z}$ [Klicka på den här länken så öppnas en animation om strömproblem.](../common/swf/jam_inside.htm)

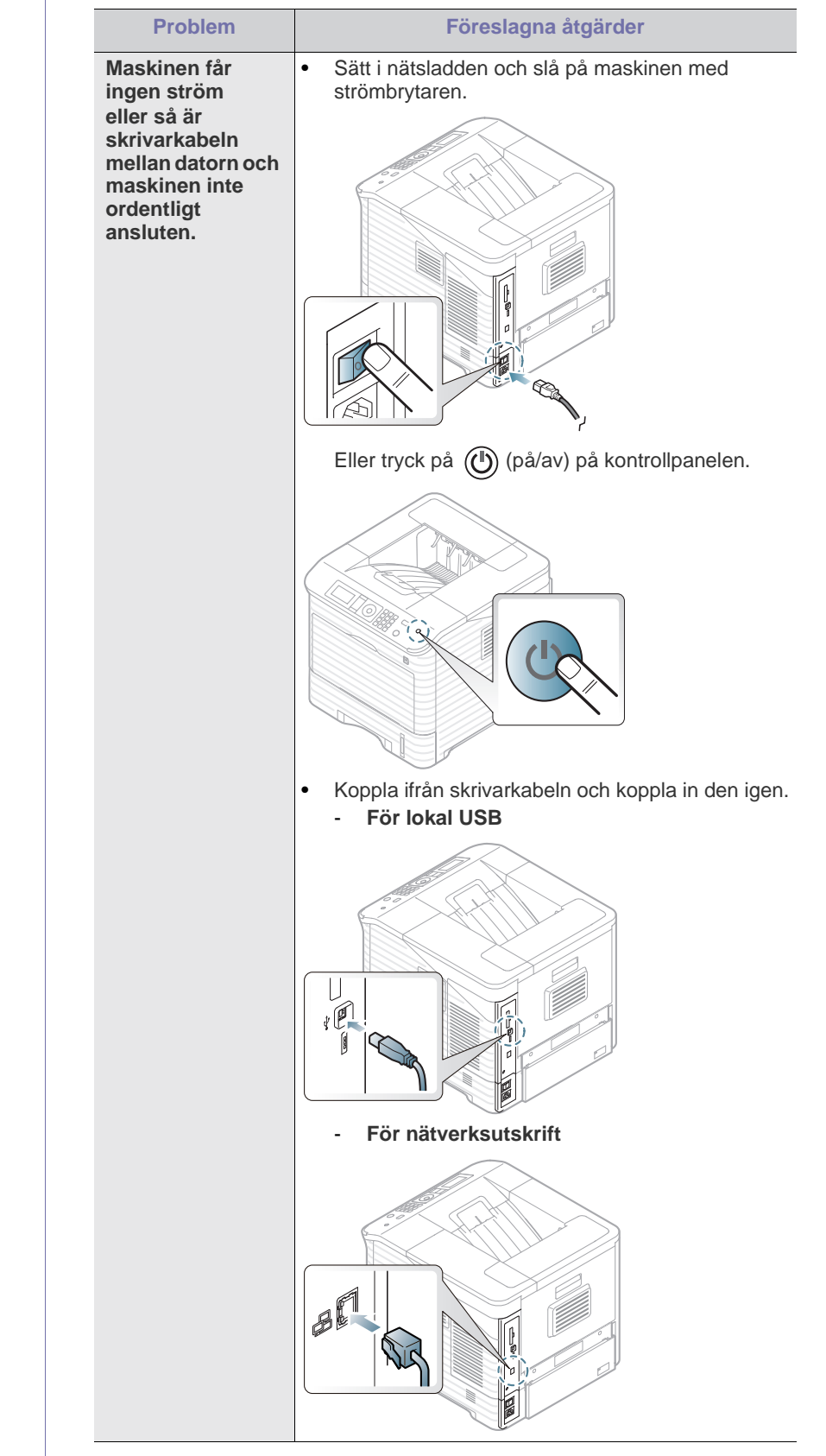

# <span id="page-95-0"></span>**Problem med pappersmatning**

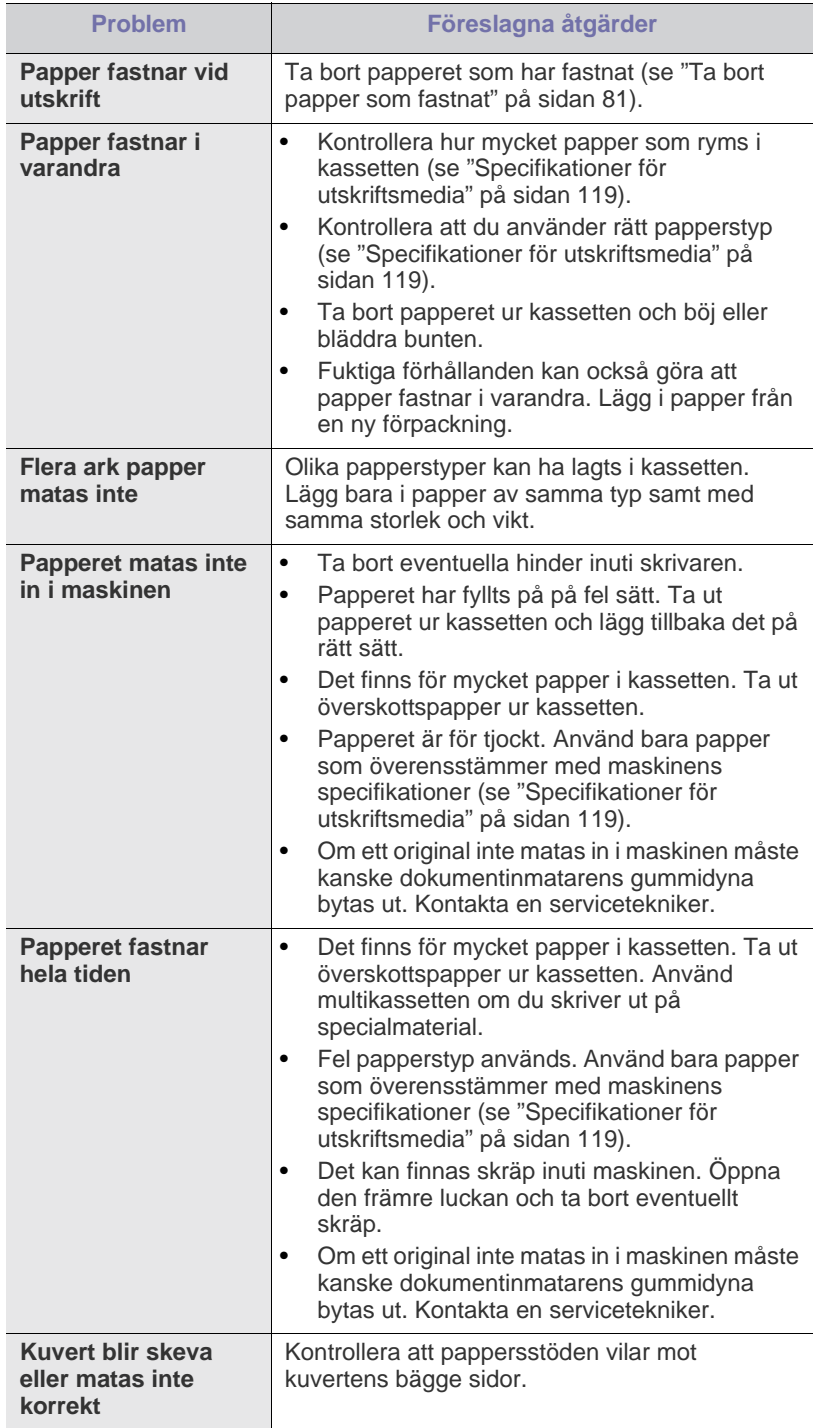

# <span id="page-96-0"></span>**Utskriftsproblem**

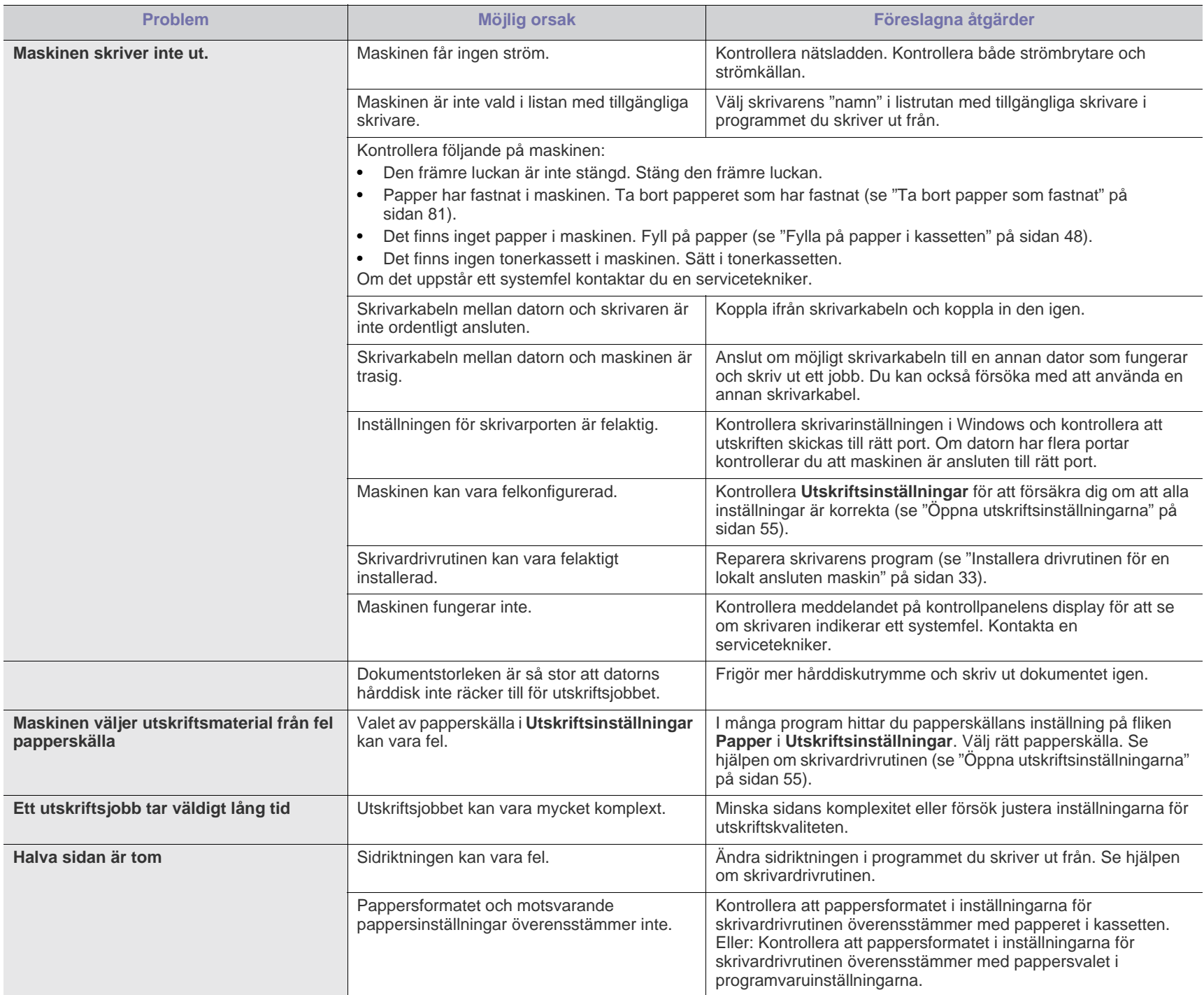

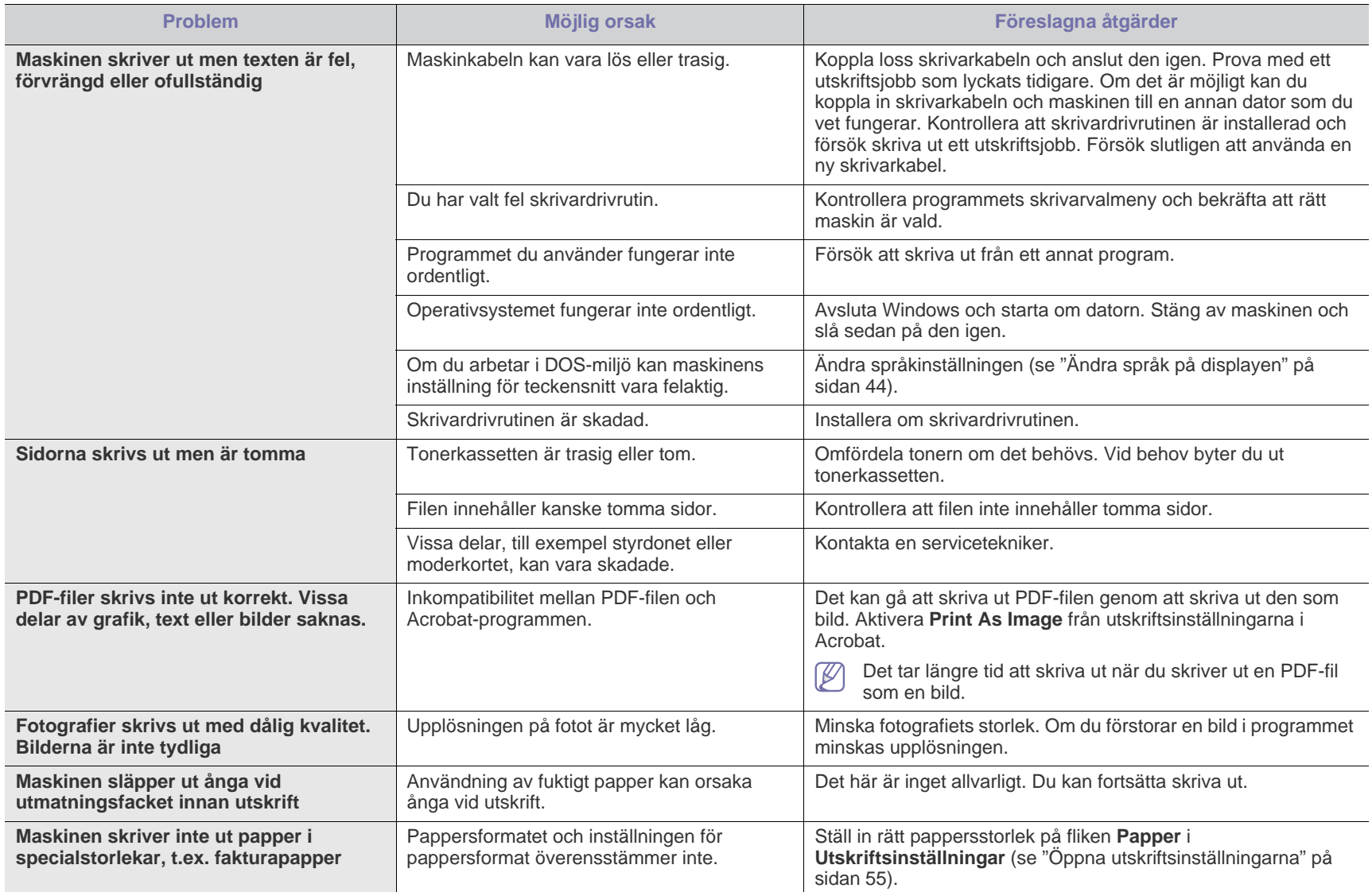

## <span id="page-98-0"></span>**Problem med utskriftskvalitet**

Om insidan av maskinen är smutsig eller papper har fyllts på felaktigt kan utskriftskvaliteten bli sämre. Se tabellen nedan för att lösa problemet.

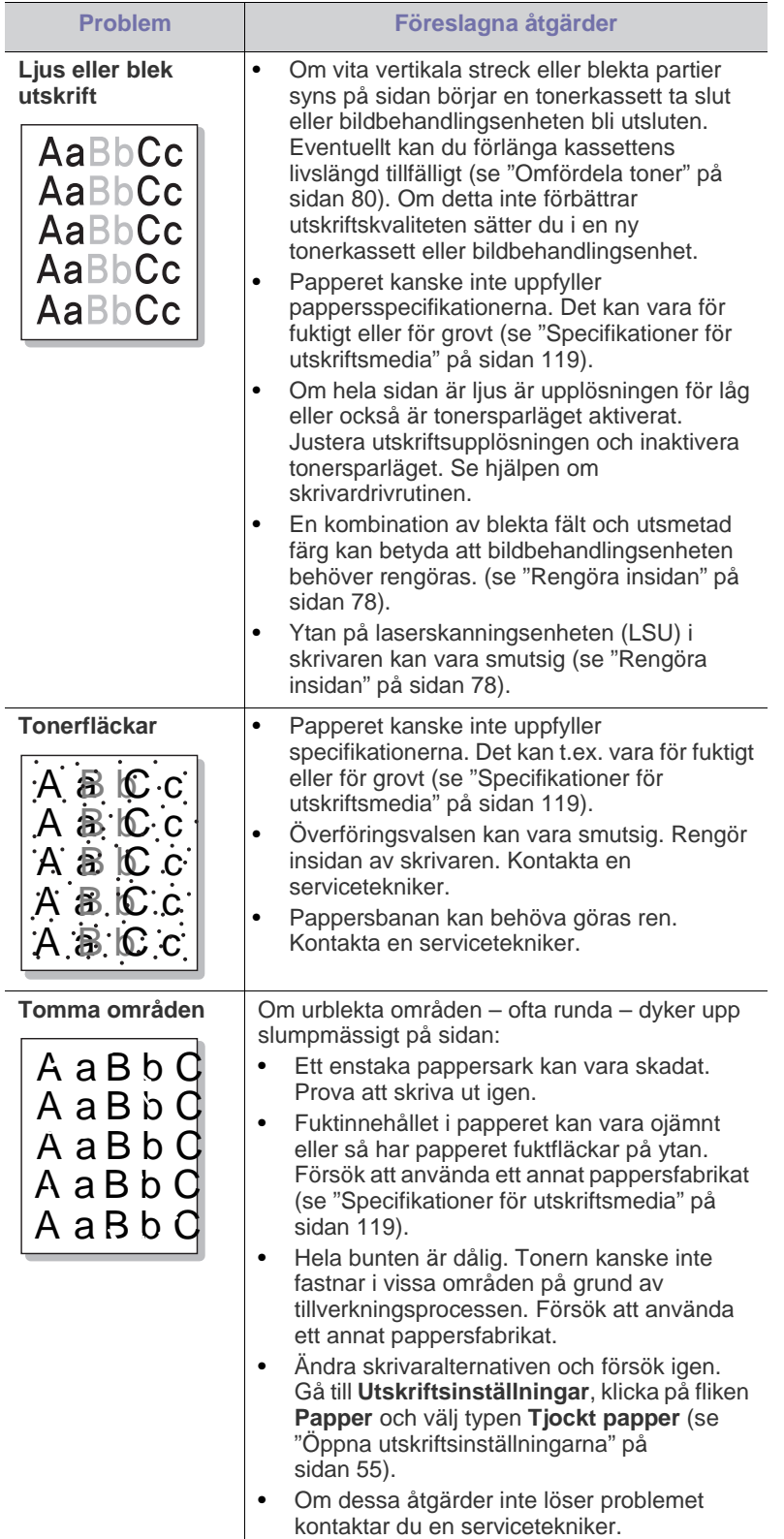

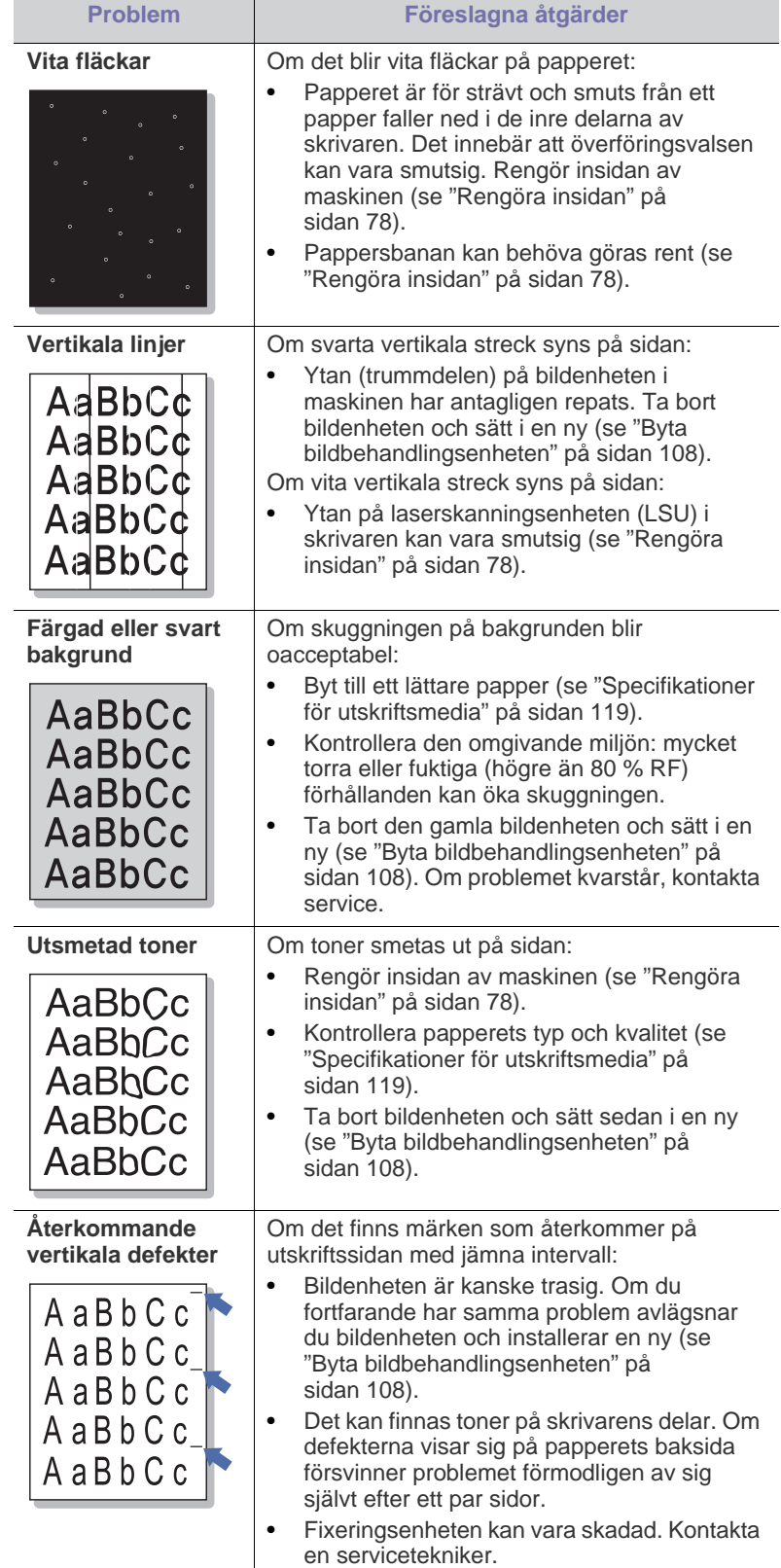

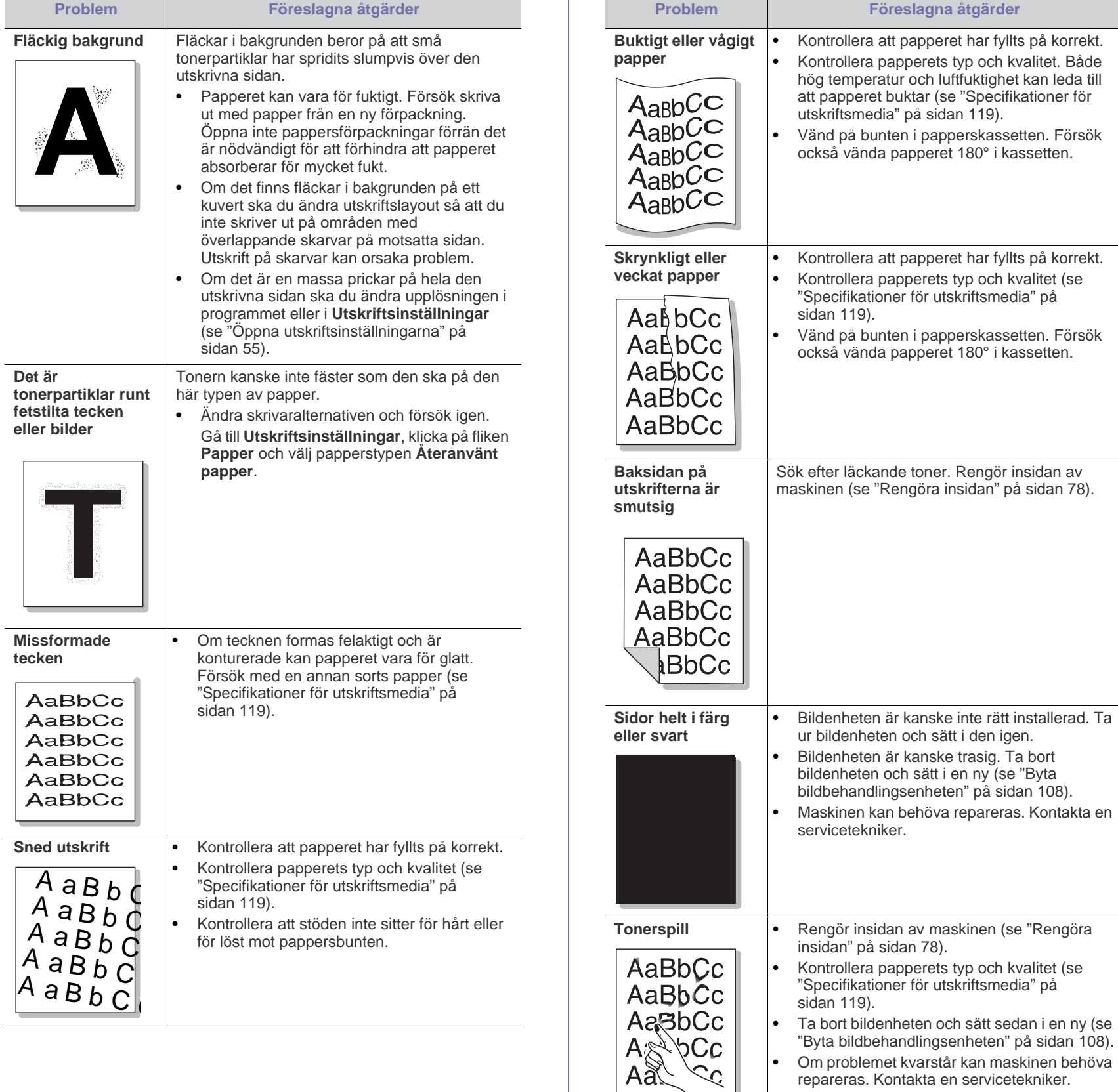

repareras. Kontakta en servicetekniker.

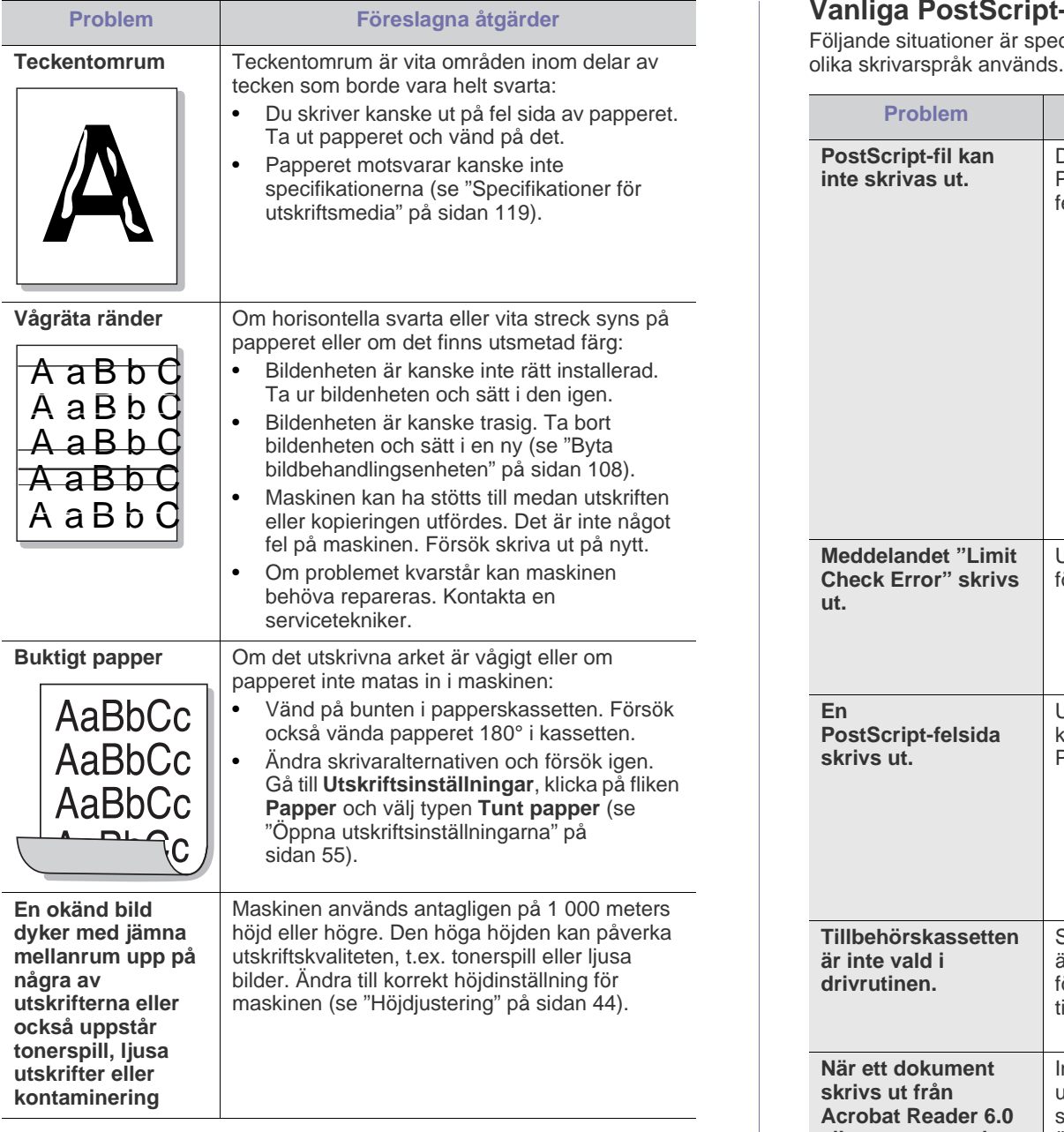

## <span id="page-100-0"></span>**Vanliga PostScript-problem**

Följande situationer är specifika för PS-språket och kan inträffa när flera

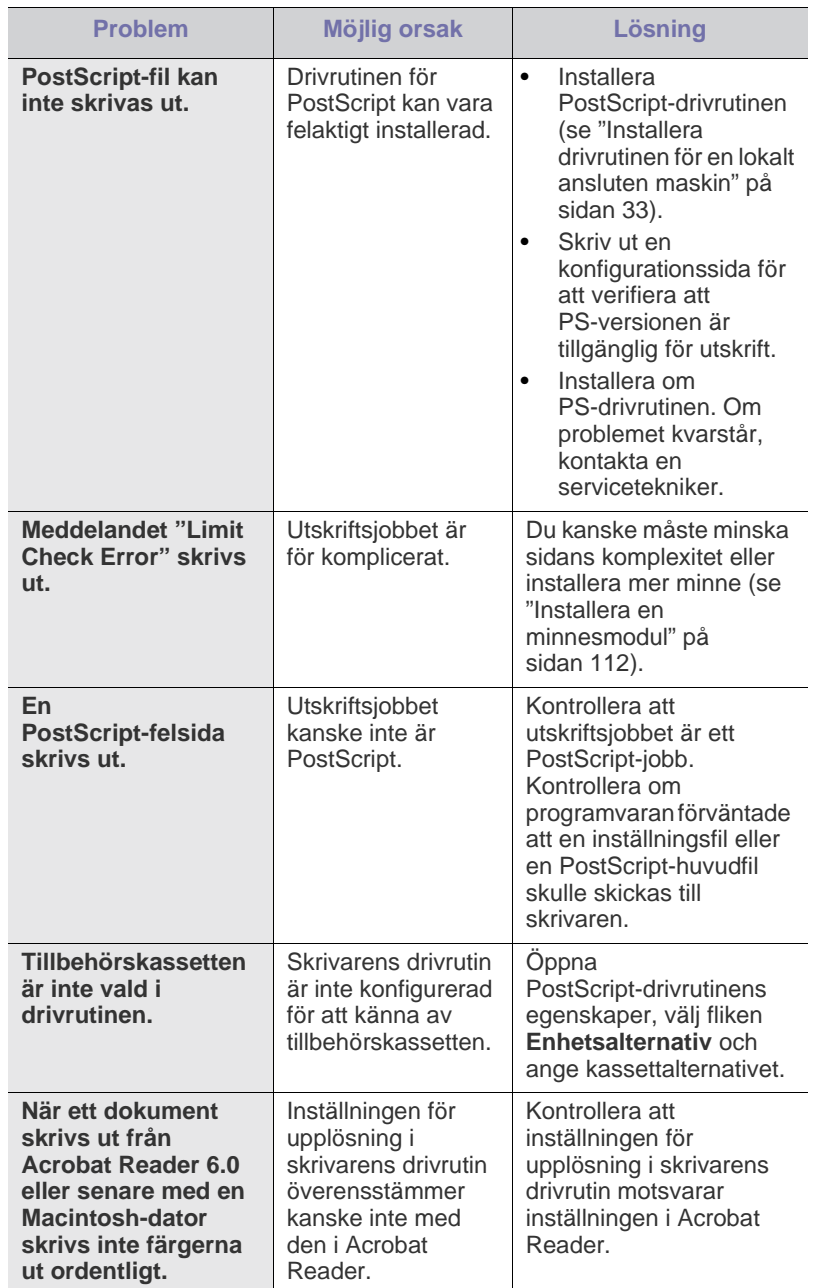

## <span id="page-101-0"></span>**Vanliga Windows-problem**

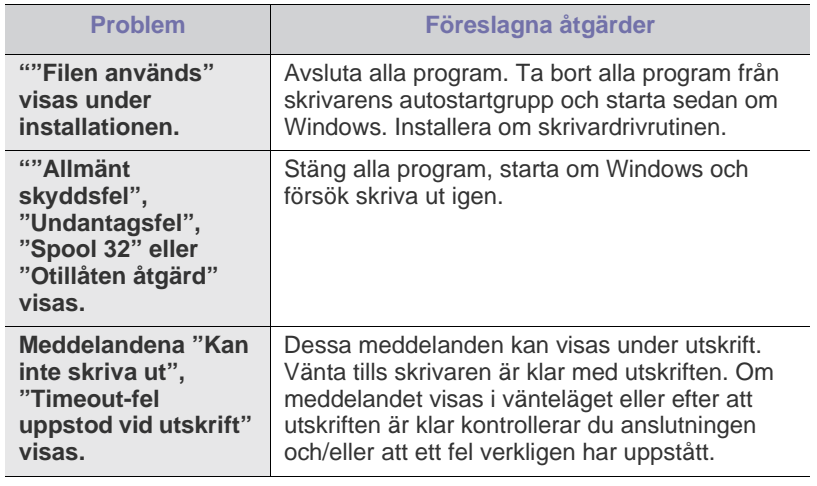

Läs användarhandboken för Microsoft Windows som följde med datorn om du vill veta mer om felmeddelanden i Windows.

# <span id="page-102-0"></span>**Vanliga Linux-problem**

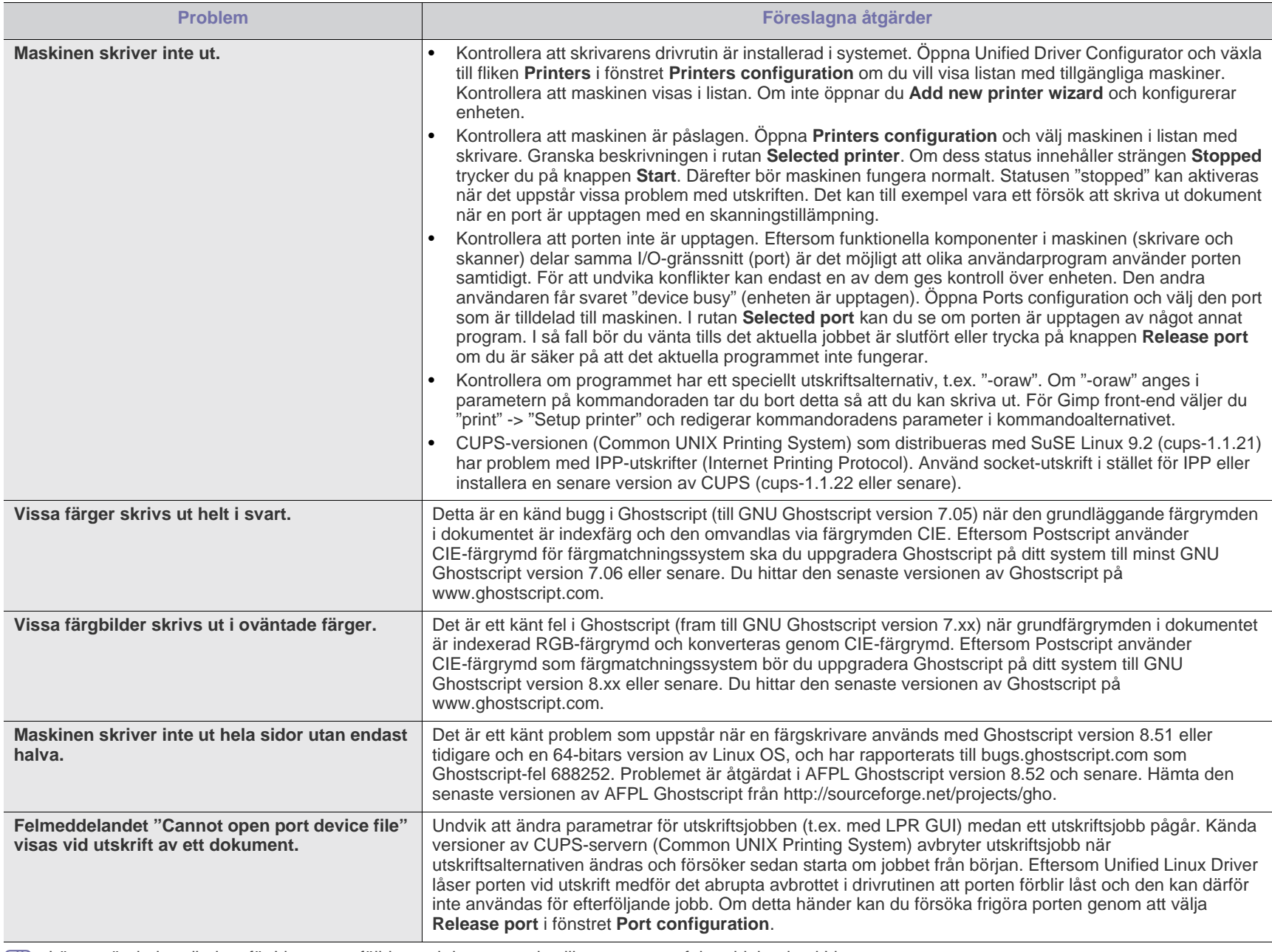

Läs användarhandboken för Linux som följde med datorn om du vill veta mer om felmeddelanden i Linux.

## <span id="page-103-0"></span>**Vanliga Macintosh-problem**

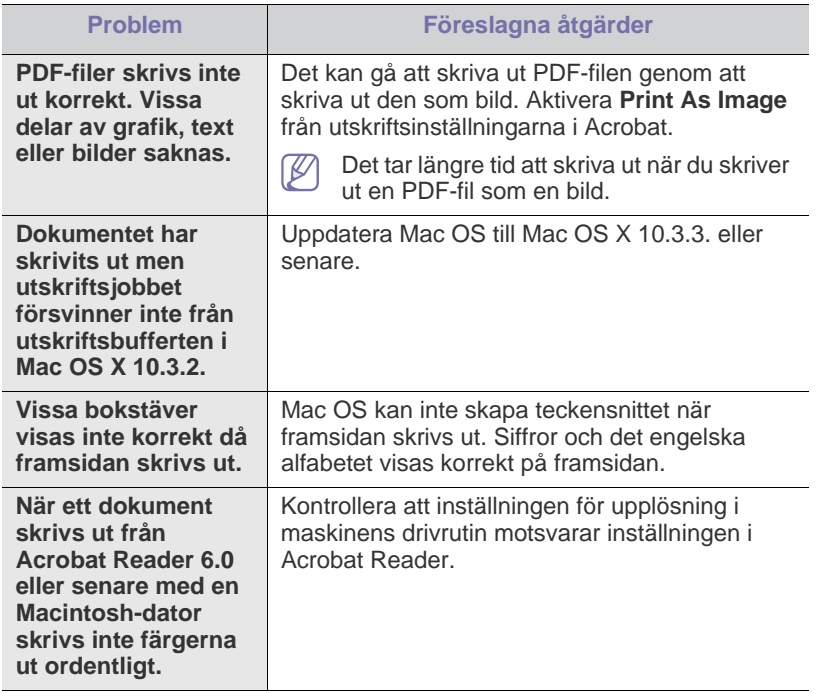

Läs användarhandboken för Mac som följde med datorn om du vill veta mer om felmeddelanden i Mac.

# 12.Förbrukningsmaterial och tillbehör

Det här kapitlet innehåller information om att köpa förbrukningsartiklar, tillbehör och reservdelar till maskinen.

- [Så här beställer du](#page-104-0)
- [Tillgängligt förbrukningsmaterial](#page-104-1)
- [Tillgängliga tillbehör](#page-105-0)
- **[Reservdelar](#page-106-1)**
- [Byta ut tonerkassetten](#page-106-2)
- [Byta bildbehandlingsenheten](#page-107-1)
- [Försiktighetsåtgärder vid installation av tillbehör](#page-108-0)
- Vilka tillbehör som finns tillgängliga kan variera mellan olika länder. Kontakta din återförsäljare för att få en lista över tillgängliga tillbehör.

# <span id="page-104-0"></span>**Så här beställer du**

Kontakta din lokala Samsung-återförsäljare eller butiken där du köpte [maskinen om du vill beställa Samsung-auktoriserade förbrukningsmaterial,](http://www.samsung.com/supplies)  tillbehör eller reservdelar. Du kan också besöka www.samsung.com/ supplies, välja land/område och få information om hur du kontaktar service.

# <span id="page-104-1"></span>**Tillgängligt förbrukningsmaterial**

När förbrukningsmaterialen överskridit sin livslängd kan du beställa följande typer av förbrukningsmaterial till maskinen:

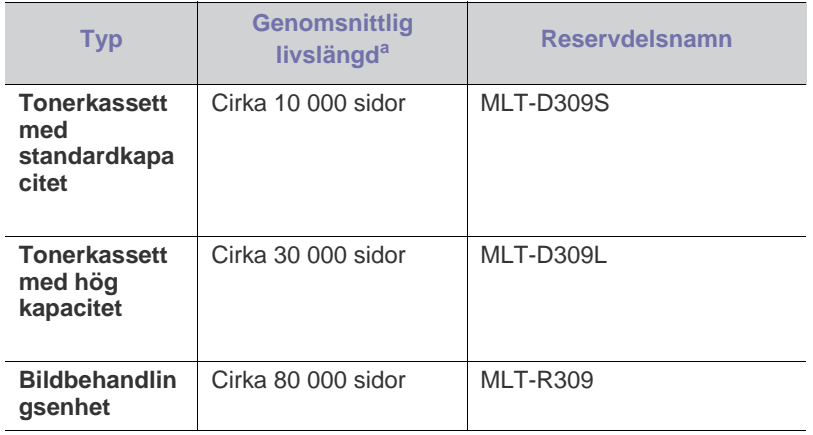

a.Angiven kapacitet i enlighet med ISO/IEC 19752.

Så här byter du tonerkassett: ["Byta ut tonerkassetten" på sidan](#page-106-2) 107.

- [Aktivera de tillagda tillbehören i skrivaregenskaperna](#page-108-1)
- [Installera ett trådlöst nätverkskort](#page-109-0)
- [Uppgradera en minnesmodul](#page-111-1)
- [Installera en hårddisk](#page-112-0)
- [Utskrift från tillvalsminne eller den extra hårddisken](#page-113-0)
- [Byta ut häftklammerenheten](#page-115-1)
- Tonerkassettens livslängd kan variera, beroende på vilka alternativ V och jobblägen som används och på hur stor del av sidan som täcks av utskriften.
- Du måste köpa förbrukningsmaterial, inklusive tonerkassetter, i samma land som du köpte maskinen i. Annars är förbrukningsmaterialen inte kompatibla med maskinen eftersom systemkonfigurationen varierar från land till land.

# <span id="page-105-0"></span>**Tillgängliga tillbehör**

Du kan köpa och installera tillbehör för att förbättra skrivarens prestanda och kapacitet.

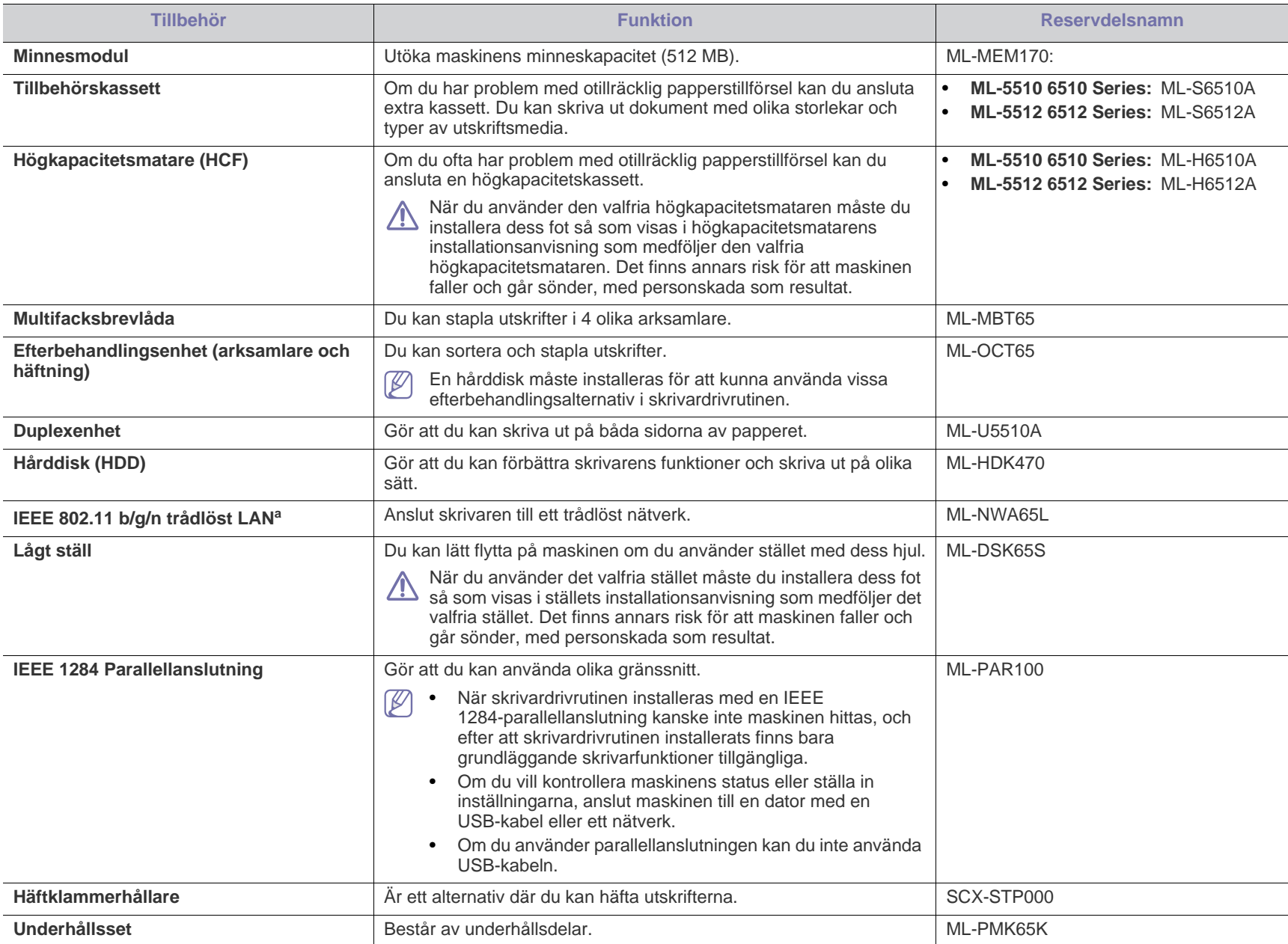

a.Beroende på land kanske inte trådlösa LAN-kort finns tillgängliga. Kontakta din lokala Samsung-återförsäljare där du köpte maskinen.

## <span id="page-106-1"></span>**Reservdelar**

När du ska köpa reservdelar kontaktar du försäljningsstället där du köpte maskinen.

Vi rekommenderar att byte av reservdelar endast utförs av en auktoriserad serviceverkstad, återförsäljare eller där maskinen köptes. Garantin täcker inte byte av reservdelar efter deras "genomsnittliga livslängd".

Reservdelar byts ut med specifika intervall för att undvika problem med utskriftskvalitet och pappersmatning som beror på slitna delar. Se tabellen nedan. Syftet med detta är att se till att maskinen fungerar på bästa sätt. Reservdelarna nedan ska bytas ut när livslängden för varje del har uppnåtts.

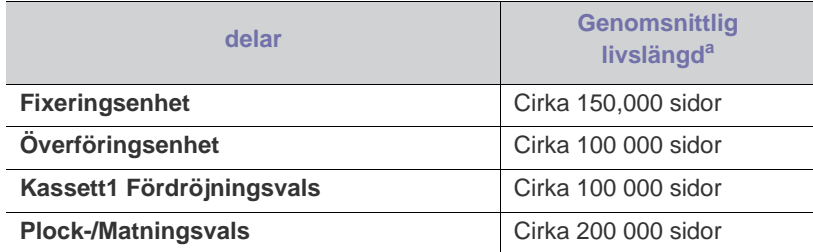

a.Påverkas av vilket operativsystem du använder, datorns prestanda, programvara, typ av anslutning, medietyp och mediestorlek samt jobbets komplexitet.

## <span id="page-106-2"></span><span id="page-106-0"></span>**Byta ut tonerkassetten**

[Om du klickar på den här länken visas en animation om hur man byter](../common/swf/replace_toner.htm)  en tonerkassett.

När tonerkassetten når sin beräknade livslängd:

- Fönstret till programmet Smart Panel visas på datorn och visar att tonerkassetten behöver bytas.
- LCD-displayen visar ett meddelande om att tonerkassetten behöver bytas.
- Maskinen avbryter utskriften.

Nu måste du byta ut tonerkassetten. Kontrollera vilken typ av tonerkassett maskinen använder (se ["Tillgängligt förbrukningsmaterial" på sidan](#page-104-1) 105).

**1.** Öppna den övre luckan och dra ut tonerkassetten.

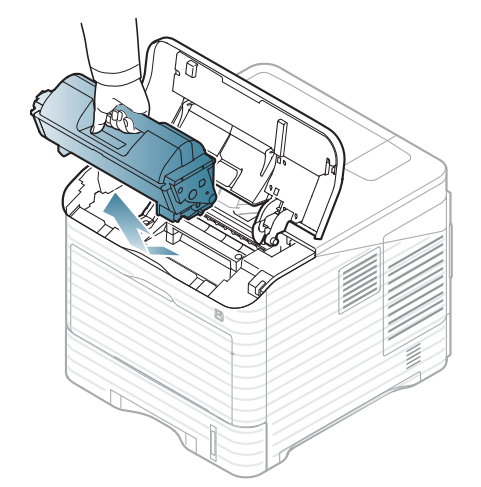

**2.** Ta ut tonerkassetten ur påsen.

Använd inte några vassa föremål som kniv eller sax för att öppna <u>/ I</u> tonerkassetten. Dessa kan skada trumman i kassetten.

**3.** Skaka tonerkassetten ordentligt 5 eller 6 gånger för att fördela tonern jämt inuti den.

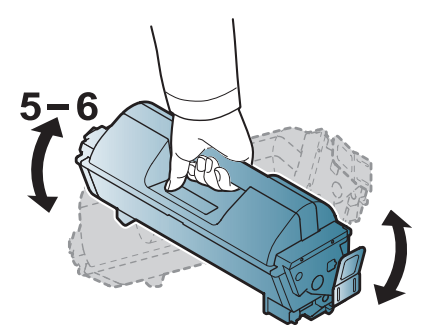

Skaka kassetten grundligt för att få maximalt antal kopior per kassett. Spara lådan och plastpåsen för transport.

- Om du får toner på kläderna bör du torka bort den med en torr trasa och tvätta kläderna i kallt vatten. Varmt vatten gör att tonern fastnar i tyget.
- **4.** Avlägsna skyddsförseglingen.

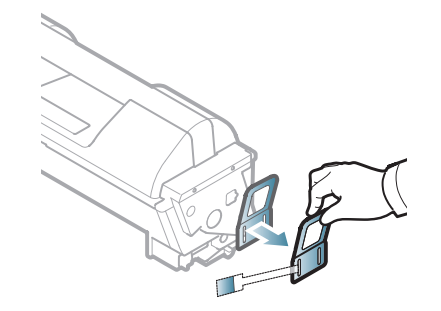

**5.** Håll tonerkassetten i handtaget och sätt försiktigt in den i öppningen på skrivaren.

Skenorna på kassettens sida och motsvarande spår i skrivaren ser till att kassetten hamnar på rätt plats.

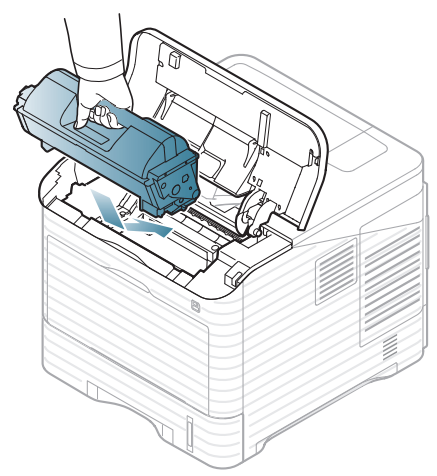

**6.** Stäng den övre luckan. Kontrollera att luckan är ordentligt stängd.

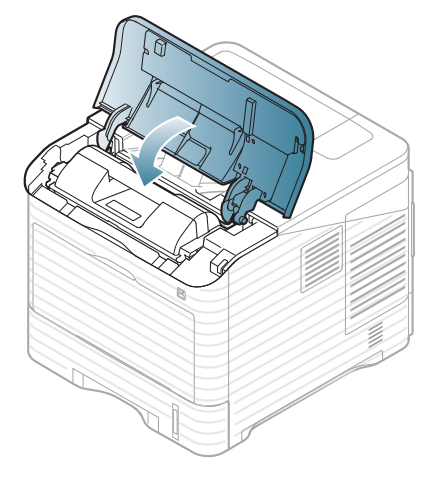

## <span id="page-107-1"></span><span id="page-107-0"></span>**Byta bildbehandlingsenheten**

[Om du klickar på den här länken visas en animation om hur man byter](../common/swf/replace_toner.htm)  Ø bildbehandlingsenheten.

När bildbehandlingsenhetens förväntade livslängd löpt ut:

- Fönstret till programmet Smart Panel visas på datorn och visar att bildbehandlingsenheten behöver bytas.
- LCD-displayen visar ett meddelande om att bildbehandlingsenheten behöver bytas.
- Maskinen avbryter utskriften.

Nu måste du byta bildbehandlingsenheten. Kontrollera vilken typ av bildbehandlingsenhet maskinen använder (se ["Tillgängligt](#page-104-1)  [förbrukningsmaterial" på sidan](#page-104-1) 105).

**1.** Öppna den övre luckan och dra ut tonerkassetten.

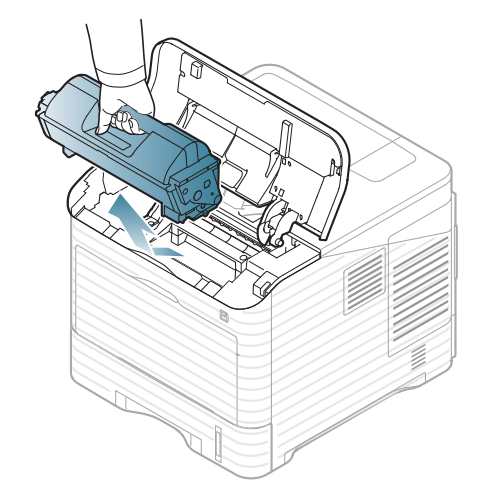

**2.** Dra ut bildbehandlingsenheten.

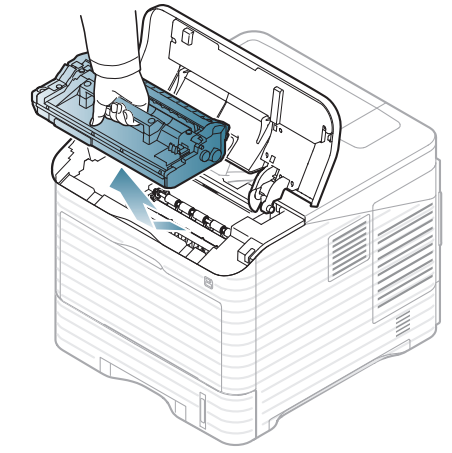

**3.** Ta ut bildenheten ur påsen.

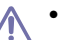

- Använd inte några vassa föremål som kniv eller sax för att
- öppna tonerkassetten. Dessa kan skada trumman i kassetten. • Utsätt inte bildenheten för ljus i mer än ett sa minuter för att undvika att den skadas. Täck vid behov över den med papper.
- **4.** Skaka den optiska enheten ordentligt 5 eller 6 gånger så att tonern fördelas jämnt inuti den optiska enheten.

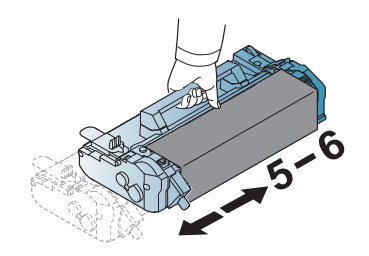
**5.** Avlägsna skyddshöljet och förseglingen.

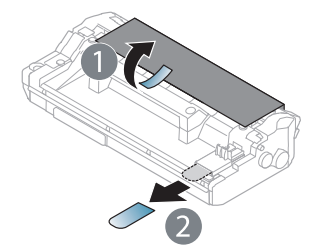

**6.** Håll bildbehandlingsenheten i handtaget och sätt försiktigt in kassetten i öppningen på skrivaren.

Skenorna på bildbehandlingsenhetens sida och motsvarande spår i maskinen ser till att bildbehandlingsenheten hamnar på rätt plats där den låses fast helt.

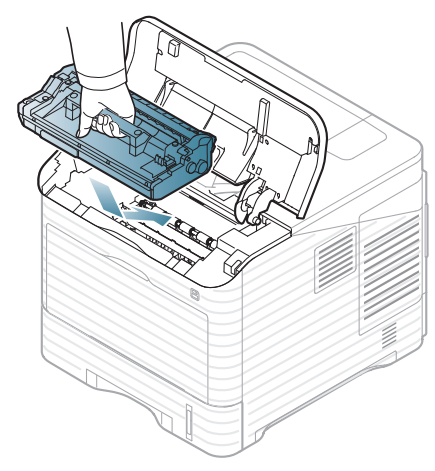

- Rör inte vid bildbehandlingsenhetens gröna yta.
	- Utsätt inte bildenheten för ljus i mer än ett sa minuter för att undvika att den skadas. Täck vid behov över den med papper.
- **7.** Sätt i tonerkassetten igen.
- **8.** Stäng den övre luckan. Kontrollera att luckan är ordentligt stängd.

# <span id="page-108-2"></span>**Försiktighetsåtgärder vid installation av tillbehör**

- Koppla ur nätsladden. Undvik risken för elektriska stötar genom att alltid koppla ur nätsladden när du installerar ALLA TÄNKBARA interna eller externa tillbehör.
- Ladda ur statisk elektricitet.

Kontrollkortet och interna tillbehör (nätverkskort eller DIMM-minne) är känsliga för statisk elektricitet. Innan du installerar eller tar bort ett internt tillbehör ska du ladda ur statisk elektricitet från kroppen genom att ta i metall, t.ex. den bakre metallplåten på någon enhet som är ansluten till en jordad strömkälla. Om du går omkring innan du avslutar installationen bör du ladda ur den statiska elektriciteten på nytt.

• Aktivera de tillagda tillbehören i PS-drivrutinens egenskaper. Efter installationen av ett tillbehör, till exempel en tillbehörskassett, måste PS-drivrutinanvändare göra en ytterligare inställning. Gå till PS-skrivarens egenskaper och aktivera det tillagda tillbehöret.

När du installerar tillbehör är batteriet inuti maskinen en servicekomponent och måste bytas ut av en auktoriserad reparatör. Byt det inte själv när du installerar tillbehör.

Om batteriet byts ut mot en felaktig typ finns risk för explosion.

## <span id="page-108-1"></span><span id="page-108-0"></span>**Aktivera de tillagda tillbehören i skrivaregenskaperna**

När du har installerat ett tillbehör måste du välja det i skrivaregenskaperna för skrivarens drivrutin innan du kan använda det.

- **1.** Installera skrivardrivrutinen (se ["Installera drivrutinen för en lokalt](#page-32-0)  [ansluten maskin" på sidan](#page-32-0) 33 eller ["Installera drivrutin för](#page-39-0)  [nätverksansluten maskin" på sidan](#page-39-0) 40).
- **2.** Klicka på **Start**-menyn i Windows.
- **3.** I Windows 2000 väljer du **Inställningar** > **Skrivare**.
	- I Windows XP/2003 väljer du **Skrivare och fax**.
	- I Windows 2008/Vista väljer du **Kontrollpanelen** > **Maskinvara och ljud** > **Skrivare**.
	- I Windows 7 väljer du **Kontrollpanelen** > **Maskinvara och ljud** > **Enheter och skrivare**.
	- I Windows Server 2008 R2 väljer du **Kontrollpanelen** > **Maskinvara** > **Enheter och skrivare**.
- **4.** Högerklicka på din maskin.
- **5.** I Windows XP/2003/2008/Vista trycker du på **Egenskaper**.
	- För en PS-drivrutin väljer du PS-drivrutinen och högerklickar för att öppna **Egenskaper**.

I Windows 7 och Windows Server 2008 R2 väljer du **Egenskaper för skrivare** i snabbmenyn.

Om objektet **Egenskaper för skrivare** är markerat med tecknet ► kan du välja andra skrivardrivrutiner för den valda skrivaren.

- **6.** I skrivardrivrutinens egenskaper väljer du **Enhetsalternativ**.
- **7.** I skrivardrivrutinens egenskaper anger du de alternativ som behövs.
- **8.** Klicka på **OK**.

# **Installera ett trådlöst nätverkskort**

Beroende på land kanske inte trådlösa LAN-kort finns tillgängliga.  $\cancel{\triangleright}$ Kontakta din lokala Samsung-återförsäljare eller det företag där du köpte skrivaren.

Maskinen är utrustad med ett nätverkskort som gör att du kan använda den i ett nätverk. Du kan också köpa ett trådlöst nätverkskort om du vill använda maskinen i ett trådlöst nätverk (se ["Tillgängliga tillbehör" på sidan](#page-105-0) 106).

## **Installera ett trådlöst nätverkskort**

- **1.** Stäng av maskinen och koppla ur alla sladdar.
- **2.** Fatta tag i kontrollpanelens lucka och ta bort den.

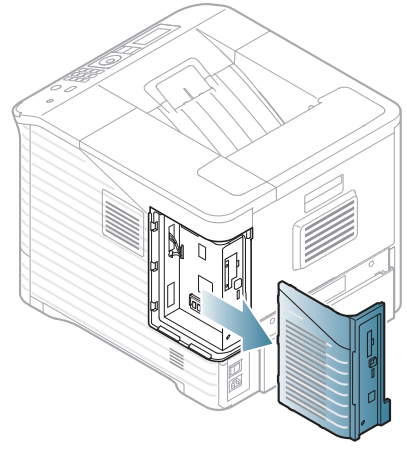

- **3.** Ta ut det nya trådlösa nätverkskortet ur förpackningen.
- **4.** Placera det trådlösa nätverkskortet i kortguiden (under punkt 3) och kontrollera att kortets kontaktsida är vänd åt höger.

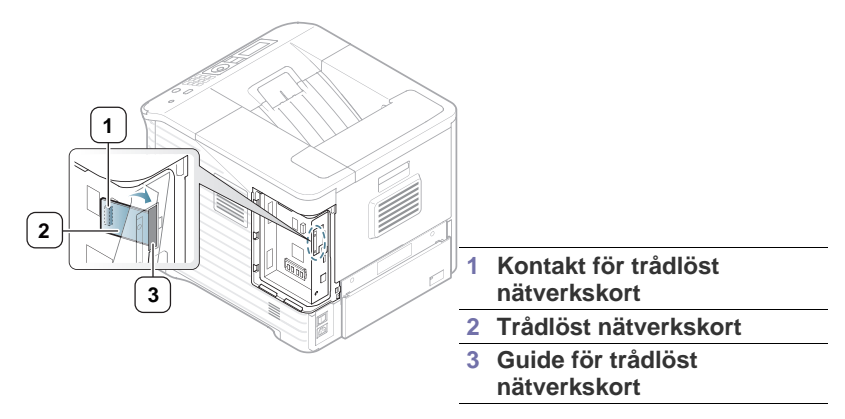

**5.** Rikta in kontakterna på nätverkskortets högra sida mot kontakten på systemkortet (1).

Tryck det trådlösa nätverkskortet (2) försiktigt ned i huvudkontakten (1) tills det är helt på plats.

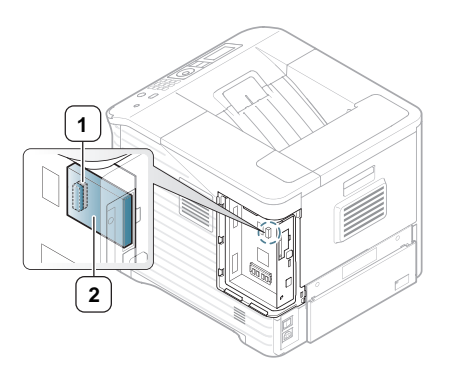

- **1 Kontakt 2 Trådlöst nätverkskort**
- **6.** Stäng skyddet för systemkortet genom att rikta in spåret på kortet i facket på skrivaren och skjut in det.

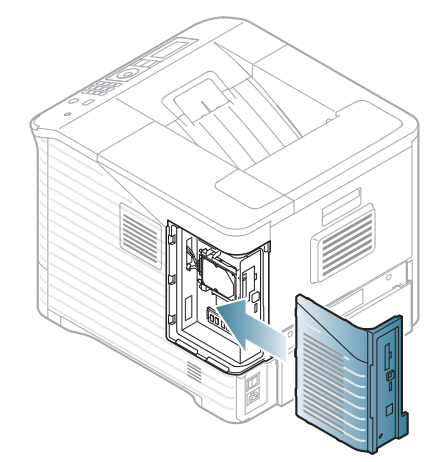

- **7.** Sätt tillbaka samtliga sladdar och slå på maskinen.
- **8.** Konfigurera miljön för trådlöst nätverk.
	- Mer information om konfigurering och användning av skrivaren i en  $\mathbb Z$ trådlös nätverksmiljö finns i installationsguiden som följer med det trådlösa nätverkskortet. Du kan också konfigurera nätverksparametrarna på kontrollpanelen; se nästa kolumn.

## **Konfigurera skrivarens trådlösa nätverk**

Innan du börjar måste du känna till det trådlösa nätverkets namn (SSID) samt nätverksnyckeln om det är krypterat. Denna information angavs när den trådlösa routern (åtkomstpunkten) installerades. Om du inte vet vilken trådlös miljö du arbetar i frågar du personen som installerade nätverket. Du kan konfigurera trådlösa parametrar genom att antingen använda kontrollpanelen eller **SyncThru™ Web Service**.

#### **Använda kontrollpanelen**

- **1.** Tryck på **Meny** på kontrollpanelen.
- **2.** Tryck på upp/ned-pilen så att **Nätverk** markeras och sedan på **OK**.
- **3.** Tryck på upp/ned-pilen så att **Trådlös** markeras och sedan på **OK**.
- **4.** Tryck på upp/ned-pilen så att **WLAN-inställningar** markeras och sedan på **OK**.
- **5.** Tryck på upp/ned-pilen för att markera önskat alternativ och tryck sedan på **OK**.
	- **Guide**: Det trådlösa nätverkskortet i din skrivare söker efter trådlösa nätverk i området och visar resultaten (se ["Guideläge"](#page-110-0)  [på sidan](#page-110-0) 111).
	- **Anpassad**: Du kan konfigurera de trådlösa inställningarna efter behov (se ["Anpassat läge" på sidan](#page-110-1) 111).

#### <span id="page-110-0"></span>**Guideläge**

- **1.** Det trådlösa nätverkskortet i skrivaren söker efter trådlösa nätverk i området och resultatet visas.
- **2.** Tryck på vänster-/högerpilen för att välja önskat nätverk i **Soklista** och tryck sedan på **OK**. Du kan välja ett nätverk med SSID.
- **3.** När WLAN-säkerheten är inställd på **Ingen** på displayen trycker du på **OK** för att spara ditt val. Gå sedan till steg 6.
	- Om andra meddelanden visas går du till nästa steg.
- **4.** Beroende på vilket nätverk du väljer är typen av säkerhetskryptering för WLAN **WEP** eller **WPA**.
	- Om du har **WEP** trycker du på vänster-/högerpilen för att välja **Öppet system** eller **Delad nyckel**.
		- **Öppet system**: **Autentisering** används inte, och **Kryptering** används eventuellt beroende på behovet av datasäkerhet. Ange **WEP-nyckel** med det numeriska tangentbordet efter att du valt **Öppet system**.
		- **Delad nyckel**: **Autentisering** används. En enhet med en korrekt WEP-nyckel kan ansluta till nätverket. Ange **WEP-nyckel** med det numeriska tangentbordet efter att du valt **Delad nyckel**.
	- Om **WPA** finns anger du **WPA Key** med det numeriska tangentbordet. Nyckeln ska vara mellan 8 och 63 tecken lång.
- **5.** Tryck på **OK**.
- **6.** Tryck på **Stopp/Radera** för att återvända till redoläget.
- **SSID**: SSID (Service Set Identifier) är namnet som identifierar ett trådlöst nätverk. Åtkomstpunkter och trådlösa enheter som vill få tillgång till ett specifikt trådlöst nätverk måste använda samma SSID. SSID skiljer mellan stora och små bokstäver.
	- **WEP**: WEP (Wired Equivalent Privacy) är ett säkerhetsprotokoll som skyddar ditt trådlösa nätverk mot icke auktoriserad åtkomst. Med WEP krypteras datadelen av varje paket som överförs på ett trådlöst nätverk med hjälp av en 64-bitars eller 128-bitars WEP-krypteringsnyckel.
	- **WPA**: Med WPA auktoriseras och identifieras användare baserat på en hemlig nyckel som ändras automatiskt med jämna mellanrum. WPA använder även TKIP (Temporal Key Integrity Protocol) och AES (Advanced Encryption Standard) för datakryptering.

#### <span id="page-110-1"></span>**Anpassat läge**

- **1.** Ange SSID (det namn som identifierar ett trådlöst nätverk) när **Redigera SSID** visas på den övre raden på skärmen. SSID skiljer på stora och små bokstäver så du måste skriva in det noggrant. Tryck på **OK**.
- **2.** Ange typen av trådlös anslutning. Tryck på vänster-/högerpilen tills önskad metod för **Driftlage** visas. Tryck därefter på **OK**.
	- **Ad-Hoc**: Gör att trådlösa enheter kan kommunicera direkt med varandra i en peer-to-peer-miljö. Gå till steg 3.
	- **Infrastruktur**: Inställningen gör att trådlösa enheter kan kommunicera med varandra via en åtkomstpunkt. Gå till steg 4.
- **3.** Tryck på vänster-/högerpilen tills önskad metod för **Kanal** visas. Tryck därefter på **OK**. Om du väljer **Auto** justerar det trådlösa nätverkskortet i skrivaren kanalerna automatiskt.
- **4.** Tryck på vänster-/högerpilen tills önskad metod för **WLAN Sakerhet** visas. Tryck därefter på **OK**.
	- **Ingen**: Inställningen används när validering av en trådlös enhets identitet och datakryptering inte krävs för det nätverk du använder. Öppet system används för IEEE 802.11-autentisering.
	- **Statisk WEP**: Inställningen använder den algoritm för WEP (Wired Equivalent Privacy) som föreslås av IEEE

802.11-standarden för säkerhet. Säkerhetsläget för statisk WEP kräver en lämplig WEP-nyckel för datakryptering, dekryptering och IEEE 802.11-autentisering. Tryck på vänster/höger-pilen tills den önskade konfigurationsmetoden visas för **Autentisering** och tryck på **OK**.

- **Öppet system**: Autentisering används inte och kryptering kanske eller kanske inte används beroende på behovet av datasäkerhet. Ange **WEP-nyckel** med det numeriska tangentbordet efter att du valt **Öppet system** och tryck sedan på **OK**.
- **Delad nyckel**: **Autentisering** används. En enhet med en korrekt **WEP-nyckel** kan ansluta till nätverket. Ange **WEP-nyckel** med det numeriska tangentbordet efter att du valt **Delad nyckel** och tryck sedan på **OK**.
- **WPA PSK** eller **WPA2 PSK**: Du kan välja **WPA PSK** eller **WPA2 PSK** för att autentisera skrivarservern som baseras på för-delad WPA-nyckel. Inställningen använder en delad hemlig nyckel (kallas vanligen lösenfras för för-delad nyckel) som konfigureras manuellt vid åtkomstpunkten och var och en av dess klienter:

a. Tryck på **OK** när **WPA PSK** eller **WPA2 PSK** visas längst ned på skärmen.

b. Tryck på upp/ned-pilen och välj **TKIP** eller **AES** i **Kryptering** och tryck på **OK**. Om du väljer **WPA2-PSK** trycker du på vänster/ höger-pilen för att välja **AES** eller **TKIP + AES** i **Kryptering** och sedan på **OK**.

c. Ange **WPA Key** med det numeriska tangentbordet och tryck därefter på **OK**.

- **5.** När du är klar trycker du på **Stopp/Radera** för att återgå till redoläget. Om du inte vet vilken trådlös miljö du arbetar i frågar du nätverksadministratören.
- Koppla ur nätverkskabeln (standard eller övergång). Maskinen ska nu börja kommunicera trådlöst med nätverket. Om du använder Ad hoc-läget kan du använda ett trådlöst och ett trådbundet nätverk samtidigt.

Gå nu till ["Installera drivrutin för nätverksansluten maskin" på sidan](#page-39-0) 40.

#### **Använda SyncThru™ Web Service**

Mer information om konfigurering och användning av maskinen i en trådlös nätverksmiljö finns i installationsguiden som följer med det trådlösa nätverkskortet. Du kan också konfigurera nätverksparametrarna på SyncThru™ Web Service.

# <span id="page-111-1"></span>**Uppgradera en minnesmodul**

Maskinen har stöd för DIMM (**Dual Inline Memory Module**). Använd minnesmodulplatsen när du installerar ytterligare minne.

När du utökar minneskapaciteten kan du lägga till en minnesmodul i den tomma minnesplatsen (se ["Tillgängliga tillbehör" på sidan](#page-105-0) 106).

Det rekommenderas att endast original-DIMM-moduler från Samsung används. Garantin kan upphöra att gälla om det fastslås att maskinens problem orsakas av DIMM-moduler från tredje part.

## <span id="page-111-0"></span>**Installera en minnesmodul**

- **1.** Stäng av maskinen och koppla ur alla sladdar.
- **2.** Fatta tag i kontrollpanelens lucka och ta bort den.

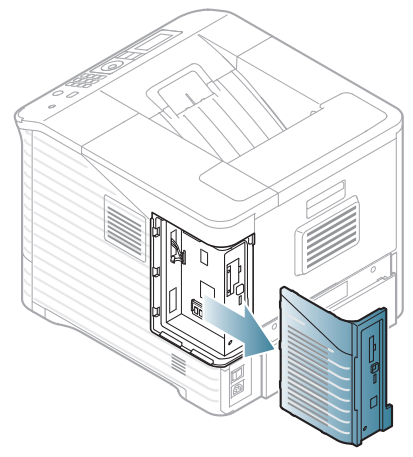

- **3.** Ta ur det nya DIMM-minnet ur plastpåsen.
- **4.** Lokalisera facket som är avsett för DIMM-minne och rikta in spåren på DIMM-minnet i DIMM-facket genom att hålla DIMM-minnet i kanterna.

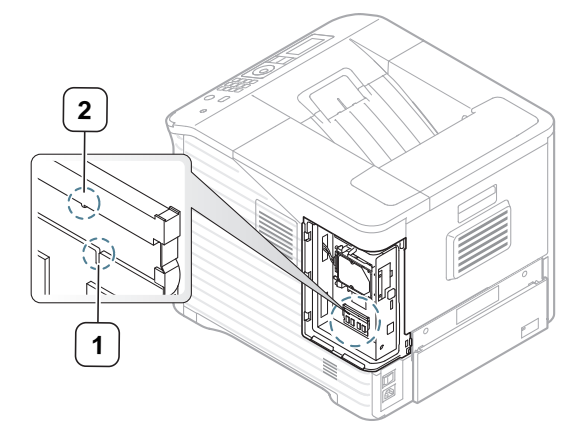

**5.** Skjut in DIMM-minnet i maskinen tills det snäpper på plats. Kontrollera att spärrhakarna passar in i spåren på båda sidorna om DIMM-minnet.

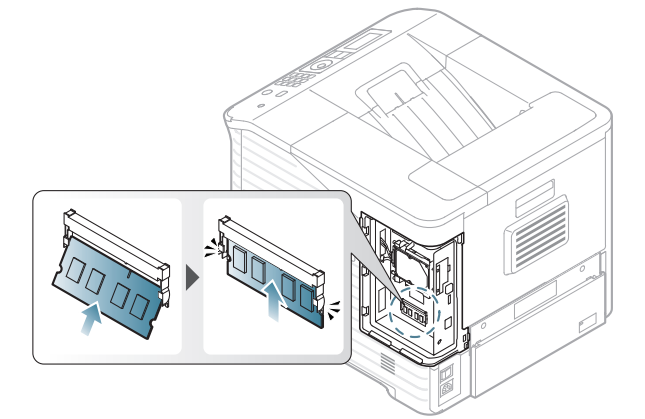

**6.** Stäng skyddet för systemkortet genom att rikta in spåret på kortet i kassetten på maskinen och skjuta in det.

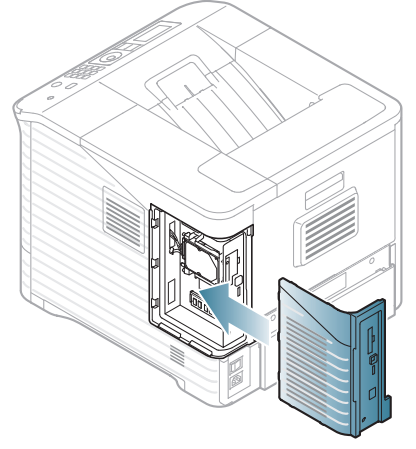

**7.** Återanslut nätsladden och skrivarkabeln och sätt på maskinen.

## **Ta bort ett minne**

Tryck på spärrarna på båda sidorna om DIMM-facket för att ta bort DIMM-minnet och dra sedan ut det.

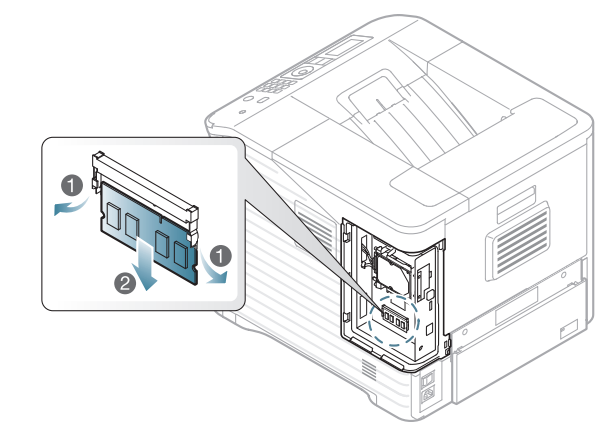

# <span id="page-112-0"></span>**Installera en hårddisk**

Installation av hårddisken medger att data från din dator kan skickas till utskriftskön på skrivarens hårddisk. Detta minskar arbetsbelastningen för datorn. Du kan också använda olika utskriftsegenskaper, t.ex. spara ett jobb på hårddisken, korrekturläsa ett jobb och skriva ut privata dokument.

Beställningsinformation för en extra hårddisk (se ["Tillgängliga tillbehör" på](#page-105-0)  [sidan](#page-105-0) 106).

## **Installera en hårddisk**

- **1.** Stäng av maskinen och koppla ur alla sladdar.
- **2.** Fatta tag i kontrollpanelens lucka och ta bort den.

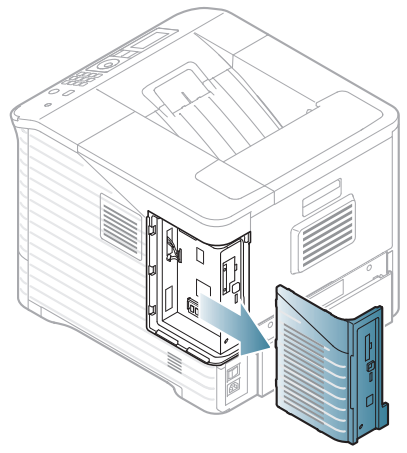

- **3.** Ta ur den nya hårddisken ur plastpåsen.
- **4.** Rikta in kontakten på hårddisken mot kontakten på systemkortet. Skjut in hårddisken tills den låses på plats.

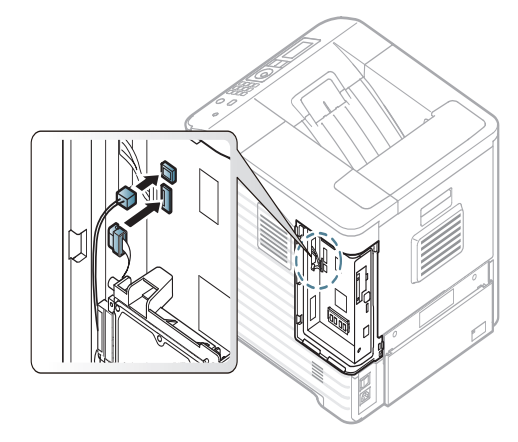

**5.** Fäst hårddisken ner på plats med skruvarna som levererades tillsammans med den nya hårddisken.

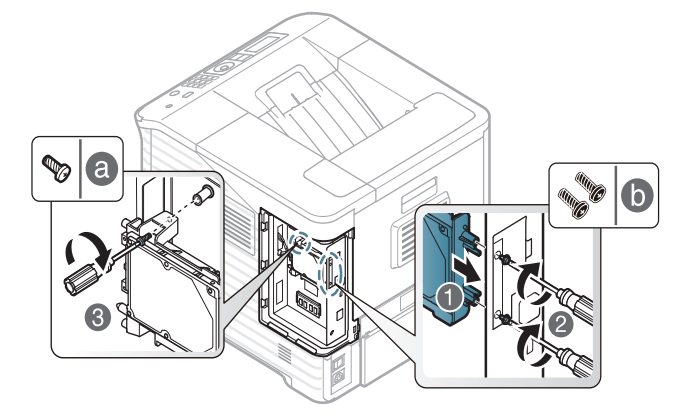

Bara två av de tre skruvarna av b-typ behövs. Förvara extraskruven på ett säkert ställe.

 $\mathbb Z$ 

**6.** Stäng skyddet för systemkortet genom att rikta in spåret på kortet i facket på skrivaren och skjut in det.

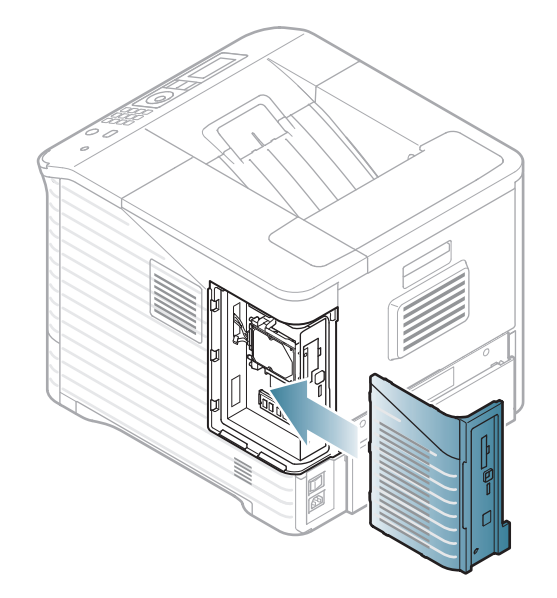

- **7.** Sätt tillbaka samtliga sladdar och slå på maskinen.
- **8.** Du måste aktivera den tillagda hårddisken i skrivardrivrutinens egenskaper

(se ["Aktivera de tillagda tillbehören i skrivaregenskaperna" på](#page-108-0)  [sidan](#page-108-0) 109).

## **Utskrift från tillvalsminne eller den extra hårddisken**

- Vissa menyer visas kanske inte i displayen, beroende på tillval  $\mathscr Y$ eller modell. Menyer som inte visas kan inte användas på din maskin.
	- När du har installerat den extra hårddisken kan du använda avancerade skrivaregenskaper, t.ex. lagra eller buffra ett utskriftsjobb till hårddisken, korrekturläsa ett jobb och specificera och skriva ut privata utskriftsjobb i skrivaregenskapsfönstret. När du har lagrat filerna på hårddisken kan du enkelt skriva ut eller radera de lagrade filerna från skrivarens kontrollpanel.

## **I skrivardrivrutinen**

När du har installerat det extra minneskortet eller hårddisk kan du använda avancerade skrivaregenskaper, t.ex. korrekturläsa ett jobb och specificera och skriva ut privata utskriftsjobb i skrivaregenskapsfönstret.

- **1.** Öppna dokumentet som du vill skriva ut.
- **2.** Välj **Skriv ut** från menyn **Arkiv**. Fönstret **Skriv ut** visas.
- **3.** Välj skrivardrivrutinen i listan **Välj skrivare**.

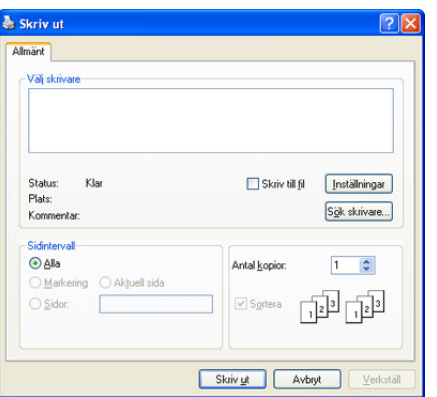

De grundläggande utskriftsinställningarna, som antalet kopior och utskriftsområde, väljs i fönstret **Skriv ut**.

- **4.** Öppna **Utskriftsinställningar** (se ["Öppna utskriftsinställningarna" på](#page-54-0)  [sidan](#page-54-0) 55).
- **5.** (se ["Utskriftsläge" på sidan](#page-57-0) 58).

## **Kontrollera den aktiva jobbkön**

Alla utskriftsjobb som väntar på att bli utskrivna listas i den aktiva jobbkön i den ordning som du har skickat dem till skrivaren. Du kan ta bort ett jobb ur kön innan det skrivs ut eller flytta fram ett jobb i kön så att det skrivs ut tidigare.

- **1.** Tryck på **Meny** på kontrollpanelen.
- **2.** Tryck på upp/ned-pilen så att **Jobbhantering** markeras och sedan på **OK**.
- **3.** Tryck på upp/ned-pilen så att **Aktivt jobb** markeras och sedan på **OK**.
- **4.** Tryck på upp/ned-pilen tills önskat användarnamn och filnamn markeras och tryck sedan på **OK**.
	- Om den valda filen är ett konfidentiellt utskriftsjobb anger du det specificerade fyrsiffriga lösenordet.

Ange siffror med upp/ned-pilen. När du trycker på OK flyttas markören till nästa tecken. När du har skrivit lösenordet trycker du på **OK**.

Om du anger ett felaktigt lösenord visas **Ogiltigt losen**. Ange rätt lösenord på nytt.

- **5.** Tryck på upp/ned-pilen för att markera önskat alternativ och tryck sedan på **OK**.
	- **Avbryt:** Du kan ta bort ett jobb ur kön.
	- **Prioritera:** Du kan välja ett jobb som väntar i den aktiva jobbkön och ändra dess inställningar så att det kan skrivas ut tidigare.
	- **Frigör:** Du kan skriva ut ett jobb, som schemalagts för att skrivas ut en viss tid, omedelbart. I så fall avbryts pågående utskriftsjobb och det valda jobbet skrivs ut. Funktionen är tillgänglig när jobbet är schemalagt för senare utskrift.
- **6.** När **Ja** visas trycker du på **OK**.

## **Filhantering**

Du kan välja principer för att skapa filnamn innan du fortsätter att skriva ut jobbet via hårddisk eller aktiverad Ram-disk. Om du anger ett nytt filnamn som redan finns på det extra minneskortet eller hårddisken kan du byta namn eller skriva över det.

- **1.** Tryck på **Meny** på kontrollpanelen.
- **2.** Tryck på upp/ned-pilen så att **Jobbhantering** markeras och sedan på **OK**.
- **3.** Tryck på upp/ned-pilen så att **Filhantering** markeras och sedan på **OK**.
- **4.** Tryck på upp/ned-pilen för att markera önskat alternativ och tryck sedan på **OK**.
	- **Byta namn :** Om du anger ett nytt filnamn som redan finns i tillvalsminnet sparas filen med ett annat namn som väljs automatiskt.
	- **Skriv över :** Du kan ange att maskinen ska ta bort föregående jobbinformation från tillvalsminnet när du lagrar nya jobb.

## **Spara ett jobb**

Du kan lagra jobb på hårddisken eller akriverad Ram-disk.

- **1.** Öppna dokumentet som du vill skriva ut.
- **2.** Välj **Skriv ut** från Arkiv-menyn. Fönstret **Skriv ut** visas.
- **3.** Välj maskinen från listan **Välj skrivare**.
- **4.** Klicka på **Egenskaper** eller **Inställningar**.
- **5.** Välj önskad utskriftsfunktion i rullgardinsmenyn (se ["Använda hjälpen" på sidan](#page-54-1) 55).
- **6.** Ange användarnamn och filnamn och klicka på **OK**.
- **7.** Klicka på **OK** tills fönstret **Skriv ut** visas.
- **8.** Klicka på **OK** eller på **Skriv ut** för att starta utskriften.

## **Skriva ut eller ta bort ett sparat jobb**

Du kan skriva ut eller radera jobb som är lagrade på hårddisken eller akriverad Ram-disk.

- **1.** Tryck på **Meny** på kontrollpanelen.
- **2.** Tryck på upp/ned-pilen så att **Jobbhantering** markeras och sedan på **OK**.
- **3.** Tryck på upp/ned-pilen så att **Lagrade jobb** markeras och sedan på **OK**.
- **4.** Tryck på upp/ned-pilen tills önskat användarnamn och filnamn markeras och tryck sedan på **OK**.
	- Om den valda filen är ett konfidentiellt utskriftsjobb anger du det  $\cancel{\triangleright}$ specificerade fyrsiffriga lösenordet.

Ange siffror med upp/ned-pilen. När du trycker på OK flyttas markören till nästa tecken. När du har skrivit lösenordet trycker du på **OK**.

Om du anger ett felaktigt lösenord visas **Ogiltigt losen**. Ange rätt lösenord på nytt.

- **5.** Tryck på upp/ned-pilen för att markera önskat alternativ och tryck sedan på **OK**.
	- **Skriv ut:** Du kan skriva ut ett sparat jobb.
	- **Ta bort:** Du kan ta bort ett sparat jobb.
- **6.** När **Ja** visas trycker du på **OK**.

## **Mallfil**

Mallöverlägg är bilder som lagras på datorns hårddisk i ett särskilt filformat och som kan skrivas ut i lager på ett valfritt dokument.

#### **Skapa nya mallfiler**

Skapa ett nytt mallöverlägg med hjälp av instruktionerna nedan.

- **1.** Skapa eller öppna ett dokument som innehåller den text eller bild som du vill använda i en ny mallfil.
- **2.** Om du vill spara dokumentet som en mallfil går du till **Utskriftsinställningar** (se ["Öppna utskriftsinställningarna" på](#page-54-0)  [sidan](#page-54-0) 55).
- **3.** Klicka på fliken **Avancerat** och välj sedan **Redigera** i listrutan **Text**. Fönstret **Redigera överlägg** visas.
- **4.** Klicka på **Redigera överlägg** i fönstret **Skapa**.
- **5.** I fönstret **Spara som** anger du ett namn på upp till åtta tecken i rutan **Filnamn**. Om nödvändigt anger du sökväg (Standardinställningen är C:\Formover).
- **6.** Klicka på **Spara**. Namnet visas i **Överläggslista**.
- **7.** Klicka på **OK** eller **Skriv ut** tills fönstret **Skriv ut** stängs.
- **8.** En bekräftelse visas. Klicka på **Ja** för att spara. Filen skrivs inte ut. I stället lagras den på datorns hårddisk.

Om du klickar på **Nej** skrivs mallen ut utan att sparas. W

- **9.** En bekräftelse visas. Klicka på **Ja** för att spara.
- Mallfilen måste vara lika stor som dokumentet du skriver ut med den.

#### **Använda mallfiler på maskinens hårddisk**

- **1.** Tryck på **Meny** på kontrollpanelen.
- **2.** Tryck på upp/ned-pilen så att **Systeminställning** markeras och sedan på **OK**.
- **3.** Tryck på upp/ned-pilen så att **Mallmeny** markeras och sedan på **OK**.
- **4.** Tryck på upp/ned-pilen för att markera önskat alternativ och tryck sedan på **OK**.
	- **Av:** Utskrift i normalläge.
	- **Ensidig mall:** Skriver ut alla sidor med den första mallen.
	- **Tvåsidig mall:** Skriver ut framsidan med den första mallen och baksidan med den andra mallen.
- **5.** Tryck på **Bakre**.
- **6.** Tryck på upp/ned-pilen så att **Välj mall** markeras och sedan på **OK**.
- **7.** Tryck på upp/ned-pilen för att markera mallen som du vill ha och tryck på **OK**.

## **Ta bort överblivna bilddata**

Vissa menyer visas kanske inte i displayen, beroende på tillval eller  $\cancel{v}$ modell. Menyer som inte visas kan inte användas på din maskin.

Skriv över bild är en säkerhetsåtgärd för användare som oroar sig för att obehöriga ska kunna komma åt och kopiera hemliga eller privata dokument.

- **1.** Tryck på **Meny** på kontrollpanelen.
- **2.** Tryck på upp/ned-pilen så att **Jobbhantering** markeras och sedan på **OK**.
- **3.** Tryck på upp/ned-pilen så att **Skriv över bild** markeras och sedan på **OK**.
- **4.** Tryck på upp/ned-pilen för att markera önskat alternativ och tryck sedan på **OK**.
	- **Automatisk :** Alla överblivna bilddata i maskinen tas bort omedelbart efter att varje jobb har bearbetats.
	- **Användarhandbok :** Med det här alternativet kan en systemadministratör på begäran radera alla bilddata som finns kvar på hårddisken (HDD) efter att alternativet aktiverats. Alla befintliga jobb tas bort oberoende av status och det går inte att skicka nya jobb medan överskrivningen pågår.
- **5.** Tryck på upp/ned-pilen för att välja **Pa** eller **Av** för **Automatisk**. Tryck på upp/ned-pilen för att välja **Aktivera** eller **Inaktivera** för **Användarhandbok**.
	- Om du väjer **Aktivera** för Manuellt frågar maskinen om  $\not\!\! \not\!\! \varnothing$ överskrivningen ska starta nu. Tryck på vänster/höger-pilen för att välja **Ja** eller **Nej**. Om du väljer **Ja**, **Vid behov** börjar överskrivningen så snart du valt **Ja**. Om du väljer **Nej** blir funktionen bara aktiverad.
- **6.** Tryck på **OK**.

## **Timeout för Hållet Jobb**

Maskinen kan automatiskt radera ett lagrat jobb efter en viss tidsperiod. Du kan ange den tid som maskinen ska vänta innan den avbryter jobbet.

- **1.** Tryck på **Meny** på kontrollpanelen.
- **2.** Tryck på upp/ned-pilen så att **Jobbhantering** markeras och sedan på **OK**.
- **3.** Tryck på upp/ned-pilen så att **Jobbtimeout** markeras och sedan på **OK**.
- **4.** Tryck på upp/ned-pilen för att markera önskat alternativ och tryck sedan på **OK**.
	- **På :** Välj att automatiskt ta bort ett lagrat jobb. Du kan ange den tid som maskinen ska vänta innan den avbryter jobbet.
	- **Av :** Välj att inte automatiskt ta bort ett lagrat jobb.

# **Byta ut häftklammerenheten**

När den extra häftningsenheten är tom visas ett meddelande om hur du installerar häftklammerenheten på LCD-skärmen.

**1.** Tryck på häftklammerenhetens lucka på sidan av den valbara efterbehandlaren för att öppna.

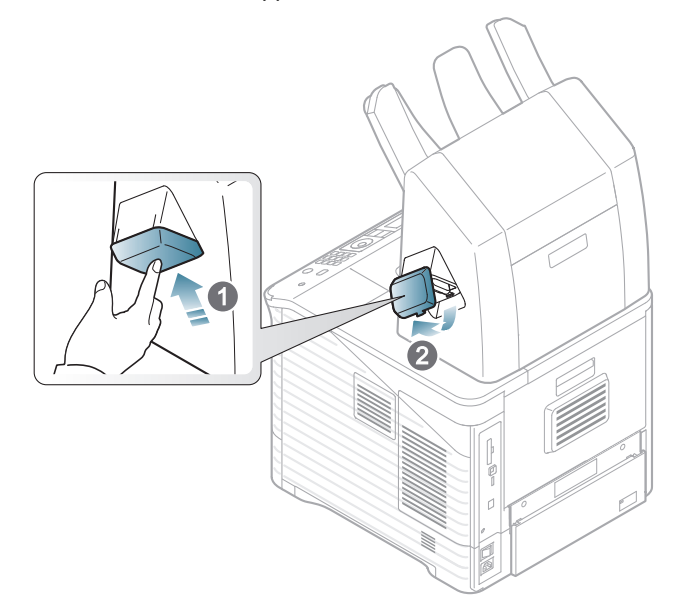

**2.** Dra ut häftklammerenheten.

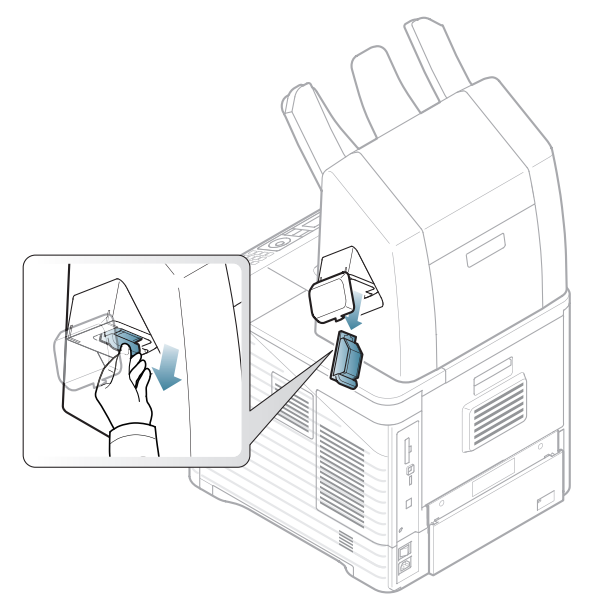

**3.** Lyft ur den tomma klammerhållaren från enheten.

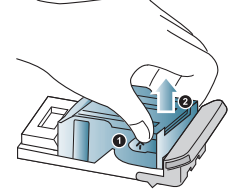

**4.** Packa upp den nya klammerhållaren. Se till så att all tejp och allt förpackningsmaterial är avlägsnat från inuti klammerhållaren.

**5.** Placera klammerhållaren i häftningsenheten.

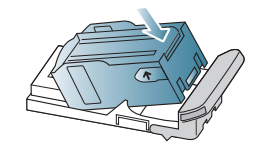

**6.** Skjut in häftningsenheten tills den låses på plats.

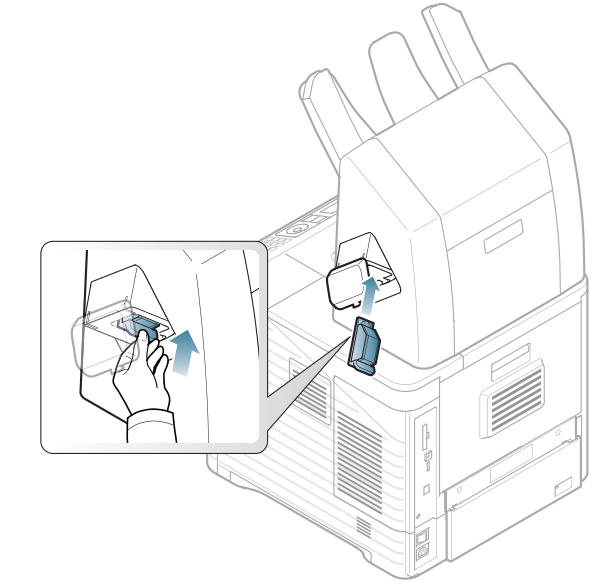

**7.** Stäng häftningsenhetens lucka.

I det här kapitlet finns information om maskinens specifikationer.

Kapitlet innehåller:

- [Specifikationer för programvara](#page-116-0)
- [Miljöspecifikationer](#page-116-1)
- [Elspecifikationer](#page-117-0)
- [Specifikationer för utskriftsmedia](#page-118-0)

Specifikationsvärdena redovisas nedan. Specifikationen kan ändras utan föregående avisering. Se **[www.samsung.com/printer](http://www.samsung.com/printer)** för eventuella ändringar i  $\overline{\mathscr{C}}$ informationen.

# <span id="page-116-2"></span><span id="page-116-0"></span>**Specifikationer för programvara**

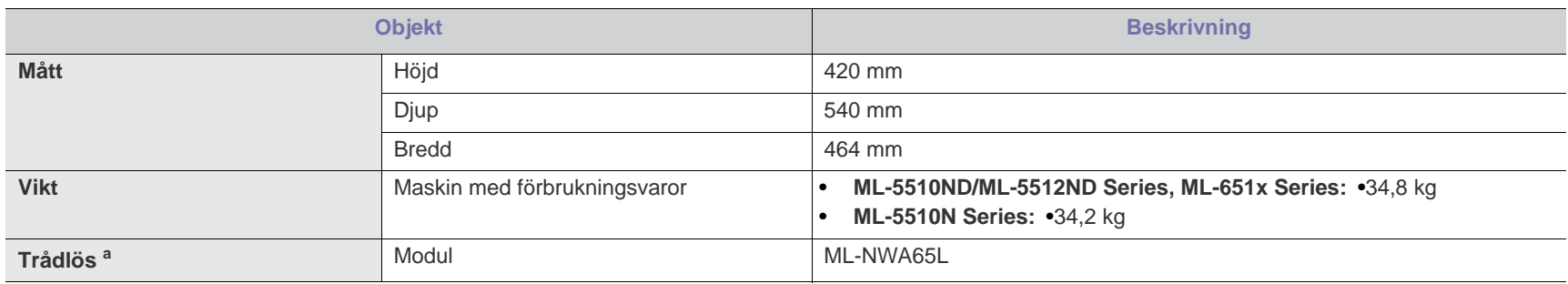

a.Tillval.

## <span id="page-116-1"></span>**Miljöspecifikationer**

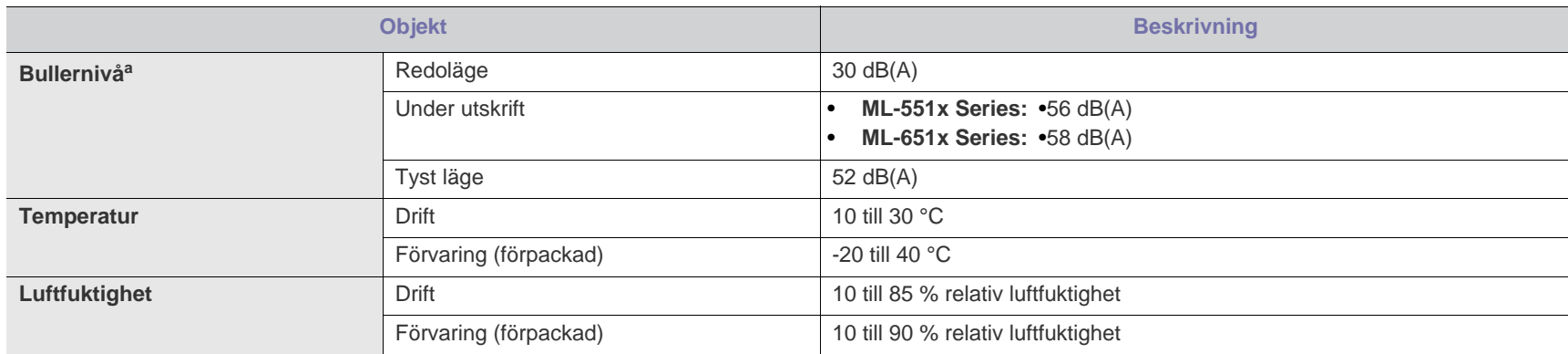

a.Ljudtrycknivå, ISO 7779. Testad konfiguration: grundläggande maskininstallation, A4-papper, enkelsidig utskrift.

## <span id="page-117-0"></span>**Elspecifikationer**

Strömkraven baseras på landet/regionen där enheten säljs. Omvandla inte driftspänningen. Om du gör det kan enheten skadas och produktgarantin gäller inte.

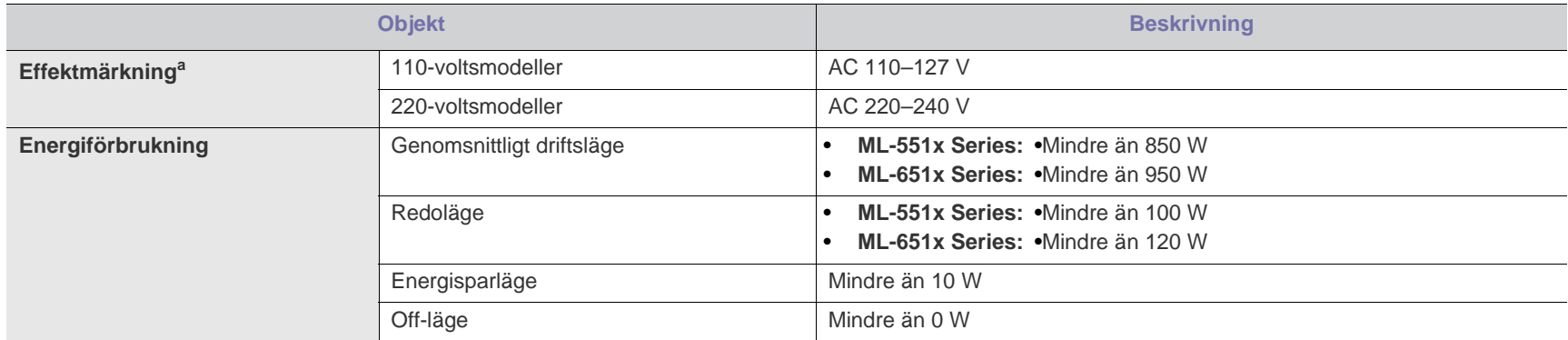

a.Se märkdata på skrivaren för rätt spänning, frekvens (hertz) och typ av ström.

# <span id="page-118-1"></span><span id="page-118-0"></span>**Specifikationer för utskriftsmedia**

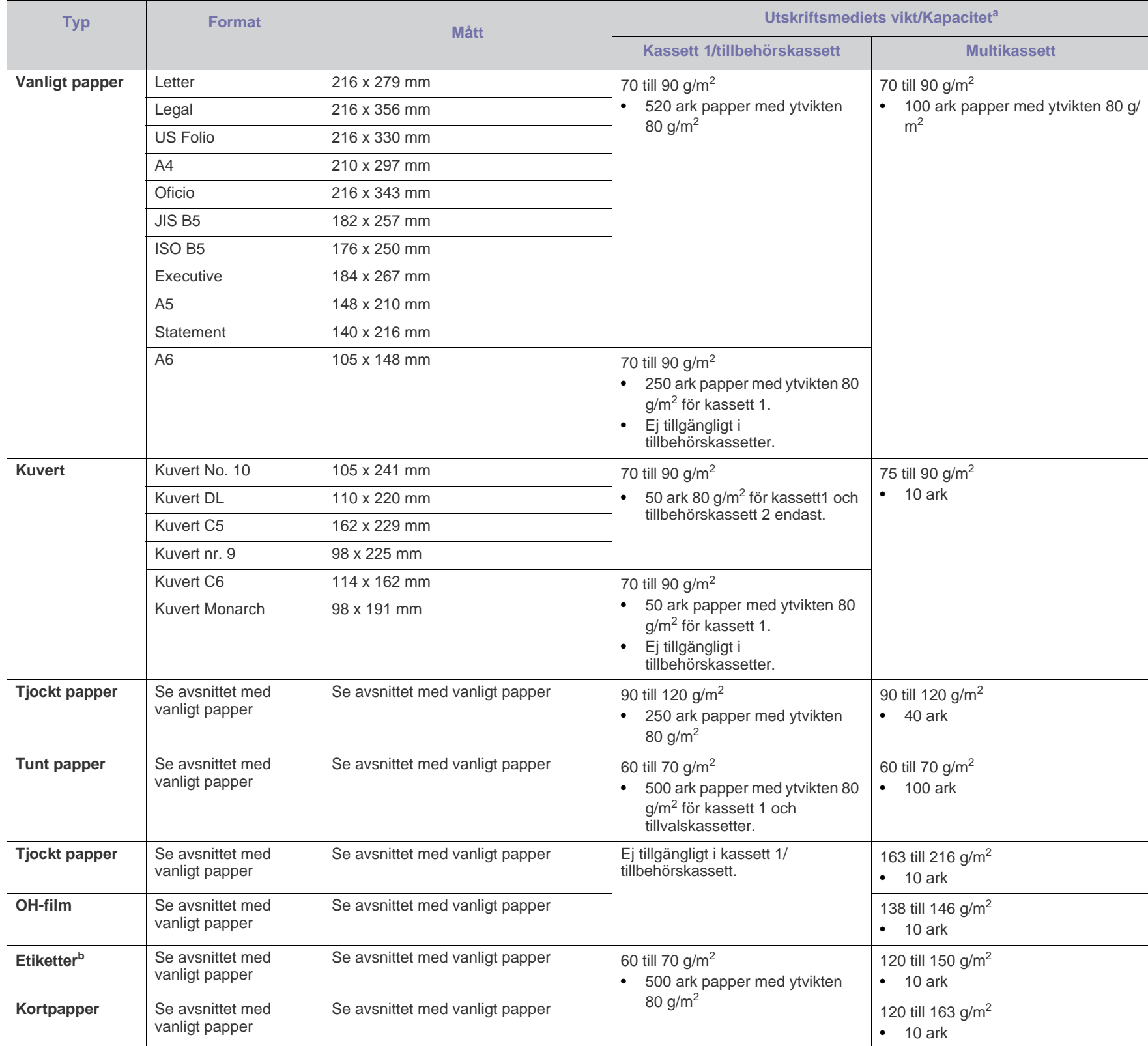

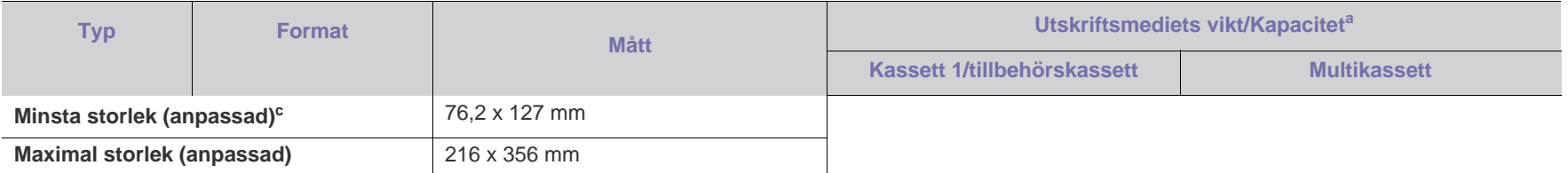

a.Kapaciteten kan variera beroende på mediets ytvikt, tjocklek och utskriftsmiljön.

b.Mjukhetsgrad: 100 till 250 (Sheffield).

c. Minsta vikt för minsta storleken är 105 g/m<sup>2</sup>.

# <span id="page-120-0"></span>Contact SAMSUNG worldwide

If you have any comments or questions regarding Samsung products, contact the Samsung customer care center.

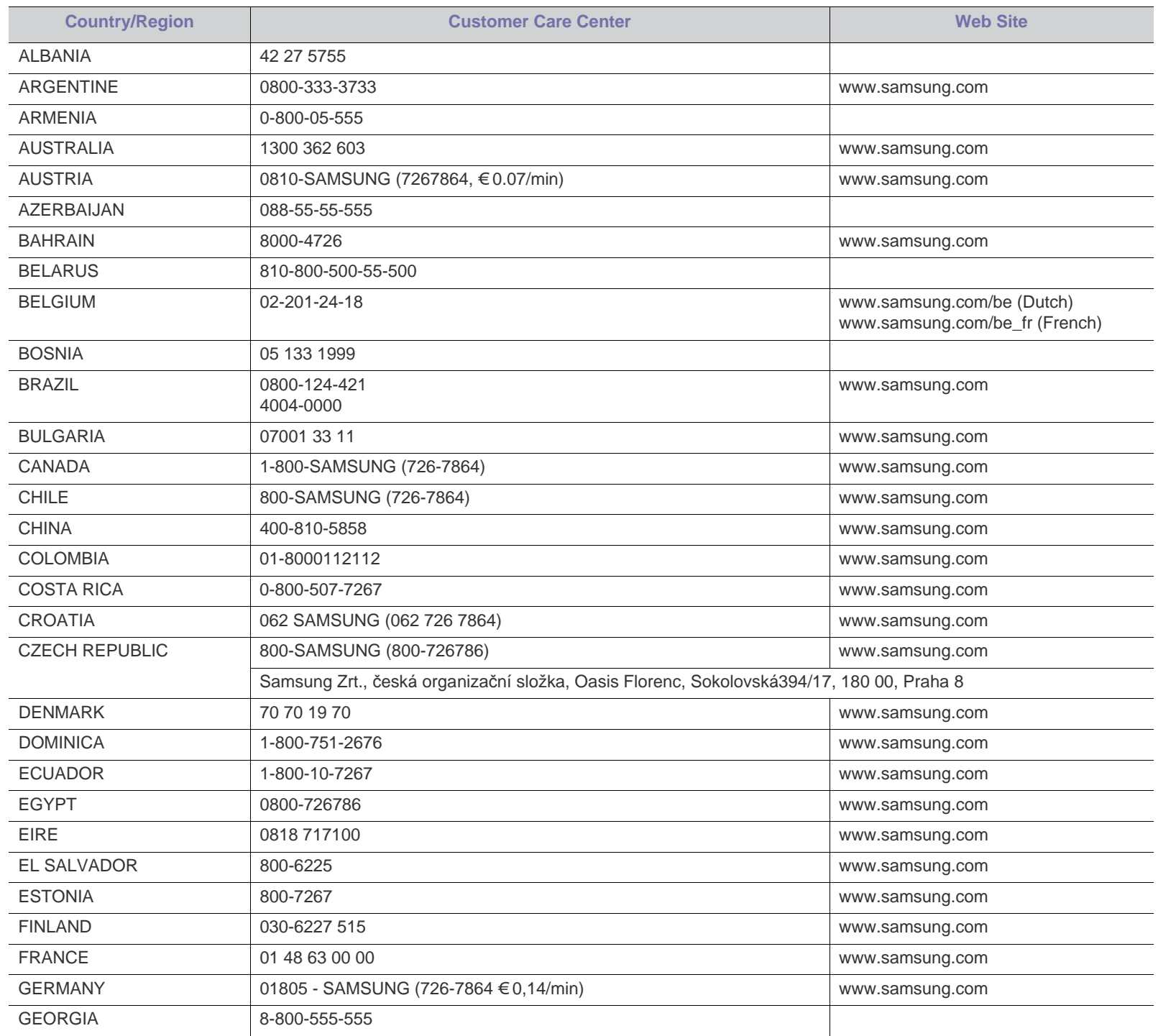

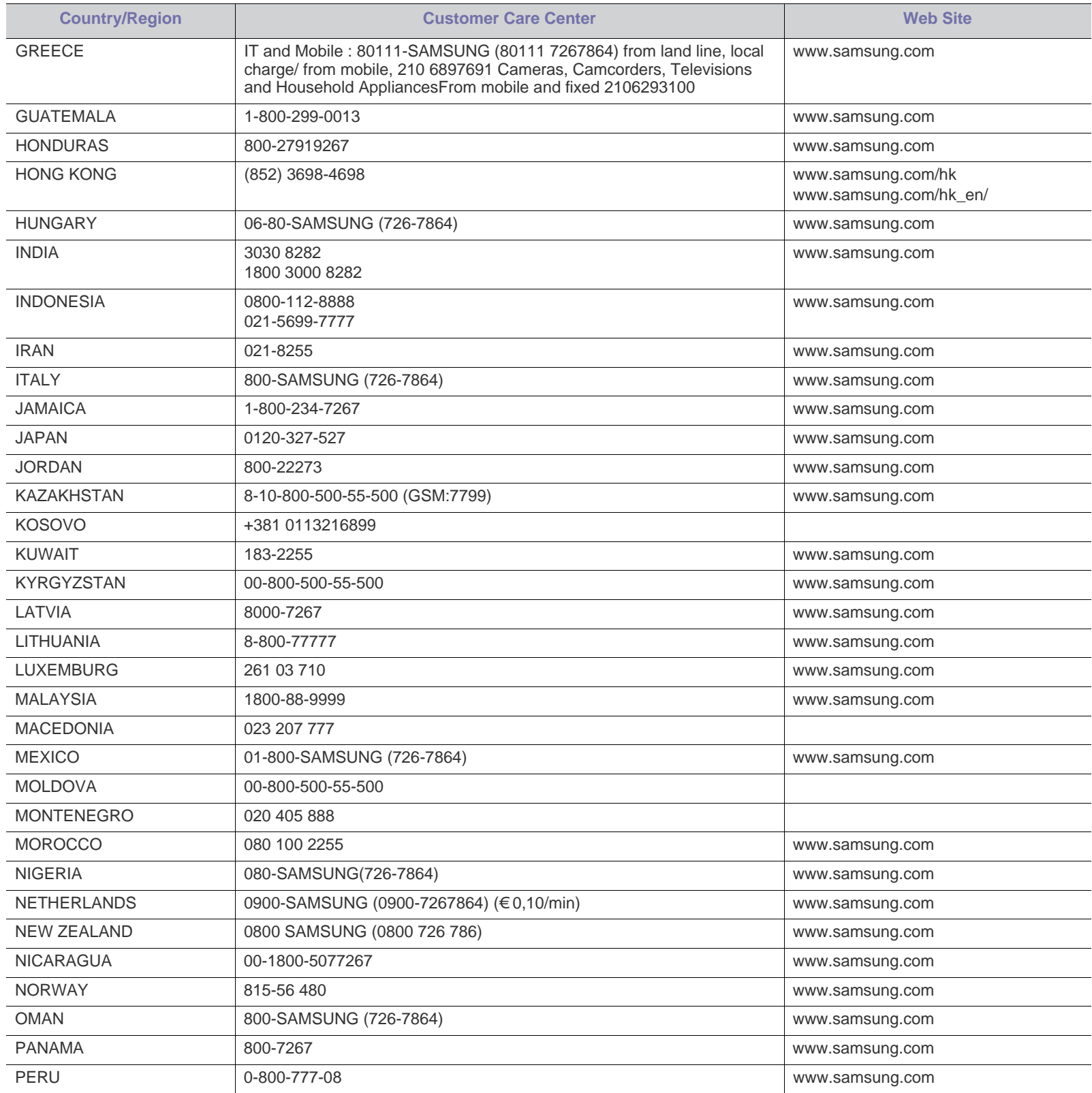

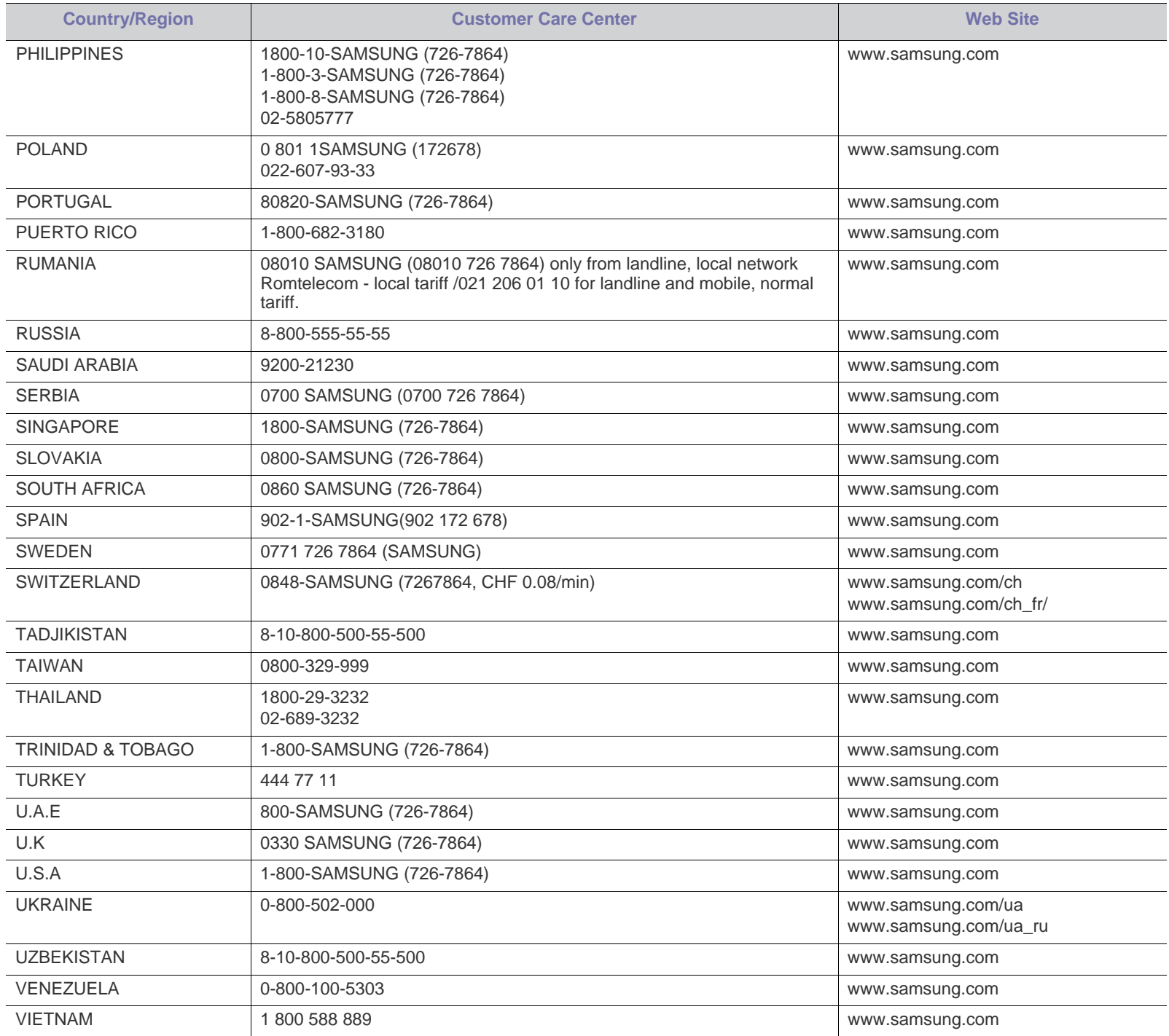

# <span id="page-123-0"></span>**Ordlista**

Följande ordlista hjälper dig bekanta dig med produkten och förstå de termer som ofta används i samband med utskrift och som nämns i den här användarhandboken.

#### **802.11**

802.11 är en uppsättning standarder för kommunikation i trådlösa lokala nätverk (WLAN), som har utvecklats av IEEE LAN/MAN Standards Committee (IEEE 802).

## **802.11b/g/n**

802.11 b/g/n kan använda samma maskinvara och 2,4 GHz-bandet. 802.11b fungerar med en bandbredd på upp till 11 mbit/s. 802.11n fungerar med en bandbredd på upp till 150 mbit/s. 802.11b/g/n-enheter kan ibland råka ut för störningar från mikrovågsugnar, sladdlösa telefoner och Bluetooth-enheter.

## **Åtkomstpunkt**

En åtkomstpunkt eller en trådlös åtkomstpunkt (AP eller WAP) är en enhet som kopplar samman trådlösa kommunikationsenheter i trådlösa lokala nätverk (WLAN) och fungerar som en central enhet för att ta emot och skicka ut WLAN-radiosignaler.

#### **ADF**

En automatisk dokumentmatare eller (ADF) är en skanningsenhet som automatiskt matar ett pappersark med original så att maskinen kan skanna en del av papperet direkt.

## **AppleTalk**

AppleTalk är en uppsättning protokoll som utvecklats av Apple, Inc för datornätverk. Det ingick i originalmodellen av Macintosh (1984), men Apple rekommenderar nu att man i stället använder TCP/IP-nätverk.

## **Färgdjup**

En term inom datorgrafiken som beskriver hur många bitar som används för att representera färgen för en pixel i en bitmappbild. Högre färgdjup ger ett större omfång av olika färger. I takt med att antalet bitar ökar blir antalet möjliga färger opraktiskt stort för en färgkarta. 1-bitsfärg kallas vanligtvis monokrom eller svartvitt.

#### **BMP**

Ett bitmappat grafikformat som används internt av grafikundersystemet (GDI) i Microsoft Windows, och ofta används som ett enkelt grafikfilformat i Windows.

#### **BOOTP**

Bootstrap Protocol. Ett nätverksprotokoll som används av en nätverksklient för att hämta IP-adressen automatiskt. Det görs oftast när datorn eller operativsystemet startas. BOOTP-servrarna tilldelar IP-adressen från en adresspool till varje klient. Med BOOTP kan datorer av typen "disklösa arbetsstationer" få en IP-adress innan de startar ett avancerat operativsystem.

#### **CCD**

CCD (Charge Coupled Device) är den del av maskinvaran som gör det möjligt att skanna. CCD-låsmekanismen används för att hålla fast CCD-modulen så inga skador uppkommer när du flyttar maskinen.

## **Sortering**

Sortering är processen att skriva ut flera kopior av ett jobb i uppsättningar. När sortering är vald skriver enheten ut en hel uppsättning innan den skriver ut fler kopior.

#### **Kontrollpanel**

En kontrollpanel är en platt yta, vanligtvis vertikal, där kontroll- eller övervakningsinstrument visas. Den finns vanligen på framsidan av maskinen.

## **Täckning**

Täckning är en tryckterm som används för att mäta toneranvändning på utskrifter. 5 % täckning betyder att ett A4-papper har ungefär 5 % bilder eller text. Om papperet eller originalet har invecklade bilder eller mycket text blir täckningen större och tonerförbrukningen blir lika stor som täckningen.

## **CSV**

CSV (Comma Separated Values). Är en typ av filformat som används för att utbyta data mellan olika program. Filformatet, som bl.a. används i Microsoft Excel, har blivit en defactostandard i branschen, även på plattformar som inte kommer från Microsoft.

## **DADF**

En dubbelsidig automatisk dokumentmatare (DADF) är en skanningsenhet som automatiskt matar ett pappersark med original och vänder det så att maskinen kan skanna båda sidorna av papperet.

#### **Standardinställning**

Det värde eller den inställning som gäller när skrivaren packas upp första gången, återställs eller initieras.

#### **DHCP**

DHCP (Dynamic Host Configuration Protocol) är ett nätverksprotokoll som baseras på klient–server. En DHCP-server ger konfigurationsparametrar som är specifika för DHCP-klientvärdens begäran om nödvändig information för att delta i ett IP-nätverk. DHCP gör det också möjligt att tilldela IP-adresser till klientvärdar.

#### **DIMM**

DIMM (Dual Inline Memory Module) är ett litet kretskort som innehåller minne. DIMM-modulerna lagrar alla data i skrivaren, t.ex. utskriftsdata eller mottagna faxdata.

#### **DLNA**

DLNA (Digital Living Network Alliance) är en standard som gör det möjligt för enheter på ett hemmanätverk att dela information med varandra över nätverket..

#### **DMPr**

Digital Media-skrivare (DMPr) är en enhet som gör det möjligt att skriva ut i ett DLNA-hemmanätverk. DMPr-enheten skriver ut en sida genom att kombinera bilder med en XHTML-mall (Extensible HyperText Markup Language).

#### **DNS**

DNS (Domain Name Server) är ett system som lagrar information om domännamn i en distribuerad nätverksdatabas, t.ex. Internet.

#### **Matrisskrivare**

En matrisskrivare är en sorts datorskrivare med ett skrivarhuvud som löper fram och tillbaka på sidan och skriver ut genom att slå an ett tygband med bläck mot papperet, ungefär som en skrivmaskin.

#### **DPI**

Punkter per tum (DPI) är ett mått för upplösning som används vid skanning och utskrift. I allmänhet leder högre DPI till högre upplösning, fler synliga detaljer i bilden och större filer.

#### **DRPD**

DRPD (Distinctive Ring Pattern Detection). Är en tjänst från telefonbolaget som gör att en användare kan svara på flera telefonnummer från en och samma telefon.

#### **Duplex**

Duplexenheten är en mekanism som automatiskt vänder på ett pappersark så att maskinen kan skriva ut (eller skanna) på båda sidorna av papperet. En skrivare med en duplexenhet kan skriva ut på båda sidorna av papperet under en utskriftscykel.

## **Utskriftskapacitet**

Utskriftskapaciteten är det antal sidor som inte påverkar skrivarens prestanda under en månad. Skrivaren har i allmänhet en livstidsgräns på ett antal sidor per år. Livstiden innebär den genomsnittliga utskriftskapaciteten, vanligtvis inom garantiperioden. Om utskriftskapaciteten är 48 000 sidor i månaden beräknat på 20 arbetsdagar, är skrivarens gräns beräknad till 2 400 sidor om dagen.

#### **ECM**

ECM (Error Correction Mode) är ett extra överföringsläge som finns inbyggt i klass 1-faxar eller faxmodem. Det upptäcker och korrigerar automatiskt fel i faxöverföringen som ibland orsakas av störningar på linjen.

#### **Emulering**

Emulering är en teknik där en maskin får samma resultat som en annan maskin.

Emulatorn duplicerar funktionerna hos ett system med ett annat system, så att det andra systemet beter sig som det första. Emulering fokuserar på att reproducera ett externt beteende exakt, till skillnad från simulering, som rör en abstrakt modell av systemet som simuleras och ofta tar hänsyn till dess inre status.

#### **Ethernet**

Ethernet är en rambaserad teknik för lokala datornätverk (LAN). Den definierar kablar och signalstandard för det fysiska lagret, och ramformat och protokoll för MAC- (Media Access Control)/datalänkslagret hos OSI-modellen. Ethernet är oftast standardiserat som IEEE 802.3. Sedan 1990-talet och framåt har det blivit den mest spridda och använda LAN-tekniken.

#### **EtherTalk**

En uppsättning protokoll som utvecklats av Apple Computer för datornätverk. Det ingick i originalmodellen av Macintosh (1984), men Apple rekommenderar nu att man i stället använder TCP/IP-nätverk.

## **FDI**

FDI (Foreign Device Interface) är ett kort som installeras inuti maskinen så att en tredjepartsenhet, t.ex. en myntenhet eller en kortläsare, kan användas. Enheterna gör det möjligt att ta betalt för maskinens tjänster.

## **FTP**

FTP (File Transfer Protocol) är ett vanligt protokoll som används för att överföra filer i ett TCP/IP-nätverk (t.ex. Internet eller ett intranät).

## **Fixeringsenhet**

Den del av laserskrivaren som fixerar tonern på utskriftsmediet. Den består av en het vals och en tryckvals. När tonern har överförs till papperet avger fixeringsenheten värme och tryck som ser till att tonern blir permanent på papperet. Det är därför papperet är varmt när det kommer ut ur en laserskrivare.

#### **Gateway**

En anslutning mellan datornätverk eller mellan ett datornätverk och en telefonlinje. Den är mycket populär, eftersom den är en dator eller ett nätverk som möjliggör åtkomst till en annan dator eller ett nätverk.

#### **Gråskala**

Gråtoner som återger ljusa och mörka delar av en bild när färgbilder konverteras till gråskala. Färger återges med olika gråtoner.

#### **Halvton**

En bildtyp som simulerar gråskalor genom att variera antalet punkter. Mörkare områden består av många punkter, medan ljusare områden har färre punkter.

#### **HDD**

En hårddisk (HDD) är en lagringsenhet som sparar digitalt kodade data på snabbt roterande skivor med magnetiska ytor.

#### **IEEE**

IEEE (Institute of Electrical and Electronics Engineers) är en internationell icke-vinstdrivande yrkesorganisation för att främja elektroteknik.

#### **IEEE 1284**

Parallellportstandarden 1284 utvecklades av IEEE. Termen "1284-B" avser en viss typ av kontakt i änden av parallellkabeln som ansluts till tillbehöret (t.ex. en skrivare).

#### **Intranät**

Ett privat nätverk som använder Internetprotokoll, nätverksanslutningar och kanske det allmänna telekommunikationssystemet för att dela en del av en organisations information eller drift med sina anställda på ett säkert sätt. Ibland betyder termen bara den synligaste tjänsten, den interna webbplatsen.

#### **IP-adress**

En IP-adress (Internet Protocol) är ett unikt nummer som olika enheter använder för att identifiera och kommunicera med varandra i ett nätverk som använder IP-standarden.

#### **IPM**

Bilder per minut (IPM) är ett sätt att mäta en skrivares hastighet. IPM-hastigheten visar hur många enkelsidiga ark en skrivare kan slutföra på en minut.

#### **IPP**

IPP (Internet Printing Protocol) är ett standardprotokoll för utskrift och för att hantera utskriftsjobb, mediestorlekar, upplösning o.s.v. IPP kan användas lokalt eller via Internet till hundratals skrivare, och har också stöd för åtkomstkontroll, autentisering och kryptering, vilket gör det till en mer avancerad och säkrare utskriftslösning än äldre protokoll.

## **IPX/SPX**

IPX/SPX står för Internet Packet Exchange/Sequenced Packet Exchange. Det är ett nätverksprotokoll som används av Novell NetWare-operativsystem. IPX och SPX har båda anslutningstjänster som liknar TCP/IP, där IPX-protokollet liknar IP och SPX liknar TCP. IPX/SPX utformades främst för lokala nätverk och är ett mycket effektivt protokoll för ändamålet (vanligen har det högre prestanda än TCP/IP i lokala nätverk).

## **ISO**

Internationella standardiseringsorganisationen (ISO) är ett internationellt standardiseringsorgan, som består av representanter från nationella standardiseringsinstitutioner. Det producerar världsomspännande industriella och kommersiella standarder.

#### **ITU-T**

International Telecommunication Union är en internationell organisation som upprättats för att standardisera och reglera internationella radiooch telekommunikationer. Dess huvuduppgifter är standardisering, tilldelning av radiospektrat och att organisera anslutningar mellan olika länder så att internationella telefonsamtal blir möjliga. Suffixet -T i ITU-T betyder telekommunikation.

## **ITU-T Testtabell nr 1**

En standardiserad testtabell som publiceras av ITU-T för faxöverföring av dokument.

#### **JBIG**

JBIG (Joint Bi-level Image Experts Group) är en standard för bildkomprimering utan förlust av korrekthet eller kvalitet, som upprättades för att komprimera binära bilder, i synnerhet för fax men även för andra bilder.

#### **JPEG**

JPEG (Joint Photographic Experts Group) är den vanligaste standardmetoden för destruktiv komprimering av foton. Det är det format som oftast används för att lagra och överföra foton på webben.

#### **LDAP**

LDAP (Lightweight Directory Access Protocol) är ett nätverksprotokoll för att fråga och ändra katalogtjänster via TCP/IP.

#### **LED**

En indikator består av en lysdiod (LED), d.v.s. en halvledarenhet som visar maskinens status.

#### **MAC-adress**

MAC-adressen (Media Access Control) är en unik adress som är kopplad till ett nätverkskort. MAC-adressen är en unik identifierare på 48 bitar, som vanligtvis skrivs som 12 hexadecimala tecken grupperade i par (t.ex. 00-00-0c-34-11-4e). Adressen är vanligtvis hårdkodad i nätverkskortet av tillverkaren och används för att hjälpa routrar hitta maskiner i stora nätverk.

#### **MFP**

En MFP (Multi Function Peripheral) är en kontorsmaskin som kombinerar flera olika funktioner i en maskin, t.ex. skrivare, kopiator, fax och skanner.

#### **MH**

MH (Modified Huffman) är en komprimeringsmetod rekommenderad av ITU-T T.4 som minskar den mängd data som behövs för att skicka en bild mellan faxmaskiner. MH är ett kodboksbaserat RLE-schema som har optimerats för att på ett effektivt sätt komprimera vita ytor. Eftersom de flesta fax mest består av vita ytor minskar det överföringstiden för de flesta fax.

#### **MMR**

MMR (Modified Modified READ) är en komprimeringsmetod som rekommenderas av ITU-T T.6.

## **Modem**

En enhet som modulerar en bärvågssignal för att koda digital information och även demodulerar signalen för att avkoda överförd information.

## **MR**

MR (Modified READ) är en komprimeringsmetod som rekommenderas av ITU-T T.4. Med MR kodas den första skannade raden med MH-metoden. Nästa rad jämförs med den första, skillnaderna avgörs och sedan kodas och sänds skillnaderna.

#### **NetWare**

Ett nätverksoperativsystem utvecklat av Novell, Inc. Från början använde det kooperativ parallellbearbetning för att köra olika tjänster på en PC, och nätverksprotokollen baserades på den ursprungliga Xerox XNS-stacken. I dag har NetWare stöd för såväl TCP/IP som IPX/SPX.

## **OPC**

OPC (Organic Photo Conductor) är en mekanism som skapar en virtuell bild för utskrift med en laserstråle från laserskrivaren. Den är oftast grön eller rostfärgad och cylinderformad.

I en skannerenhet som innehåller en trumma nöts trumman långsamt bort när den används i skrivaren. Den bör bytas ut med jämna mellanrum eftersom den slits när den kommer i kontakt med kassettens framkallningsborste, rengöringsmekanismen och papper.

## **Original**

Det första exemplaret av någonting, t.ex. ett dokument, ett foto eller en text, som kopieras, reproduceras eller översätts för att skapa fler, men som själv inte är kopierat eller härlett från något annat.

## **OSI**

OSI (Open Systems Interconnection) är en modell som utvecklats av ISO (International Organization for Standardization) för kommunikationer. OSI erbjuder ett standardiserat moduluppbyggt förhållningssätt till nätverksdesign som delar upp den obligatoriska uppsättningen komplexa funktioner i hanterbara, kompletta funktionslager. Lagren är, uppifrån och ner: Applikation, Presentation, Session, Transport, Nätverk, Datalänk och Fysiskt.

#### **PABX**

PABX (Private Automatic Branch eXchange) är en automatisk telefonväxel i ett privat företag.

#### **PCL**

PCL (Printer Command Language) är ett sidbeskrivningsspråk (PDL) som utvecklats av HP som skrivarprotokoll och blivit en branschstandard. Det utvecklades ursprungligen för tidiga bläckstråleskrivare, men har släppts i olika nivåer för termiska skrivare, matrisskrivare och laserskrivare.

#### **PDF**

PDF (Portable Document Format) är ett filformat som utvecklats av Adobe Systems för att återge tvådimensionella dokument i ett enhetsoch upplösningsoberoende format.

#### **PostScript**

PostScript (PS) är ett sidbeskrivningsspråk som i första hand används inom elektronisk publicering och DTP, d.v.s. att det körs i en tolk som genererar en bild.

#### **Skrivardrivrutin**

Ett program som används för att skicka kommandon och överföra data från datorn till skrivaren.

#### **Utskriftsmedier**

Medier som papper, kuvert, etiketter och OH-film som kan användas i en skrivare, skanner, fax eller kopiator.

#### **PPM**

Sidor per minut (PPM) är ett sätt att mäta hur snabbt en skrivare skriver ut. Det anger hur många sidor en skrivare kan producera på en minut.

#### **PRN-fil**

Ett gränssnitt för en enhetsdrivrutin, som gör det möjligt för programvara att interagera med drivrutinen med vanliga systemanrop för in- och utmatning, vilket gör många uppgifter enklare.

## **Protokoll**

En konvention eller standard som styr eller möjliggör anslutning, kommunikation och dataöverföring mellan två datorenheter.

## **PS**

Se PostScript.

## **PSTN**

PSTN (Public-Switched Telephone Network) är det nätverk som består av världens publika telefonnät, som i företag oftast leds genom en växel.

## **RADIUS**

RADIUS (Remote Authentication Dial In User Service) är ett protokoll för autentisering och redovisning av fjärranvändare. RADIUS möjliggör centraliserad hantering av autentiseringsinformation, till exempel användarnamn och lösenord som hanterar nätverksåtkomsten med hjälp av Trippel A-konceptet (authentication, authorization and accounting – autentisering, auktorisering och redovisning).

## **Upplösning**

Bildens skärpa, mätt i punkter per tum (DPI). Ju fler dpi, desto högre upplösning.

#### **SMB**

SMB (Server Message Block) är ett nätverksprotokoll som främst används för att dela filer, skrivare, serieportar och diverse kommunikationer mellan noder på ett nätverk. Det erbjuder också en autentiserad mekanism för kommunikation mellan processer.

#### **SMTP**

SMTP (Simple Mail Transfer Protocol) är standarden för e-postöverföring över Internet. SMTP är ett relativt enkelt textbaserat protokoll, där en eller flera mottagare av ett meddelande specificeras, och meddelandetexten sedan överförs. Det är ett klient–server-protokoll, där klienten överför ett e-postmeddelande till servern.

#### **SSID**

SSID (Service Set Identifier) är ett namn på ett trådlöst lokalt nätverk (WLAN). Alla trådlösa enheter i ett WLAN-nätverk kommunicerar med varandra via samma SSID. SSID-identifierarna är skriftlägeskänsliga och kan bestå av maximalt 32 tecken.

#### **Undernätverksmask**

Undernätverksmasken används tillsammans med nätverksadressen för att avgöra vilken del som är nätverksadressen och vilken som är värdadressen.

## **TCP/IP**

TCP (Transmission Control Protocol) och IP (Internet Protocol) är den uppsättning kommunikationsprotokoll som implementerar den protokollstack som Internet och de flesta kommersiella nätverk körs på.

#### **TCR**

TCR (Transmission Confirmation Report) ger detaljer om varje överföring, t.ex. jobbstatus, överföringsresultat och antal sidor som sänts. Rapporten kan ställas in att den ska sändas efter varje jobb eller bara efter misslyckade överföringar.

#### **TIFF**

TIFF (Tagged Image File Format) är ett bitmappat bildformat med variabel upplösning. TIFF beskriver bilddata som vanligtvis kommer från skannrar. TIFF-bilder använder taggar, nyckelord som definierar egenskaper hos bilden som ingår i filen. Det här flexibla och plattformsoberoende formatet kan användas för bilder som skapas av olika bildbehandlingsprogram.

## **Tonerkassett**

Tonerkassetten är en sorts flaska eller en behållare inuti en maskin, t.ex. en skrivare, och som innehåller toner. Toner är ett pulver som används i laserskrivare och kopiatorer och som bildar text och bilder på det utskrivna papperet. Tonern fixeras av en kombination av värme och tryck från fixeringsenheten så att den binds till pappersfibrerna.

#### **TWAIN**

En branschstandard för skannrar och program. Genom att använda en TWAIN-kompatibel skanner med ett TWAIN-kompatibelt program, går det att starta en skanning inifrån programmet. Det är en API för bildinsamling för operativsystemen Microsoft Windows och Apple Mac OS.

#### **UNC-sökväg**

UNC (Uniform Naming Convention) är ett standardiserat sätt att komma åt delade nätverksenheter i Windows NT och andra Microsoft-produkter. En UNC-sökväg har följande format:

\\<servernamn>\<enhetsnamn>\<ytterligare katalog>

#### **URL**

URL (Uniform Resource Locator) är den globala adressen till dokument och resurser på Internet. Den första delen av adressen visar vilket protokoll som ska användas, den andra delen anger IP-adressen eller domännamnet där resursen finns.

#### **USB**

USB (Universal Serial Bus) är en standard som utvecklats av USB Implementers Forum, Inc. för att koppla ihop datorer och tillbehör. Till skillnad från parallellporten är USB utformad så att flera tillbehör kan kopplas till en enda USB-port på datorn.

#### **Vattenstämpel**

En vattenstämpel (eller ett vattenmärke) är en igenkännbar bild eller ett mönster i papper som ser ljusare ut när man låter ljus skina genom det. Vattenstämplar började användas i Bologna i Italien år 1282. De har använts av pappersmakare för att identifiera produkter, samt på frimärken, sedlar och andra offentliga dokument för att förhindra förfalskningar.

#### **WEP**

WEP (Wired Equivalent Privacy) är ett säkerhetsprotokoll enligt IEEE 802.11 som tillhandahåller samma säkerhetsnivå som i ett kabelanslutet nätverk. WEP tillhandahåller säkerhet genom att kryptera data via radio så att de skyddas under överföringen från en slutpunkt till en annan.

#### **WIA**

WIA (Windows Imaging Architecture) är en bildbehandlingsarkitektur som introducerades i Windows Me och Windows XP. Det går att inleda en skanning från dessa operativsystem med en WIA-kompatibel skanner.

#### **WPA**

WPA (Wi-Fi Protected Access) är en systemklass som säkrar trådlösa (Wi-Fi) datornätverk och som skapades i syfte att förbättra säkerhetsfunktionerna i WEP.

#### **WPA-PSK**

WPA-PSK (WPA Pre-Shared Key) är en speciell typ av WPA för små företag och hemanvändare. En delad nyckel, eller ett lösenord, konfigureras i den trådlösa åtkomstpunkten (WAP) och i eventuella trådlösa bärbara och stationära datorer och enheter. WPA-PSK genererar en unik nyckel för varje session mellan en trådlös klient och tillhörande WAP, vilket höjer säkerheten.

#### **WPS**

WPS (Wi-Fi Protected Setup) är en standard för att upprätta ett trådlöst hemmanätverk. Om din trådlösa åtkomstpunkt har stöd för WPS kan du enkelt konfigurera den trådlösa nätverksanslutningen utan en dator.

#### **XPS**

XPS (XML Paper Specification) är en specifikation för ett sidbeskrivningsspråk (PDL) och ett nytt dokumentformat som har utvecklats av Microsoft och som innebär fördelar för portabla dokument och elektroniska dokument. Specifikationen är XML-baserad och bygger på ett nytt filformat och ett vektorbaserat dokumentformat som är enhetsoberoende.

# Index

## **A** Ä *[45](#page-44-0)*

ä *[66](#page-65-0)* affisch skriv ut *[56](#page-55-0)* allmänna inställningar *[68](#page-67-0)*, *[69](#page-68-0)*, *[70](#page-69-0)* ändra procentsatsen i dokumentet *[57](#page-56-0)* ange med den numeriska knappsatsen *[45](#page-44-1)* använda hjälpen *[55](#page-54-2)* använda överlägg i Windows *[58](#page-57-1)* använda vattenstämplar i Windows *[57](#page-56-1)*

## **B**

beskrivning av kontrollpanelen *[30](#page-29-0)* stoppknappen *[30](#page-29-1)* bildbehandlingsenhet byta bildbehandlingsenheten *[108](#page-107-0)*

# **D**

datuminställning *[44](#page-43-0)* direktutskriftsfunktion *[59](#page-58-0)*

drivrutin för PostScript felsökning *[101](#page-100-0)* funktioner *[53](#page-52-0)*

dubbelsidig utskrift skrivardrivrutin *[56](#page-55-1)*

duplexenhet beställa *[106](#page-105-1)*

## **E**

efterbehandlingsenhet beställa *[106](#page-105-2)*

energisparare använda energisparläget *[45](#page-44-2)* knapp *[30](#page-29-2)*

## **F**

favoritinställningar för utskrift *[55](#page-54-3)*

#### felmeddelande *[91](#page-90-0)*

förbrukningsmaterial beställa *[105](#page-104-0)* byta bildbehandlingsenhet *[108](#page-107-0)* byta ut tonerkassett *[107](#page-106-0)* kontrollera förbrukningsmaterialens status *[77](#page-76-0)* tillgängligt förbrukningsmaterial *[105](#page-104-1)* uppskattad livslängd för tonerkassetten *[79](#page-78-0)*

#### fortsätt inställning *[45](#page-44-3)*

funktioner *[25](#page-24-0)*

drivrutin för PostScript *[53](#page-52-0)* energisparfunktionen *[45](#page-44-2)* maskinens funktioner *[67](#page-66-0)*, *[117](#page-116-2)* medföljande programvara *[32](#page-31-0)* skrivardrivrutin *[53](#page-52-1)* utskriftsmedia funktion *[119](#page-118-1)*

fylla på original på skannerglaset *[48](#page-47-0)* papper i kassett1 *[48](#page-47-1)* papper i multikassetten *[48](#page-47-2)* specialmedia *[49](#page-48-0)*

## **G**

godkännandeinformation *[13](#page-12-0)*

## **H**

häften *[56](#page-55-2)* Hantera *[66](#page-65-1)* hantera USBminnen *[66](#page-65-1)* hårddisk installera en hårddisk *[113](#page-112-0)*

## **I**

indikator energisparare *[30](#page-29-2)* statustoner *[30](#page-29-3)*

installera tillbehör aktivera de tillagda tillbehören i skrivaregenskaperna *[109](#page-108-1)* försiktighetsåtgärder *[109](#page-108-2)* hårddisk *[113](#page-112-0)*

installing accessories

activating the added accessories in printer properties *[109](#page-108-1)*

inställning för tidsgräns *[45](#page-44-4)*

inställningar miljövänligt läge *[73](#page-72-0)*

## **J**

iustera magasinstorlek *[52](#page-51-0)*

# **K**

kassett ändra kassettstorlek *[46](#page-45-0)* beställa en tillbehörskassett *[106](#page-105-3)* fylla på papper i multikassetten *[48](#page-47-2)* justera bredd och längd *[46](#page-45-0)*

knappar Power Saver *[30](#page-29-2)*

kontrollpanel *[29](#page-28-0)*

konvention *[23](#page-22-0)*

# **L**

LCDskärm ändra språk på displayen *[44](#page-43-1)* kontrollera maskinens status *[67](#page-66-1)*

#### Linux

använda SetIP *[39](#page-38-0)* drivrutinsinstallation för anslutningar med USBkabel *[36](#page-35-0)* drivrutinsinstallation för nätverksansluten *[41](#page-40-0)* medföljande programvara *[32](#page-31-1)* skriva ut *[62](#page-61-0)* systemkrav *[33](#page-32-1)* unified driver configurator *[75](#page-74-0)* utskriftsinställningar *[63](#page-62-0)* vanliga Linuxproblem *[103](#page-102-0)*

## **M**

Macintosh använda SetIP *[39](#page-38-1)* drivrutinsinstallation för anslutningar med USBkabel *[35](#page-34-0)* drivrutinsinstallation för nätverksansluten *[40](#page-39-1)*

medföljande programvara *[32](#page-31-2)* skriva ut *[60](#page-59-0)* systemkrav *[33](#page-32-2)* vanliga Macintoshproblem *[104](#page-103-0)*

maskinens placering justering enligt höjd *[44](#page-43-2)* utrymme *[31](#page-30-0)*

maskininformation *[67](#page-66-1)*

maskininställningar maskinens status *[67](#page-66-1)*

minne installera minnesmodul *[112](#page-111-0)* minnesuppgradering *[112](#page-111-1)*

Minnesmodul *[106](#page-105-4)*

multifacksbrevlåda beställa *[106](#page-105-5)*

multikassett använda specialmedia *[49](#page-48-1)* fylla på *[48](#page-47-2)* tips om hur du använder *[48](#page-47-3)*

## **N**

nätverk allmänna inställningar *[70](#page-69-1)* drivrutinsinstallation Linux *[41](#page-40-0)* Macintosh *[40](#page-39-1)* UNIX *[41](#page-40-1)* Windows *40* en introduktio[n till nätverksprogram](#page-39-2) *[37](#page-36-0)* installationsmiljö *[37](#page-36-1)* IPv6konfiguration *[42](#page-41-0)* konfigurera *[37](#page-36-1)* SetIPprogram *[38](#page-37-0)*, *[39](#page-38-1)* trådbundet nätverk *[38](#page-37-1)*

Nupp

Macintosh *[61](#page-60-0)* Windows *[55](#page-54-4)*

# **O**

ordlista *[124](#page-123-0)*

## **P**

pappersstopp så undviker du pappersstopp *[81](#page-80-0)* ta bort papper *[81](#page-80-1)*

print resolution set Linux *[62](#page-61-1)*

problem

problem med pappersmatning *[95](#page-94-0)*, *[96](#page-95-0)* problem med utskriftskvalitet *[99](#page-98-0)*

## **R**

rapporter maskininformation *[67](#page-66-2)*, *[69](#page-68-1)* rengöra

insida *[78](#page-77-0)* utsida *[77](#page-76-1)* rengöra en maskin *[77](#page-76-2)*

# **S**

säkerhet information *[8](#page-7-0)* symboler *[8](#page-7-1)*

säkerhetskopiera data *[66](#page-65-0)* service contact numbers *[121](#page-120-0)*

SetIPprogram *[38](#page-37-0)*, *[39](#page-38-1)*

skanner fylla på dokument *[48](#page-47-0)*

skärm *[29](#page-28-1)*

skriva till fil i Windows *[60](#page-59-1)*

#### skriva ut

affisch *56* ändra [standardinställningarna för utskrift](#page-55-0)  *59* [anpassa ett dokument efter en vald](#page-58-1)  pappersstorlek *[57](#page-56-2)* använda direktutskriftsfunktion *[59](#page-58-0)* dubbelsidig utskrift Macintosh *[61](#page-60-1)* Windows *[56](#page-55-1)* flera sidor på ett pappersark Macintosh *[61](#page-60-0)* Windows *[55](#page-54-4)* Linux *[62](#page-61-0)* Macintosh *[60](#page-59-0)* skriva ut ett dokument Windows *[54](#page-53-0)* UNIX *[63](#page-62-1)* skriva ut ett dokument

Linux *[62](#page-61-0)* Macintosh *[60](#page-59-0)* UNIX *[63](#page-62-1)*

skriva ut överlägg skapa *[58](#page-57-2)* skriv ut *[58](#page-57-3)* ta bort *[58](#page-57-4)*

skrivarinställningar Linux *[63](#page-62-0)*

Smart Panel allmän information *[74](#page-73-0)*

specifikationer allmänt *[117](#page-116-2)* utskriftsmedia *[119](#page-118-1)*

språk *[44](#page-43-1)* ställa in teckensnitt *[45](#page-44-0)*

stoppknappen *[29](#page-28-2)*

SyncThru Web Service allmän information *[72](#page-71-0)*

# **T**

tidsinställning *[44](#page-43-3)* tillbehör beställa *[106](#page-105-6)*

tillbehörskassett beställa *[106](#page-105-3)* fylla på papper *[48](#page-47-1)*

tonerkassett byta ut tonerkassetten *[107](#page-106-0)* förvara *[79](#page-78-1)* hanteringsanvisningar *[79](#page-78-2)* omfördela toner *[80](#page-79-0)* påfyllda eller inte från Samsung *[79](#page-78-3)* uppskattad livslängd *[79](#page-78-0)*

tray ordering an optional tray *[106](#page-105-2)*

# **U**

UNIX drivrutinsinstallation för nätverksansluten *[41](#page-40-1)* skriva ut *[63](#page-62-1)* systemkrav *[33](#page-32-3)*

USBkabel drivrutinsinstallation *[33](#page-32-0)* port *[28](#page-27-0)*

USBminne så här hanterar du *[66](#page-65-1)* så här säkerhetskopierar du *[66](#page-65-2)*

USBminnesenhet skriva ut *[65](#page-64-0)*

utskrift av häfte *[56](#page-55-2)*

utskriftsmedia ange standardmagasin och papper på datorn *[52](#page-51-1)* på kontrollpanelen *[52](#page-51-2)* etiketter *[50](#page-49-0)* kortpapper *[51](#page-50-0)* kuvert *[50](#page-49-1)* OHfilm *[50](#page-49-2)* papper med brevhuvud *[51](#page-50-1)* riktlinjer *[46](#page-45-1)* specialmedia *[49](#page-48-1)* utmatningsstöd *[119](#page-118-1)*

utskriftsupplösning ställa in Macintosh *[61](#page-60-2)*

## **V**

vattenstämpel

redigera *[57](#page-56-3)* skapa *[57](#page-56-4)* skriv ut *[57](#page-56-5)* ta bort *[57](#page-56-6)*

vy baksida *[28](#page-27-1)*

vy framsida *[27](#page-26-0)*

# **W**

Windows

använda SetIP *38* drivrutinsinstall[ation för anslutningar med](#page-37-0)  USBkabel *33* drivrutinsin[stallation för nätverksansluten](#page-32-0)  *40* [medföljande programvara](#page-39-2) *[32](#page-31-3)* skriva ut *[53](#page-52-2)* systemkrav *[32](#page-31-4)* vanliga Windowsproblem *[102](#page-101-0)*